71483516 2020-06-01 Gültig ab Version 01.03.zz (Gerätefirmware)

BA01688D/06/DE/03.20

# Betriebsanleitung Proline Prowirl R 200 **HART**

Wirbeldurchfluss-Messgerät

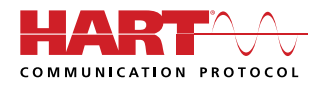

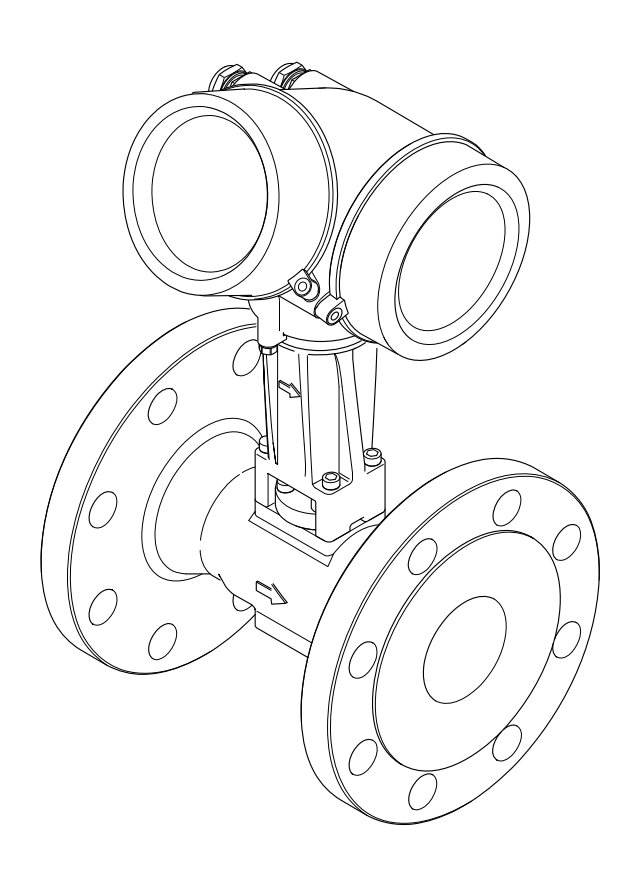

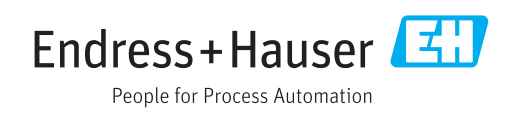

- Dokument so aufbewahren, dass das Dokument bei Arbeiten am und mit dem Gerät jederzeit verfügbar ist.
- Um eine Gefährdung für Personen oder die Anlage zu vermeiden: Kapitel "Grundlegende Sicherheitshinweise" sowie alle anderen, arbeitsspezifischen Sicherheitshinweise im Dokument sorgfältig lesen.
- Der Hersteller behält sich vor, technische Daten ohne spezielle Ankündigung dem entwicklungstechnischen Fortschritt anzupassen. Über die Aktualität und eventuelle Erweiterungen dieser Anleitung gibt Ihre Endress+Hauser Vertriebszentrale Auskunft.

## Inhaltsverzeichnis

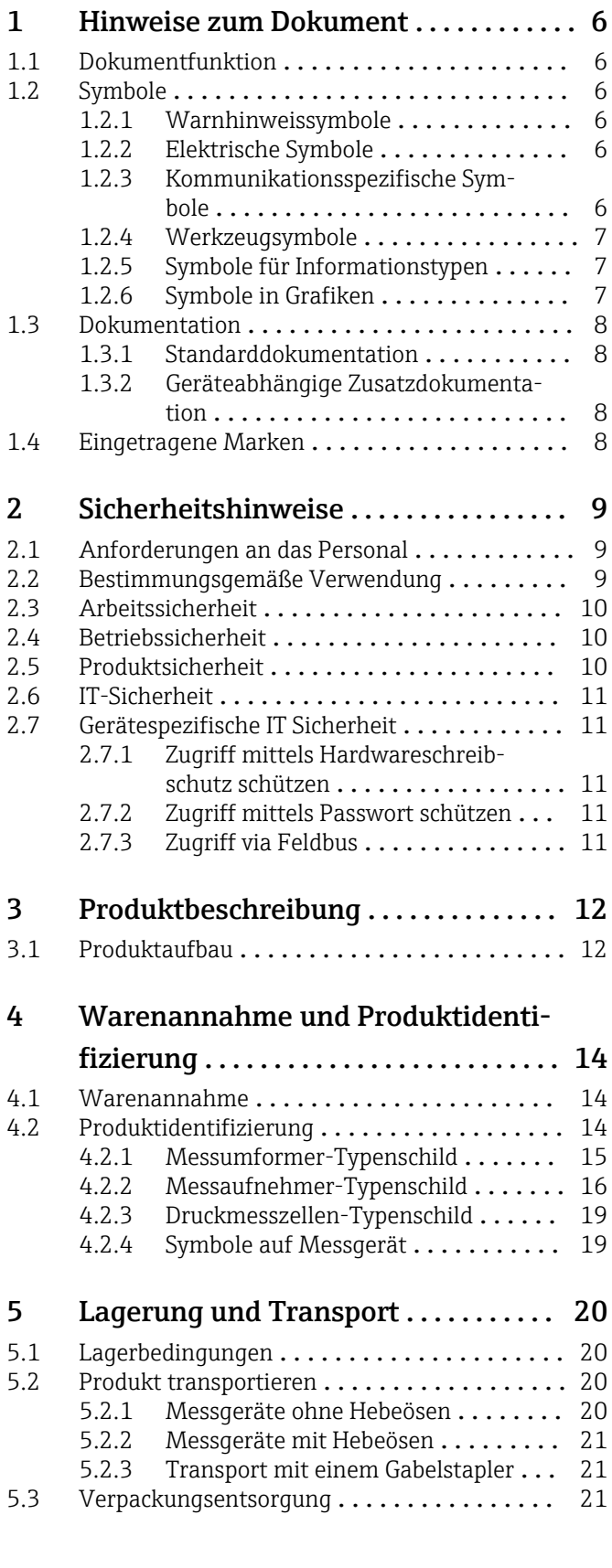

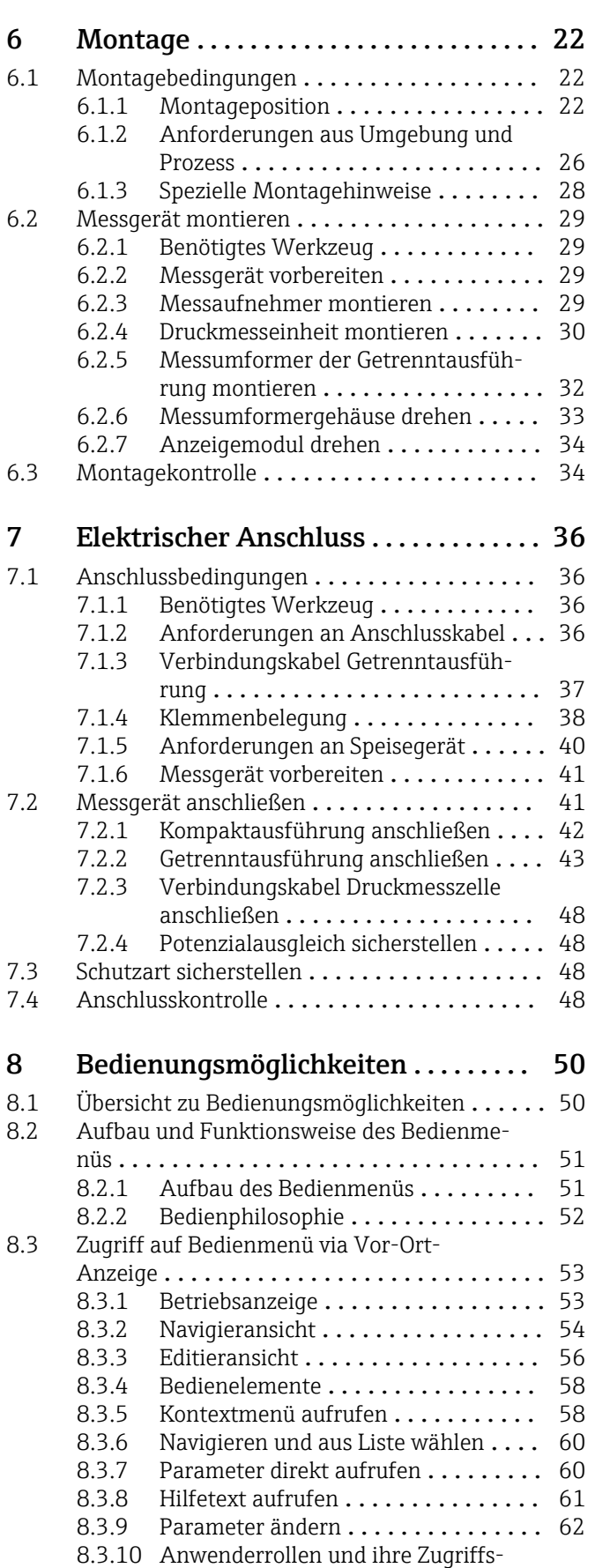

rechte ........................ 63

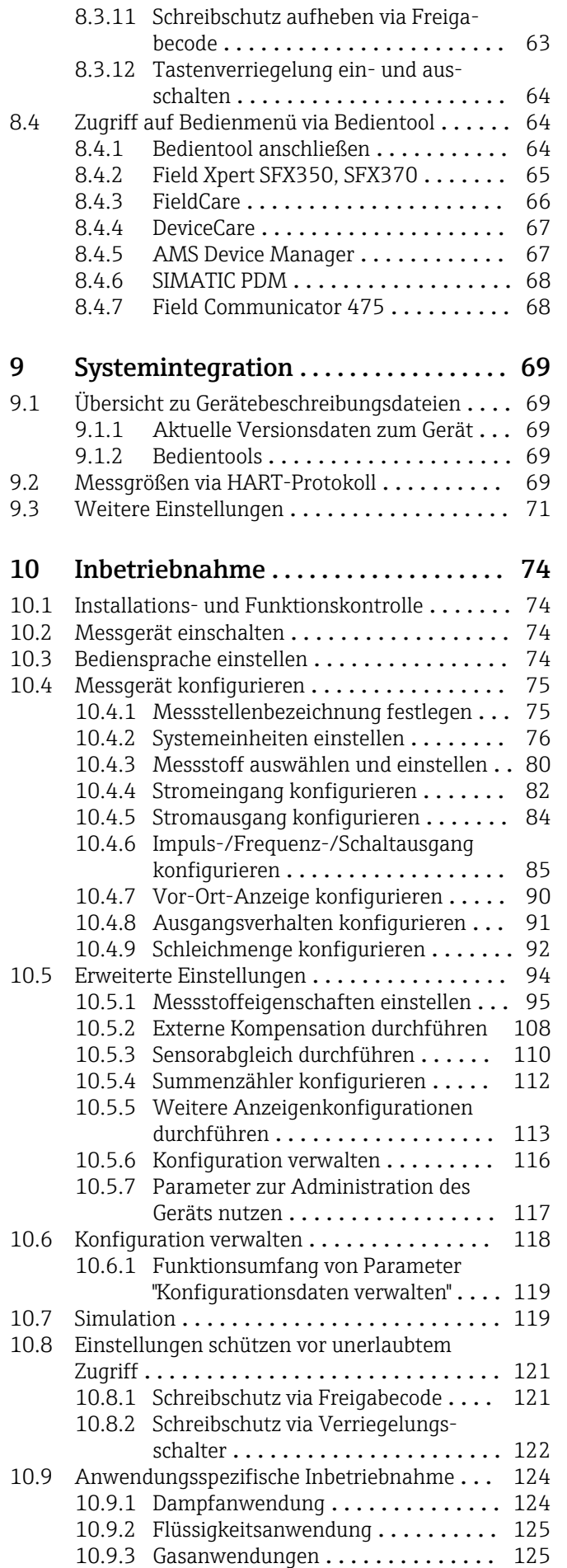

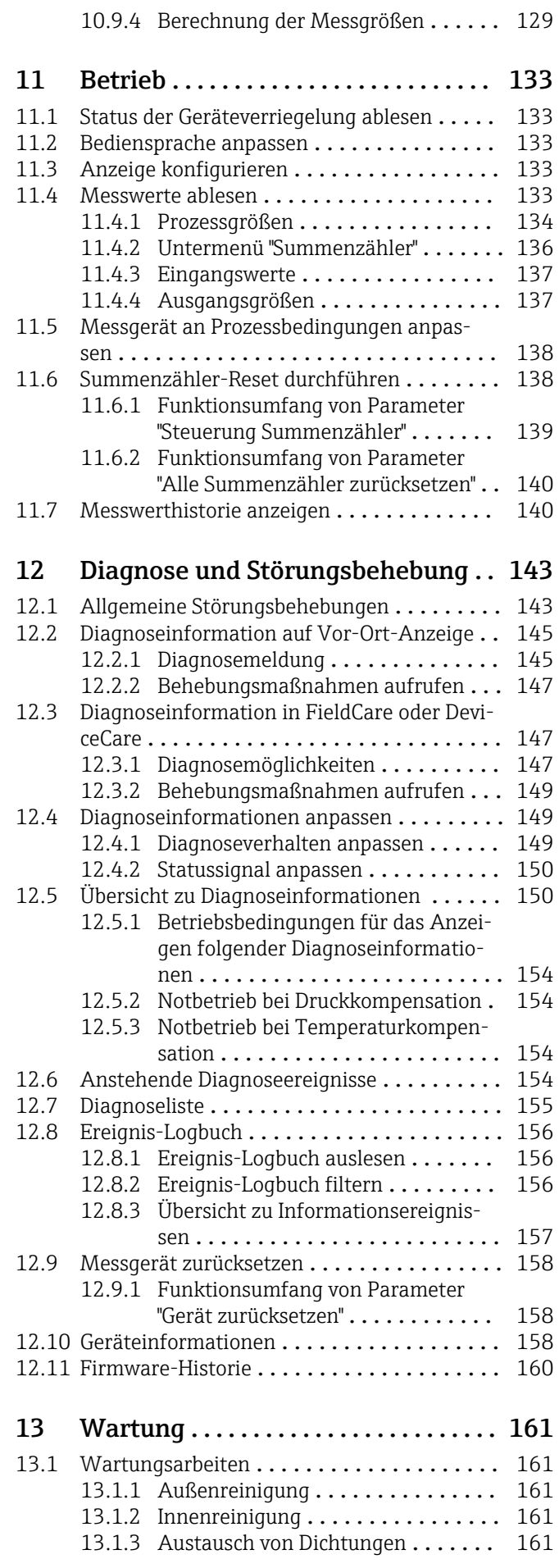

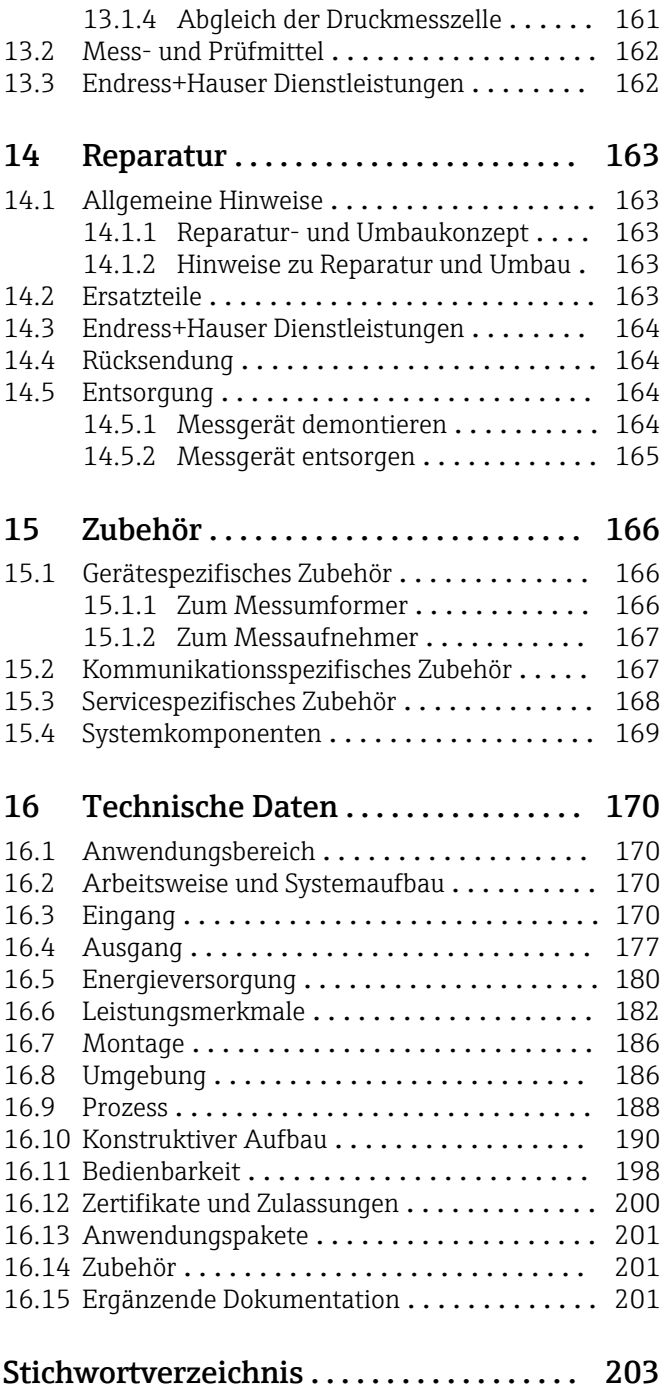

## <span id="page-5-0"></span>1 Hinweise zum Dokument

## 1.1 Dokumentfunktion

Diese Anleitung liefert alle Informationen, die in den verschiedenen Phasen des Lebenszyklus des Geräts benötigt werden: Von der Produktidentifizierung, Warenannahme und Lagerung über Montage, Anschluss, Bedienungsgrundlagen und Inbetriebnahme bis hin zur Störungsbeseitigung, Wartung und Entsorgung.

## 1.2 Symbole

### 1.2.1 Warnhinweissymbole

#### **GEFAHR**

Dieser Hinweis macht auf eine gefährliche Situation aufmerksam, die, wenn sie nicht vermieden wird, zu Tod oder schwerer Körperverletzung führen wird.

#### **A** WARNUNG

Dieser Hinweis macht auf eine gefährliche Situation aufmerksam, die, wenn sie nicht vermieden wird, zu Tod oder schwerer Körperverletzung führen kann.

#### **A** VORSICHT

Dieser Hinweis macht auf eine gefährliche Situation aufmerksam, die, wenn sie nicht vermieden wird, zu leichter oder mittelschwerer Körperverletzung führen kann.

#### **HINWEIS**

Dieser Hinweis enthält Informationen zu Vorgehensweisen und weiterführenden Sachverhalten, die keine Körperverletzung nach sich ziehen.

## 1.2.2 Elektrische Symbole

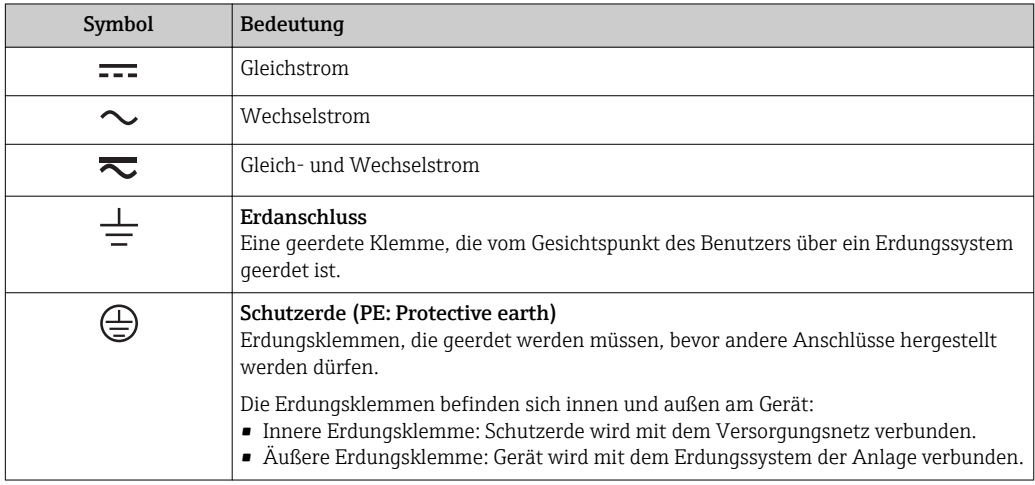

### 1.2.3 Kommunikationsspezifische Symbole

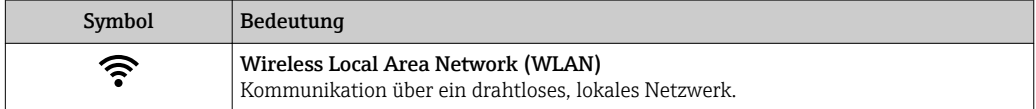

### <span id="page-6-0"></span>1.2.4 Werkzeugsymbole

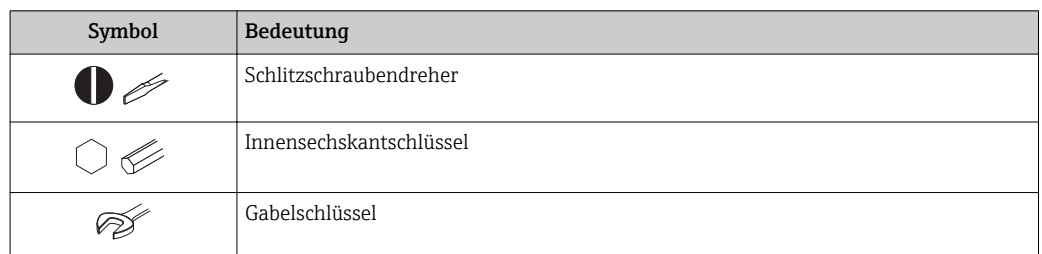

## 1.2.5 Symbole für Informationstypen

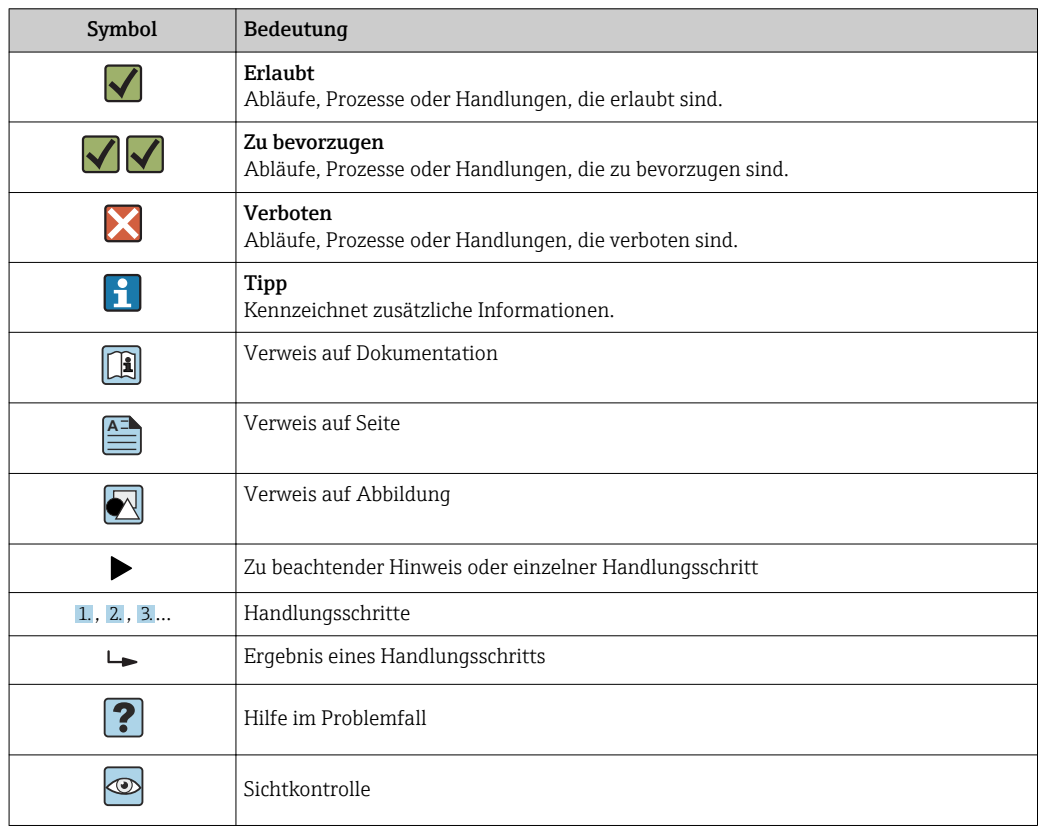

### 1.2.6 Symbole in Grafiken

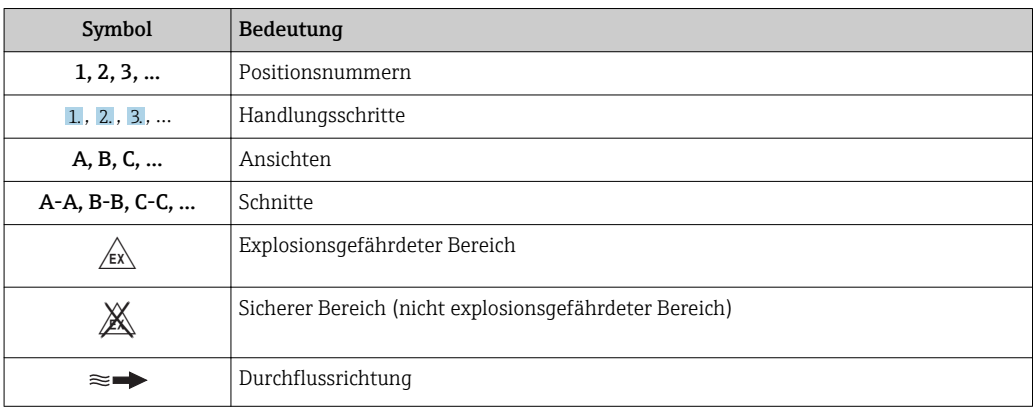

## <span id="page-7-0"></span>1.3 Dokumentation

Eine Übersicht zum Umfang der zugehörigen Technischen Dokumentation bieten:

- *W@M Device Viewer* ([www.endress.com/deviceviewer\)](https://www.endress.com/deviceviewer): Seriennummer vom Typenschild eingeben
- *Endress+Hauser Operations App*: Seriennummer vom Typenschild eingeben oder 2D-Matrixcode (QR-Code) auf dem Typenschild einscannen

Detaillierte Auflistung der einzelnen Dokumente inklusive Dokumentationscode  $\rightarrow$  201

### 1.3.1 Standarddokumentation

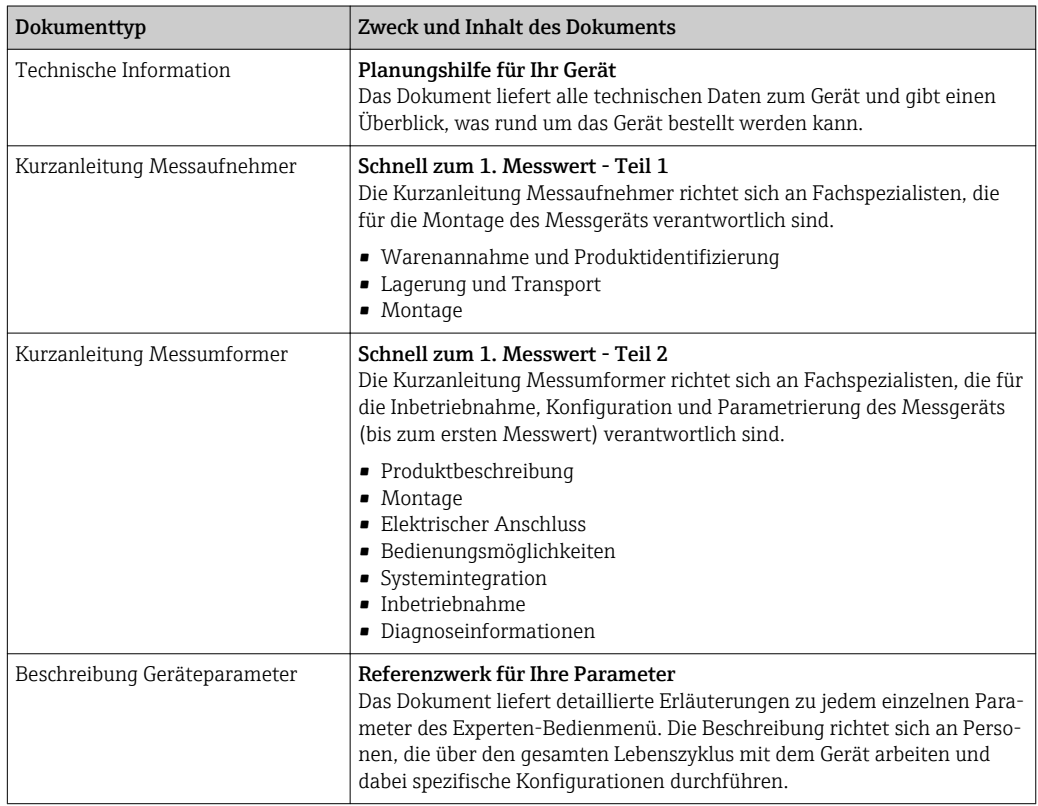

### 1.3.2 Geräteabhängige Zusatzdokumentation

Je nach bestellter Geräteausführung werden weitere Dokumente mitgeliefert: Anweisungen der entsprechenden Zusatzdokumentation konsequent beachten. Die Zusatzdokumentation ist fester Bestandteil der Dokumentation zum Gerät.

## 1.4 Eingetragene Marken

#### **HART®**

Eingetragene Marke der FieldComm Group, Austin, Texas, USA

#### KALREZ®, VITON®

Eingetragene Marken der Firma DuPont Performance Elastomers L.L.C., Wilmington, USA

#### GYLON®

Eingetragene Marke der Firma Garlock Sealing Technologies., Palmyar, NY, USA

## <span id="page-8-0"></span>2 Sicherheitshinweise

## 2.1 Anforderungen an das Personal

Das Personal für Installation, Inbetriebnahme, Diagnose und Wartung muss folgende Bedingungen erfüllen:

- ‣ Ausgebildetes Fachpersonal: Verfügt über Qualifikation, die dieser Funktion und Tätigkeit entspricht.
- ‣ Vom Anlagenbetreiber autorisiert.
- ‣ Mit den nationalen Vorschriften vertraut.
- ‣ Vor Arbeitsbeginn: Anweisungen in Anleitung und Zusatzdokumentation sowie Zertifikate (je nach Anwendung) lesen und verstehen.
- ‣ Anweisungen und Rahmenbedingungen befolgen.
- Das Bedienpersonal muss folgende Bedingungen erfüllen:
- ‣ Entsprechend den Aufgabenanforderungen vom Anlagenbetreiber eingewiesen und autorisiert.
- ‣ Anweisungen in dieser Anleitung befolgen.

## 2.2 Bestimmungsgemäße Verwendung

#### Anwendungsbereich und Messstoffe

Das in dieser Anleitung beschriebene Messgerät ist nur für die Durchflussmessung von Flüssigkeiten bestimmt, die eine Mindestleitfähigkeit von 20 µS/cm aufweisen.

Je nach bestellter Ausführung kann das Messgerät auch potenziell explosionsgefährliche, entzündliche, giftige und brandfördernde Messstoffe messen.

Messgeräte zum Einsatz im explosionsgefährdeten Bereich, in hygienischen Anwendungen oder bei erhöhten Risiken durch Prozessdruck sind auf dem Typenschild speziell gekennzeichnet.

Um den einwandfreien Zustand des Messgeräts für die Betriebszeit zu gewährleisten:

- ‣ Spezifizierten Druck- und Temperaturbereich einhalten.
- ‣ Messgerät nur unter Einhaltung der Daten auf dem Typenschild und der in Anleitung und Zusatzdokumentation aufgelisteten Rahmenbedingungen einsetzen.
- ‣ Anhand des Typenschildes überprüfen, ob das bestellte Gerät für den vorgesehenen Gebrauch im zulassungsrelevanten Bereich eingesetzt werden kann (z.B. Explosionsschutz, Druckgerätesicherheit).
- ‣ Messgerät nur für Messstoffe einsetzen, gegen welche die prozessberührenden Materialien hinreichend beständig sind.
- ‣ Wenn die Umgebungstemperatur des Messgeräts außerhalb der atmosphärischen Temperatur liegt, dann müssen die relevanten Randbedingungen gemäß der zugehörigen Gerätedokumentation[→ 8](#page-7-0) zwingend beachtet werden.
- ‣ Messgerät dauerhaft vor Korrosion durch Umwelteinflüsse schützen.

#### Fehlgebrauch

Eine nicht bestimmungsgemäße Verwendung kann die Sicherheit beeinträchtigen. Der Hersteller haftet nicht für Schäden, die aus unsachgemäßer oder nicht bestimmungsgemäßer Verwendung entstehen.

#### **AWARNUNG**

#### Bruchgefahr durch korrosive oder abrasive Messstoffe sowie Umgebungsbedingungen!

- ‣ Kompatibilität des Prozessmessstoffs mit dem Messaufnehmer abklären.
- ‣ Beständigkeit aller messstoffberührender Materialien im Prozess sicherstellen.
- ‣ Spezifizierten Druck- und Temperaturbereich einhalten.

#### <span id="page-9-0"></span>**HINWEIS**

#### Klärung bei Grenzfällen:

‣ Bei speziellen Messstoffen und Medien für die Reinigung: Endress+Hauser ist bei der Abklärung der Korrosionsbeständigkeit messstoffberührender Materialien behilflich, übernimmt aber keine Garantie oder Haftung, da kleine Veränderungen der Temperatur, Konzentration oder des Verunreinigungsgrads im Prozess Unterschiede in der Korrosionsbeständigkeit bewirken können.

#### Restrisiken

#### **A WARNUNG**

Die Oberflächen können durch die Elektronik und den Messstoff erwärmt werden. Es besteht dadurch eine Verbrennungsgefahr!

‣ Bei erhöhter Messstofftemperatur: Berührungsschutz sicherstellen.

## 2.3 Arbeitssicherheit

Bei Arbeiten am und mit dem Gerät:

‣ Erforderliche persönliche Schutzausrüstung gemäß nationaler Vorschriften tragen.

Bei Schweißarbeiten an der Rohrleitung:

‣ Schweißgerät nicht über das Messgerät erden.

Bei Arbeiten am und mit dem Gerät mit feuchten Händen:

‣ Aufgrund der erhöhten Stromschlaggefahr Handschuhe tragen.

## 2.4 Betriebssicherheit

Verletzungsgefahr!

- ‣ Das Gerät nur in technisch einwandfreiem und betriebssicherem Zustand betreiben.
- ‣ Der Betreiber ist für den störungsfreien Betrieb des Geräts verantwortlich.

#### Umbauten am Gerät

Eigenmächtige Umbauten am Gerät sind nicht zulässig und können zu unvorhersehbaren Gefahren führen:

‣ Wenn Umbauten trotzdem erforderlich sind: Rücksprache mit Endress+Hauser halten.

#### Reparatur

Um die Betriebssicherheit weiterhin zu gewährleisten:

- ‣ Nur wenn die Reparatur ausdrücklich erlaubt ist, diese am Gerät durchführen.
- ‣ Die nationalen Vorschriften bezüglich Reparatur eines elektrischen Geräts beachten.
- ‣ Nur Original-Ersatzteile und Zubehör von Endress+Hauser verwenden.

## 2.5 Produktsicherheit

Dieses Messgerät ist nach dem Stand der Technik und guter Ingenieurspraxis betriebssicher gebaut und geprüft und hat das Werk in sicherheitstechnisch einwandfreiem Zustand verlassen.

Es erfüllt die allgemeinen Sicherheitsanforderungen und gesetzlichen Anforderungen. Zudem ist es konform zu den EU-Richtlinien, die in der gerätespezifischen EU-Konformitätserklärung aufgelistet sind. Mit der Anbringung des CE-Zeichens bestätigt Endress+Hauser diesen Sachverhalt.

## <span id="page-10-0"></span>2.6 IT-Sicherheit

Eine Gewährleistung unsererseits ist nur gegeben, wenn das Gerät gemäß der Betriebsanleitung installiert und eingesetzt wird. Das Gerät verfügt über Sicherheitsmechanismen, um es gegen versehentliche Veränderung der Einstellungen zu schützen.

IT-Sicherheitsmaßnahmen gemäß dem Sicherheitsstandard des Betreibers, die das Gerät und dessen Datentransfer zusätzlich schützen, sind vom Betreiber selbst zu implementieren.

## 2.7 Gerätespezifische IT Sicherheit

Um die betreiberseitigen Schutzmaßnahmen zu unterstützen, bietet das Gerät einige spezifische Funktionen. Diese Funktionen sind durch den Anwender konfigurierbar und gewährleisten bei korrekter Nutzung eine erhöhte Sicherheit im Betrieb. Eine Übersicht der wichtigsten Funktionen ist im Folgenden beschrieben.

### 2.7.1 Zugriff mittels Hardwareschreibschutz schützen

Der Schreibzugriff auf die Parameter des Geräts via Vor-Ort-Anzeige oder Bedientool (z.B. FieldCare, DeviceCare) kann über einen Verriegelungsschalter (DIP-Schalter auf der Hauptelektronikplatine) deaktiviert werden. Bei aktivierten Hardwareschreibschutz ist nur Lesezugriff auf die Parameter möglich.

### 2.7.2 Zugriff mittels Passwort schützen

Um den Schreibzugriff auf die Parameter des Geräts zu schützen, steht ein Passwort zur Verfügung.

Dieses regelt den Schreibzugriff auf die Parameter des Geräts via Vor-Ort-Anzeige oder andere Bedientool (z.B. FieldCare, DeviceCare) und entspricht in der Funktionalität dem Hardwareschreibschutz. Im Falle der Nutzung der Service-Schnittstelle CDI RJ-45 ist ein Lesezugriff nur mit Eingabe des Passworts möglich.

#### Anwenderspezifischer Freigabecode

Der Schreibzugriff auf die Parameter des Geräts via Vor-Ort-Anzeige oder Bedientool (z.B. FieldCare, DeviceCare) kann durch den veränderbaren, anwenderspezifischen Freigabecode geschützt werden (→  $\triangleq$  121).

Im Auslieferungszustand besitzt das Gerät keinen Freigabecode und entspricht dem Wert: *0000* (offen).

#### Allgemeine Hinweise für die Verwendung der Passwörter

- Der bei Auslieferung gültige Freigabecode und Netzwerkschlüssel sollte bei der Inbetriebnahme angepasst werden.
- Bei der Definition und Verwaltung des Freigabecodes bzw. Netzwerkschlüssels sind die allgemein üblichen Regeln für die Generierung eines sicheren Passworts zu berücksichtigen.
- Die Verwaltung und der sorgfältige Umgang mit dem Freigabecode und Netzwerkschlüssel obliegt dem Benutzer.
- Angaben zur Einstellung des Freigabecodes oder Informationen z.B. bei Verlust des Passwortes: Kapitel "Schreibschutz via Freigabecode"[→ 121](#page-120-0)

## 2.7.3 Zugriff via Feldbus

Die zyklische Feldbuskommunikation (lesend und schreibend wie z.B. Messwertübertragung) mit einem übergeordneten System ist nicht von oben genannten Einschränkungen betroffen.

## <span id="page-11-0"></span>3 Produktbeschreibung

Das Gerät besteht aus Messumformer und Messaufnehmer.

- Zwei Geräteausführungen sind verfügbar:
- Kompaktausführung Messumformer und Messaufnehmer bilden eine mechanische Einheit.
- Getrenntausführung Messumformer und Messaufnehmer werden räumlich getrennt montiert.

## 3.1 Produktaufbau

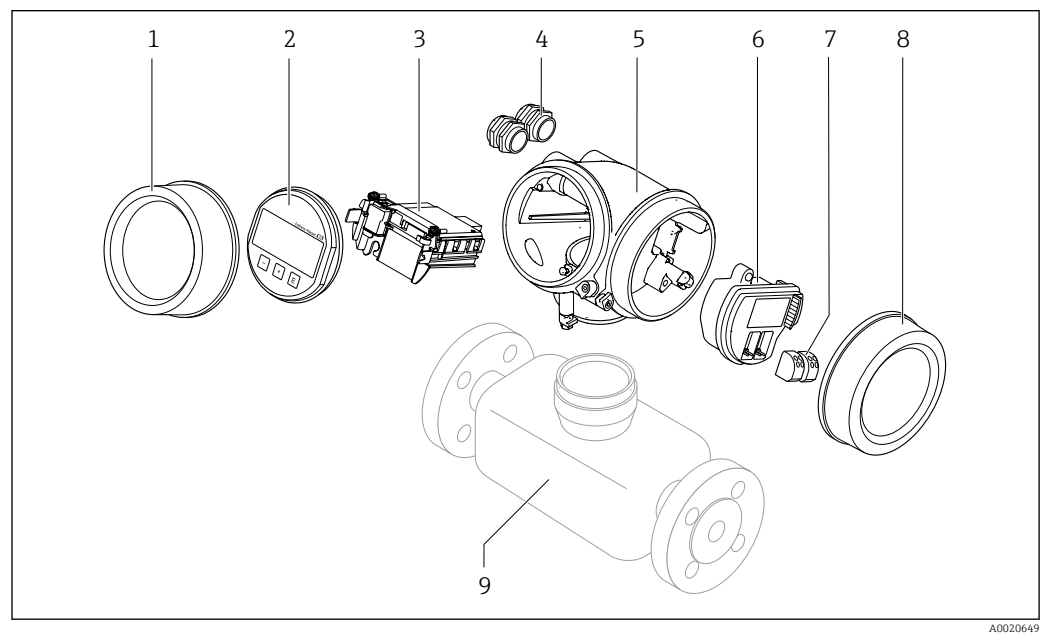

- *1 Wichtige Komponenten eines Messgeräts*
- *1 Elektronikraumdeckel*
- *2 Anzeigemodul*
- *3 Hauptelektronikmodul*
- *4 Kabelverschraubungen*
- *5 Messumformergehäuse (inkl. HistoROM)*
- *6 I/O-Elektronikmodul*
- *7 Anschlussklemmen (steckbare Federkraftklemmen)*
- *8 Anschlussraumdeckel*
- *9 Messaufnehmer*

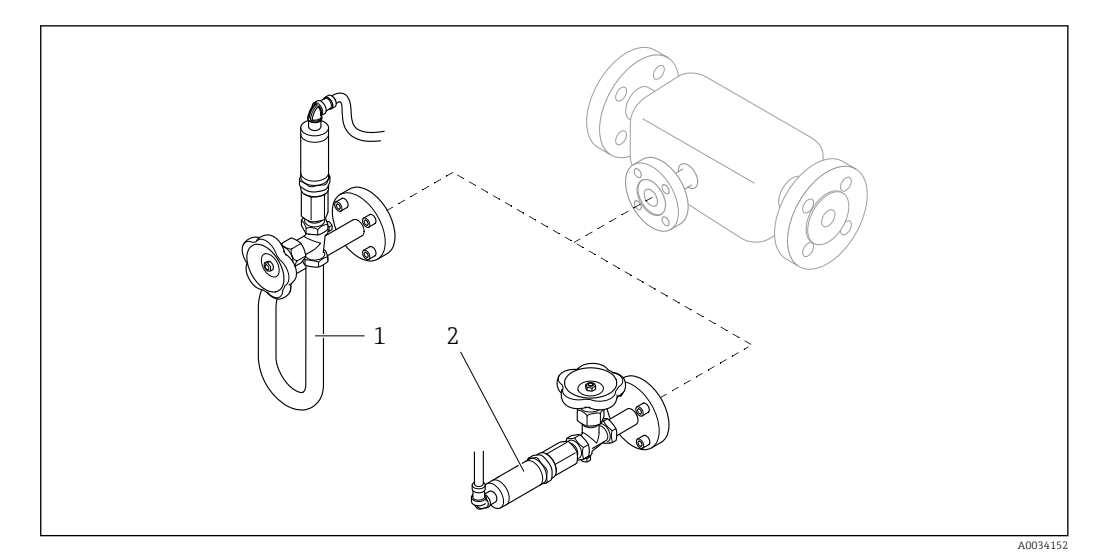

 *2 Ausführungen der Druckmesseinheit*

- *1 Bestellmerkmal "Sensorausführung; DSC-Sensor; Messrohr", Option DA "Masse Dampf"*
- *2 Bestellmerkmal "Sensorausführung; DSC-Sensor; Messrohr", Option DB "Masse Gas/Flüssigkeit"*

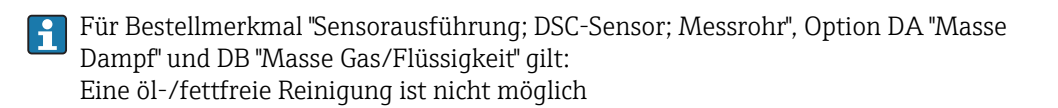

## 4 Warenannahme und Produktidentifizierung

<span id="page-13-0"></span>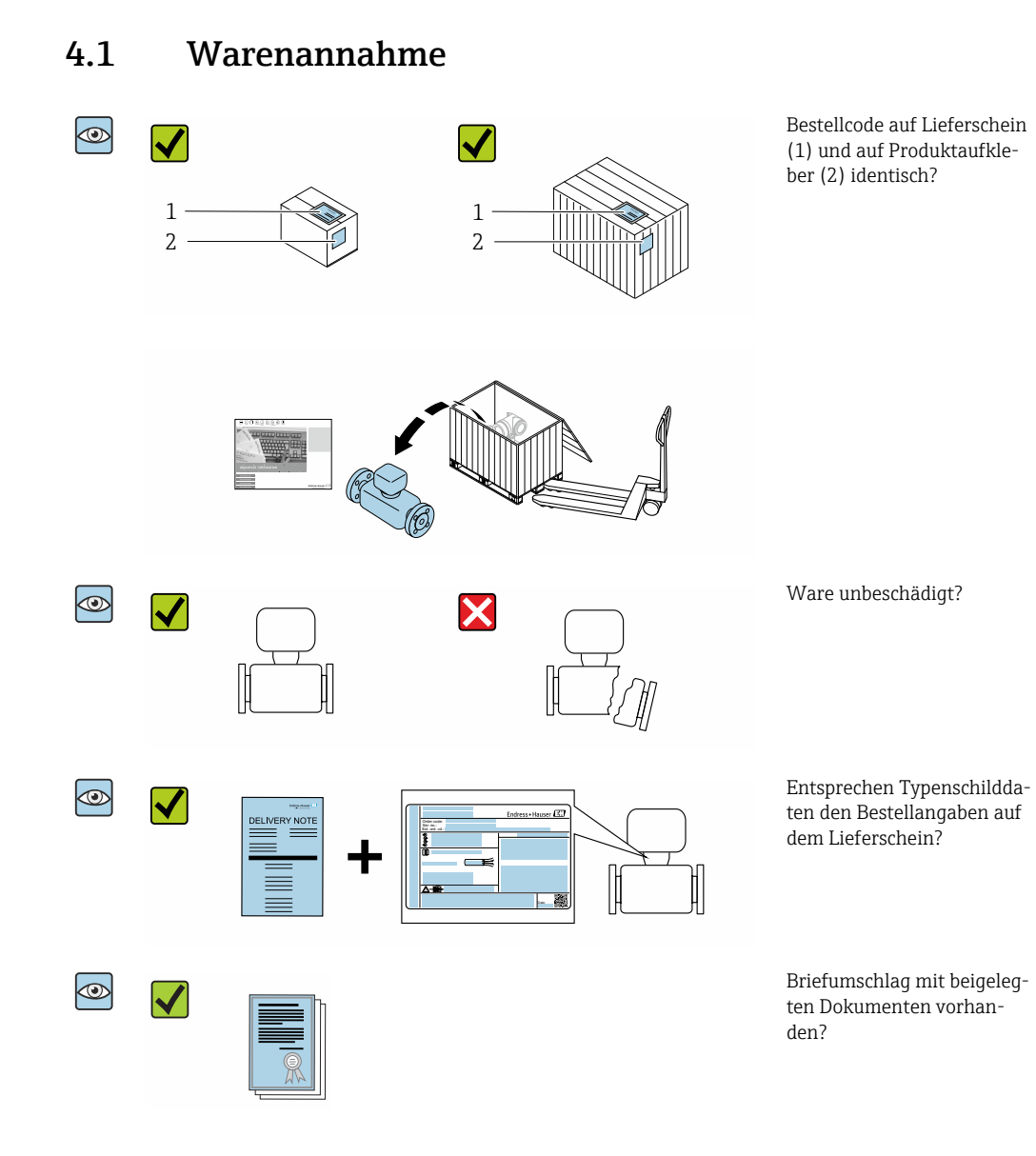

- Wenn eine der Bedingungen nicht erfüllt ist: Wenden Sie sich an Ihre Endress+Hau- $\vert$  -  $\vert$ ser Vertriebszentrale.
	- Je nach Geräteausführung ist die CD-ROM nicht Teil des Lieferumfangs! Die Technische Dokumentation ist über Internet oder die *Endress+Hauser Operations App* verfügbar, siehe Kapitel "Produktidentifikation"  $\rightarrow \Box$  15.

## 4.2 Produktidentifizierung

Folgende Möglichkeiten stehen zur Identifizierung des Geräts zur Verfügung:

- Typenschildangaben
- Bestellcode (Order code) mit Aufschlüsselung der Gerätemerkmale auf dem Lieferschein
- Seriennummer von Typenschildern in *W@M Device Viewer* eingeben [\(www.endress.com/deviceviewer](http://www.endress.com/deviceviewer)): Alle Angaben zum Gerät werden angezeigt.
- Seriennummer von Typenschildern in die *Endress+Hauser Operations App* eingeben oder mit der *Endress+Hauser Operations App* den 2-D-Matrixcode (QR-Code) auf dem Typenschild scannen: Alle Angaben zum Gerät werden angezeigt.

<span id="page-14-0"></span>Eine Übersicht zum Umfang der zugehörigen Technischen Dokumentation bieten:

- Die Kapitel "Weitere Standarddokumentation zum Gerät" [→ 8](#page-7-0) und "Geräteabhängige Zusatzdokumentation"  $\rightarrow$   $\blacksquare$  8
- Der *W@M Device Viewer*: Seriennummer vom Typenschild eingeben [\(www.endress.com/deviceviewer](http://www.endress.com/deviceviewer))
- Die *Endress+Hauser Operations App*: Seriennummer vom Typenschild eingeben oder den 2-D-Matrixcode (QR-Code) auf dem Typenschild scannen.

### 4.2.1 Messumformer-Typenschild

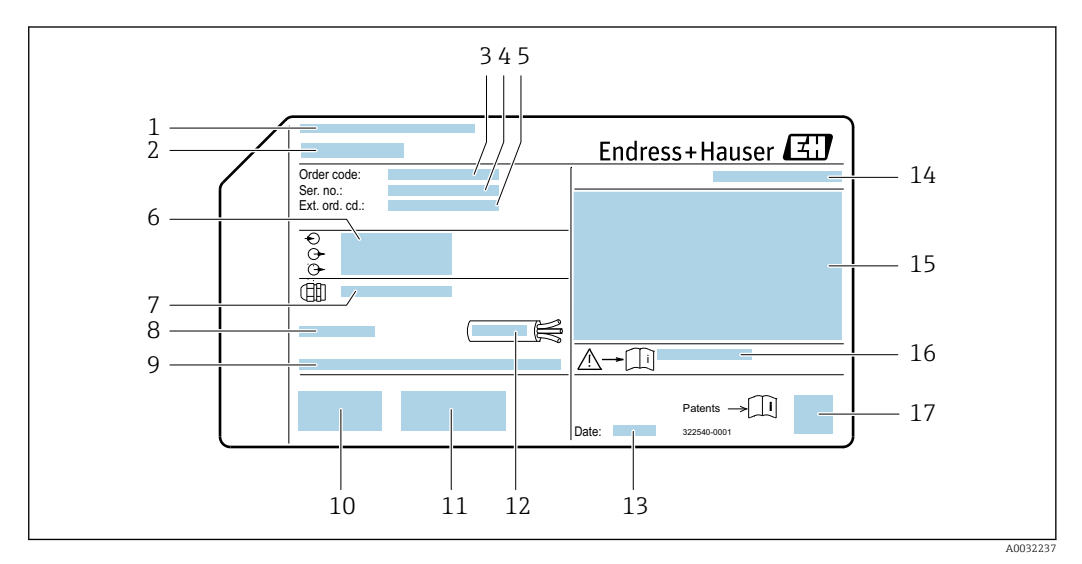

#### *3 Beispiel für ein Messumformer-Typenschild*

- *1 Herstellungsort*
- 
- *2 Name des Messumformers*
- *3 Bestellcode (Order code)*
- *4 Seriennummer (Ser. no.) 5 Erweiterter Bestellcode (Ext. ord. cd.)*
- *6 Elektrische Anschlussdaten: z.B. verfügbare Ein- und Ausgänge, Versorgungsspannung*
- 
- *7 Typ der Kabelverschraubungen 8 Zulässige Umgebungstemperatur (T<sup>a</sup> )*
- *9 Firmware-Version (FW) und Geräterevision (Dev.Rev.) ab Werk*
- *10 CE-Zeichen, C-Tick*
- *11 Zusatzinformationen zur Ausführung: Zertifikate, Zulassungen*
- *12 Zulässiger Temperaturbereich für Kabel*
- *13 Herstellungsdatum: Jahr-Monat*
- *14 Schutzart*
- *15 Zulassungsinformationen zum Explosionsschutz*
- *16 Dokumentnummer sicherheitsrelevanter Zusatzdokumentation*
- *17 2-D-Matrixcode*

### <span id="page-15-0"></span>4.2.2 Messaufnehmer-Typenschild

Bestellmerkmal "Gehäuse" Option B "GT18 Zweikammer, 316L, kompakt" und Option K "GT18 Zweikammer, 316L, getrennt"

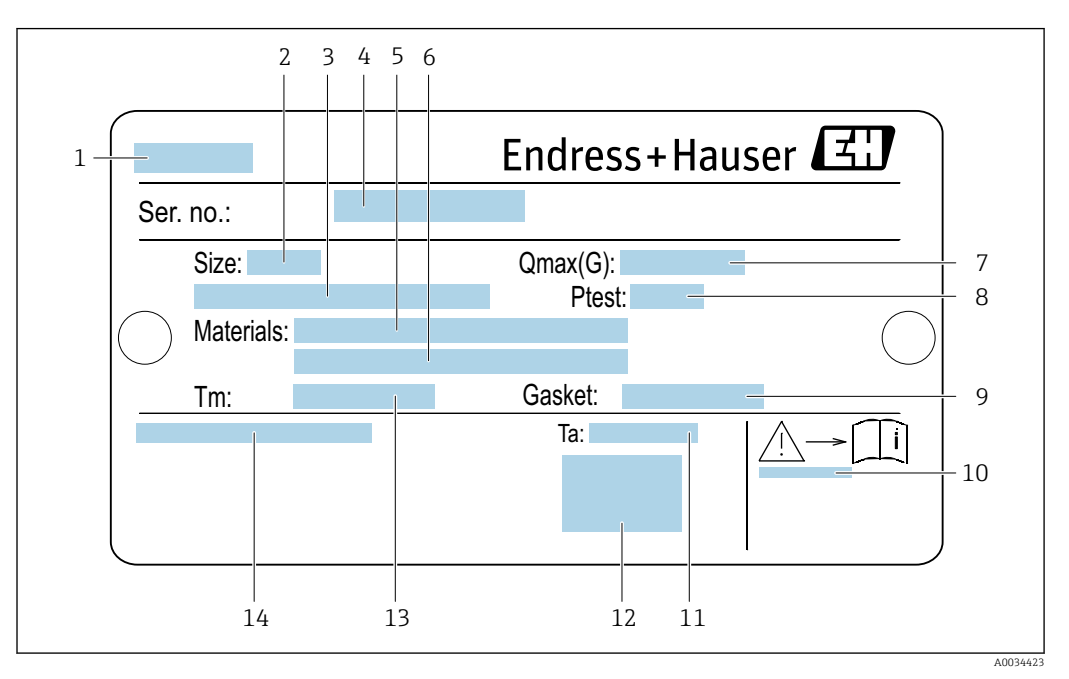

 *4 Beispiel für ein Messaufnehmer-Typenschild*

- *Name des Messaufnehmers*
- *Nennweite des Messaufnehmers*
- *Flanschnennweite/Nenndruck*
- *Seriennummer (Ser. no.)*
- *Werkstoff des Messrohrs*
- *Werkstoff des Messrohrs*
- *Maximal zulässiger Volumenstrom (Gas/Dampf): Qmax[→ 171](#page-170-0)*
- *Testdruck des Messaufnehmers: OPL[→ 189](#page-188-0)*
- *Werkstoff der Dichtung*
- *10 Dokumentnummer sicherheitsrelevanter Zusatzdokumentation* → **△** 202<br>11 *Umgebungstemperaturbereich*
- *Umgebungstemperaturbereich*
- *CE-Zeichen*
- *Messstofftemperaturbereich*
- *Schutzart*

#### Ser. no.: Ptest: Size: Materials: Tm: Qmax(G): Gasket: Ta: 1 2 5 6 7 8 3 4 9 10 13 12 11 A0034161

#### Bestellmerkmal "Gehäuse" Option C "GT20 Zweikammer, Alu, beschichtet, kompakt"

#### *5 Beispiel für ein Messaufnehmer-Typenschild*

- *1 Nennweite des Messaufnehmers*
- *2 Flanschnennweite/Nenndruck*
- *3 Werkstoff des Messrohrs*
- *4 Werkstoff des Messrohrs*
- *5 Seriennummer (Ser. no.)*
- *6 Maximal zulässiger Volumenstrom (Gas/Dampf)*
- *7 Testdruck des Messaufnehmers*
- *8 Schutzart*
- *9 Zulassungsinformationen zu Explosionsschutz und Druckgeräterichtlinie [→ 202](#page-201-0)*
- *10 CE-Zeichen*
- *11 Werkstoff der Dichtung*
- *12 Messstofftemperaturbereich*
- *13 Umgebungstemperaturbereich*

A0034162

#### $2 \t3 \t4 \t5 \t6 \t7$ 3 6 5 4 8 1 Order code: 9 Ser. no.: Ext. ord. cd.:  $10$ Size: / **Qmax(G):** / **Ta:**  $-11$ Ptest: M Materials: Gasket: Tm: 16 15 14 13 12

#### Bestellmerkmal "Gehäuse" Option J "GT20 Zweikammer, Alu, beschichtet, getrennt"

 *6 Beispiel für ein Messaufnehmer-Typenschild*

- *1 Name des Messaufnehmers*
- *2 Nennweite des Messaufnehmers*
- *3 Flanschnennweite/Nenndruck*
- *4 Bestellcode (Order code)*
- *5 Seriennummer (Ser. no.)*
- *6 Erweiterter Bestellcode (Ext. ord. cd.)*
- *7 Maximal zulässiger Volumenstrom (Gas/Dampf)*
- *8 Schutzart*
- *9 Zulassungsinformationen zu Explosionsschutz und Druckgeräterichtlinie*
- *10 Umgebungstemperaturbereich*
- *11 Dokumentnummer sicherheitsrelevanter Zusatzdokumentation [→ 202](#page-201-0)*
- *12 Testdruck des Messaufnehmers*
- *13 Werkstoff des Messrohrs*
- *14 Werkstoff des Messrohrs*
- *15 Werkstoff der Dichtung*
- *16 Messstofftemperaturbereich*

#### Bestellcode  $\mathbf{a}$

Die Nachbestellung des Messgeräts erfolgt über den Bestellcode (Order code).

#### Erweiterter Bestellcode

- Gerätetyp (Produktwurzel) und Grundspezifikationen (Muss-Merkmale) werden immer aufgeführt.
- Von den optionalen Spezifikationen (Kann-Merkmale) werden nur die sicherheitsund zulassungsrelevanten Spezifikationen aufgeführt (z.B. LA). Wurden noch andere optionale Spezifikationen bestellt, werden diese gemeinsam durch das Platzhaltersymbol  $#$  dargestellt (z.B.  $#LA#$ ).
- Enthalten die bestellten optionalen Spezifikationen keine sicherheits- und zulassungsrelevanten Spezifikationen, werden sie durch das Platzhaltersymbol + dargestellt (z.B. XXXXXX-AACCCAAD2S1+).

<span id="page-18-0"></span>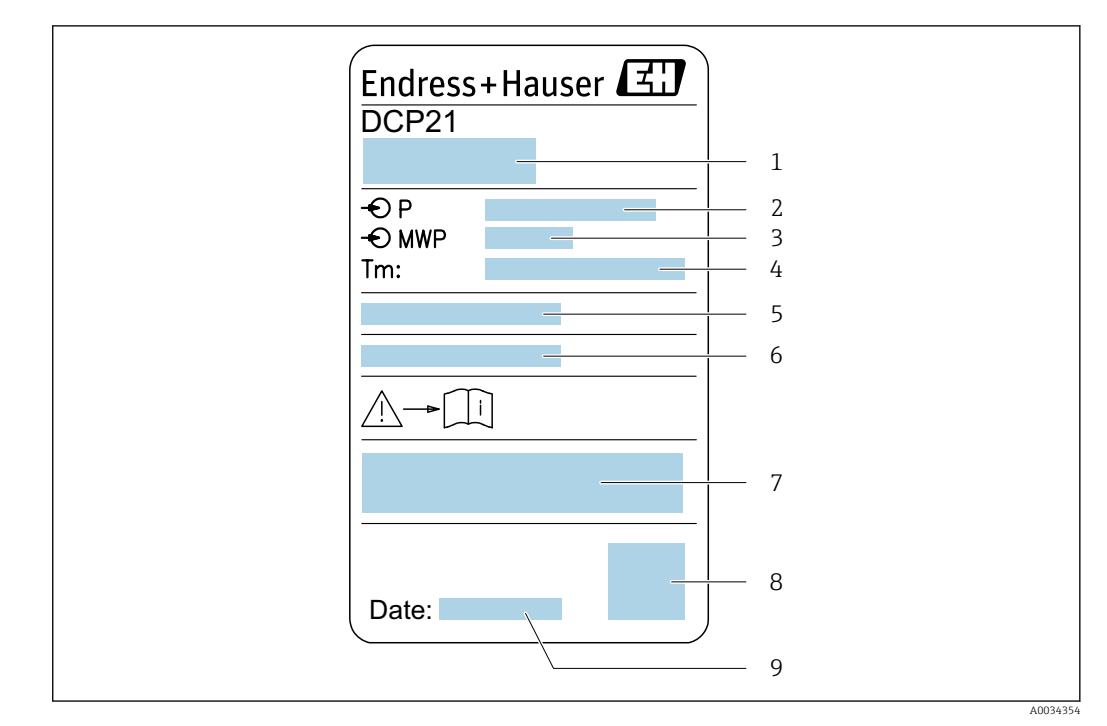

#### 4.2.3 Druckmesszellen-Typenschild

- *7 Beispiel für ein Druckmesszellen-Typenschild*
- *1 Herstelleradresse*
- *2 Druckbereich*
- *3 Maximal zulässiger Druck*
- *4 Umgebungstemperaturbereich*
- *5 Seriennummer bzw. XPD-Struktur*
- *6 Schutzart*
- *7 CE-Zeichen, C-Tick-Zeichen*
- *8 QR-Code*
- *9 Herstellungsdatum*

### 4.2.4 Symbole auf Messgerät

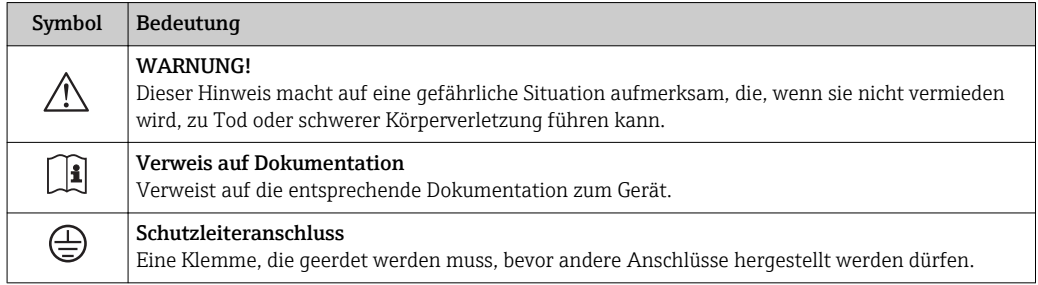

## <span id="page-19-0"></span>5 Lagerung und Transport

## 5.1 Lagerbedingungen

Folgende Hinweise bei der Lagerung beachten:

- ‣ Um Stoßsicherheit zu gewährleisten, in Originalverpackung lagern.
- ‣ Auf Prozessanschlüsse montierte Schutzscheiben oder Schutzkappen nicht entfernen. Sie verhindern mechanische Beschädigungen an den Dichtflächen sowie Verschmutzungen im Messrohr.
- ‣ Vor Sonneneinstrahlung schützen, um unzulässig hohe Oberflächentemperaturen zu vermeiden.
- ‣ Trocken und staubfrei lagern.
- ‣ Nicht im Freien aufbewahren.

Lagerungstemperatur: –50 … +80 °C (–58 … +176 °F)

## 5.2 Produkt transportieren

Messgerät in Originalverpackung zur Messstelle transportieren.

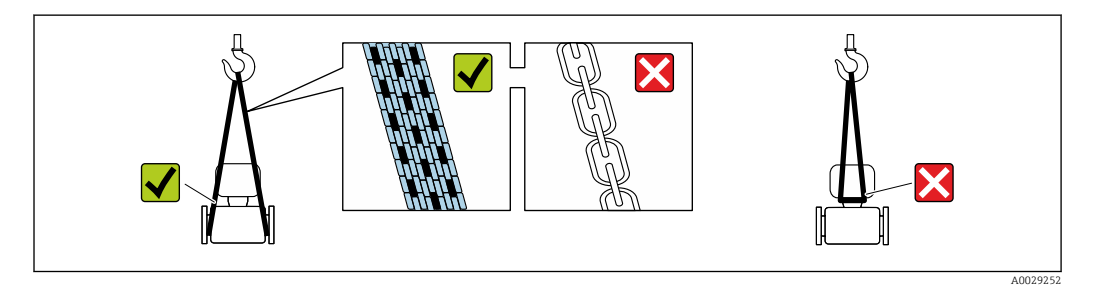

Auf Prozessanschlüssen montierte Schutzscheiben oder -kappen nicht entfernen. Sie  $| \cdot |$ verhindern mechanische Beschädigungen an den Dichtflächen sowie Verschmutzungen im Messrohr.

#### 5.2.1 Messgeräte ohne Hebeösen

#### **A**WARNUNG

Schwerpunkt des Messgeräts liegt über den Aufhängepunkten der Tragriemen Verletzungsgefahr durch abrutschendes Messgerät!

- ‣ Messgerät vor Drehen oder Abrutschen sichern.
- ‣ Gewichtsangabe auf der Verpackung beachten (Aufkleber).

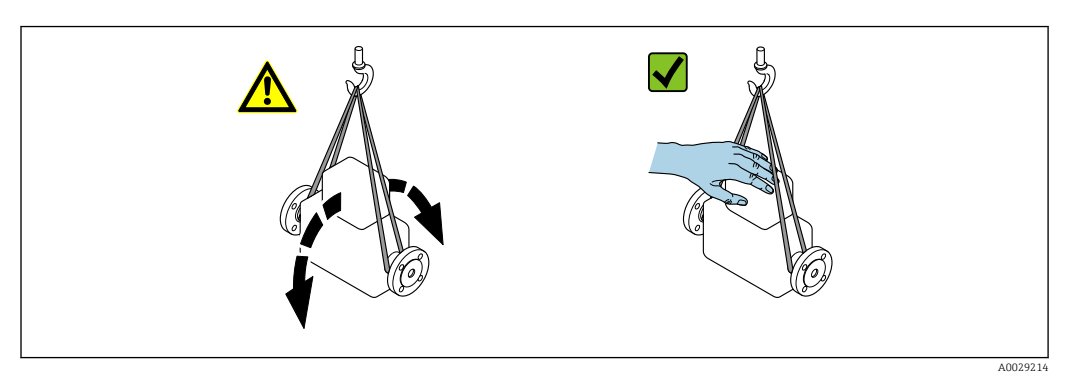

### <span id="page-20-0"></span>5.2.2 Messgeräte mit Hebeösen

#### **A VORSICHT**

#### Spezielle Transporthinweise für Geräte mit Hebeösen

- ‣ Für den Transport ausschließlich die am Gerät oder an den Flanschen angebrachten Hebeösen verwenden.
- ‣ Das Gerät muss immer an mindestens zwei Hebeösen befestigt werden.

### 5.2.3 Transport mit einem Gabelstapler

Beim Transport in einer Holzkiste erlaubt die Bodenstruktur, dass die Holzkiste längs- oder beidseitig durch einen Gabelstapler angehoben werden kann.

## 5.3 Verpackungsentsorgung

Alle Verpackungsmaterialien sind umweltverträglich und 100 % recyclebar:

- Umverpackung des Geräts
- Stretchfolie aus Polymer entsprechend der EU Richtlinie 2002/95/EC (RoHS)
- Verpackung
	- Holzkiste gemäß Standard ISPM 15 behandelt, Bestätigung durch angebrachtes IPPC-Logo
	- Karton gemäß europäischer Verpackungsrichtlinie 94/62EG, Bestätigung der Recyclebarkeit durch angebrachtes Resy-Symbol
- Träger- und Befestigungsmaterial
	- Kunststoff-Einwegpalette
	- Kunststoffbänder
	- Kunststoff-Klebestreifen
- Auffüllmaterial
	- Papierpolster

## <span id="page-21-0"></span>6 Montage

## 6.1 Montagebedingungen

### 6.1.1 Montageposition

#### **Montageort**

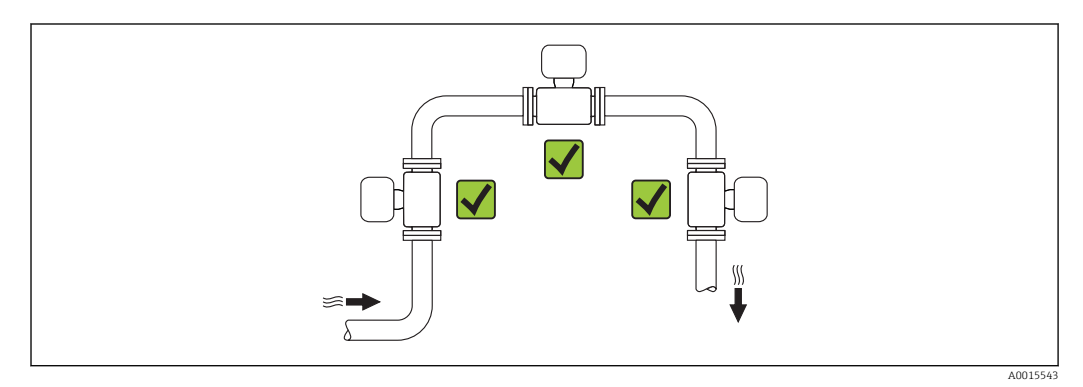

#### Einbaulage

Die Pfeilrichtung auf dem Messaufnehmer-Typenschild hilft, den Messaufnehmer entsprechend der Durchflussrichtung einzubauen (Fließrichtung des Messstoffs durch die Rohrleitung).

Wirbelzähler benötigen ein voll ausgeprägtes Strömungsprofil als Voraussetzung für eine korrekte Volumenflussmessung. Daher folgende Punkte beachten:

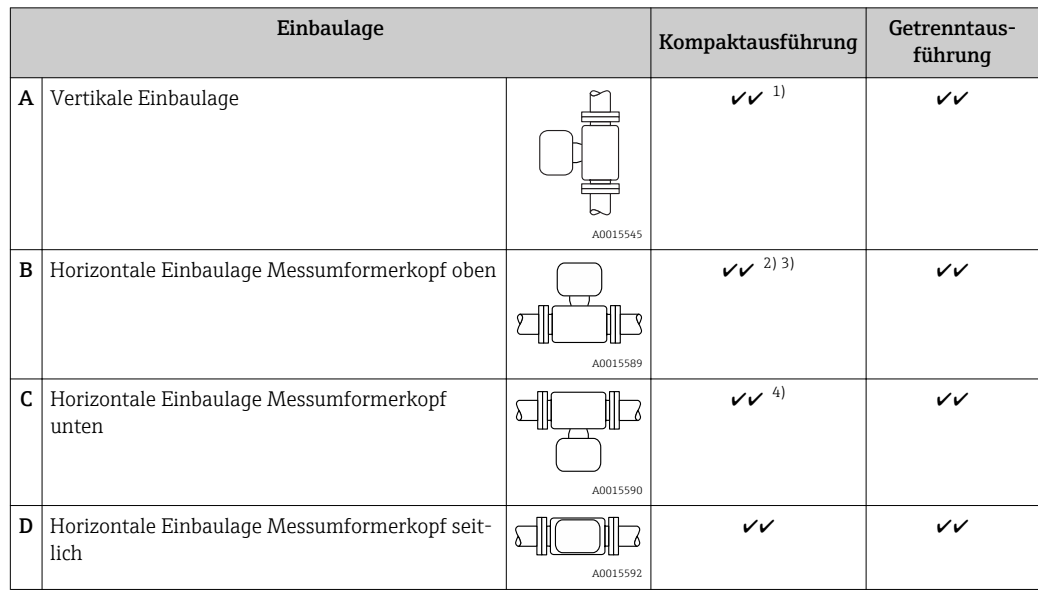

1) Bei Flüssigkeiten wird empfohlen, senkrechte Rohrleitungen steigend zu durchströmen, um eine Teilfüllung der Rohrleitung zu vermeiden (Abb. A). Störung der Durchflussmessung! Um die Durchflussmessung von Flüssigkeiten zu gewährleisten, muss in vertikal abwärts durchströmten Rohrleitungen das Messrohr immer vollständig gefüllt sein.

- <span id="page-22-0"></span>2) Überhitzungsgefahr der Messelektronik! Bei einer Messstofftemperatur von ≥ 200 °C (392 °F) ist die Einbaulage B für die Zwischenflanschausführung (Prowirl D) mit den Nennweiten DN 100 (4") und DN 150 (6") nicht zulässig.
- 3) Bei heißen Messstoffen (z.B. Dampf bzw. Messstofftemperatur (TM) ≥ 200 °C (392 °F): Einbaulage C oder D
- 4) Bei sehr kalten Messstoffen (z.B. flüssigem Stickstoff): Einbaulage B oder D

Die Sensorausführung Masse (integrierte Druck-/Temperaturmessung) ist nur verfügbar für Messgeräte in der Kommunikationsart HART.

#### *Druckmesszelle*

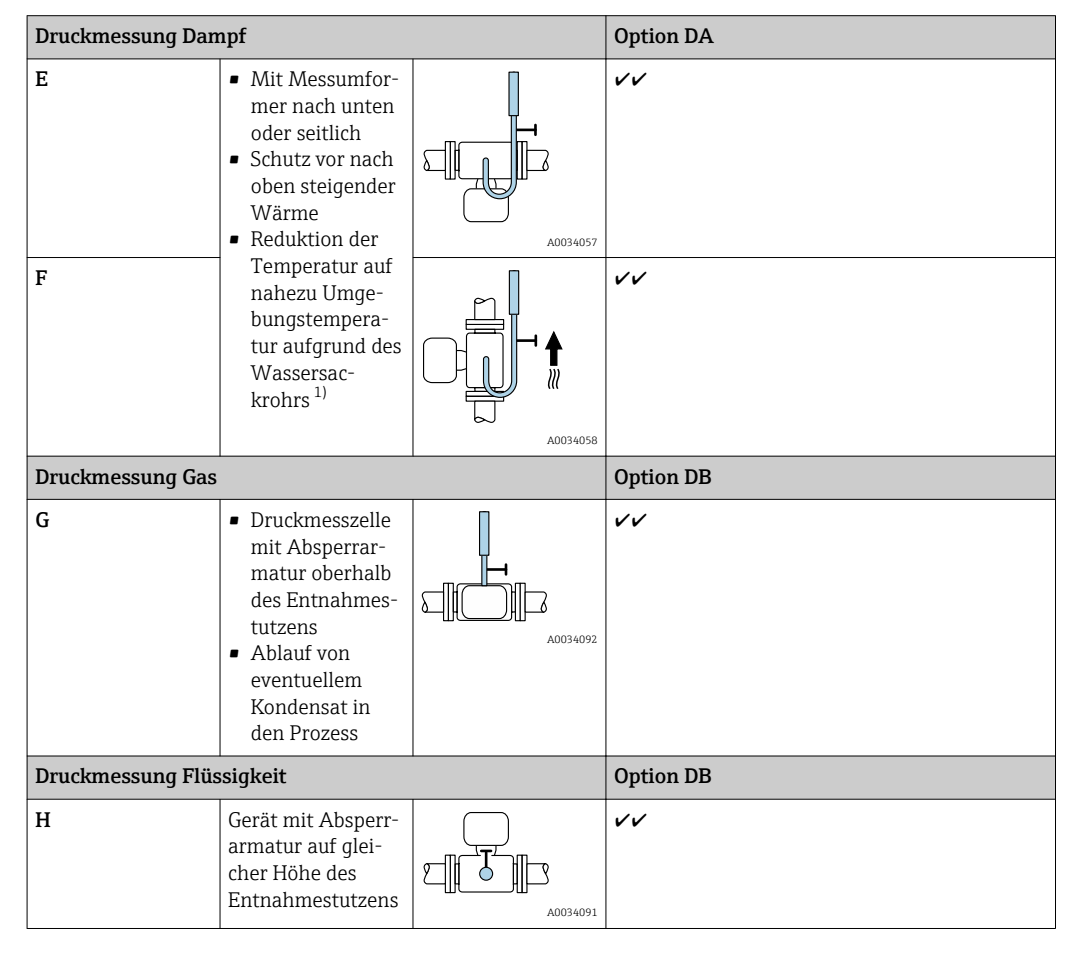

1) Max. zulässige Umgebungstemperatur des Messumformers beachten → ■ 26.

#### *Mindestabstand und Kabellänge*

Bestellmerkmal "Sensorausführung", Option Masse DA, DB

Die Sensorausführung Masse (integrierte Druck-/Temperaturmessung) ist nur verfügbar für Messgeräte in der Kommunikationsart HART.

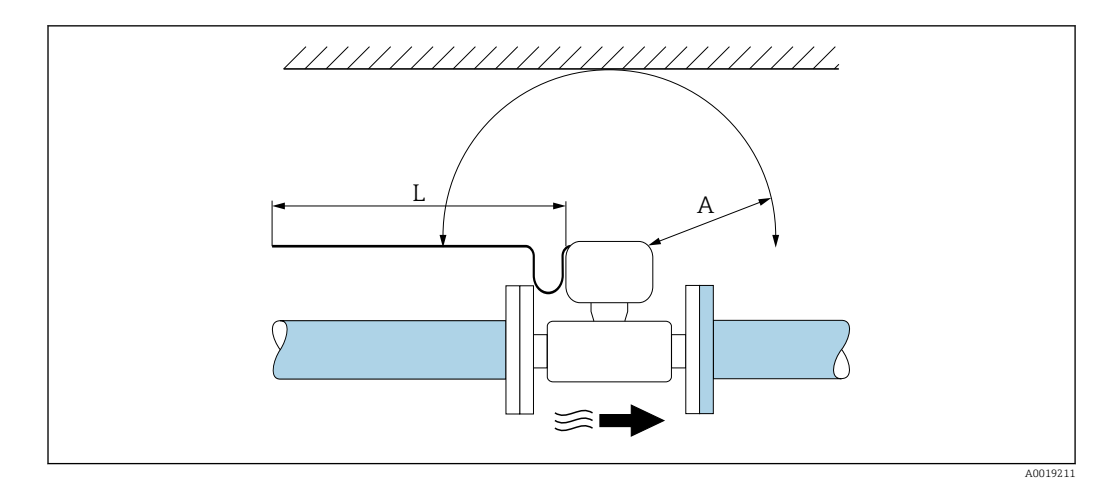

- *A Mindestabstand in alle Richtungen*
- *L Erforderliche Kabellänge*

Um für Servicezwecke einen problemlosen Zugang zum Messgerät zu gewährleisten, sind folgende Maße einzuhalten:

- $\bullet$  A = 100 mm (3,94 in)
- $\blacksquare$  L = L + 150 mm (5,91 in)

#### Ein- und Auslaufstrecken

Um die spezifizierte Messgenauigkeit des Messgerätes zu erreichen, mindestens die unten stehenden Ein- und Auslaufstrecken einhalten.

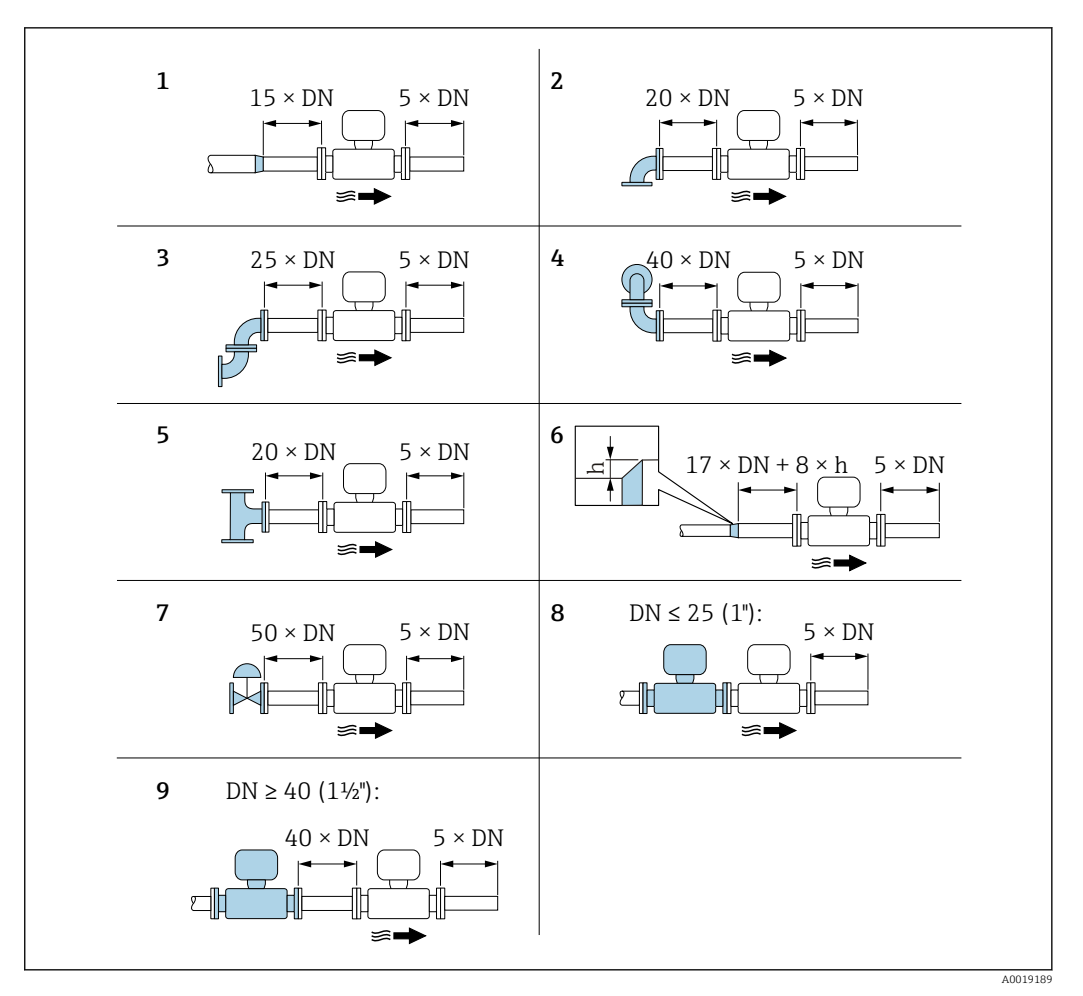

 *8 Minimale Ein- und Auslaufstrecken bei verschiedenen Strömungshindernissen*

- *h Sprunghöhe*
- *1 Reduktion um eine Nennweite*
- 
- *2 Einfacher Bogen (90°-Bogen)*
- *3 Doppelbogen (2 × 90°-Bogen entgegengesetzt) 4 Doppelbogen 3D (2 × 90°-Bogen entgegengesetzt, nicht in einer Ebene)*
- *5 T-Stück*
- *6 Erweiterung*
- *7 Regelventil*
- *8 Zwei Messgeräte hintereinander bei DN ≤ 25 (1"): direkt Flansch an Flansch*
- *9 Zwei Messgeräte hintereinander bei DN ≥ 40 (1½"): Abstand siehe Grafik*

• Wenn mehrere Strömungsstörungen vorhanden sind, die längste angegebene Ein-1 - A laufstrecke einhalten.

• Wenn die erforderlichen Einlaufstrecken nicht einhaltbar sind, kann ein speziell gestalteter Strömungsgleichrichter eingebaut werden → 25.

#### *Strömungsgleichrichter*

Wenn die Einlaufstrecken nicht einhaltbar sind, wird die Verwendung eines Strömungsgleichrichters empfohlen.

Der Strömungsgleichrichter wird zwischen zwei Rohrleitungsflansche gespannt und durch die Montagebolzen zentriert. In der Regel verringert dies die erforderliche Einlaufstrecke auf 10 × DN bei voller Messgenauigkeit.

<span id="page-25-0"></span>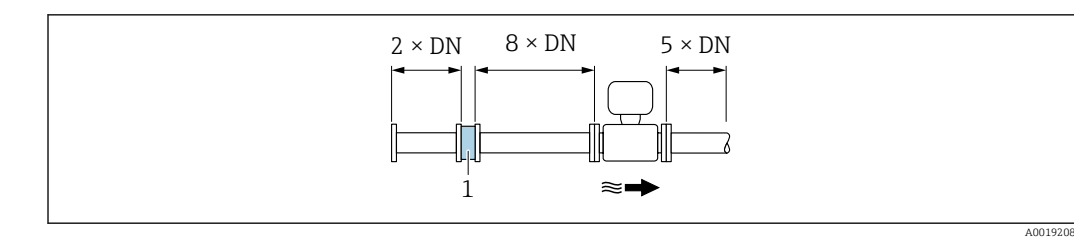

*1 Strömungsgleichrichter*

Der Druckverlust für Strömungsgleichrichter wird wie folgt berechnet: ∆ p [mbar] = 0,0085  $\cdot$  ρ  $\left[\frac{\text{kg}}{\text{m}^3}\right] \cdot \text{v}^2 \left[\frac{\text{m}}{\text{s}}\right]$ 

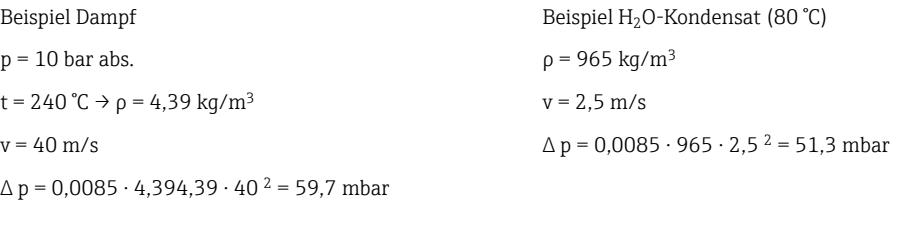

ρ : Dichte des Prozessmessstoffs v : mittlere Strömungsgeschwindigkeit abs. = absolut

Angaben zu den Abmessungen des Strömungsgleichrichters: Dokument "Technische Information", Kapitel "Konstruktiver Aufbau"

#### *Auslaufstrecken beim Einbau externer Geräte*

Beim Einbau eines externen Geräts auf den angegebenen Abstand achten.

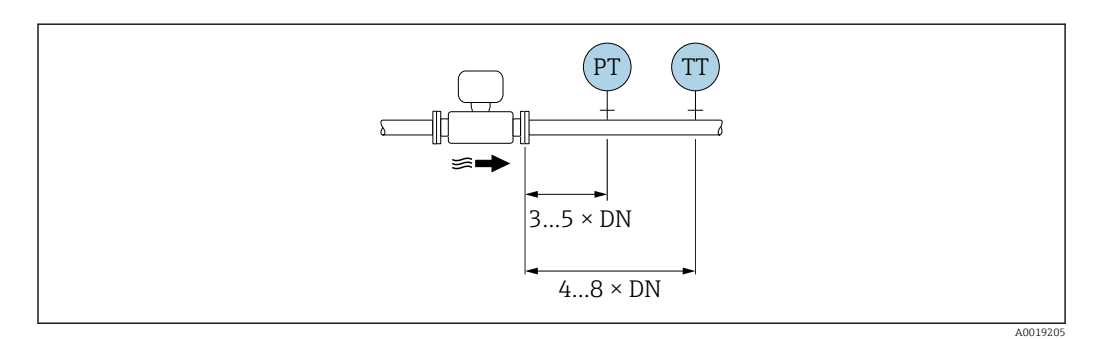

*PT Druckmessgerät*

*TT Temperaturmessgerät*

*Einbaumaße*

Angaben zu den Abmessungen und Einbaulängen des Geräts: Dokument "Technische Information", Kapitel "Konstruktiver Aufbau" .

### 6.1.2 Anforderungen aus Umgebung und Prozess

#### Umgebungstemperaturbereich

*Kompaktausführung*

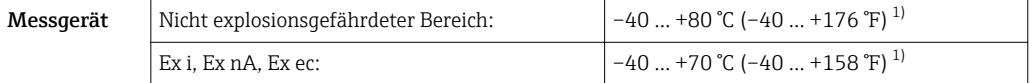

<span id="page-26-0"></span>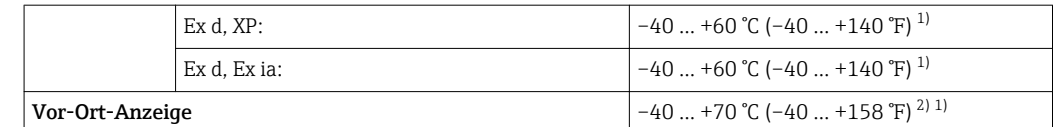

- 1) Zusätzlich erhältlich als Bestellmerkmal "Test, Zeugnis", Option JN "Umgebungstemperatur Messumformer  $-50$  °C ( $-58$  °F)".
- 2) Bei Temperaturen < –20 °C (–4 °F) kann physikalisch bedingt die Flüssigkristallanzeige nicht mehr abgelesen werden.

#### *Getrenntausführung*

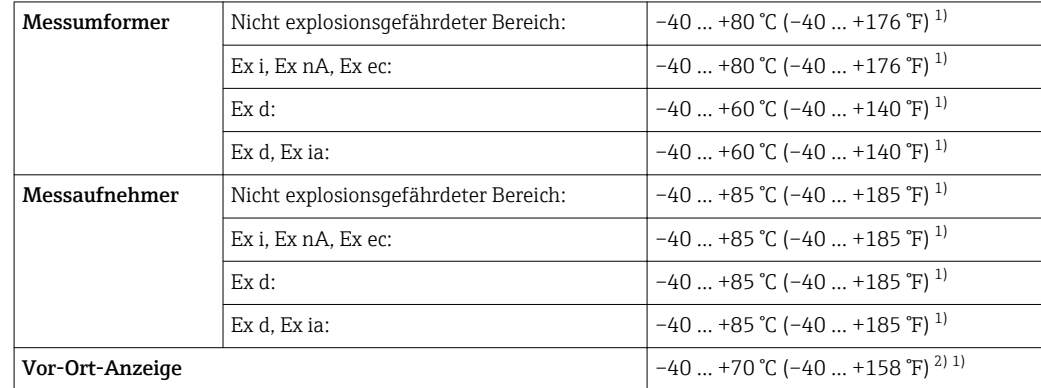

1) Zusätzlich erhältlich als Bestellmerkmal "Test, Zeugnis", Option JN "Umgebungstemperatur Messumformer –50 °C (–58 °F)".

2) Bei Temperaturen < –20 °C (–4 °F) kann physikalisch bedingt die Flüssigkristallanzeige nicht mehr abgelesen werden.

‣ Bei Betrieb im Freien:

Direkte Sonneneinstrahlung vermeiden, besonders in wärmeren Klimaregionen.

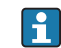

Eine Wetterschutzhaube kann bei Endress+Hauser bestellt werden →  $\triangleq$  166.

#### Wärmeisolation

Für eine optimale Temperaturmessung und Masseberechnung bei einigen Messstoffen darauf achten, dass im Bereich des Messaufnehmers weder Wärmezufuhr noch -verlust stattfinden kann. Dies kann durch Installation einer Wärmeisolation sichergestellt werden. Für die erforderliche Isolation sind verschiedenste Materialien verwendbar.

Dies gilt für:

- Kompaktausführung
- Messaufnehmer in der Getrenntausführung

Die maximal zulässige Isolationshöhe ist in der Abbildung dargestellt:

<span id="page-27-0"></span>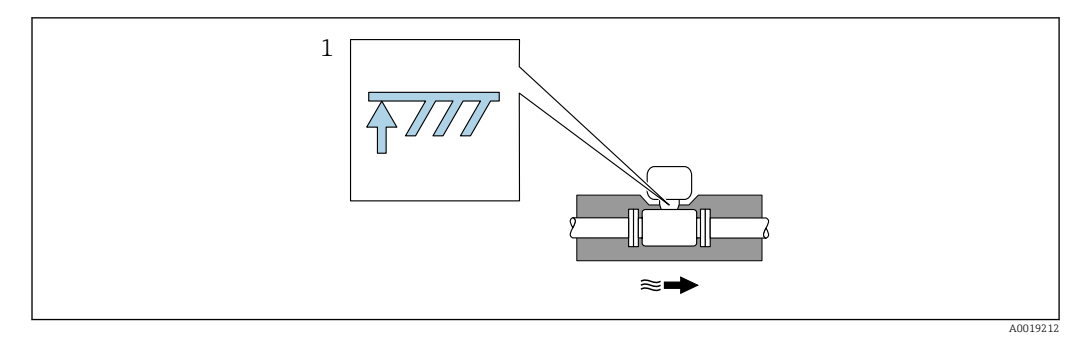

- *1 Angabe der maximalen Isolationshöhe*
- ‣ Bei der Isolation sicherstellen, dass eine genügend große Oberfläche der Gehäusestütze frei bleibt.

Der nicht abgedeckte Teil dient der Wärmeabfuhr und schützt die Messelektronik vor Überhitzung und Unterkühlung.

#### **HINWEIS**

#### Überhitzung der Messelektronik durch Wärmeisolierung!

- ‣ Maximale Isolationshöhe beim Messumformerhals beachten, so dass der Messumformerkopf bzw. das Anschlussgehäuse der Getrenntausführung komplett freibleibt.
- ‣ Angaben über zulässige Temperaturbereiche beachten .
- ‣ Je nach Messstofftemperatur bestimmte Einbaulagen beachten .

#### 6.1.3 Spezielle Montagehinweise

#### Einbau bei Wärmedifferenzmessungen

- Bestellmerkmal "Sensorausführung", Option CA "Masse; 316L; 316L (integrierte Temperaturmessung), –200 … +400 °C (–328 … +750 °F)"
- Bestellmerkmal "Sensorausführung", Option CB "Masse; Alloy C22; 316L (integrierte Temperaturmessung), –200 … +400 °C (–328 … +750 °F)"
- Bestellmerkmal "Sensorausführung", Option DA "Masse Dampf; 316L; 316L (integrierte Druck-/Temperaturmessung), –200 … +400 °C (–328 … +750 °F)"
- Bestellmerkmal "Sensorausführung", Option DB "Masse Gas/Flüssigkeit; 316L; 316L (integrierte Druck-/Temperaturmessung), –40 … +100 °C (–40 … +212 °F)"

Die zweite Messung der Temperatur erfolgt über einen separaten Temperatursensor. Das Messgerät liest diese über eine Kommunikationsschnittstelle ein.

- Bei Sattdampf-Wärmedifferenzmessungen muss das Messgerät auf der Dampfseite eingebaut werden.
- Bei Wasser-Wärmedifferenzmessungen kann der das Messgerät auf der Kalt- oder auf der Warmseite eingebaut werden.

<span id="page-28-0"></span>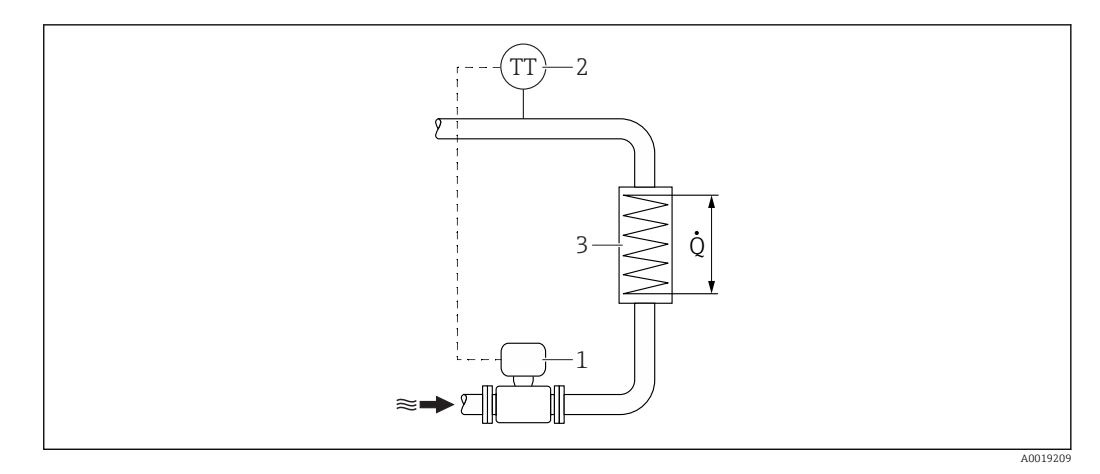

 *9 Aufbau zur Wärmedifferenzmessung von Sattdampf und Wasser*

- *1 Messgerät*
- *2 Temperatursensor*
- *3 Wärmetauscher*
- *Q Wärmestrom*

#### Wetterschutzhaube

Folgenden Mindestabstand nach oben hin einhalten: 222 mm (8,74 in)

```
Zur Wetterschutzhaube \rightarrow \blacksquare 166
```
### 6.2 Messgerät montieren

#### 6.2.1 Benötigtes Werkzeug

#### Für Messumformer

- Für das Drehen des Messumformergehäuses: Gabelschlüssel 8 mm
- Für das Öffnen der Sicherungskrallen: Innensechskantschlüssel 3 mm

#### Für Messaufnehmer

Für Flansche und andere Prozessanschlüsse: Entsprechendes Montagewerkzeug

#### 6.2.2 Messgerät vorbereiten

1. Sämtliche Reste der Transportverpackung entfernen.

- 2. Vorhandene Schutzscheiben oder Schutzkappen vom Messaufnehmer entfernen.
- 3. Aufkleber auf dem Elektronikraumdeckel entfernen.

#### 6.2.3 Messaufnehmer montieren

#### **AWARNUNG**

#### Gefahr durch mangelnde Prozessdichtheit!

- ‣ Darauf achten, dass der Innendurchmesser der Dichtungen gleich oder größer ist als derjenige von Prozessanschluss und Rohrleitung.
- ‣ Darauf achten, dass die Dichtungen unbeschädigt und sauber sind.
- ‣ Dichtungen korrekt befestigen.
- 1. Sicherstellen, dass die Pfeilrichtung auf dem Messaufnehmer mit der Durchflussrichtung des Messstoffs übereinstimmt.
- <span id="page-29-0"></span>2. Um die Einhaltung der Gerätespezifikation sicherzustellen: Messgerät zwischen die Rohrleitungsflansche zentriert in die Messstrecke einbauen.
- 3. Messgerät so einbauen oder Messumformergehäuse drehen, dass die Kabeleinführungen nicht nach oben weisen.

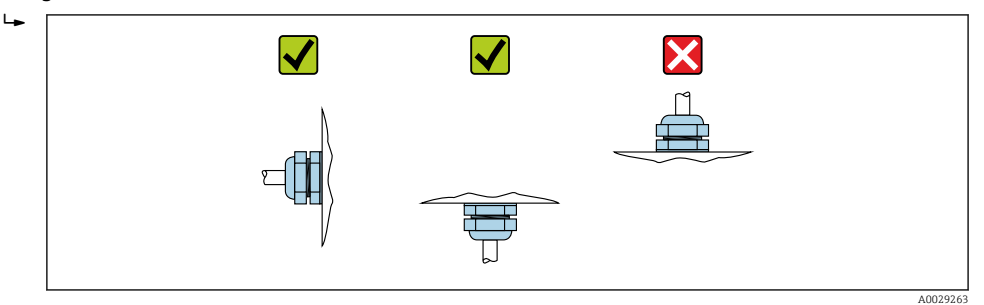

#### 6.2.4 Druckmesseinheit montieren

#### Vorbereitung

1. Vor der Montage der Druckmesseinheit: Messgerät in die Rohrleitung einbauen.

2. Für die Montage der Druckmesseinheit ausschließlich die mitgelieferte Dichtung verwenden. Ein anderes Dichtmaterial ist nicht zulässig.

#### Demontage des Blindflansches

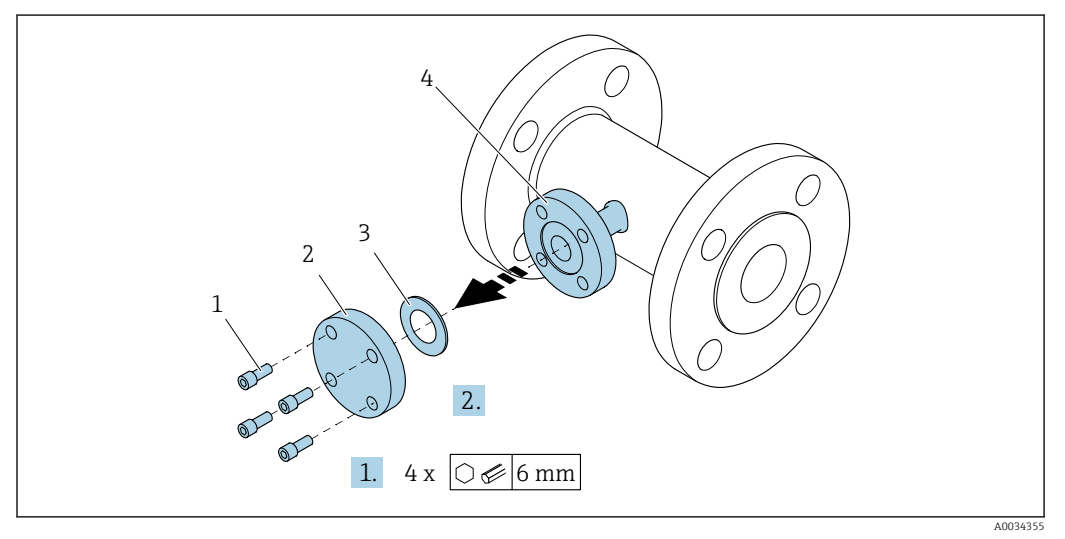

- *1 Montageschrauben*
- *2 Blindflansch*
- *3 Dichtung*
- *4 Messaufnehmerseitige Flanschverbindung*

#### **HINWEIS**

#### Beim Austausch der Dichtung nach Inbetriebnahme kann beim Öffnen der Flanschverbindung Messstoff austreten!

- ‣ Sicherstellen, dass das Messgerät nicht unter Druck steht.
- ‣ Sicherstellen, dass im Messgerät kein Messstoff enthalten ist.

1. Montageschrauben des Blindflansches lösen.

- Die Schrauben werden für die Montage der Druckmesseinheit wieder benötigt.
- 2. Innenliegende Dichtung entfernen.

#### Montage der Druckmesseinheit

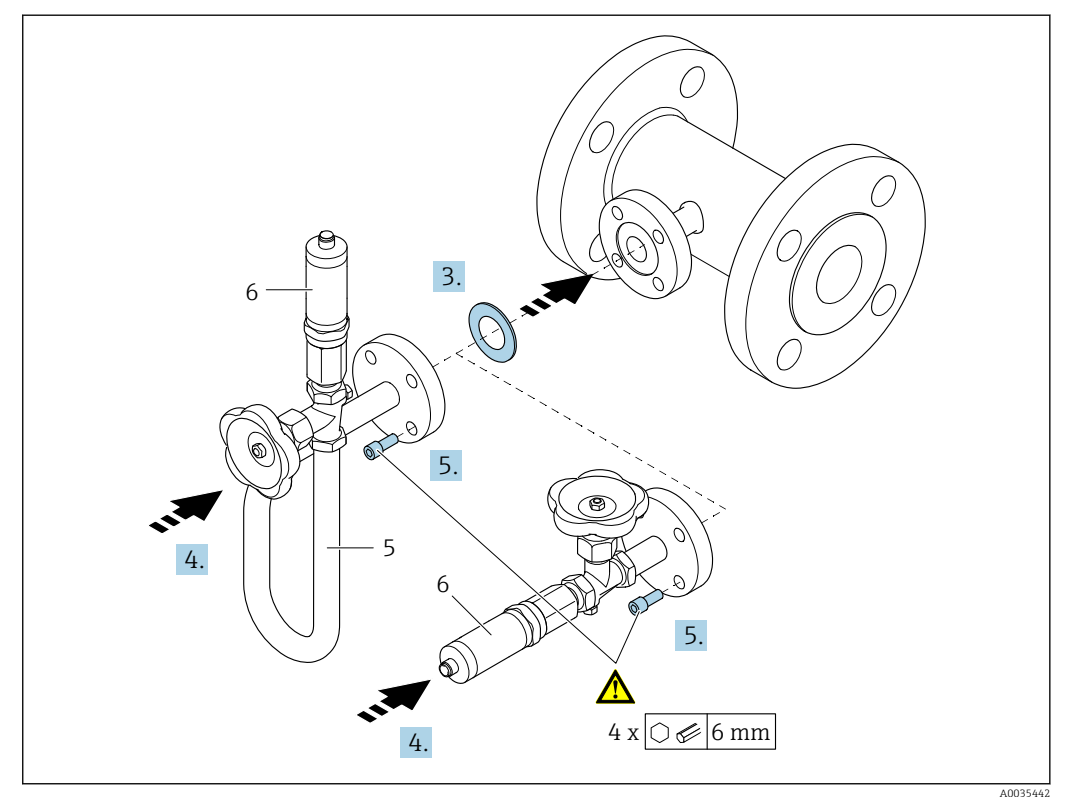

- *5 Wassersackrohr*
- *6 Druckmesszelle*

#### 3. HINWEIS

#### Beschädigung der Dichtung!

Bei der Dichtung handelt es sich um eine Dichtung aus expandiertem Graphit. Sie kann daher nur einmal verwendet werden. Wenn eine Verschraubung gelöst wird, muss eine neue Dichtung eingebaut werden.

‣ Die zusätzlich mitgelieferten Dichtungen verwenden. Bei Bedarf können diese als separates Ersatzteil nachbestellt werden.

Beiliegende Dichtung in die Nut der messaufnehmerseitigen Flanschverbindung einlegen.

4. Flanschverbindung an der Druckmesseinheit ausrichten und Schrauben handfest anziehen.

5. Schrauben mit Drehmomentschlüssel in 3 Schritten anziehen.

- 1. 10 Nm über Kreuz
	- 2. 15 Nm über Kreuz
	- 3. 15 Nm umlaufend

#### Anschluss der Druckmesseinheit

<span id="page-31-0"></span>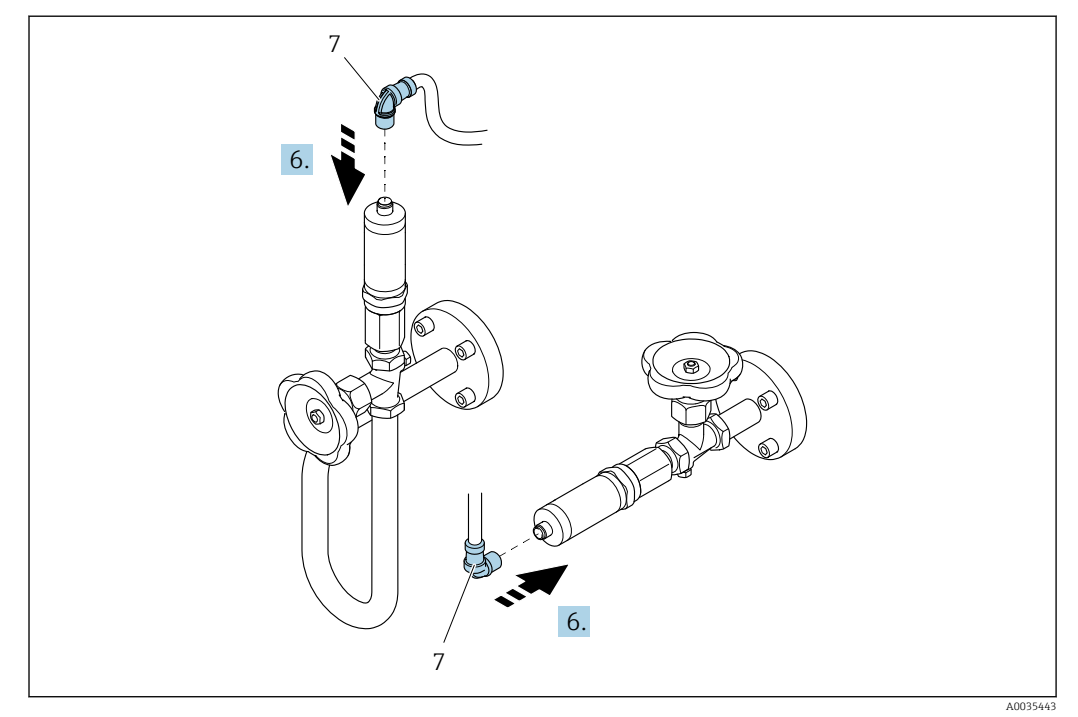

*7 Gerätestecker*

6. Stecker für den elektrischen Anschluss der Druckmesszelle einstecken und festschrauben.

#### 6.2.5 Messumformer der Getrenntausführung montieren

#### **AVORSICHT**

#### Zu hohe Umgebungstemperatur!

Überhitzungsgefahr der Elektronik und Deformation des Gehäuses möglich.

- ‣ Zulässige maximale Umgebungstemperatur nicht überschreiten .
- ‣ Bei Betrieb im Freien: Direkte Sonneinstrahlung und starke Bewitterung vermeiden, besonders in wärmeren Klimaregionen.

#### **AVORSICHT**

#### Übermäßige Belastung kann zur Beschädigung des Gehäuses führen!

‣ Übermäßige mechanische Beanspruchungen vermeiden.

Der Messumformer der Getrenntausführung kann auf folgende Arten montiert werden:

- Wandmontage
- Rohrmontage

#### <span id="page-32-0"></span>Wandmontage

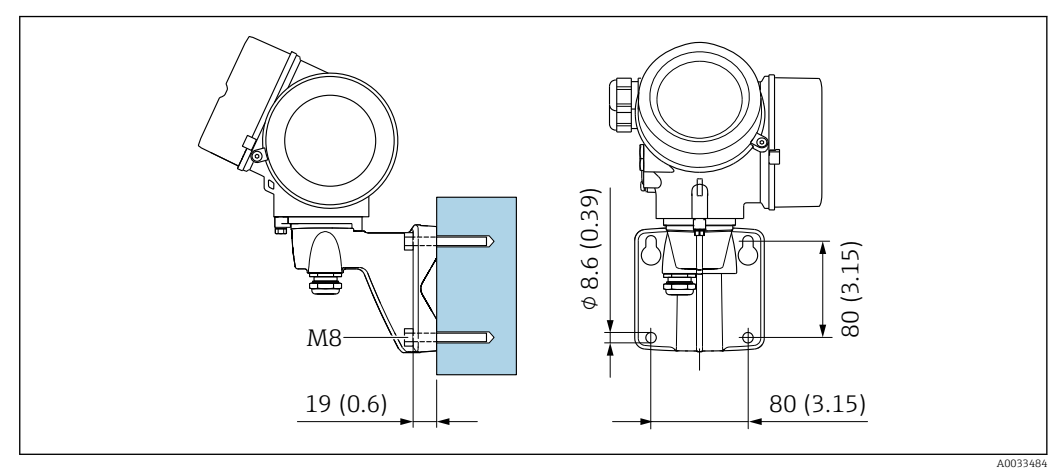

 *10 mm (in)*

#### Pfostenmontage

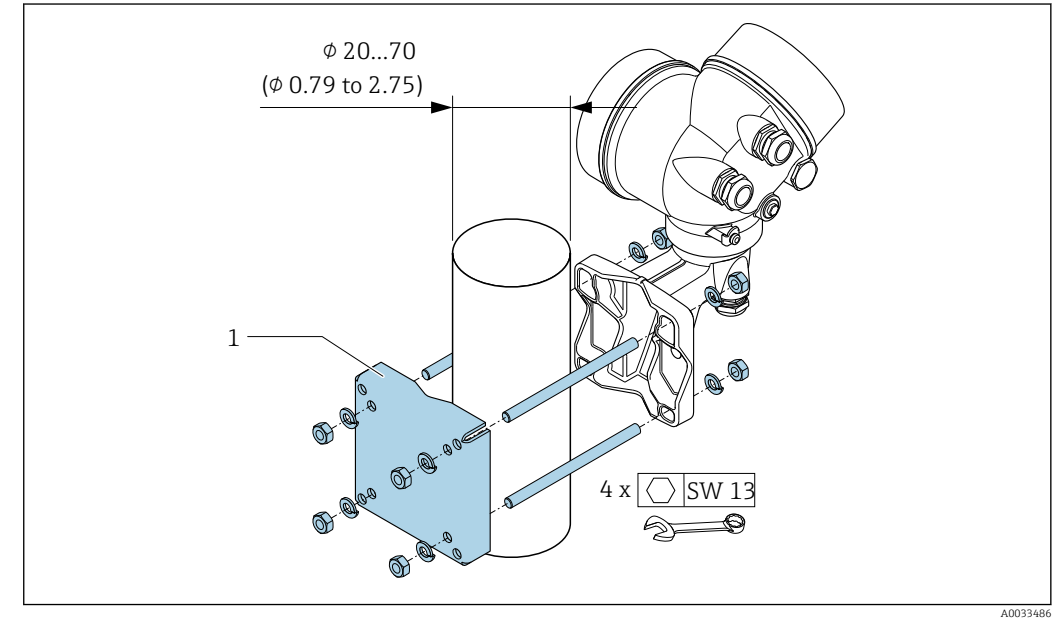

 *11 mm (in)*

### 6.2.6 Messumformergehäuse drehen

Um den Zugang zum Anschlussraum oder Anzeigemodul zu erleichtern, kann das Messumformergehäuse gedreht werden.

<span id="page-33-0"></span>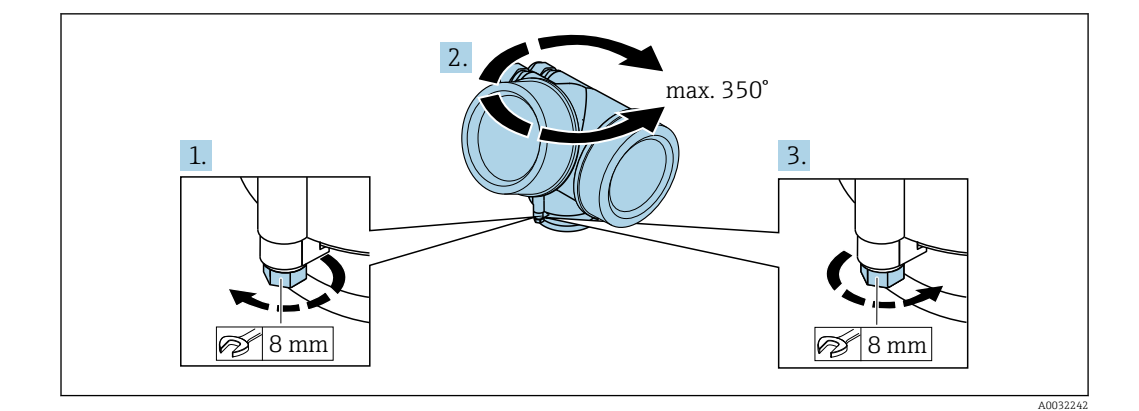

- 1. Befestigungsschraube lösen.
- 2. Gehäuse in die gewünschte Position drehen.
- 3. Befestigungsschraube fest anziehen.

#### 6.2.7 Anzeigemodul drehen

Um die Ablesbar- und Bedienbarkeit zu erleichtern, kann das Anzeigemodul gedreht werden.

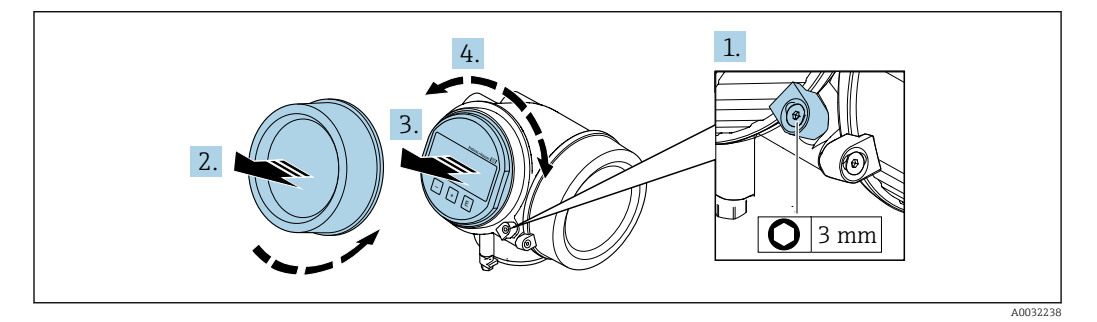

- 1. Sicherungskralle des Elektronikraumdeckels mit Innensechskantschlüssel lösen.
- 2. Elektronikraumdeckel vom Messumformergehäuse abschrauben.
- 3. Optional: Anzeigemodul mit leichter Drehbewegung herausziehen.
- 4. Anzeigemodul in die gewünschte Lage drehen: Max. 8 × 45° in jede Richtung.
- 5. Ohne herausgezogenes Anzeigemodul:

Anzeigemodul an gewünschter Position einrasten lassen.

- 6. Mit herausgezogenem Anzeigemodul: Kabel in den Zwischenraum von Gehäuse und Hauptelektronikmodul hineinlegen und das Anzeigemodul auf den Elektronikraum stecken, bis es einrastet.
- 7. Messumformer in umgekehrter Reihenfolge wieder zusammenbauen.

## 6.3 Montagekontrolle

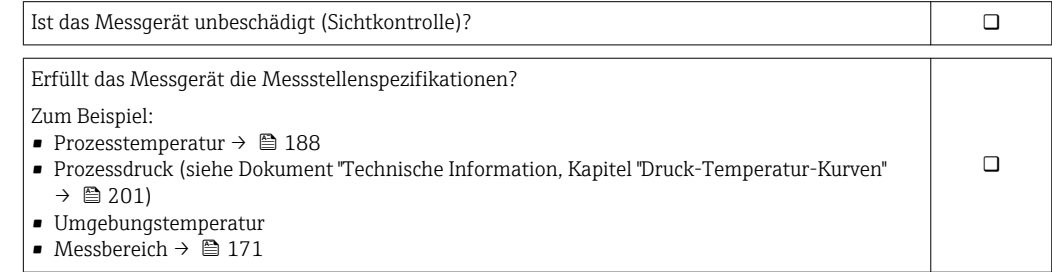

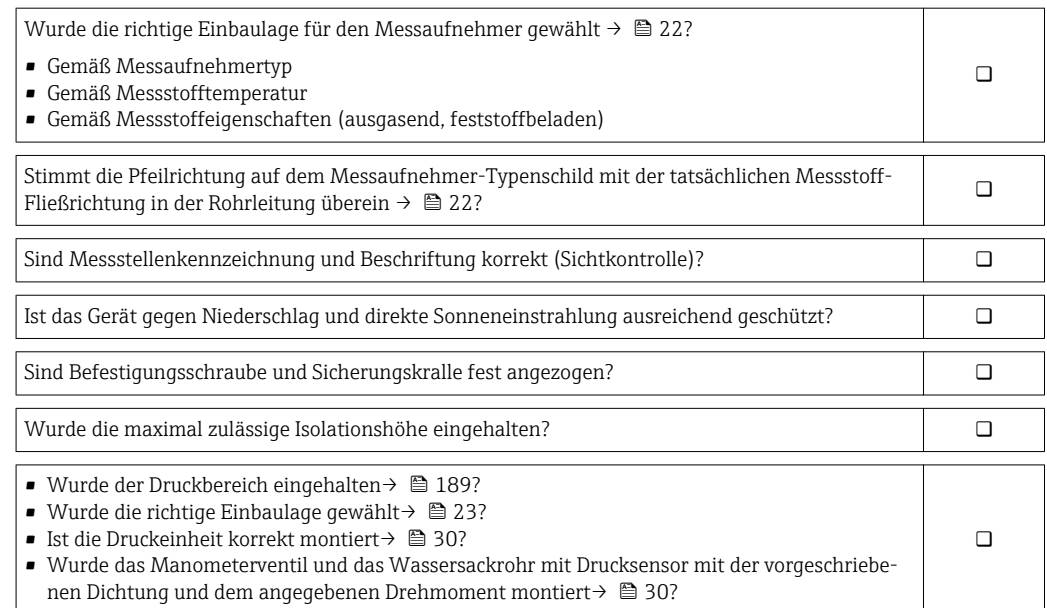

## <span id="page-35-0"></span>7 Elektrischer Anschluss

## 7.1 Anschlussbedingungen

### 7.1.1 Benötigtes Werkzeug

- Für Kabeleinführungen: Entsprechendes Werkzeug verwenden
- Für Sicherungskralle: Innensechskantschlüssel 3 mm
- Abisolierzange
- Bei Verwendung von Litzenkabeln: Quetschzange für Aderendhülse
- Zum Kabelentfernen aus Klemmstelle: Schlitzschraubendreher ≤ 3 mm (0,12 in)

### 7.1.2 Anforderungen an Anschlusskabel

Die kundenseitig bereitgestellten Anschlusskabel müssen die folgenden Anforderungen erfüllen.

#### Elektrische Sicherheit

Gemäß national gültiger Vorschriften.

#### Zulässiger Temperaturbereich

- Die im jeweiligen Land geltenden Installationsrichtlinien sind zu beachten.
- Die Kabel müssen für die zu erwartenden Minimal- und Maximaltemperaturen geeignet sein.

#### Signalkabel

*Stromausgang 4…20 mA HART*

Abgeschirmtes Kabel empfohlen. Erdungskonzept der Anlage beachten.

*Stromausgang 4…20 mA*

Normales Installationskabel ausreichend.

*Impuls-/Frequenz-/Schaltausgang*

Normales Installationskabel ausreichend.

*Stromeingang*

Normales Installationskabel ausreichend.

#### Kabeldurchmesser

- Mitausgelieferte Kabelverschraubungen:  $M20 \times 1.5$  mit Kabel  $\phi$  6 ... 12 mm (0,24 ... 0,47 in)
- Steckbare Federkraftklemmen bei Geräteausführung ohne integrierten Überspannungsschutz: Aderquerschnitte 0,5 … 2,5 mm<sup>2</sup> (20 … 14 AWG)
- Schraubklemmen bei Geräteausführung mit integriertem Überspannungsschutz: Aderquerschnitte 0,2 … 2,5 mm2 (24 … 14 AWG)
### 7.1.3 Verbindungskabel Getrenntausführung

### Verbindungskabel (Standard)

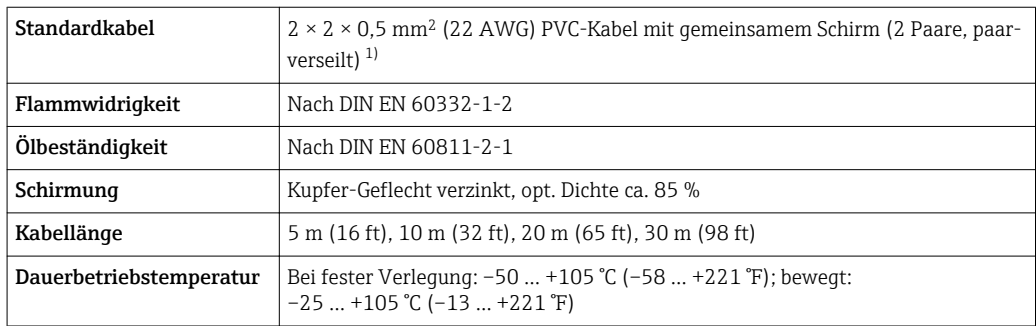

1) UV-Strahlung kann zu Beeinträchtigung des Kabelaußenmantels führen. Kabel möglichst vor Sonneneinstrahlung schützen.

### Verbindungskabel (verstärkt)

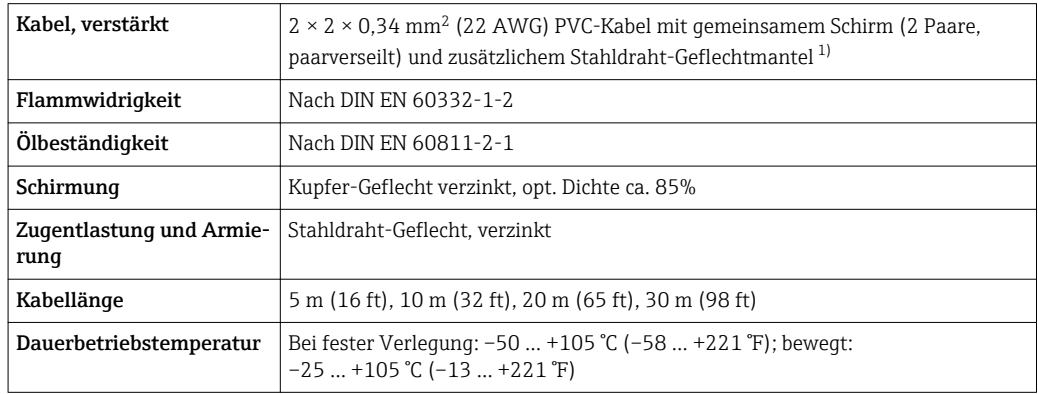

1) UV-Strahlung kann zu Beeinträchtigung des Kabelaußenmantels führen. Kabel möglichst vor Sonneneinstrahlung schützen.

#### Verbindungskabel (Option Masse Druck-/Temperaturkompensiert)

Bestellmerkmal "Sensorausführung; DSC-Sensor; Messrohr", Option DA, DB

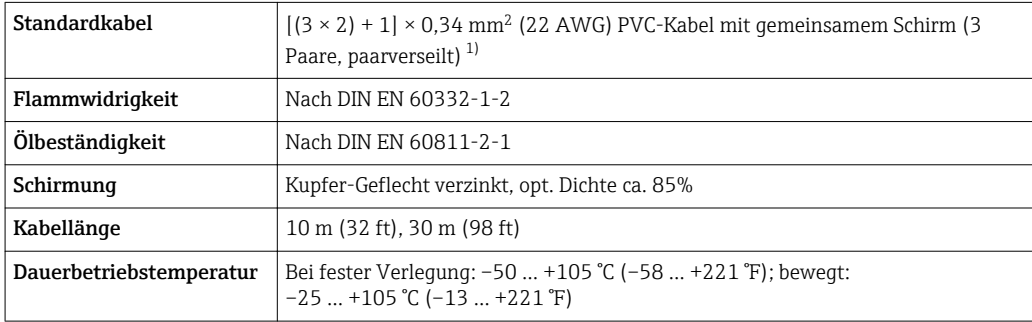

1) UV-Strahlung kann zu Beeinträchtigung des Kabelaußenmantels führen. Kabel möglichst vor Sonneneinstrahlung schützen.

## <span id="page-37-0"></span>7.1.4 Klemmenbelegung

### Messumformer

*Anschlussvariante 4-20 mA HART mit weiteren Ein- und Ausgängen*

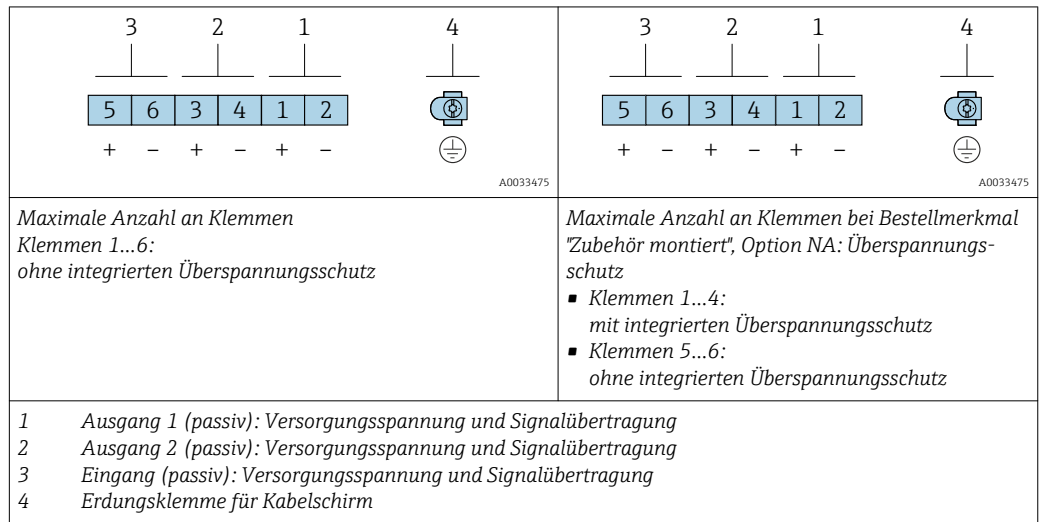

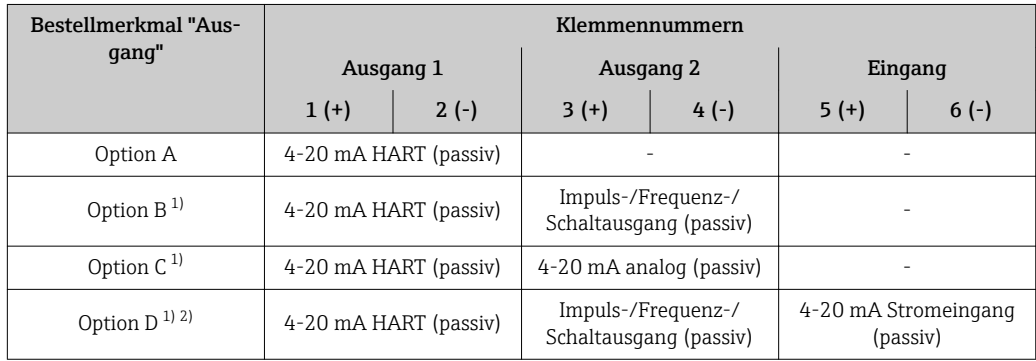

1) Ausgang 1 muss immer verwendet werden; Ausgang 2 ist optional.<br>2) Keine Verwendung des integrierten Überspannungsschutz bei Optio

2) Keine Verwendung des integrierten Überspannungsschutz bei Option D: Die Klemmen 5 und 6 (Stromeingang) sind nicht gegen Überspannung geschützt.

#### Verbindungskabel Getrenntausführung

#### *Messumformer und Anschlussgehäuse Messaufnehmer*

Bei der Getrenntausführung: Der räumlich getrennt montierte Messaufnehmer und Messumformer werden mit einem Verbindungskabel verbunden. Der Anschluss erfolgt über das Anschlussgehäuse des Messaufnehmers und das Messumformergehäuse.

Die Anschlussart des Verbindungskabels im Messumformergehäuse ist abhängig von der Zulassung des Messgeräts und der Ausführung des verwendeten Verbindungskabels.

Bei folgenden Ausführungen ist der Anschluss im Messumformergehäuse nur über Anschlussklemmen möglich:

- Bestimmten Zulassungen: Ex nA, Ex ec, Ex tb und Division 1
- Verwendung eines verstärkten Verbindungskabels
- Bestellmerkmal "Sensorausführung; DSC-Sensor; Messrohr", Option DA, DB

Bei folgenden Ausführungen erfolgt der Anschluss im Messumformergehäuse über M12-Gerätestecker:

- Allen anderen Zulassungen
- Verwendung des Verbindungskabels (Standard)

Der Anschluss des Verbindungskabels im Anschlussgehäuse des Messaufnehmers erfolgt immer über Anschlussklemmen (Anziehdrehmoment für die Schrauben der Kabelzugentlastung: 1,2 … 1,7 Nm).

*Verbindungskabel (Standard, verstärkt)*

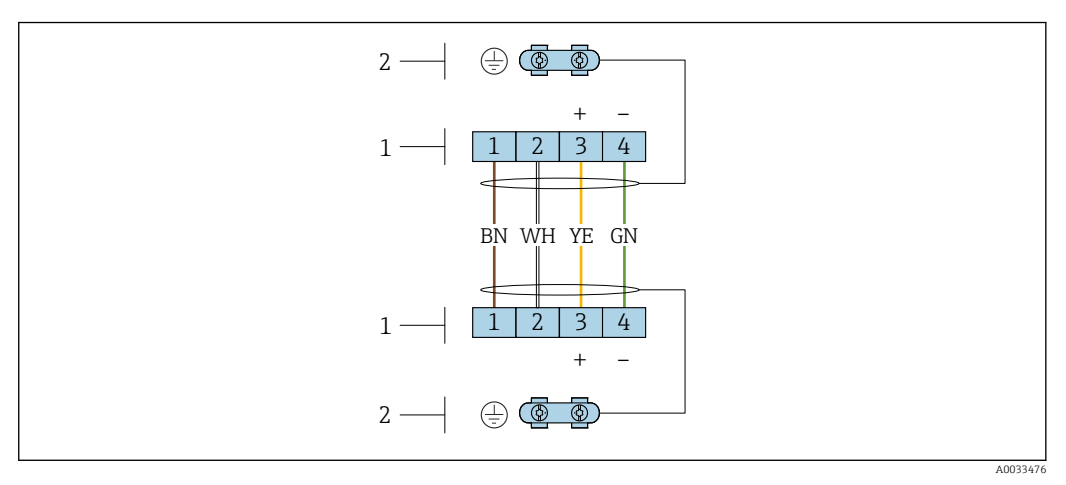

 *12 Anschlussklemmen für Anschlussraum im Wandhalter des Messumformers und dem Anschlussgehäuse des Messaufnehmers*

*1 Anschlussklemmen für Verbindungskabel*

*2 Erdung erfolgt über Kabelzugentlastung*

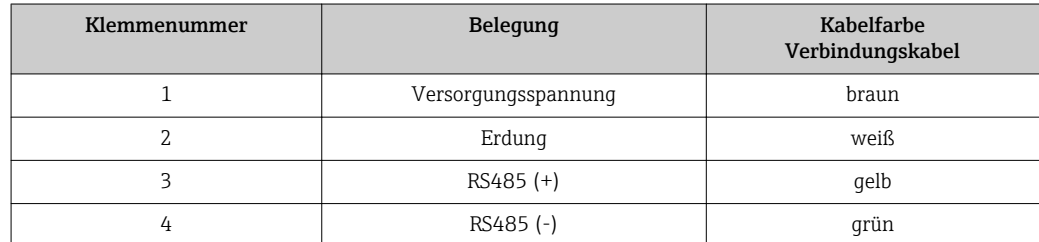

*Verbindungskabel (Option Masse Druck-/Temperaturkompensiert)* Bestellmerkmal "Sensorausführung; DSC-Sensor; Messrohr", Option DA, DB

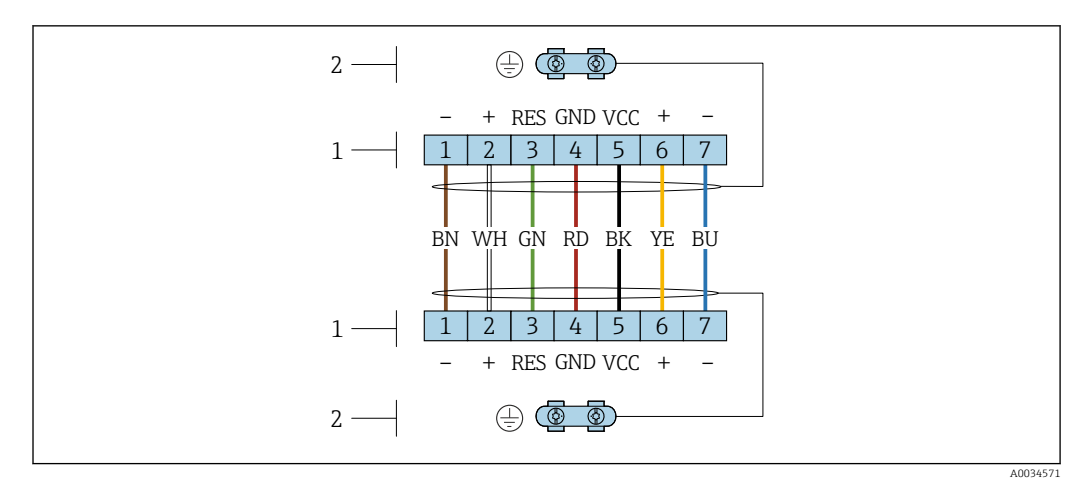

 *13 Anschlussklemmen für Anschlussraum im Wandhalter des Messumformers und dem Anschlussgehäuse des Messaufnehmers*

*1 Anschlussklemmen für Verbindungskabel*

*2 Erdung erfolgt über Kabelzugentlastung*

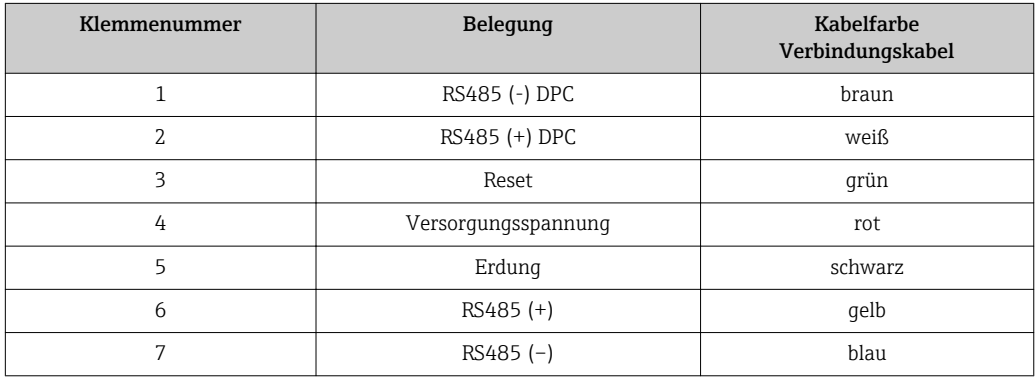

### 7.1.5 Anforderungen an Speisegerät

### Versorgungsspannung

### *Messumformer*

Es ist eine externe Spannungsversorgung für jeden Ausgang notwendig.

Die folgenden Werte zur Versorgungsspannung gelten für die verfügbaren Ausgänge:

### Bürde

Bürde beim Stromausgang: 0 … 500 Ω, abhängig von der externen Versorgungsspannung des Speisegeräts

#### *Berechnung der maximalen Bürde*

Um eine ausreichende Klemmenspannung am Gerät sicherzustellen, muss abhängig von der Versorgungsspannung des Speisegeräts (U<sub>S</sub>) die maximale Bürde (R<sub>B</sub>) inklusive Leitungswiderstand eingehalten werden. Dabei minimale Klemmenspannung beachten

- Für U<sub>S</sub> = 17,9 ... 18,9 V: R<sub>B</sub> ≤ (U<sub>S</sub> 17,9 V): 0,0036 A
- Für U<sub>S</sub> = 18,9 … 24 V: R<sub>B</sub> ≤ (U<sub>S</sub> 13 V): 0,022 A
- $\blacksquare$  Für U<sub>S</sub> =  $\geq$  24 V: R<sub>B</sub>  $\leq$  500  $\Omega$

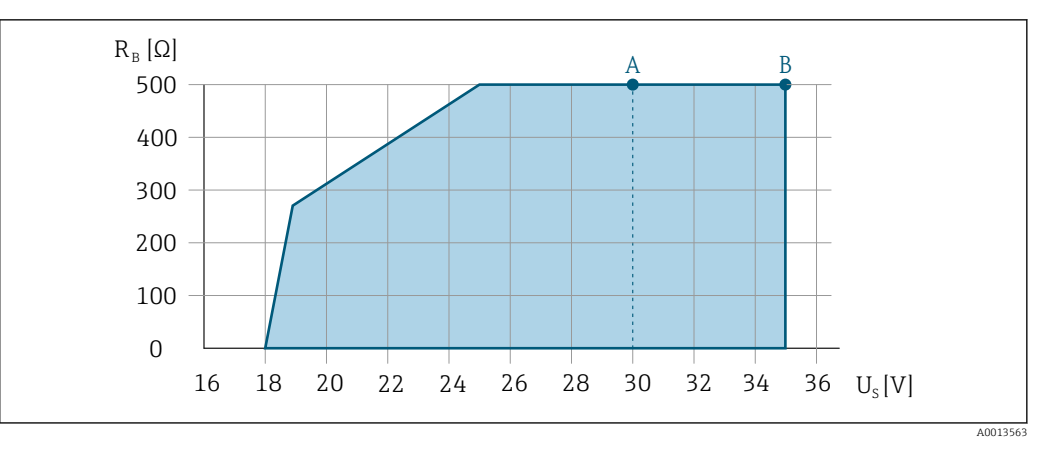

- *A Betriebsbereich für Bestellmerkmal "Ausgang", Option A "4-20 mA HART"/Option B "4-20 mA HART, Impuls-/ Frequenz-/Schaltausgang" mit Ex i und Option C "4-20 mA HART + 4-20 mA analog"*
- *B Betriebsbereich für Bestellmerkmal "Ausgang", Option A "4-20 mA HART"/Option B "4-20 mA HART, Impuls-/ Frequenz-/Schaltausgang" mit Nicht-Ex und Ex d*

#### Rechenbeispiel

Versorgungsspannung des Speisegeräts: U $_{\rm S}$  = 19 V Maximale Bürde: R<sub>B</sub> ≤ (19 V - 13 V): 0,022 A = 273 Ω

### 7.1.6 Messgerät vorbereiten

Die Arbeitsschritte in folgender Reihenfolge ausführen:

- 1. Messaufnehmer und Messumformer montieren.
- 2. Anschlussgehäuse Messaufnehmer: Verbindungskabel anschließen.
- 3. Messumformer: Verbindungskabel anschließen.
- 4. Messumformer: Signalkabel und Kabel für Versorgungsspannung anschließen.

### **HINWEIS**

#### Mangelnde Gehäusedichtheit!

Aufheben der Funktionstüchtigkeit des Messgeräts möglich.

- ‣ Passende, der Schutzart entsprechende Kabelverschraubungen verwenden.
- 1. Wenn vorhanden: Blindstopfen entfernen.
- 2. Wenn das Messgerät ohne Kabelverschraubungen ausgeliefert wird: Passende Kabelverschraubung für entsprechendes Anschlusskabel bereitstellen.
- 3. Wenn das Messgerät mit Kabelverschraubungen ausgeliefert wird: Anforderungen an Anschlusskabel beachten  $\rightarrow \blacksquare$  36.

## 7.2 Messgerät anschließen

### **HINWEIS**

#### Einschränkung der elektrischen Sicherheit durch falschen Anschluss!

- ‣ Elektrische Anschlussarbeiten nur von entsprechend ausgebildetem Fachpersonal ausführen lassen.
- ‣ National gültige Installationsvorschriften beachten.
- ‣ Die örtlichen Arbeitsschutzvorschriften einhalten.
- Vor dem Anschluss weiterer Kabel: Immer erst das Schutzleiterkabel  $\oplus$  anschließen.
- ‣ Bei Einsatz im explosionsgefährdeten Bereich: Hinweise in der gerätespezifischen Ex-Dokumentation beachten.

### <span id="page-41-0"></span>7.2.1 Kompaktausführung anschließen

### Messumformer anschließen

*Anschluss über Anschlussklemmen*

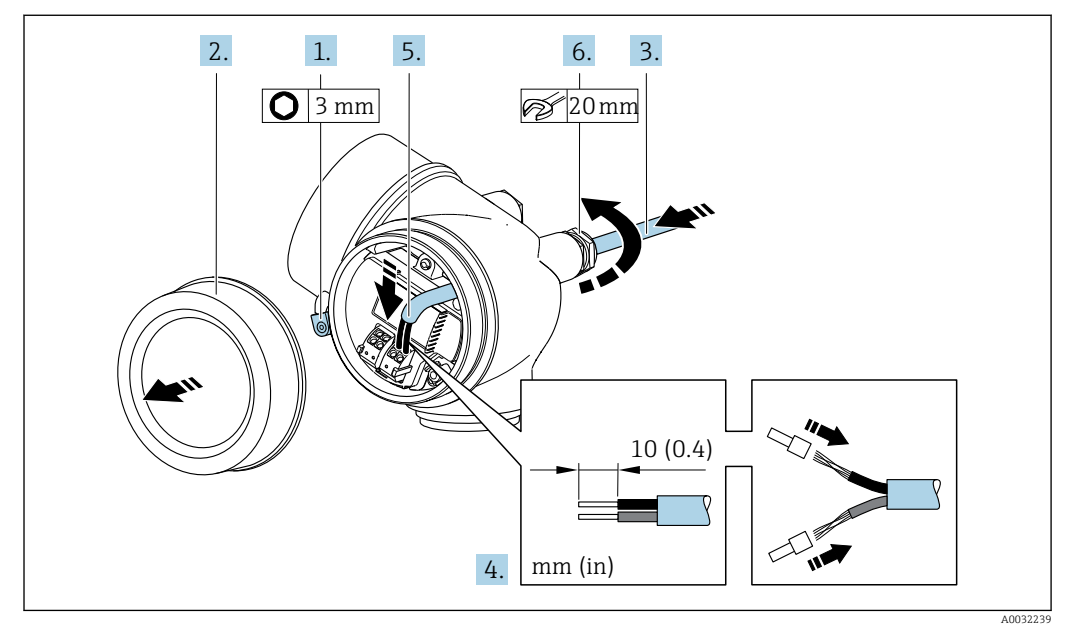

- 1. Sicherungskralle des Anschlussraumdeckels lösen.
- 2. Anschlussraumdeckel abschrauben.
- 3. Kabel durch die Kabeleinführung schieben. Um Dichtheit zu gewährleisten, Dichtungsring nicht aus der Kabeleinführung entfernen.
- 4. Kabel und Kabelenden abisolieren. Bei Litzenkabeln: Zusätzlich Aderendhülsen anbringen.
- 5. Kabel gemäß Klemmenbelegung anschließen  $\rightarrow \Box$  38. Für HART-Kommunikation: Bei Anschluss des Kabelschirms an die Erdungsklemme das Erdungskonzept der Anlage beachten.

### 6. **A WARNUNG**

- Aufhebung der Gehäuseschutzart durch mangelnde Gehäusedichtheit!
- ‣ Schraube ohne Verwendung von Fett eindrehen. Die Deckelgewinde sind mit einer Trockenschmierung beschichtet.

Kabelverschraubungen fest anziehen.

7. Messumformer in umgekehrter Reihenfolge wieder zusammenbauen.

<span id="page-42-0"></span>*Kabel entfernen*

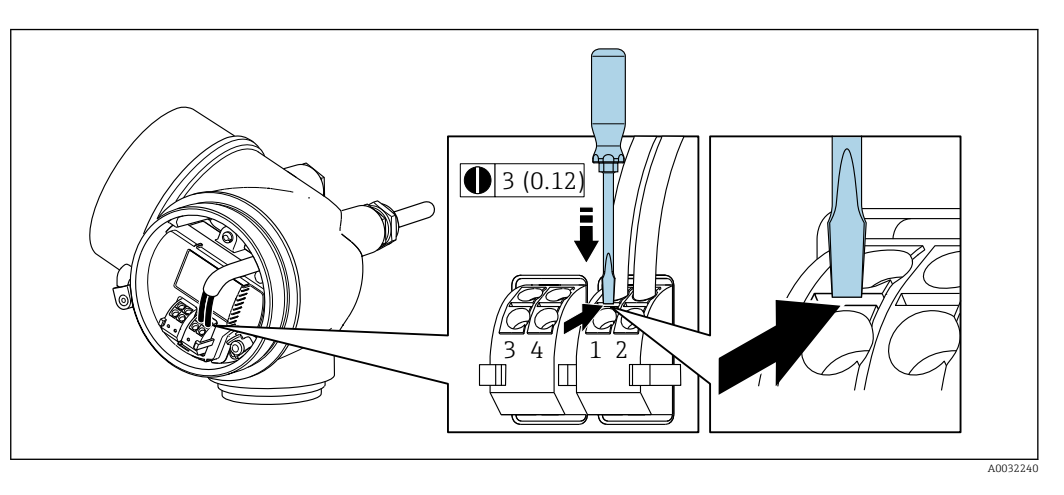

‣ Um ein Kabel wieder aus der Klemmstelle zu entfernen: Mit einem Schlitzschraubendreher auf den Schlitz zwischen den beiden Klemmenlöchern drücken und gleichzeitig das Kabelende aus der Klemme ziehen.

### 7.2.2 Getrenntausführung anschließen

### **AWARNUNG**

### Beschädigungsgefahr elektronischer Bauteile!

- ‣ Messaufnehmer und Messumformer am gleichen Potentialausgleich anschließen.
- ‣ Nur Messaufnehmer und Messumformer mit der gleichen Seriennummern miteinander verbinden.

Bei der Getrenntausführung wird folgende Reihenfolge der Arbeitsschritte empfohlen:

- 1. Messaufnehmer und Messumformer montieren.
- 2. Verbindungskabel Getrenntausführung anschließen.
- 3. Messumformer anschließen.

Die Anschlussart des Verbindungskabels im Messumformergehäuse ist abhängig von H. der Zulassung des Messgeräts und der Ausführung des verwendeten Verbindungskabels.

Bei folgenden Ausführungen ist der Anschluss im Messumformergehäuse nur über Anschlussklemmen möglich:

- Bestimmten Zulassungen: Ex nA, Ex ec, Ex tb und Division 1
- Verwendung eines verstärkten Verbindungskabels
- Bestellmerkmal "Sensorausführung; DSC-Sensor; Messrohr", Option DA, DB

Bei folgenden Ausführungen erfolgt der Anschluss im Messumformergehäuse über M12-Gerätestecker:

- Allen anderen Zulassungen
- Verwendung des Verbindungskabels (Standard)

Der Anschluss des Verbindungskabels im Anschlussgehäuse des Messaufnehmers erfolgt immer über Anschlussklemmen (Anziehdrehmoment für die Schrauben der Kabelzugentlastung: 1,2 … 1,7 Nm).

### Anschlussgehäuse Messaufnehmer anschließen

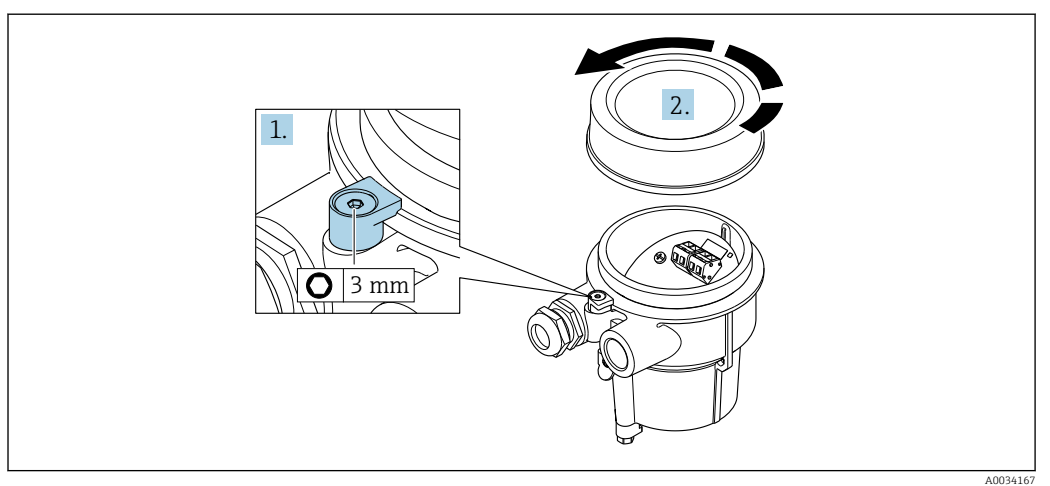

- 1. Sicherungskralle lösen.
- 2. Gehäusedeckel abschrauben.

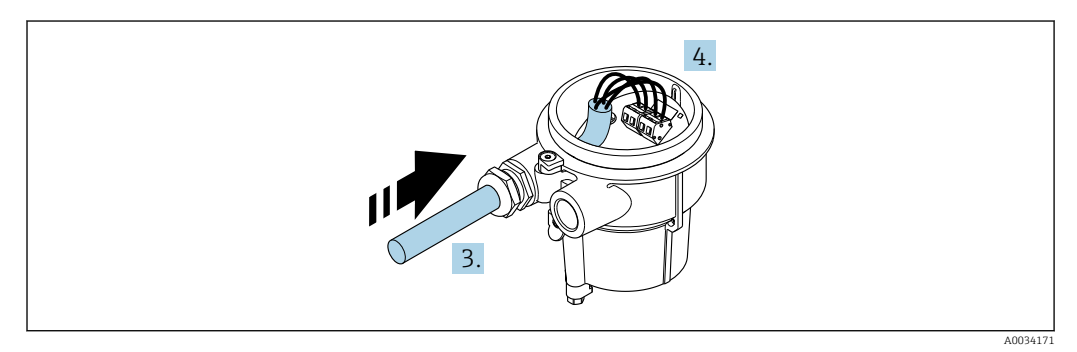

 *14 Beispielgrafik*

### Verbindungskabel (Standard, verstärkt)

- 3. Verbindungskabel durch Kabeleinführung in das Anschlussgehäuse einführen (bei Verbindungskabel ohne M12-Gerätestecker: Das kürzer abisolierte Ende des Verbindungskabels verwenden).
- 4. Verbindungskabel verdrahten:
	- $\rightarrow$  Klemme 1 = braunes Kabel
		- Klemme 2 = weißes Kabel Klemme 3 = gelbes Kabel
		- Klemme 4 = grünes Kabel
	-
- 5. Kabelschirm über Kabelzugentlastung anschließen.
- 6. Die Schrauben der Kabelzugentlastung mit einem Anziehdrehmoment in einem Bereich von 1,2 … 1,7 Nm anziehen.
- 7. Anschlussgehäuse in umgekehrter Reihenfolge wieder zusammenbauen.

### Verbindungskabel (Option Masse Druck-/Temperaturkompensiert)

3. Verbindungskabel durch Kabeleinführung in das Anschlussgehäuse einführen (bei Verbindungskabel ohne M12-Gerätestecker: Das kürzer abisolierte Ende des Verbindungskabels verwenden).

4. Verbindungskabel verdrahten:

- $\rightarrow$  Klemme 1 = braunes Kabel
	- Klemme 2 = weißes Kabel
	- Klemme 3 = grünes Kabel
	- Klemme 4 = rotes Kabel
	- Klemme 5 = schwarzes Kabel
	- Klemme 6 = gelbes Kabel Klemme 7 = blaues Kabel
- 5. Kabelschirm über Kabelzugentlastung anschließen.
- 6. Die Schrauben der Kabelzugentlastung mit einem Anziehdrehmoment in einem Bereich von 1,2 … 1,7 Nm anziehen.
- 7. Anschlussgehäuse in umgekehrter Reihenfolge wieder zusammenbauen.

### Messumformer anschließen

*Messumformer über Stecker anschließen*

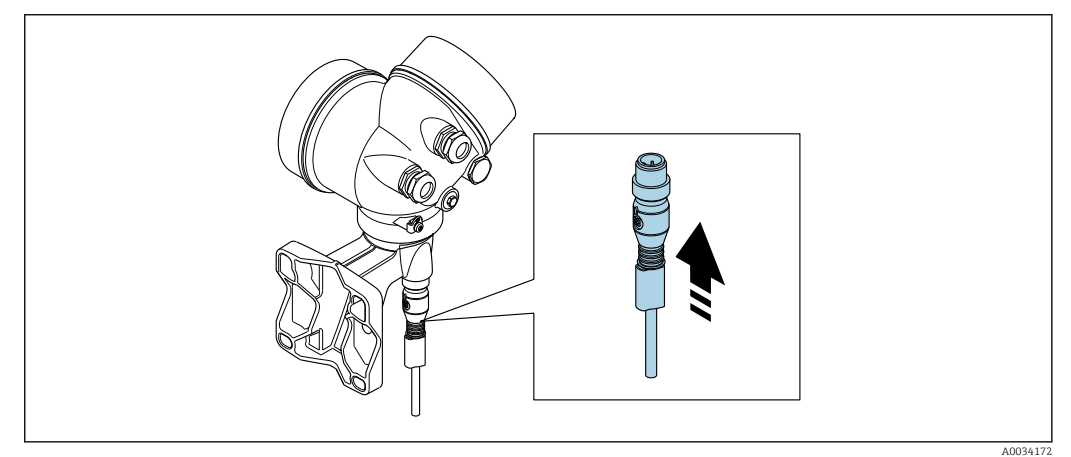

‣ Stecker anschließen.

*Messumformer über Klemmen anschließen*

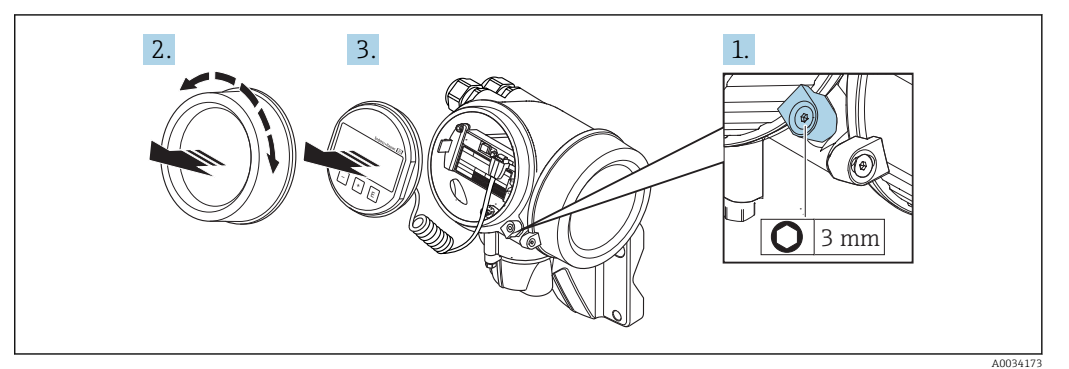

- 1. Sicherungskralle Elektronikraumdeckel lösen.
- 2. Elektronikraumdeckel abschrauben.
- 3. Anzeigemodul mit leichter Drehbewegung herausziehen. Um den Zugriff auf den Verriegelungsschalter zu erleichtern: Anzeigemodul am Rand des Elektronikraums aufstecken.

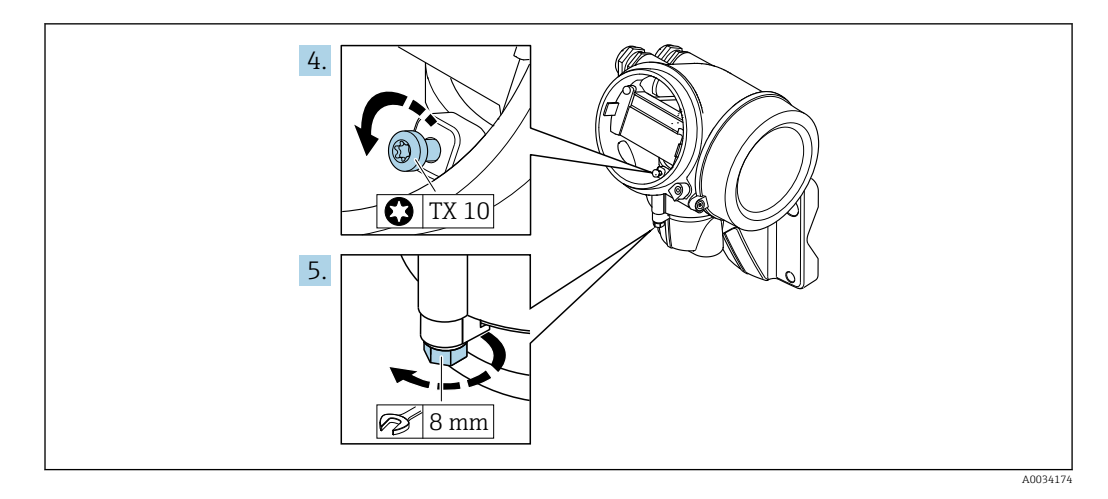

- 4. Arretierschraube des Messumformergehäuse lösen.
- 5. Sicherungskralle Messumformergehäuse lösen.

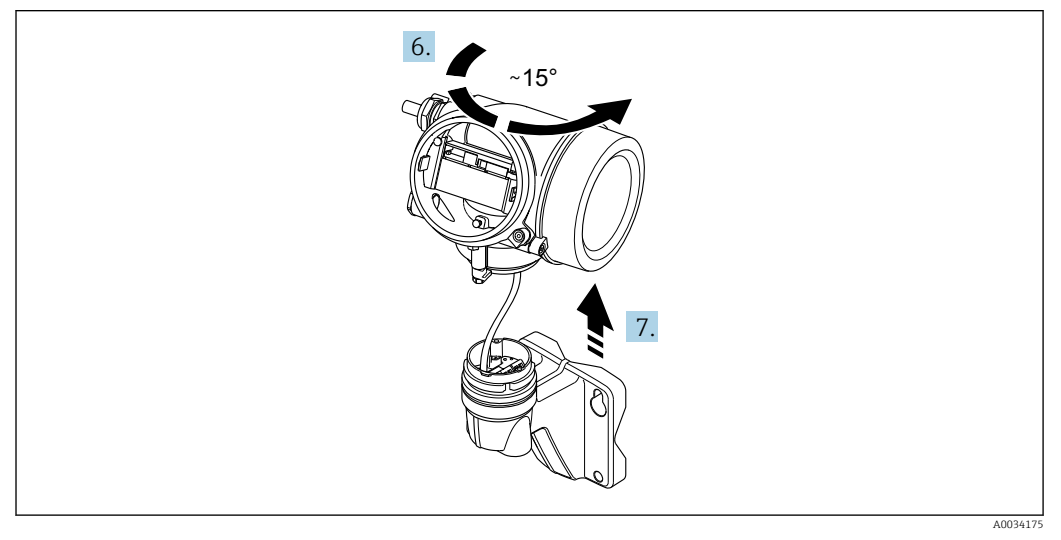

- *15 Beispielgrafik*
- 6. Messumformergehäuse nach rechts bis zur Markierung drehen.
- 7. HINWEIS

Die Anschlussplatine des Wandgehäuses ist mit der Elektronikplatine des Messumformers über ein Signalkabel verbunden!

‣ Bei Anheben des Messumformergehäuses auf das Signalkabel achten.

Messumformergehäuse anheben.

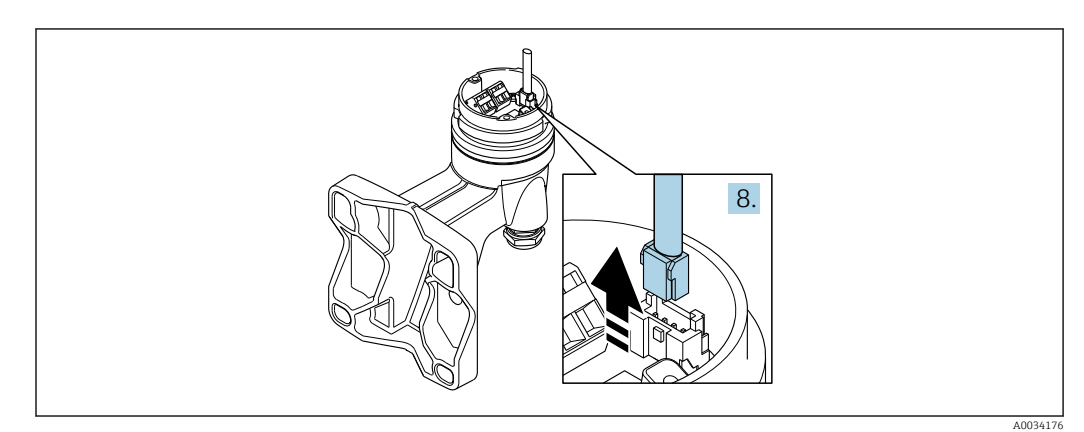

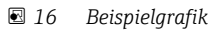

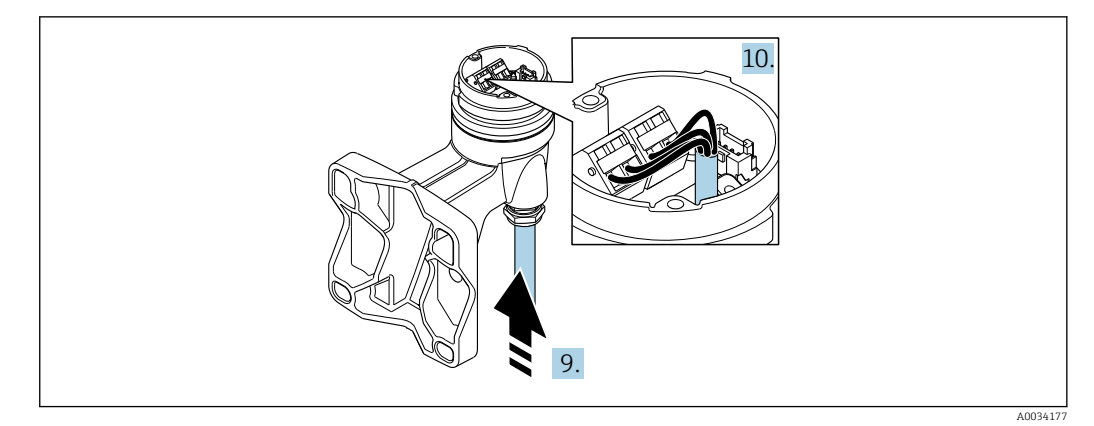

 *17 Beispielgrafik*

#### Verbindungskabel (Standard, verstärkt)

- 8. Das Signalkabel von der Anschlussplatine des Wandhalters ausstecken. Dabei die Arretierung am Stecker zusammendrücken. Messumformergehäuse entfernen.
- 9. Verbindungskabel durch Kabeleinführung in das Anschlussgehäuse einführen (bei Verbindungskabel ohne M12-Gerätestecker: Das kürzer abisolierte Ende des Verbindungskabels verwenden).
- 10. Verbindungskabel verdrahten:
	- $\rightarrow$  Klemme 1 = braunes Kabel
		- Klemme 2 = weißes Kabel
		- Klemme 3 = gelbes Kabel
		- Klemme 4 = grünes Kabel
- 11. Kabelschirm über Kabelzugentlastung anschließen.
- 12. Die Schrauben der Kabelzugentlastung mit einem Anziehdrehmoment in einem Bereich von 1,2 … 1,7 Nm anziehen.
- 13. Messumformergehäuse in umgekehrter Reihenfolge wieder zusammenbauen.

#### Verbindungskabel (Option Masse Druck-/Temperaturkompensiert)

- 8. Beide Signalkabel von der Anschlussplatine des Wandhalters ausstecken. Dabei die Arretierung am Stecker zusammendrücken. Messumformergehäuse entfernen.
- 9. Verbindungskabel durch Kabeleinführung in das Anschlussgehäuse einführen (bei Verbindungskabel ohne M12-Gerätestecker: Das kürzer abisolierte Ende des Verbindungskabels verwenden).
- 10. Verbindungskabel verdrahten:
	- $\rightarrow$  Klemme 1 = braunes Kabel
		- Klemme 2 = weißes Kabel
		- Klemme 3 = grünes Kabel
		- Klemme 4 = rotes Kabel
		- Klemme 5 = schwarzes Kabel
		- Klemme 6 = gelbes Kabel
		- Klemme 7 = blaues Kabel
- 11. Kabelschirm über Kabelzugentlastung anschließen.
- 12. Die Schrauben der Kabelzugentlastung mit einem Anziehdrehmoment in einem Bereich von 1,2 … 1,7 Nm anziehen.
- 13. Messumformergehäuse in umgekehrter Reihenfolge wieder zusammenbauen.

### <span id="page-47-0"></span>7.2.3 Verbindungskabel Druckmesszelle anschließen

- Das Verbindungskabel ist bei Auslieferung wie folgt angeschlossen:
- Kompaktausführung: Am Messumformergehäuse
- Getrenntausführung: Am Anschlussgehäuse des Messaufnehmers

Für die Verbindung mit dem Messaufnehmer und der Druckmesszelle:

‣ M12-Stecker des Verbindungskabels in die Druckmesszelle einstecken und festschrauben.

## 7.2.4 Potenzialausgleich sicherstellen

### Anforderungen

 $L_{\bullet}$ 

Um eine einwandfreie Messung zu gewährleisten, folgende Punkte beachten:

- Messstoff und Messaufnehmer auf demselben elektrischen Potenzial
- Getrenntausführung: Messaufnehmer und Messumformer auf demselben elektrischen Potenzial
- Betriebsinterne Erdungskonzepte
- Material und Erdung der Rohrleitung

## 7.3 Schutzart sicherstellen

Das Messgerät erfüllt alle Anforderungen gemäß der Schutzart IP66/67, Type 4X enclosure.

Um die Schutzart IP66/67, Type 4X enclosure zu gewährleisten, folgende Schritte nach dem elektrischen Anschluss durchführen:

- 1. Prüfen, ob die Gehäusedichtungen sauber und richtig eingelegt sind.
- 2. Gegebenenfalls die Dichtungen trocknen, reinigen oder ersetzen.
- 3. Sämtliche Gehäuseschrauben und Schraubdeckel fest anziehen.
- 4. Kabelverschraubungen fest anziehen.
- 5. Damit auftretende Feuchtigkeit nicht zur Einführung gelangt:

Kabel vor der Kabeleinführung eine nach unten hängende Schlaufe bilden ("Wassersack").

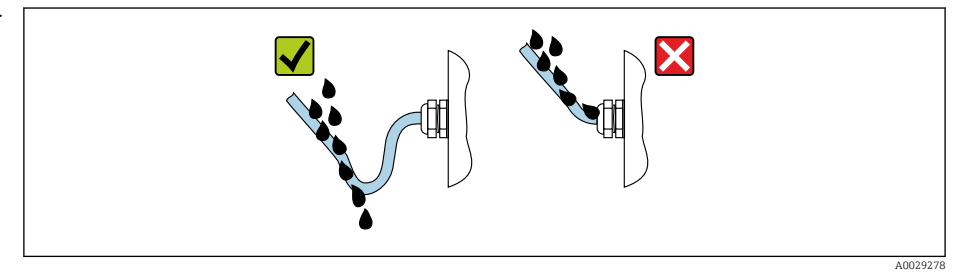

6. Für nicht benutzte Kabeleinführungen Blindstopfen einsetzen.

# 7.4 Anschlusskontrolle

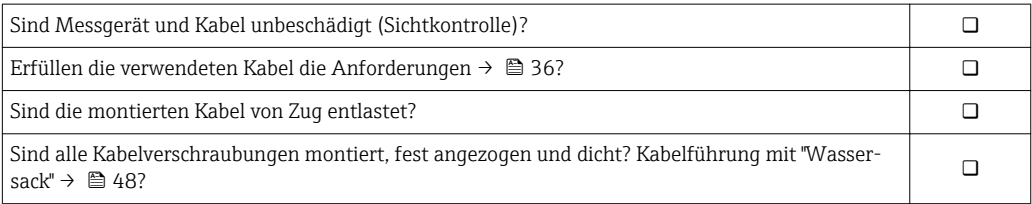

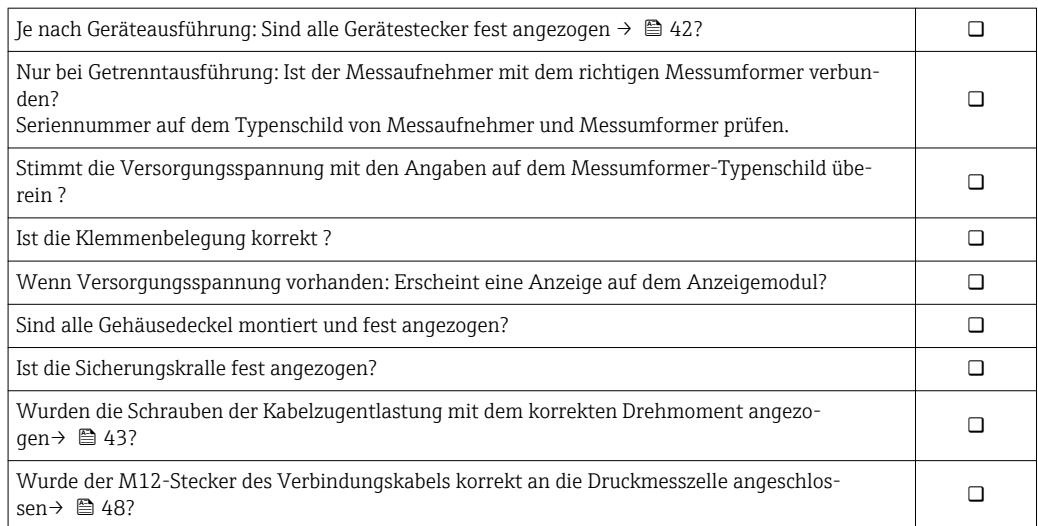

# 8 Bedienungsmöglichkeiten

# 8.1 Übersicht zu Bedienungsmöglichkeiten

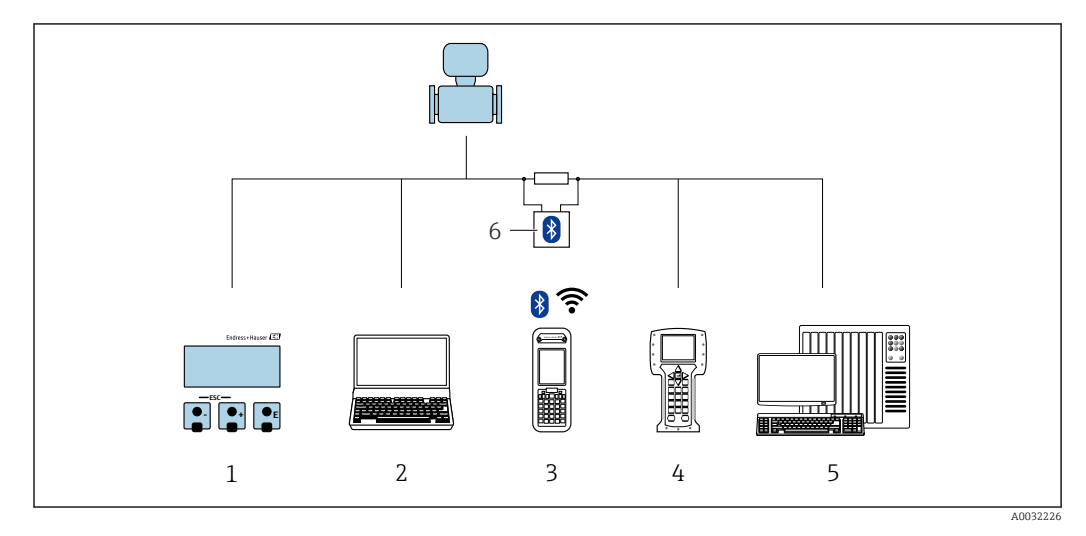

- *Vor-Ort-Bedienung via Anzeigemodul*
- *Computer mit Bedientool (z.B. FieldCare, DeviceCare, AMS Device Manager, SIMATIC PDM)*
- *Field Xpert SFX350 oder SFX370*
- *Field Communicator 475*
- *Automatisierungssystem (z.B. SPS)*
- *VIATOR Bluetooth-Modem mit Anschlusskabel*

## 8.2 Aufbau und Funktionsweise des Bedienmenüs

### 8.2.1 Aufbau des Bedienmenüs

Zur Bedienmenü-Übersicht für Experten: Dokument "Beschreibung Geräteparameter" zum Gerät

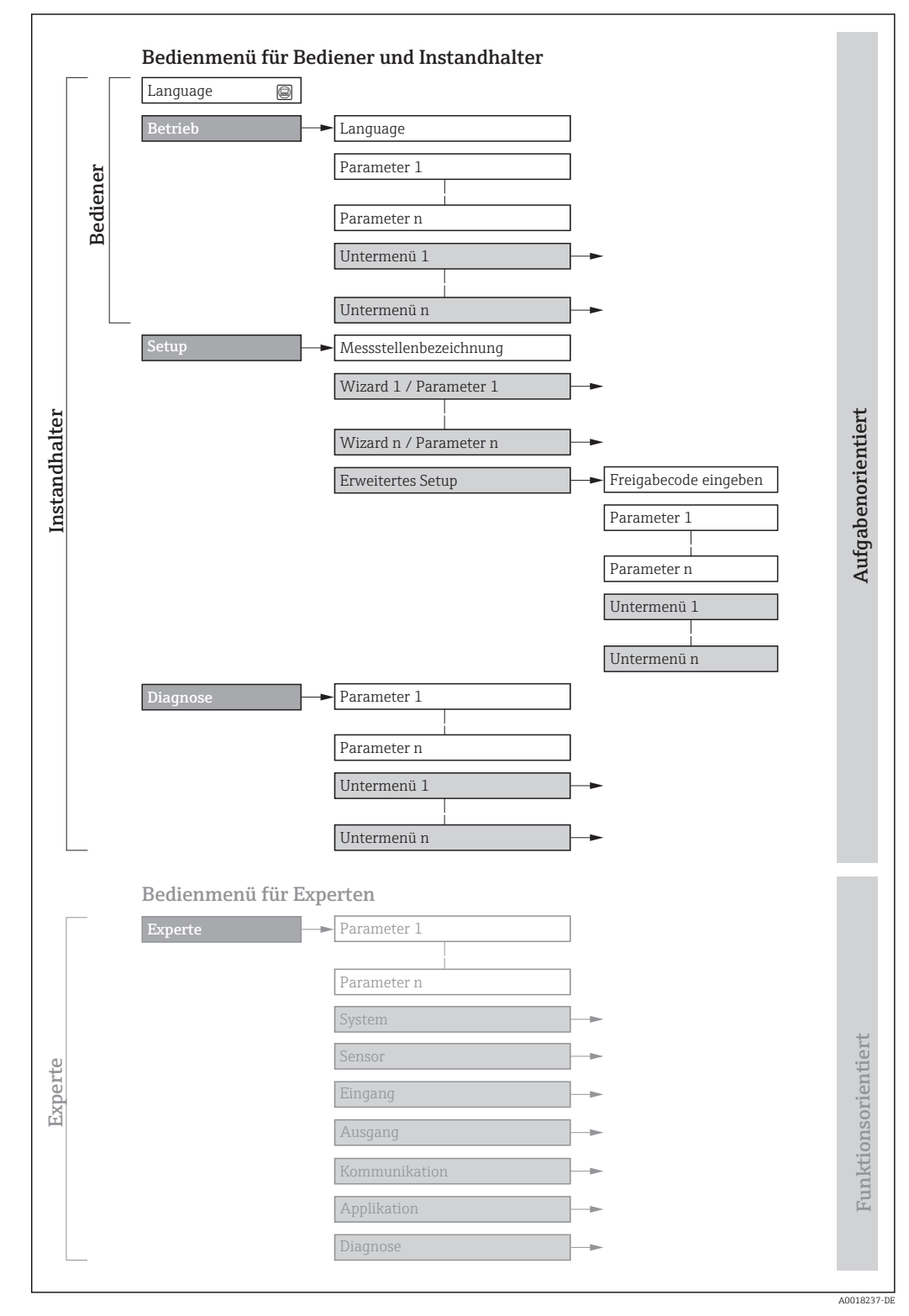

 *18 Schematischer Aufbau des Bedienmenüs*

## 8.2.2 Bedienphilosophie

Die einzelnen Teile des Bedienmenüs sind bestimmten Anwenderrollen zugeordnet (Bediener, Instandhalter etc.). Zu jeder Anwenderrolle gehören typische Aufgaben innerhalb des Gerätelebenszyklus.

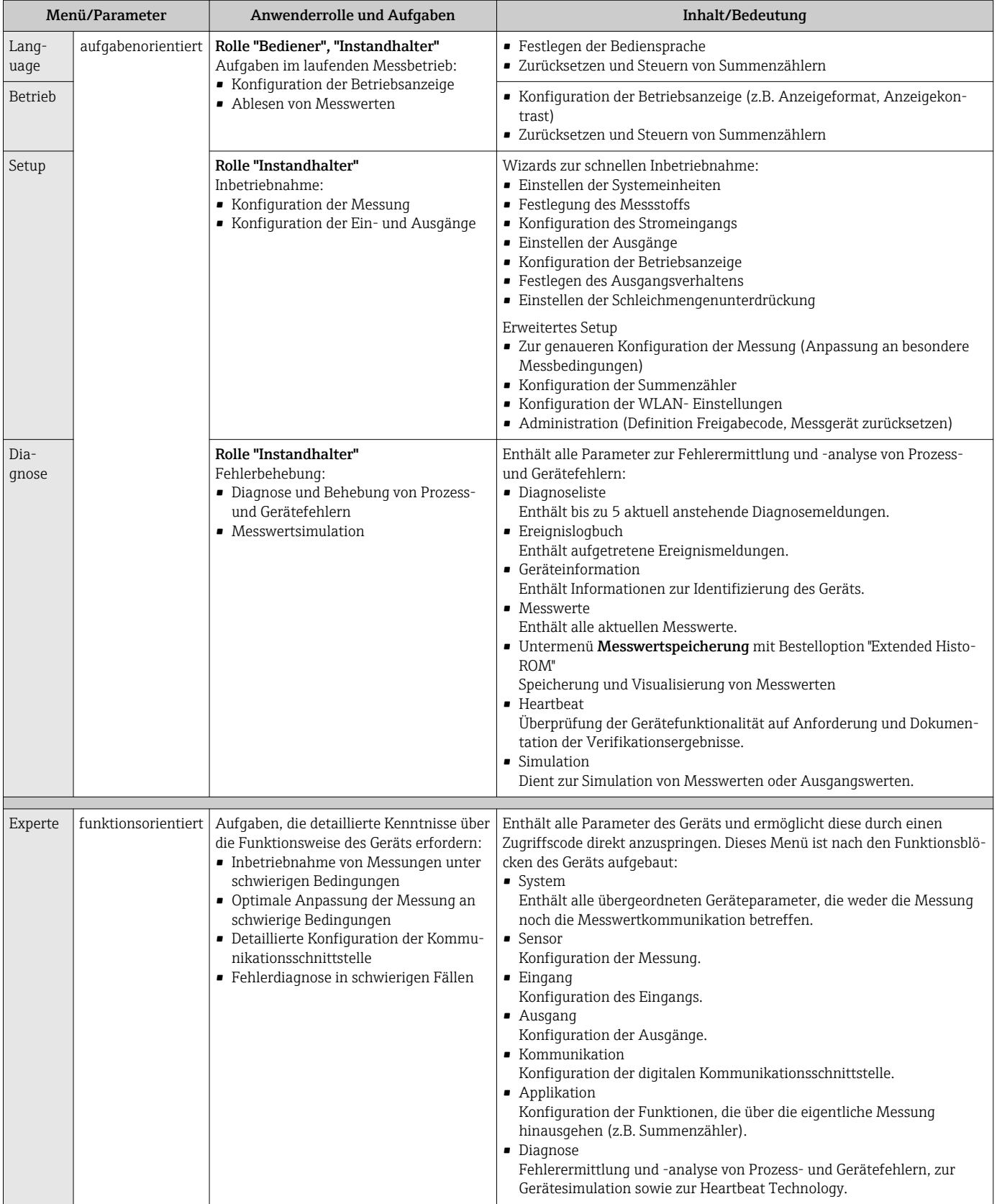

## 8.3 Zugriff auf Bedienmenü via Vor-Ort-Anzeige

### 8.3.1 Betriebsanzeige

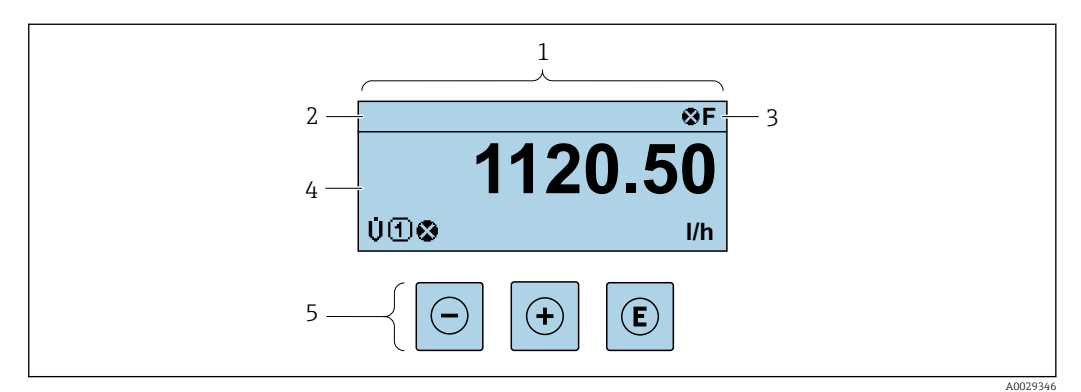

- *1 Betriebsanzeige*
- *2 Messstellenbezeichnung [→ 75](#page-74-0)*
- *3 Statusbereich*
- *4 Anzeigebereich für Messwerte (4-zeilig)*
- *5 Bedienelemente [→ 58](#page-57-0)*

### Statusbereich

Im Statusbereich der Betriebsanzeige erscheinen rechts oben folgende Symbole:

- Statussignale  $\rightarrow$   $\blacksquare$  145
	- F: Ausfall
	- C: Funktionskontrolle
	- S: Außerhalb der Spezifikation
	- M: Wartungsbedarf
- Diagnoseverhalten  $\rightarrow$   $\blacksquare$  146
	- $\bullet$   $\bullet$ : Alarm
	- $\blacksquare$   $\wedge$ : Warnung
- $\hat{H}$ : Verriegelung (Das Gerät ist über die Hardware verriegelt)
- : Kommunikation (Kommunikation via Fernbedienung ist aktiv)

### Anzeigebereich

Im Anzeigebereich sind jedem Messwert bestimmte Symbolarten zur näheren Erläuterung vorangestellt:

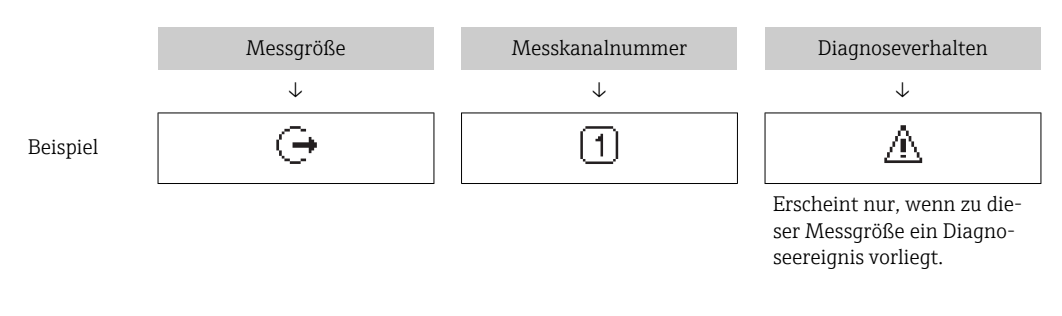

### *Messgrößen*

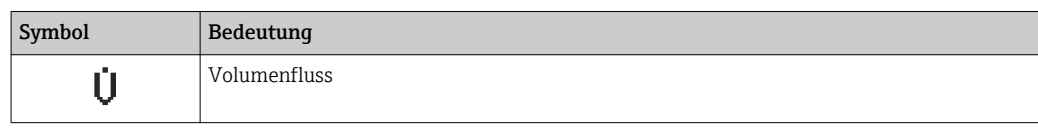

<span id="page-53-0"></span>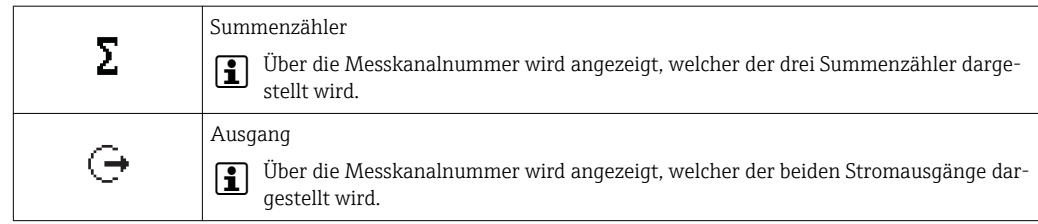

*Messkanalnummern*

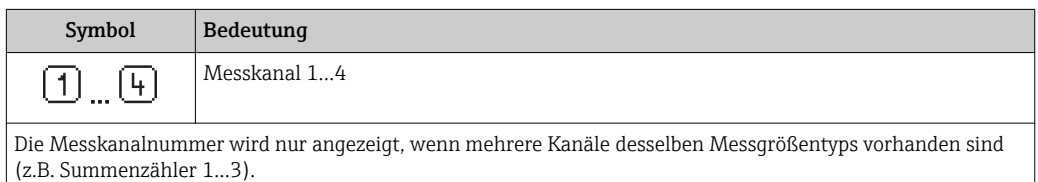

*Diagnoseverhalten*

Das Diagnoseverhalten bezieht sich auf ein Diagnoseereignis, das die angezeigte Messgröße betrifft. Zu den Symbolen  $\rightarrow \blacksquare$  146

Anzahl und Darstellung der Messwerte sind über Parameter Format Anzeige  $\mathbf{f}$  $(\rightarrow \blacksquare 91)$  konfigurierbar.

### 8.3.2 Navigieransicht

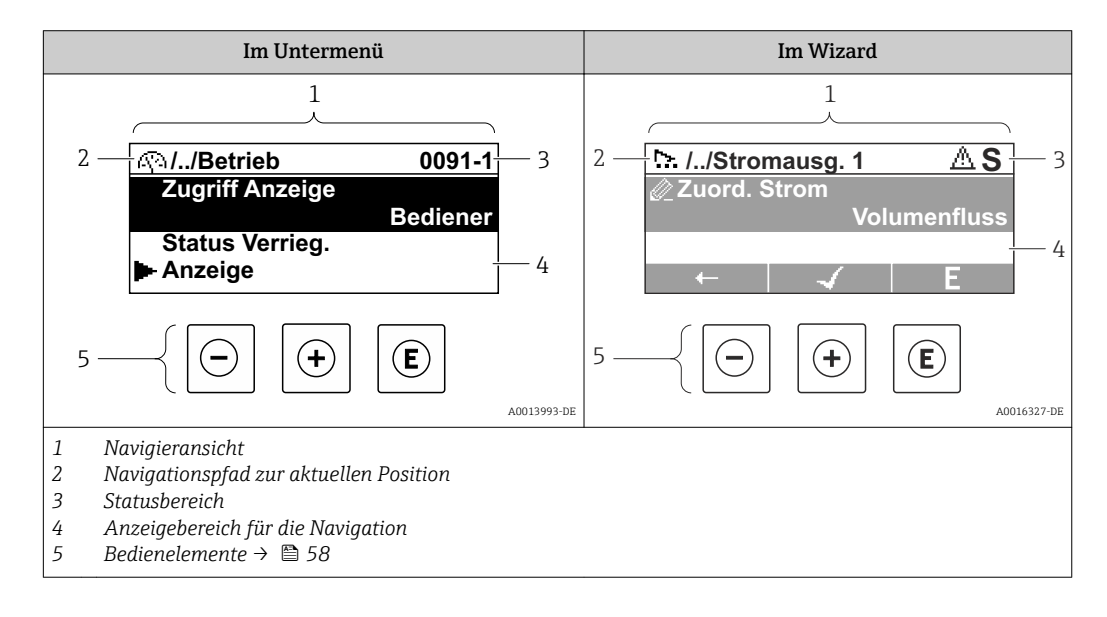

### Navigationspfad

Der Navigationspfad - in der Navigieransicht links oben angezeigt - besteht aus folgenden Elementen:

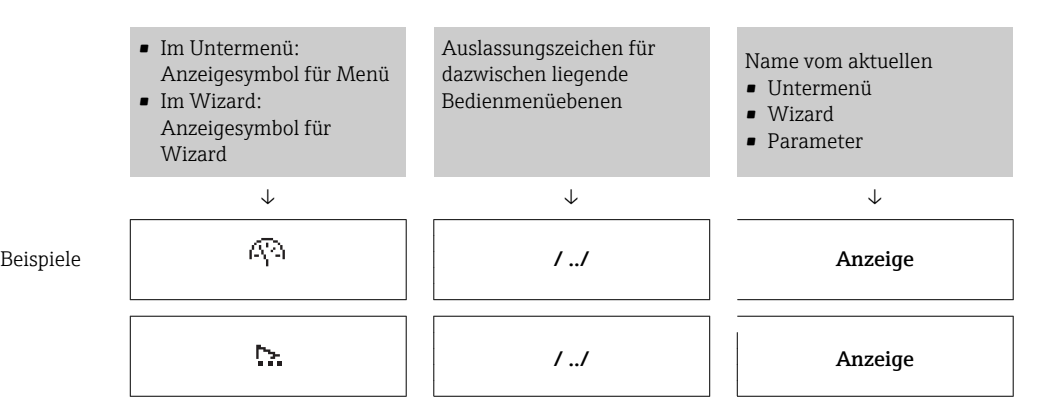

54 Endress+Hauser

 $\overline{\phantom{a}}$  $\perp$  $\overline{L}$  $\mathbb{L}$  $\mathbf{I}$ 

Zu den Anzeigesymbolen des Menüs: Kapitel "Anzeigebereich" → 55

#### Statusbereich

Im Statusbereich der Navigieransicht rechts oben erscheint:

- Im Untermenü
	- Der Direktzugriffscode auf den annavigierten Parameter (z.B. 0022-1)
- Wenn ein Diagnoseereignis vorliegt: Diagnoseverhalten und Statussignal • Im Wizard

Wenn ein Diagnoseereignis vorliegt: Diagnoseverhalten und Statussignal

■ Zu Diagnoseverhalten und Statussignal →  $\blacksquare$  145 ■ Zur Funktionsweise und Eingabe des Direktzugriffscodes →  $\triangleq$  60

### Anzeigebereich

*Menüs*

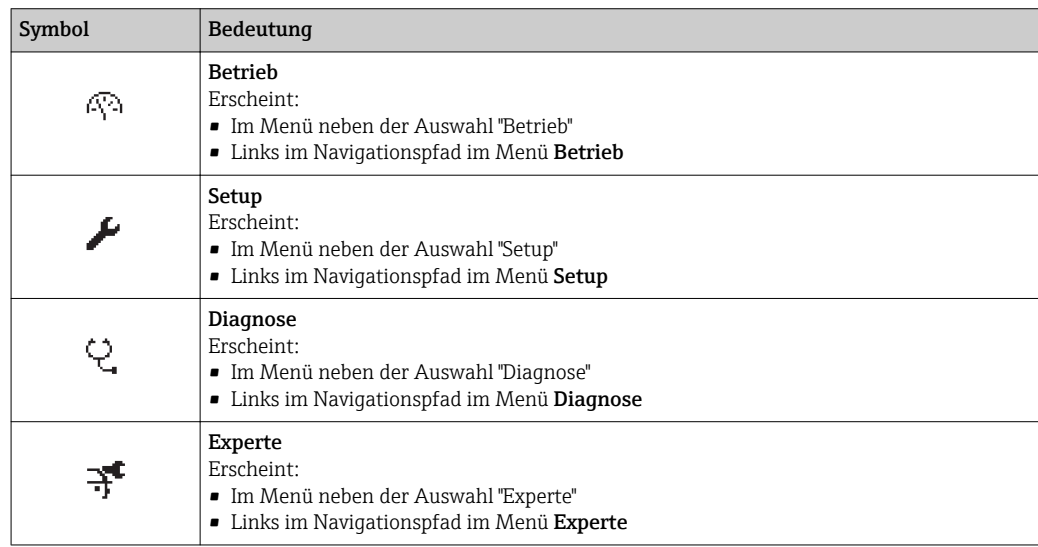

*Untermenüs, Wizards, Parameter*

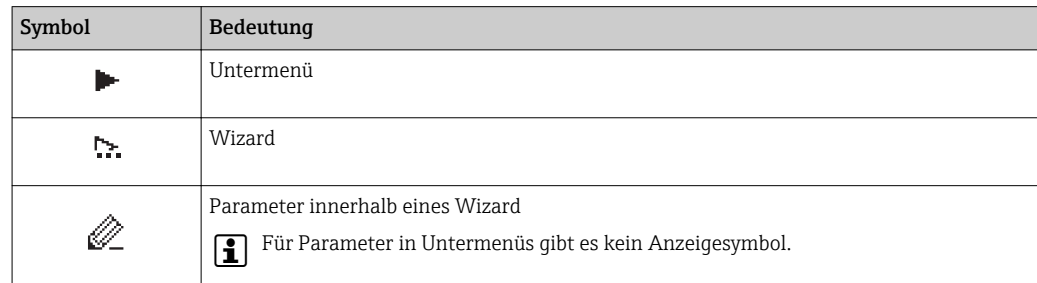

#### *Verriegelung*

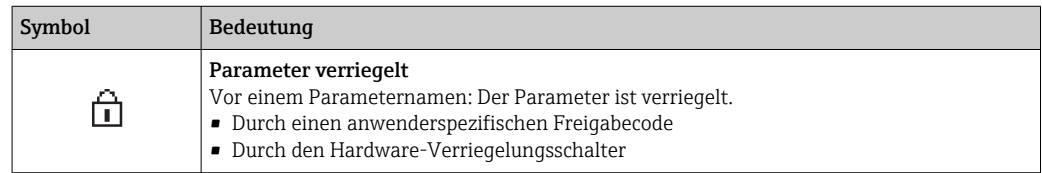

#### <span id="page-55-0"></span>*Wizard-Bedienung*

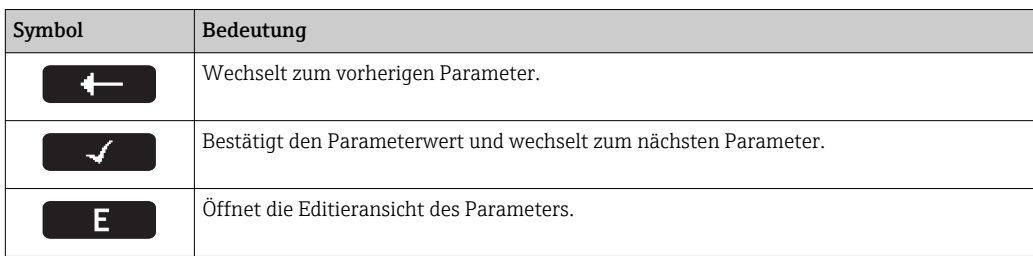

## 8.3.3 Editieransicht

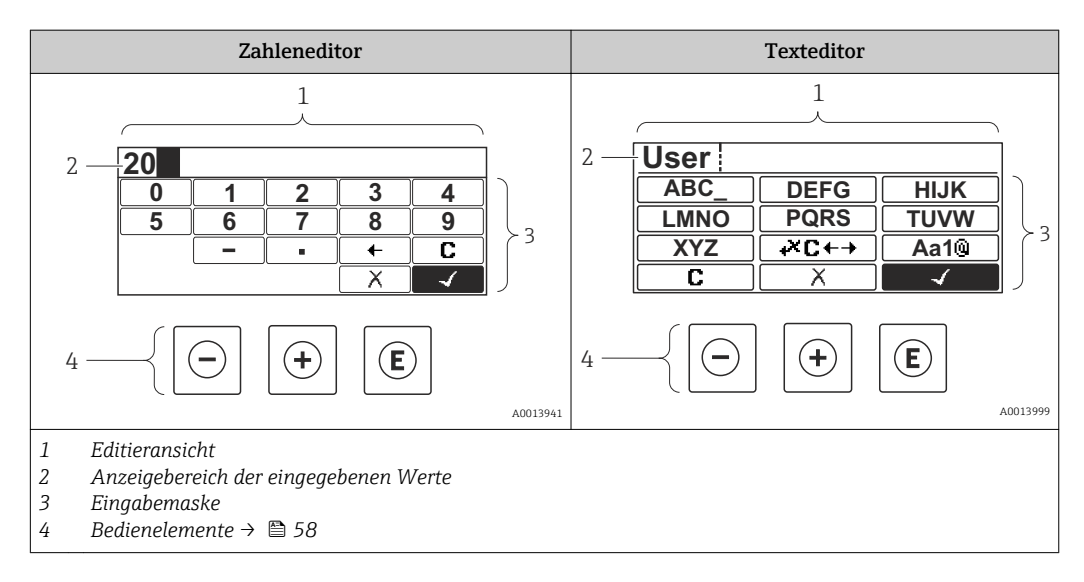

### Eingabemaske

In der Eingabemaske des Zahlen- und Texteditors stehen folgende Eingabe- und Bediensymbole zur Verfügung:

*Zahleneditor*

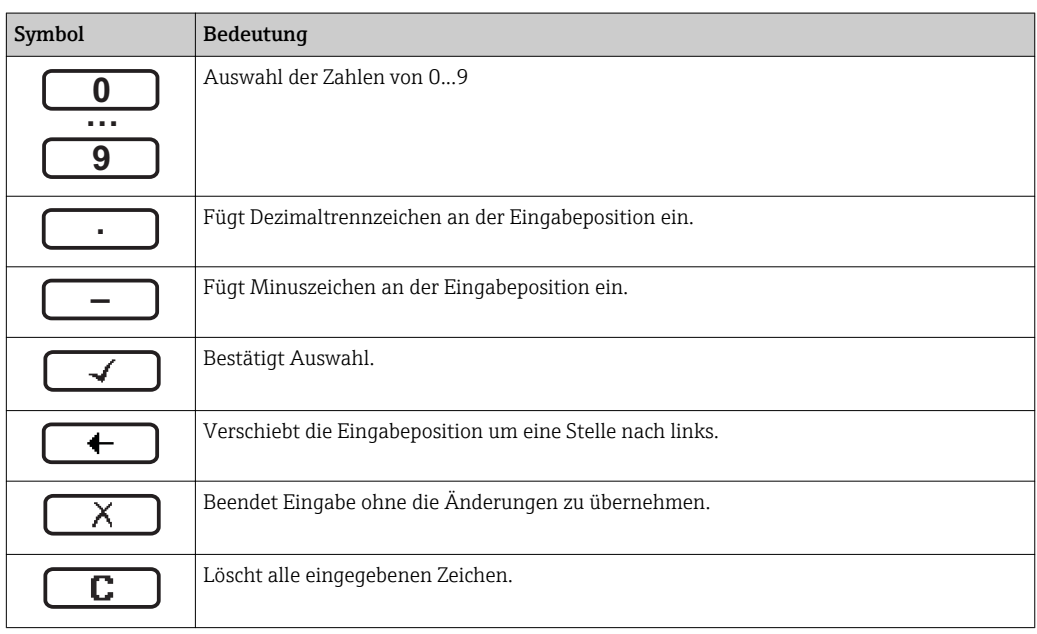

### *Texteditor*

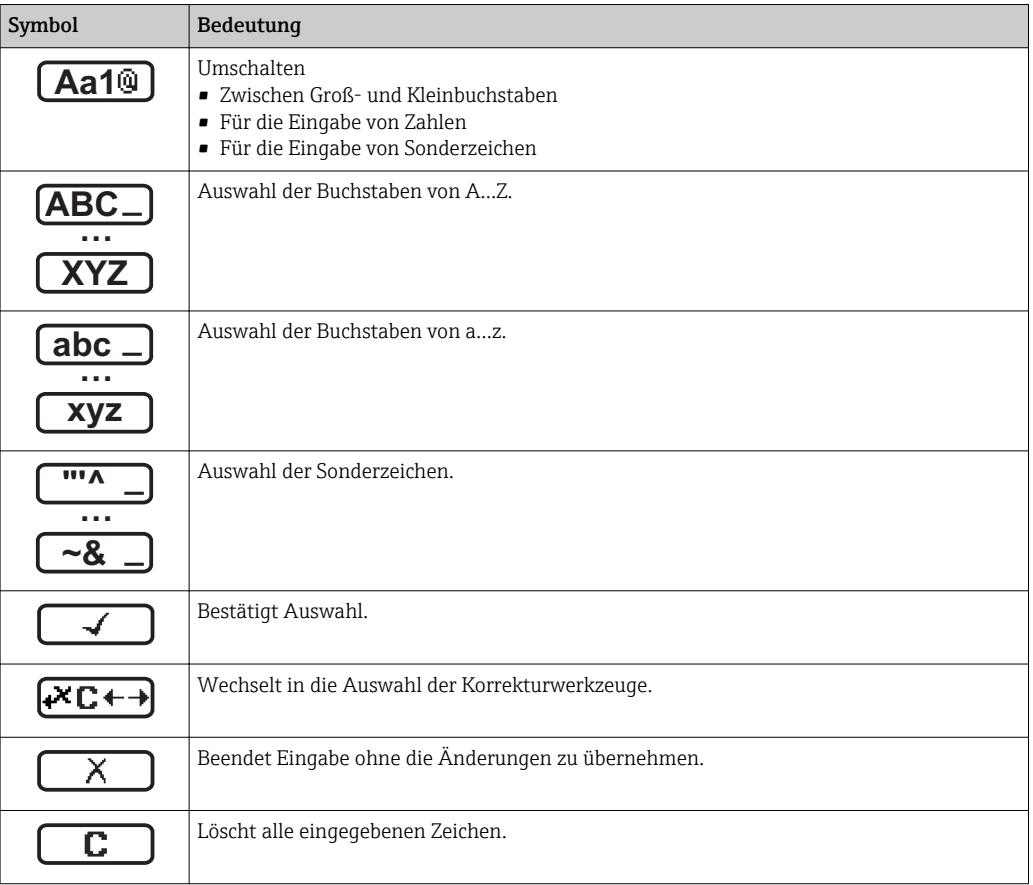

### *Textkorrektur unter*

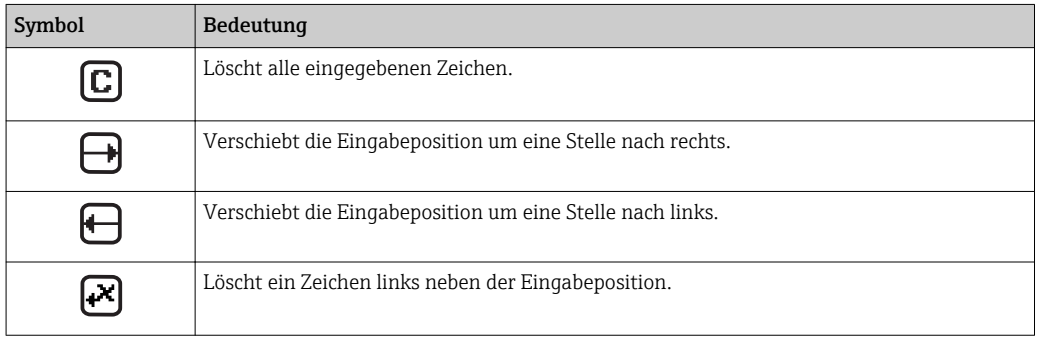

### <span id="page-57-0"></span>8.3.4 Bedienelemente

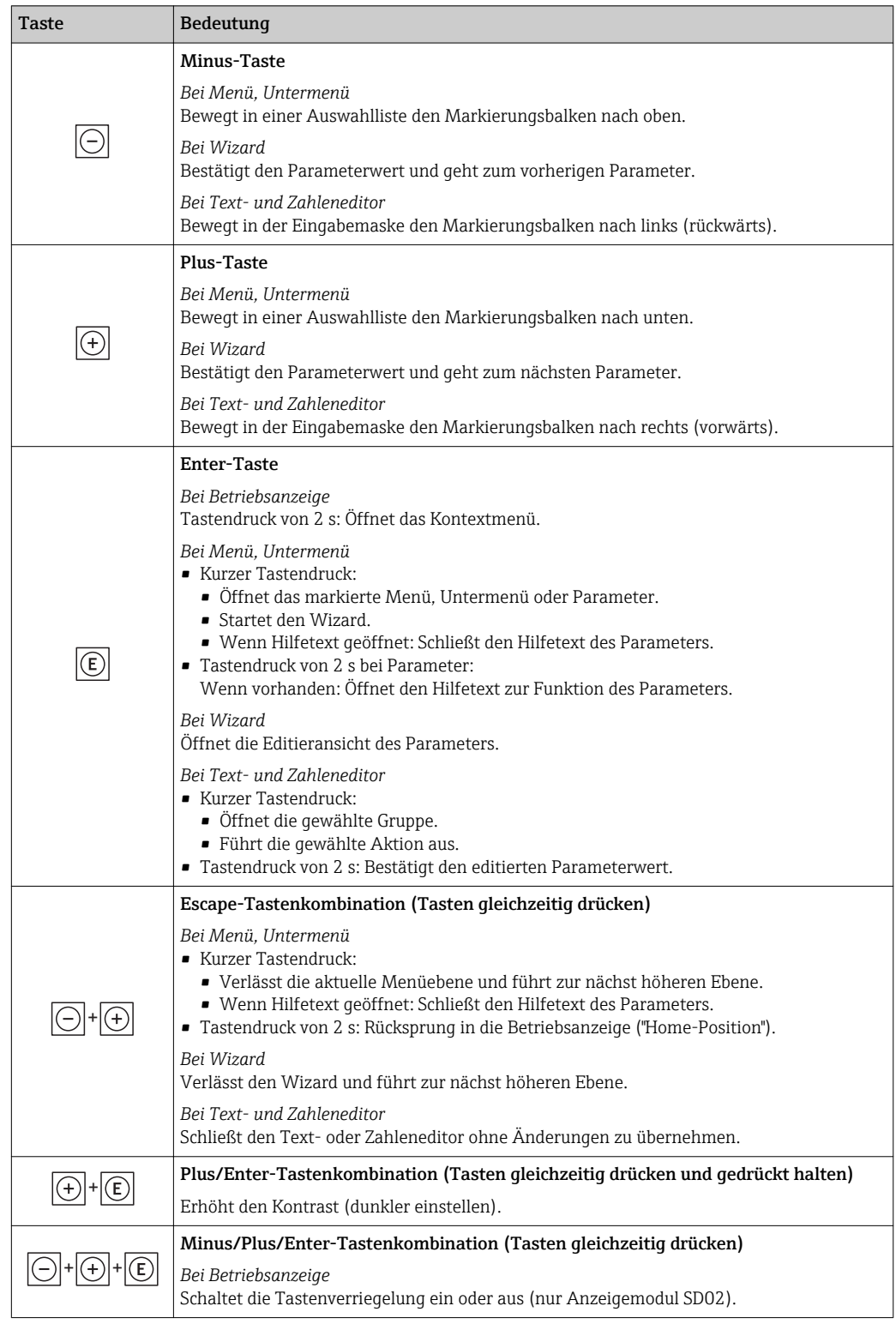

### 8.3.5 Kontextmenü aufrufen

Mithilfe des Kontextmenüs kann der Anwender schnell und direkt aus der Betriebsanzeige die folgenden Menüs aufrufen:

- Setup
- Datensicherung Anzeigemodul
- Simulation

A0034284-DE

### Kontextmenü aufrufen und schließen

Der Anwender befindet sich in der Betriebsanzeige.

- 1. Die Tasten  $\boxdot$  und  $\boxdot$  länger als 3 Sekunden drücken.
	- Das Kontextmenü öffnet sich.

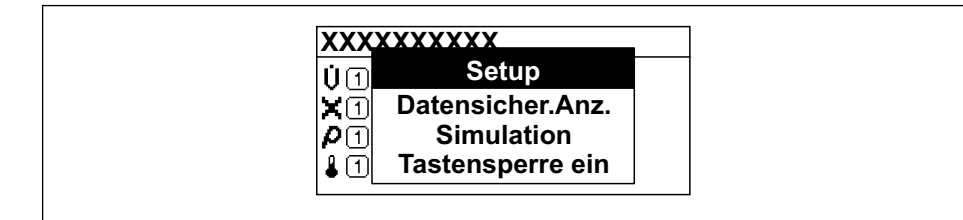

2. Gleichzeitig  $\Box$  +  $\Box$  drücken.

Das Kontextmenü wird geschlossen und die Betriebsanzeige erscheint.

### Menü aufrufen via Kontextmenü

1. Kontextmenü öffnen.

2. Mit **E** zum gewünschten Menü navigieren.

8. Mit **E** die Auswahl bestätigen.

Das gewählte Menü öffnet sich.

### <span id="page-59-0"></span>8.3.6 Navigieren und aus Liste wählen

Zur Navigation im Bedienmenü dienen verschiedene Bedienelemente. Dabei erscheint der Navigationspfad links in der Kopfzeile. Die einzelnen Menüs sind durch vorangestellte Symbole gekennzeichnet, die auch in der Kopfzeile beim Navigieren angezeigt werden.

Zur Erläuterung der Navigieransicht mit Symbolen und Bedienelementen  $\rightarrow \blacksquare$  54  $\boxed{4}$ 

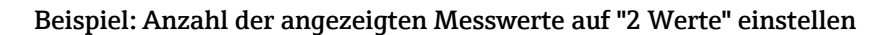

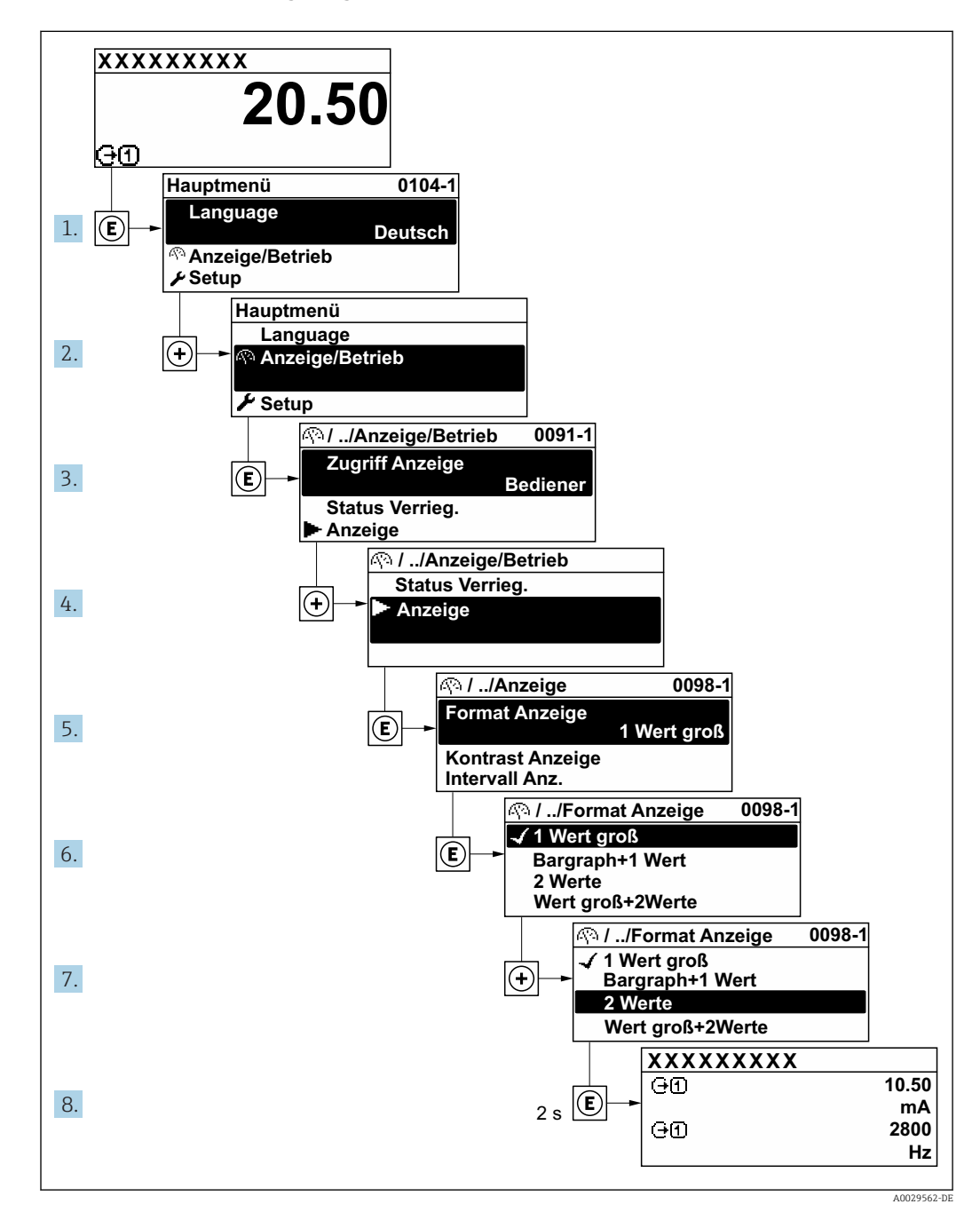

### 8.3.7 Parameter direkt aufrufen

Um auf einen Parameter via Vor-Ort-Anzeige direkt zugreifen zu können, ist jedem Parameter eine Paramaternummer zugeordnet. Durch Eingabe dieses Zugriffscodes in Parameter Direktzugriff wird der gewünschte Parameter direkt aufgerufen.

### Navigationspfad

Experte → Direktzugriff

Der Direktzugriffscode besteht aus einer maximal 5-stelligen Nummer und der Kanalnummer, die den Kanal einer Prozessgröße identifiziert: z.B. 00914-2. Dieser erscheint während der Navigieransicht rechts in der Kopfzeile des gewählten Parameters.

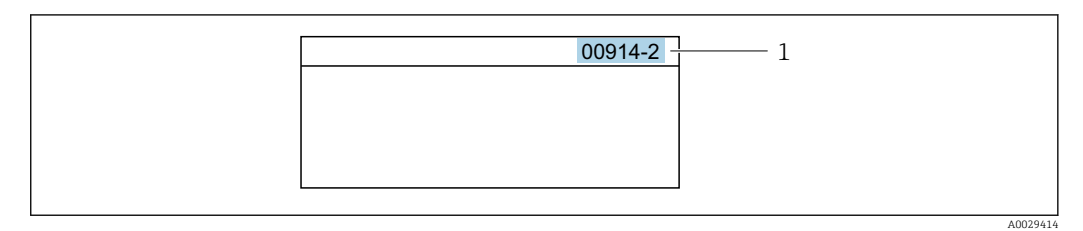

*1 Direktzugriffscode*

Bei der Eingabe des Direktzugriffscodes folgende Punkte beachten:

- Die führenden Nullen im Direktzugriffscode müssen nicht eingegeben werden. Beispiel: Eingabe von 914 statt 00914
- Wenn keine Kanalnummer eingegeben wird, wird automatisch Kanal 1 angesprungen. Beispiel: Eingabe von 00914  $\rightarrow$  Parameter Zuordnung Prozessgröße
- Wenn auf einen anderen Kanal gesprungen wird: Direktzugriffscode mit der entsprechenden Kanalnummer eingeben.

Beispiel: Eingabe von 00914-2  $\rightarrow$  Parameter Zuordnung Prozessgröße

Zu den Direktzugriffscodes der einzelnen Parameter: Dokument "Beschreibung Geräteparameter" zum Gerät

### 8.3.8 Hilfetext aufrufen

Zu einigen Parametern existieren Hilfetexte, die der Anwender aus der Navigieransicht heraus aufrufen kann. Diese beschreiben kurz die Funktion des Parameters und unterstützen damit eine schnelle und sichere Inbetriebnahme.

### Hilfetext aufrufen und schließen

Der Anwender befindet sich in der Navigieransicht und der Markierungsbalken steht auf einem Parameter.

 $1.$  2 s auf  $\Box$  drücken.

Der Hilfetext zum markierten Parameter öffnet sich.

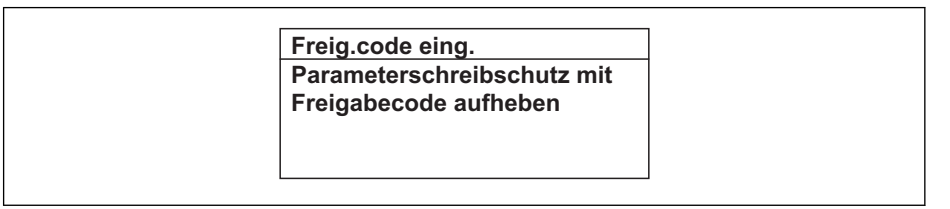

- *19 Beispiel: Hilfetext für Parameter "Freigabecode eingeben"*
- 2. Gleichzeitig  $\Box$  +  $\boxplus$  drücken.
	- Der Hilfetext wird geschlossen.

A0014002-DE

### 8.3.9 Parameter ändern

Zur Erläuterung der Editieransicht - bestehend aus Texteditor und Zahleneditor - mit Symbolen →  $\triangleq$  56, zur Erläuterung der Bedienelemente →  $\triangleq$  58

Beispiel: Die Messstellenbezeichnung im Parameter "Tag description" von 001-FT-101 auf 001-FT-102 ändern

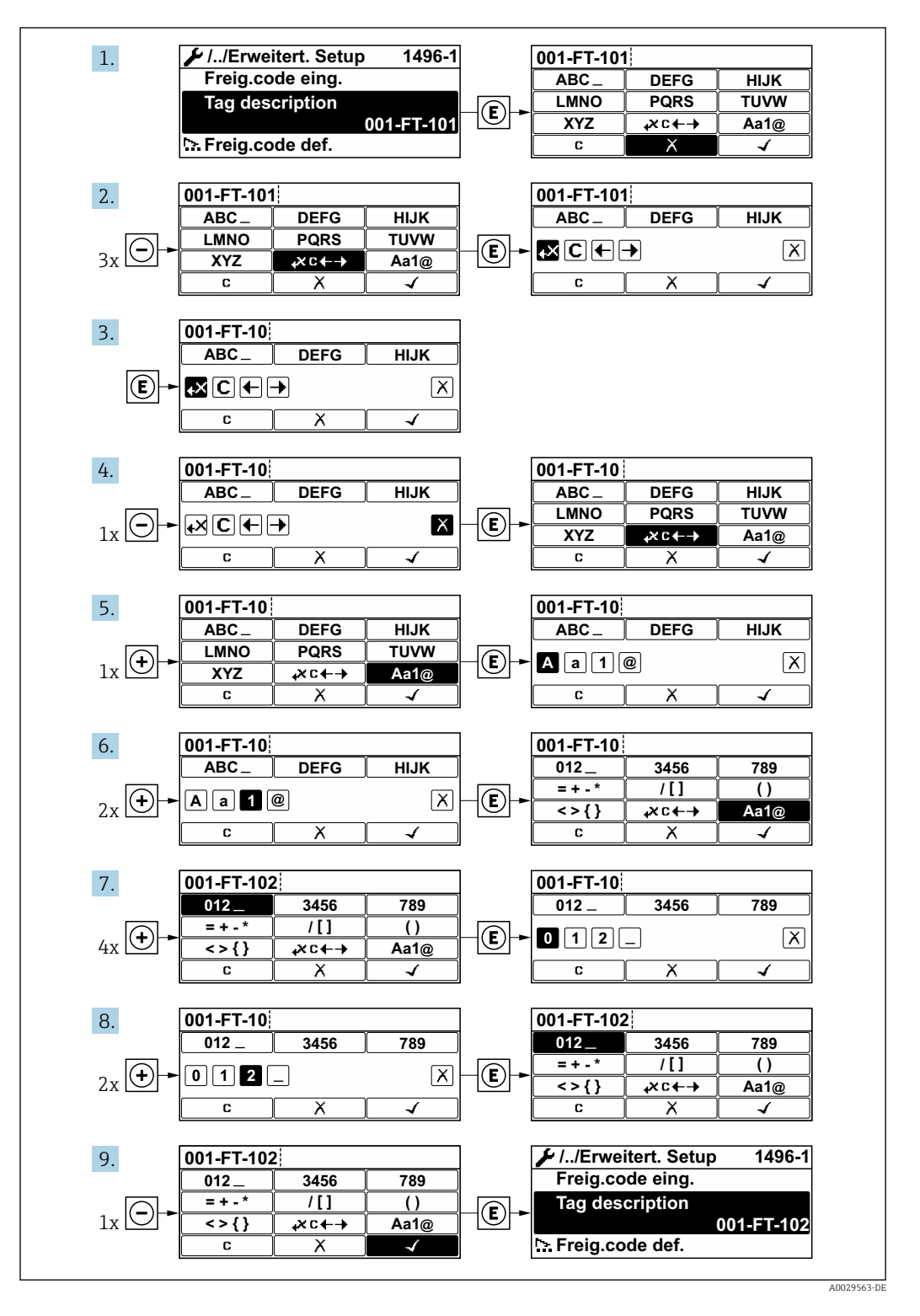

Wenn der eingegebene Wert außerhalb des zulässigen Wertebereichs liegt, wird eine Rückmeldung ausgegeben.

A0014049-DE

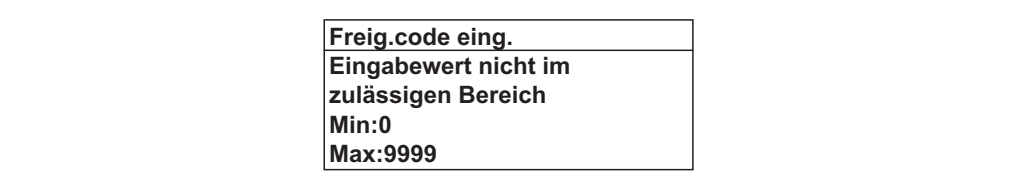

### 8.3.10 Anwenderrollen und ihre Zugriffsrechte

Die beiden Anwenderrollen "Bediener" und "Instandhalter" haben einen unterschiedlichen Schreibzugriff auf die Parameter, wenn der Kunde einen anwenderspezifischen Freigabecode definiert. Dieser schützt die Gerätekonfiguration via Vor-Ort-Anzeige vor unerlaubtem Zugriff .

#### Zugriffsrechte für die Anwenderrollen definieren

Bei Auslieferung des Geräts ist noch kein Freigabecode definiert. Das Zugriffrecht (Leseund Schreibzugriff) auf das Gerät ist nicht eingeschränkt und entspricht dem der Anwenderrolle "Instandhalter".

- ‣ Freigabecode definieren.
	- Zusätzlich zur Anwenderolle "Instandhalter" wird die Anwenderrolle "Bediener" neu definiert. Die Zugriffrecht der beiden Anwenderrollen unterscheiden sich.

#### *Zugriffsrechte auf Parameter: Anwenderrolle "Instandhalter"*

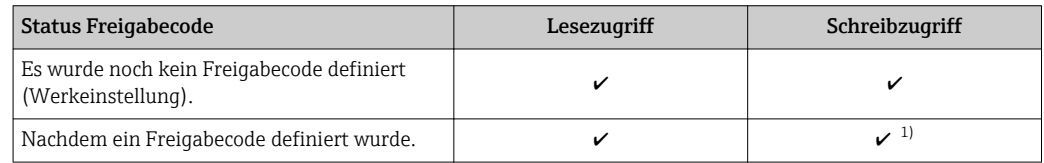

1) Erst nach Eingabe des Freigabecodes erhält der Anwender Schreibzugriff.

#### *Zugriffsrechte auf Parameter: Anwenderrolle "Bediener"*

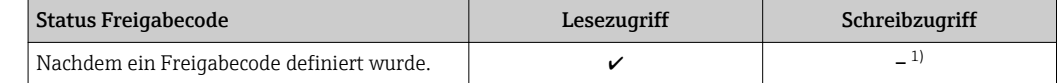

1) Bestimmte Parameter sind trotz des definierten Freigabecodes immer änderbar und damit vom Schreibschutz ausgenommen, da sie die Messung nicht beeinflussen. Siehe Kapitel "Schreibschutz via Freigabecode"

Mit welcher Anwenderrolle der Benutzer aktuell angemeldet ist, zeigt Parameter Zugriffsrechte Anzeige. Navigationspfad: Betrieb → Zugriffsrechte Anzeige

### 8.3.11 Schreibschutz aufheben via Freigabecode

Wenn auf der Vor-Ort-Anzeige vor einem Parameter das  $\blacksquare$ -Symbol erscheint, ist er durch einen anwenderspezifischen Freigabecode schreibgeschützt und sein Wert momentan via Vor-Ort-Bedienung nicht änderbar  $\rightarrow \blacksquare$  121.

Der Parameterschreibschutz via Vor-Ort-Bedienung kann durch Eingabe des anwenderspezifischen Freigabecodes im Parameter Freigabecode eingeben über die jeweilige Zugriffsmöglichkeit aufgehoben werden.

1. Nach Drücken von  $\mathbb E$  erscheint die Eingabeaufforderung für den Freigabecode.

2. Freigabecode eingeben.

 $\rightarrow$  Das  $\blacksquare$ -Symbol vor den Parametern verschwindet; alle zuvor schreibgeschützten Parameter sind wieder freigeschaltet.

### 8.3.12 Tastenverriegelung ein- und ausschalten

Über die Tastenverriegelung lässt sich der Zugriff auf das gesamte Bedienmenü via Vor-Ort-Bedienung sperren. Ein Navigieren durch das Bedienmenü oder ein Ändern der Werte von einzelnen Parametern ist damit nicht mehr möglich. Nur die Messwerte auf der Betriebsanzeige können abgelesen werden.

Die Tastenverriegelung wird über ein Kontextmenü ein- und ausgeschaltet.

#### Tastenverriegelung einschalten

## Nur Anzeigemodul SD03

- Die Tastenverriegelung wird automatisch eingeschaltet:
- Wenn das Gerät > 1 Minute in der Messwertanzeige nicht bedient wurde.
- Nach jedem Neustart des Geräts.

### Tastenverriegelung manuell einschalten

1. Das Gerät befindet sich in der Messwertanzeige.

- Die Tasten □ und **E** 3 Sekunden drücken.
- Ein Kontextmenü wird aufgerufen.
- 2. Im Kontextmenü die Auswahl Tastensperre ein wählen.
	- Die Tastenverriegelung ist eingeschaltet.

Versucht der Anwender auf das Bedienmenü zuzugreifen, während die Tastenverrie- $| \cdot |$ gelung aktiviert ist, erscheint die Meldung Tastensperre ein.

#### Tastenverriegelung ausschalten

- ‣ Die Tastenverriegelung ist eingeschaltet. Die Tasten □ und **□ 3 Sekunden drücken.** 
	- Die Tastenverriegelung ist ausgeschaltet.

### 8.4 Zugriff auf Bedienmenü via Bedientool

Die Struktur des Bedienmenüs in den Bedientools ist dieselbe wie bei der Bedienung via Vor-Ort-Anzeige.

### 8.4.1 Bedientool anschließen

#### Via HART-Protokoll

Diese Kommunikationsschnittstelle ist bei Geräteausführungen mit HART-Ausgang verfügbar.

<span id="page-64-0"></span>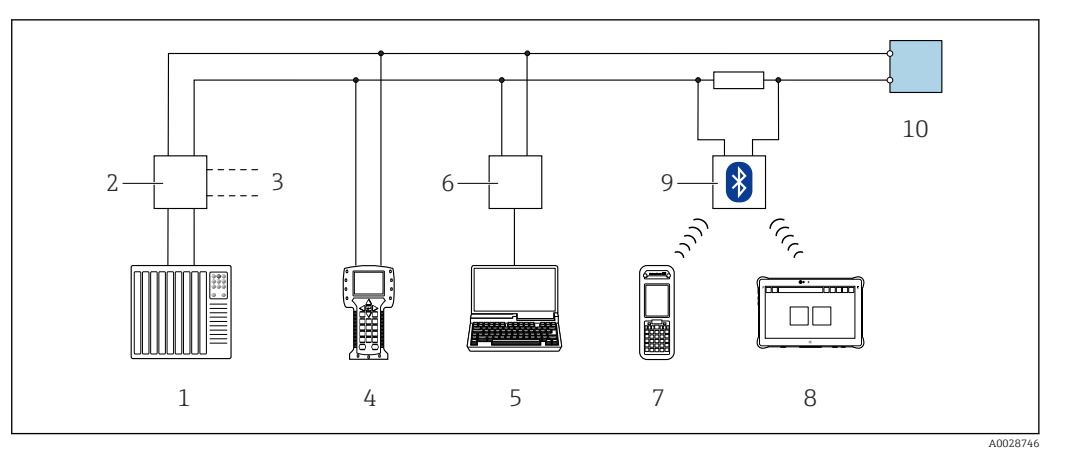

 *20 Möglichkeiten der Fernbedienung via HART-Protokoll (passiv)*

- *1 Automatisierungssystem (z.B. SPS)*
- *2 Messumformerspeisegerät, z.B. RN221N (mit Kommunikationswiderstand)*
- *3 Anschluss für Commubox FXA195 und Field Communicator 475*
- *4 Field Communicator 475*
- *5 Computer mit Webbrowser (z.B. Internet Explorer) zum Zugriff auf Computer mit Bedientool (z.B. FieldCare, DeviceCare, AMS Device Manager, SIMATIC PDM) mit COM DTM "CDI Communication TCP/IP"*
- *6 Commubox FXA195 (USB)*
- *7 Field Xpert SFX350 oder SFX370*
- *8 VIATOR Bluetooth-Modem mit Anschlusskabel*
- *9 Messumformer*

#### Via Serviceschnittstelle (CDI)

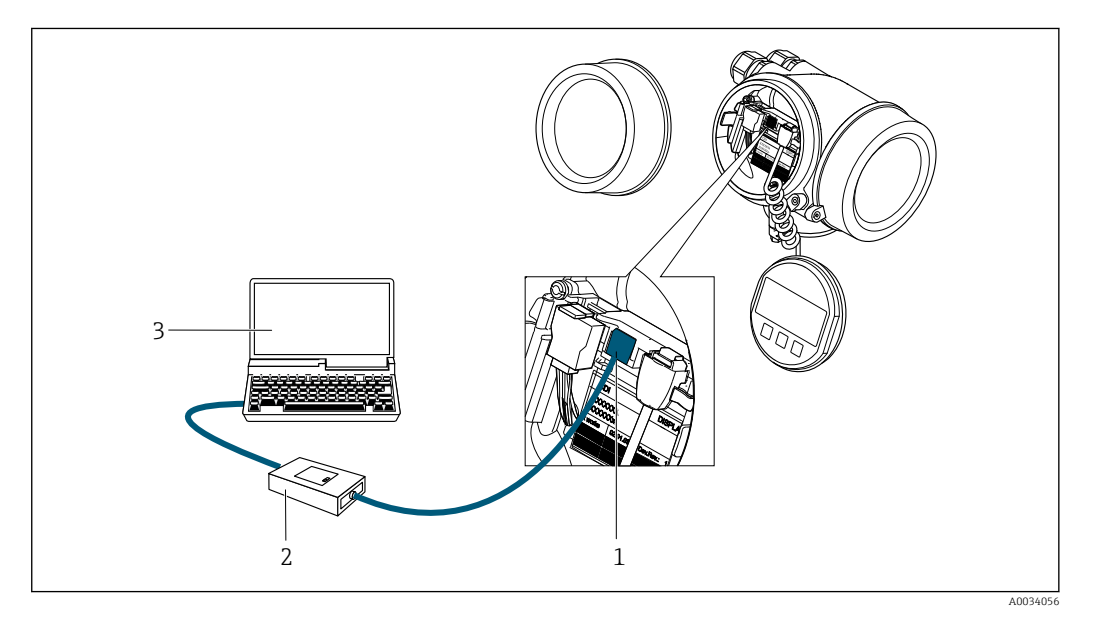

- *1 Serviceschnittstelle (CDI = Endress+Hauser Common Data Interface) des Messgeräts*
- *2 Commubox FXA291*
- *3 Computer mit Bedientool FieldCare mit COM DTM CDI Communication FXA291*

### 8.4.2 Field Xpert SFX350, SFX370

#### Funktionsumfang

Field Xpert SFX350 und Field Xpert SFX370 sind mobile Computer für die Inbetriebnahme und Wartung. Sie ermöglichen eine effiziente Gerätekonfiguration und Diagnose für HART

und FOUNDATION Fieldbus Geräte im nicht explosionsgefährdeten Bereich (SFX350, SFX370) und explosionsgefährdeten Bereich (SFX370).

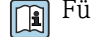

Für Einzelheiten: Betriebsanleitung BA01202S

### Bezugsquelle für Gerätebeschreibungsdateien

Siehe Angaben  $\rightarrow \blacksquare$  69

### 8.4.3 FieldCare

### Funktionsumfang

FDT-basiertes Anlagen-Asset-Management-Tool von Endress+Hauser. Es kann alle intelligenten Feldeinrichtungen in einer Anlage konfigurieren und unterstützt bei deren Verwaltung. Durch Verwendung von Statusinformationen stellt es darüber hinaus ein einfaches, aber wirkungsvolles Mittel dar, deren Zustand zu kontrollieren.

Der Zugriff erfolgt via:

- HART-Protokoll
- Serviceschnittstelle CDI  $\rightarrow$   $\oplus$  65

Typische Funktionen:

- Parametrierung von Messumformern
- Laden und Speichern von Gerätedaten (Upload/Download)
- Dokumentation der Messstelle
- Visualisierung des Messwertspeichers (Linienschreiber) und Ereignis-Logbuchs

Weitere Informationen zu FieldCare: Betriebsanleitung BA00027S und BA00059S m

#### Bezugsquelle für Gerätebeschreibungsdateien

Siehe Angaben  $\rightarrow$   $\blacksquare$  69

#### Verbindungsaufbau

Weitere Informationen: Betriebsanleitung BA00027S und BA00059Sm

### Bedienoberfläche

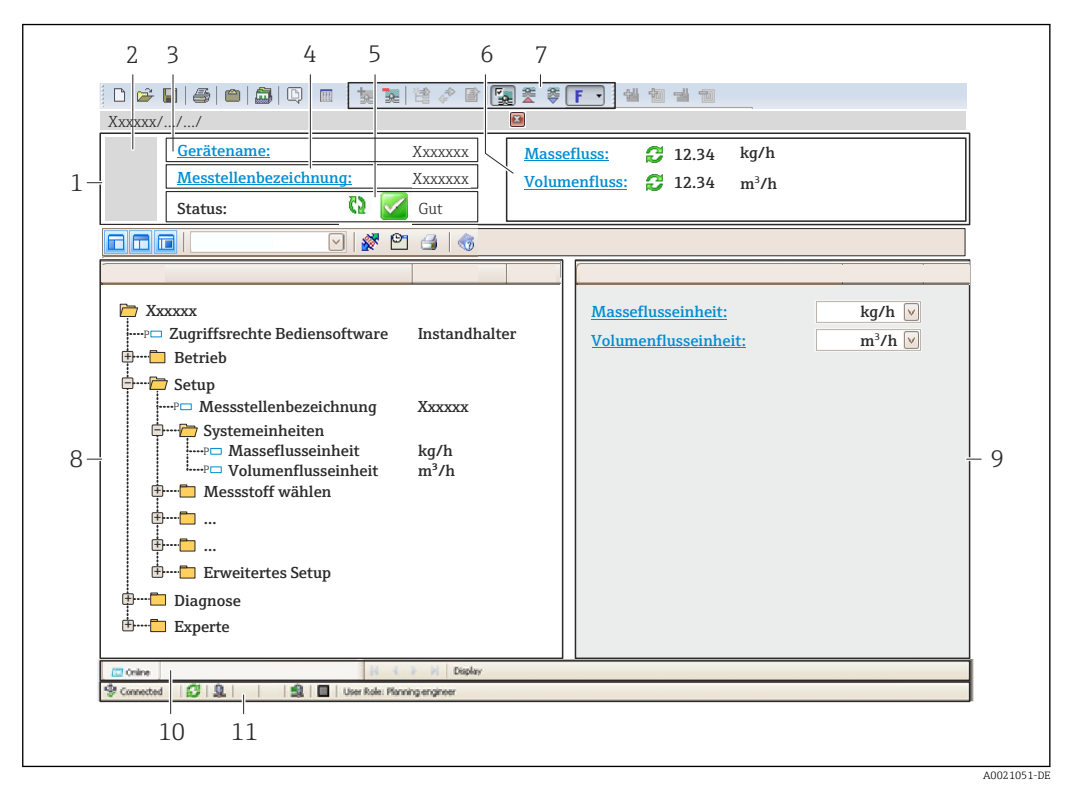

- *1 Kopfzeile*
- *2 Gerätebild*
- *3 Gerätename*
- *4 Messstellenbezeichnung*
- *5 Statusbereich mit Statussignal [→ 148](#page-147-0)*
- *6 Anzeigebereich für aktuelle Messwerte*
- *7 Bearbeitungsleiste mit weiteren Funktionen wie Speichern/Laden, Ereignisliste und Dokumentationserstellung*
- *8 Navigationsbereich mit Bedienmenüstruktur*
- *9 Arbeitsbereich*
- *10 Aktionsbereich*
- *11 Statusbereich*

### 8.4.4 DeviceCare

#### Funktionsumfang

Tool zum Verbinden und Konfigurieren von Endress+Hauser Feldgeräten.

Am schnellsten lassen sich Feldgeräte von Endress+Hauser mit dem dedizierten Tool "DeviceCare" konfigurieren. Es stellt zusammen mit den DTMs (Device Type Managers) eine komfortable und umfassende Lösung dar.

Zu Einzelheiten: Innovation-Broschüre IN01047S m

#### Bezugsquelle für Gerätebeschreibungsdateien

Siehe Angaben  $\rightarrow$   $\blacksquare$  69

### 8.4.5 AMS Device Manager

### Funktionsumfang

Programm von Emerson Process Management für das Bedienen und Konfigurieren von Messgeräten via HART-Protokoll.

### Bezugsquelle für Gerätebeschreibungsdateien

Siehe Angaben  $\rightarrow \blacksquare$  69

### 8.4.6 SIMATIC PDM

### Funktionsumfang

Einheitliches herstellerunabhängiges Programm von Siemens zur Bedienung, Einstellung, Wartung und Diagnose von intelligenten Feldgeräten via HART-Protokoll.

### Bezugsquelle für Gerätebeschreibungsdateien

Siehe Angaben  $\rightarrow$   $\blacksquare$  69

### 8.4.7 Field Communicator 475

### Funktionsumfang

Industrie-Handbediengerät von Emerson Process Management für die Fernparametrierung und Messwertabfrage via HART-Protokoll.

### Bezugsquelle für Gerätebeschreibungsdateien

Siehe Angaben → ■ 69

# <span id="page-68-0"></span>9 Systemintegration

# 9.1 Übersicht zu Gerätebeschreibungsdateien

## 9.1.1 Aktuelle Versionsdaten zum Gerät

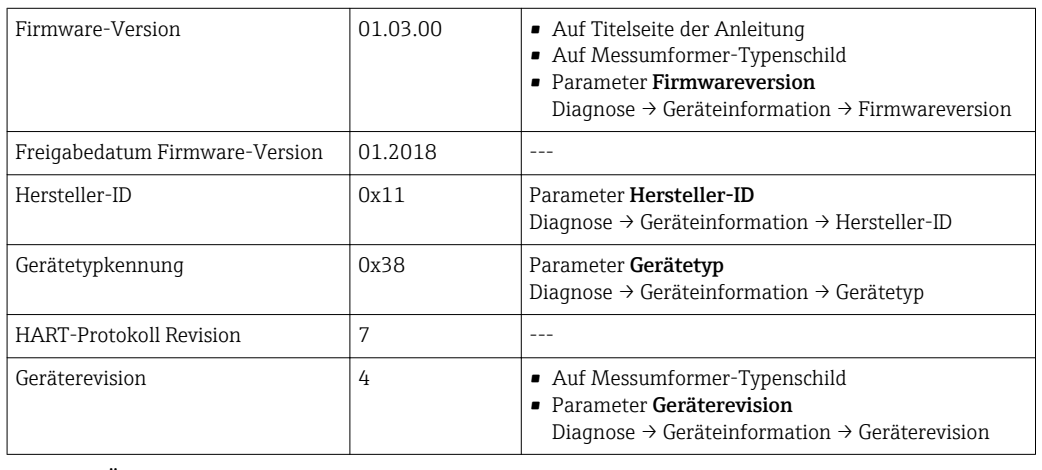

Zur Übersicht der verschiedenen Firmware-Versionen zum Gerät

## 9.1.2 Bedientools

Im Folgenden ist für die einzelnen Bedientools die passende Gerätebeschreibungsdatei mit Bezugsquelle aufgelistet.

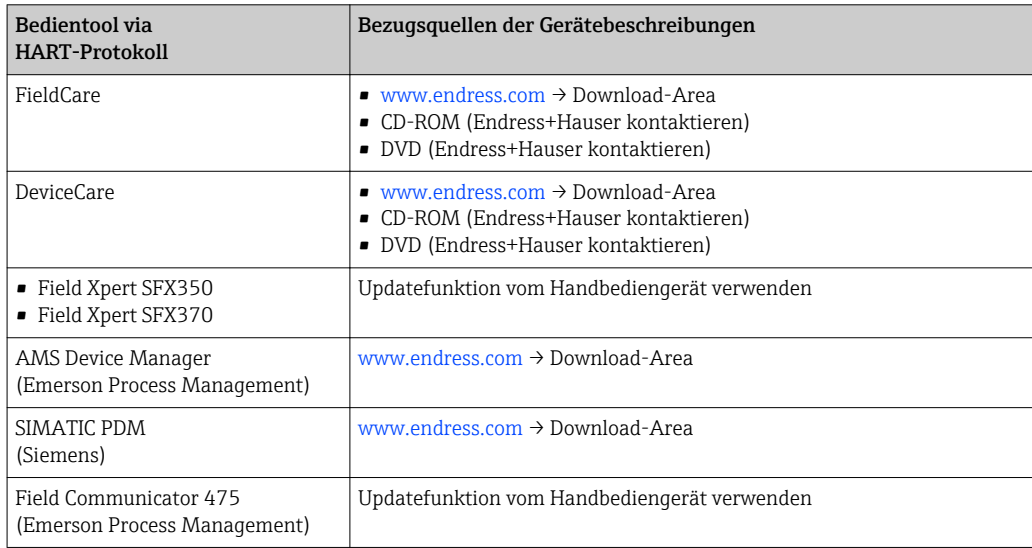

# 9.2 Messgrößen via HART-Protokoll

Folgende Messgrößen (HART-Gerätevariablen) sind den dynamische Variablen werkseitig zugeordnet:

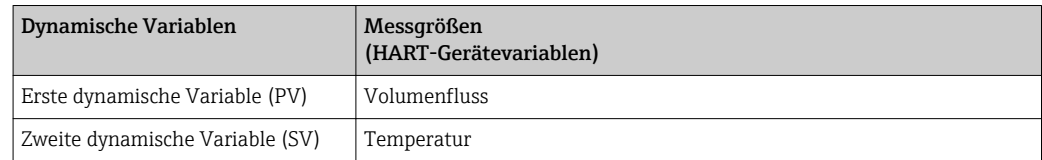

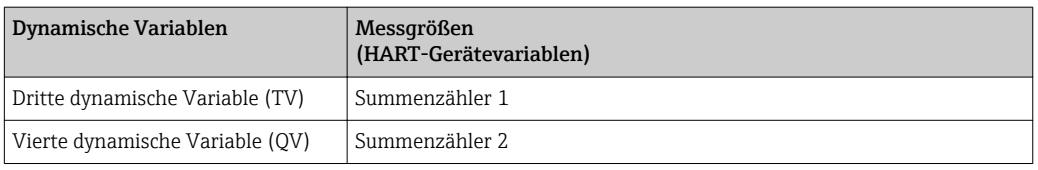

Die Zuordnung der Messgrößen zu den dynamischen Variablen lässt sich via Vor-Ort-Bedienung und Bedientool mithilfe folgender Parameter verändern und frei zuordnen:

- Experte → Kommunikation → HART-Ausgang → Ausgang → Zuordnung PV
- Experte → Kommunikation → HART-Ausgang → Ausgang → Zuordnung SV
- Experte → Kommunikation → HART-Ausgang → Ausgang → Zuordnung TV
- Experte → Kommunikation → HART-Ausgang → Ausgang → Zuordnung QV

Folgende Messgrößen können den dynamischen Variablen zugeordnet werden:

#### Messgrößen für PV (Erste dynamische Variable)

- Aus
- Volumenfluss
- Normvolumenfluss
- Massefluss
- Fließgeschwindigkeit
- Temperatur
- Druck
- Berechneter Sattdampfdruck
- Gesamter Massefluss
- Energiefluss
- Wärmeflussdifferenz

#### Messgrößen für SV, TV, QV (Zweite, dritte und vierte dynamische Variable)

- Volumenfluss
- Normvolumenfluss
- Massefluss
- Fließgeschwindigkeit
- Temperatur
- Berechneter Sattdampfdruck
- Gesamter Massefluss
- Energiefluss
- Wärmeflussdifferenz
- Kondensat-Massefluss
- Reynoldszahl
- Summenzähler 1…3
- HART-Eingang
- Dichte
- Druck
- Spezifisches Volumen
- Überhitzungsgrad

### Device Variablen

Die Device Variablen sind fest zugeordnet. Maximal 8 Device Variablen können übertragen werden:

- $\bullet$  0 = Volumenfluss
- $\blacksquare$  1 = Normvolumenfluss
- $\bullet$  2 = Massefluss
- $\blacksquare$  3 = Fließgeschwindigkeit
- $\blacksquare$  4 = Temperatur
- 5 = Berechneter Sattdampfdruck
- $\blacksquare$  7 = Gesamter Massefluss
- $\bullet$  8 = Energiefluss
- $\bullet$  9 = Wärmeflussdifferenz
- $\blacksquare$  17 = Druck

# 9.3 Weitere Einstellungen

Burst Mode Funktionalität gemäß HART 7 Spezifikation:

### Navigation

Menü "Experte" → Kommunikation → HART-Ausgang → Burst-Konfiguration → Burst-Konfiguration 1 … n

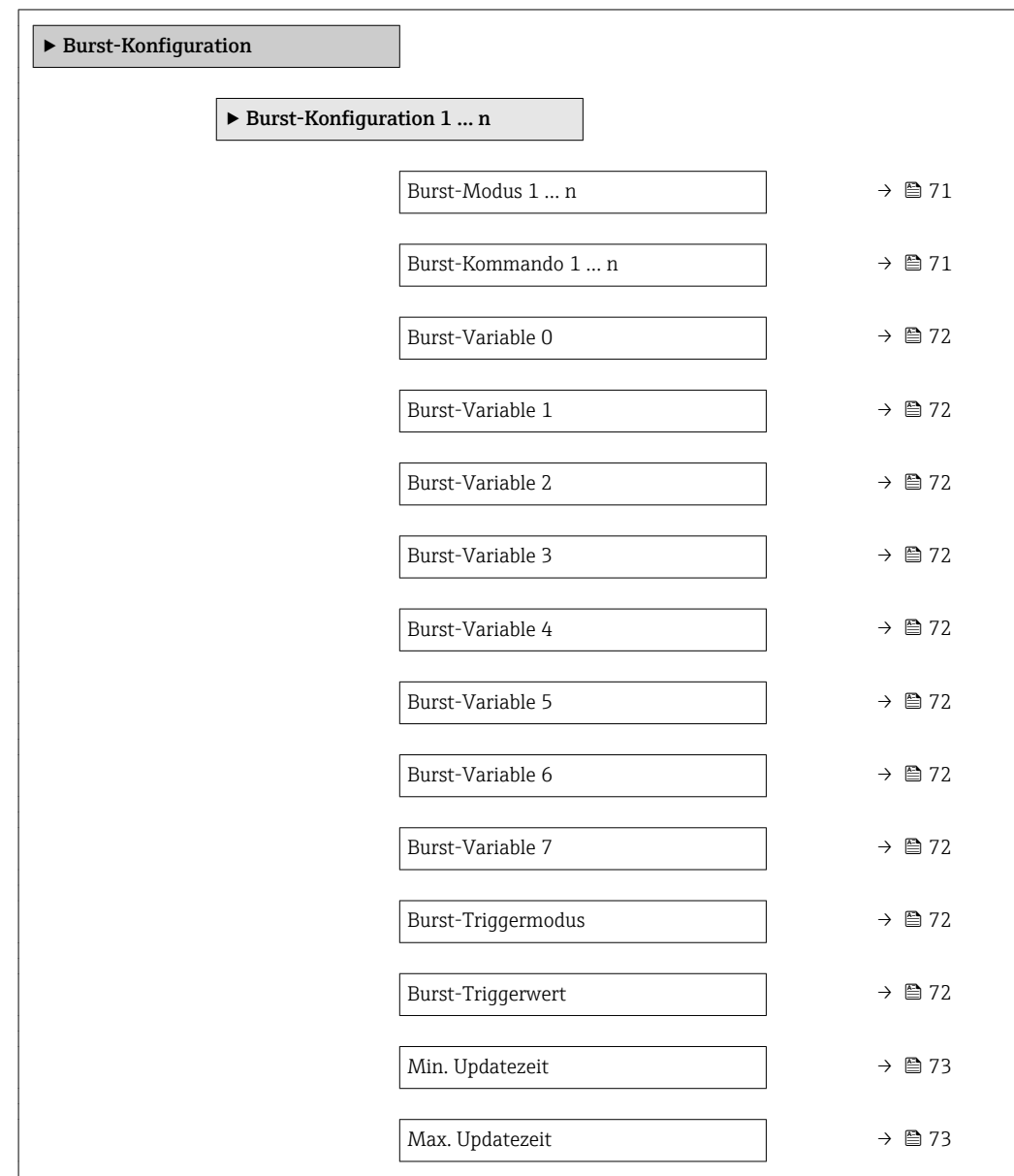

### Parameterübersicht mit Kurzbeschreibung

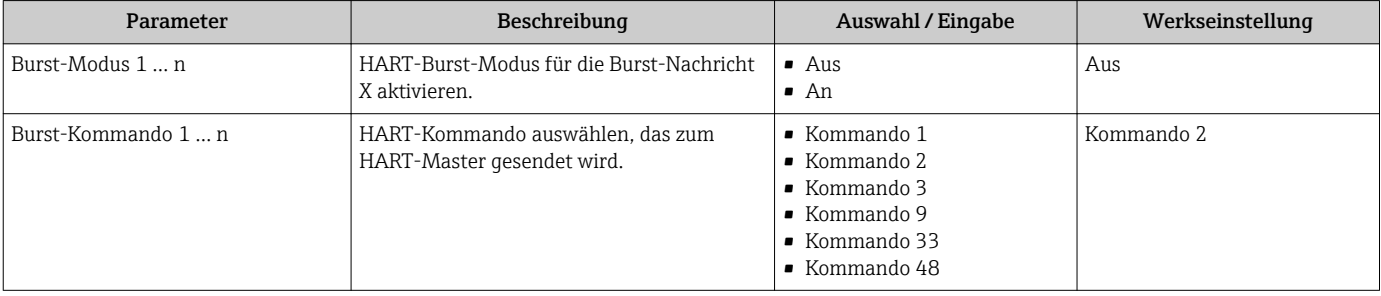

<span id="page-71-0"></span>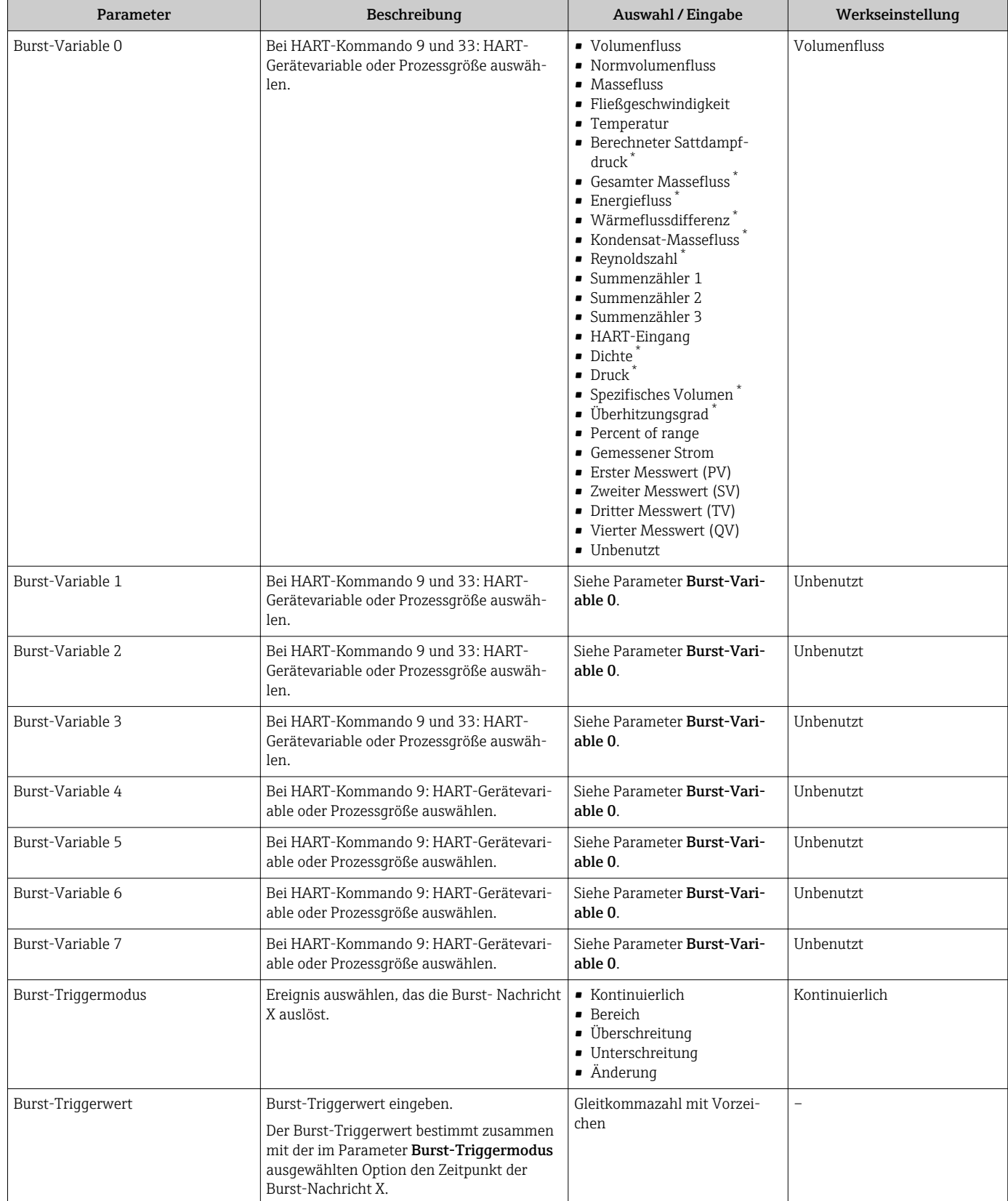
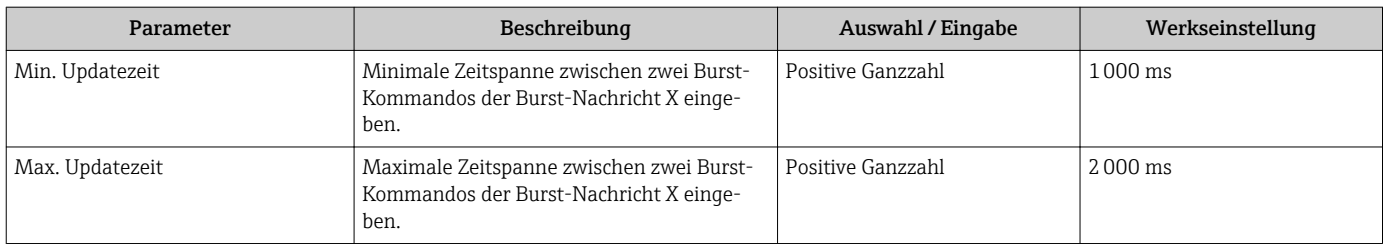

\* Sichtbar in Abhängigkeit von Bestelloptionen oder Geräteeinstellungen

# 10 Inbetriebnahme

## 10.1 Installations- und Funktionskontrolle

Vor der Inbetriebnahme des Messgeräts:

- ‣ Sicherstellen, dass die Einbau- und Anschlusskontrolle durchgeführt sind.
- Checkliste "Montagekontrolle"  $\rightarrow$   $\blacksquare$  34
- Checkliste "Anschlusskontrolle"  $\rightarrow$   $\blacksquare$  48

## 10.2 Messgerät einschalten

- ► Nach erfolgreicher Installations- und Funktionskontrolle das Messgerät einschalten.
	- Die Vor-Ort-Anzeige wechselt nach erfolgreichem Aufstarten automatisch von der Aufstartanzeige in die Betriebsanzeige.

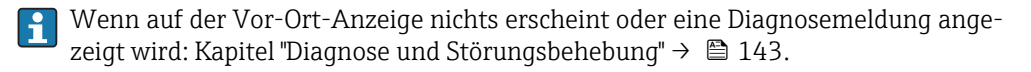

## 10.3 Bediensprache einstellen

Werkseinstellung: Englisch oder bestellte Landessprache

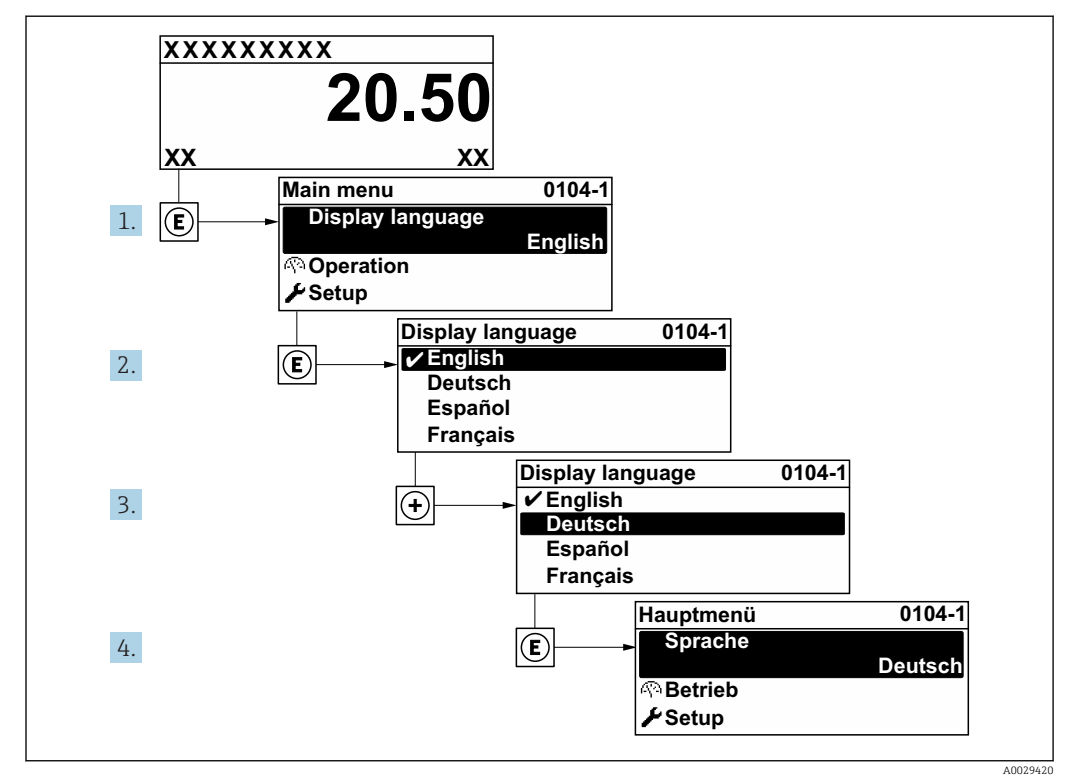

 *21 Am Beispiel der Vor-Ort-Anzeige*

## 10.4 Messgerät konfigurieren

- Das Menü Setup mit seinen geführten Wizards enthält alle Parameter, die für den Standard-Messbetrieb benötigt werden.
- Navigation zum Menü Setup

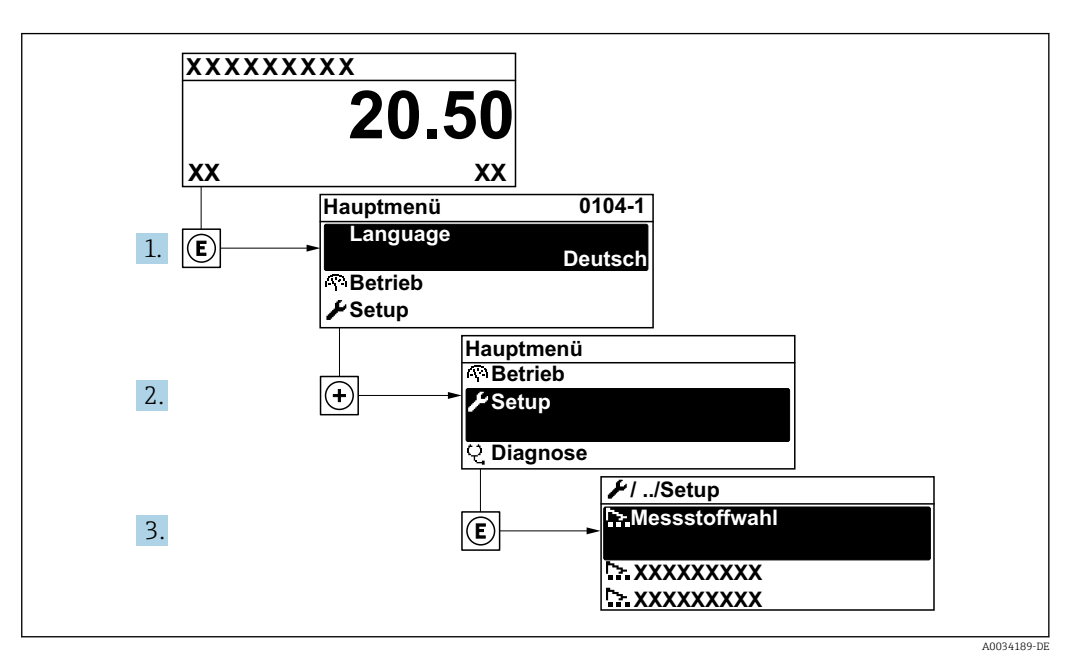

 *22 Am Beispiel der Vor-Ort-Anzeige*

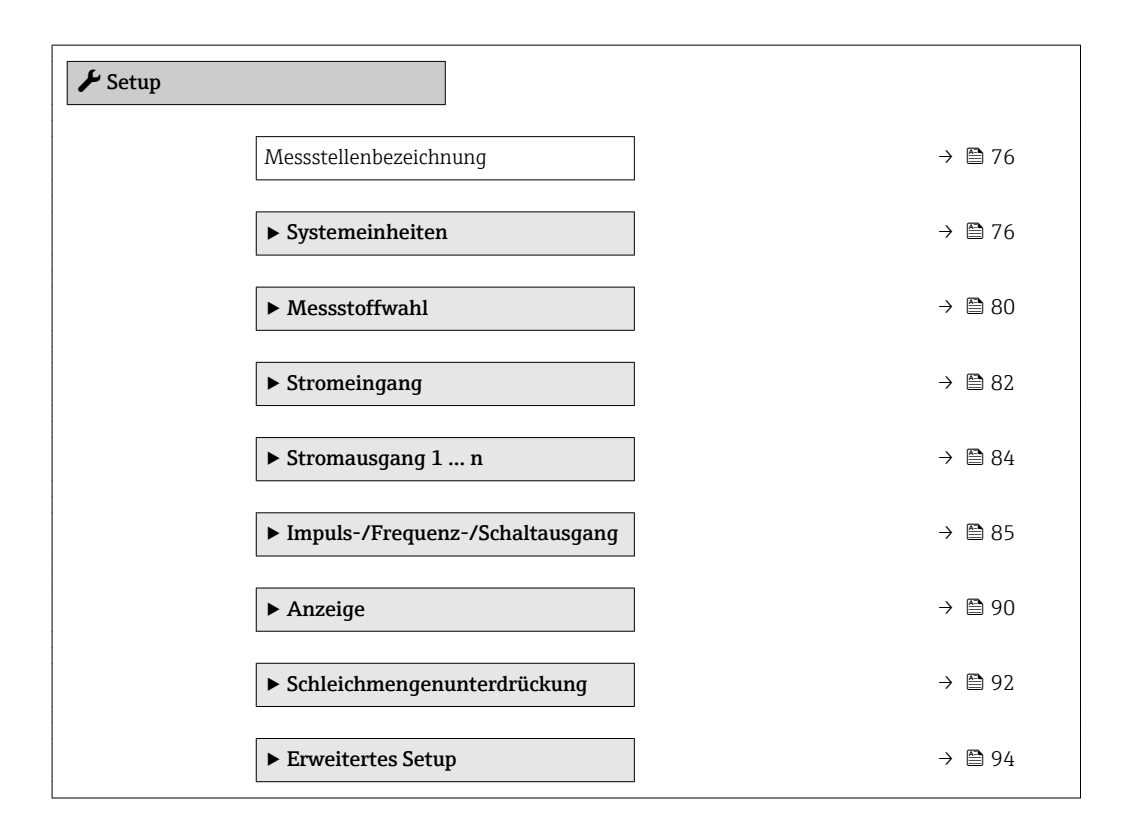

### 10.4.1 Messstellenbezeichnung festlegen

Um die Messstelle innerhalb der Anlage schnell identifizieren zu können, kann mithilfe von Parameter Messstellenbezeichnung eine eindeutige Bezeichnung eingegeben und damit die Werkseinstellung geändert werden.

<span id="page-75-0"></span>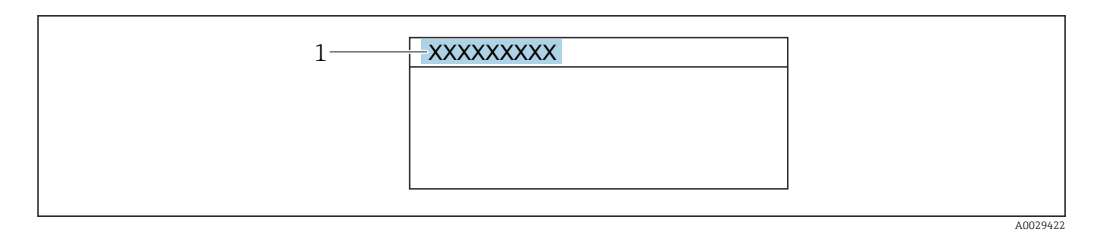

 *23 Kopfzeile der Betriebsanzeige mit Messstellenbezeichnung*

Eingabe der Messstellenbezeichnung im Bedientool "FieldCare" [→ 67](#page-66-0) H

#### Navigation

Menü "Setup" → Messstellenbezeichnung

#### Parameterübersicht mit Kurzbeschreibung

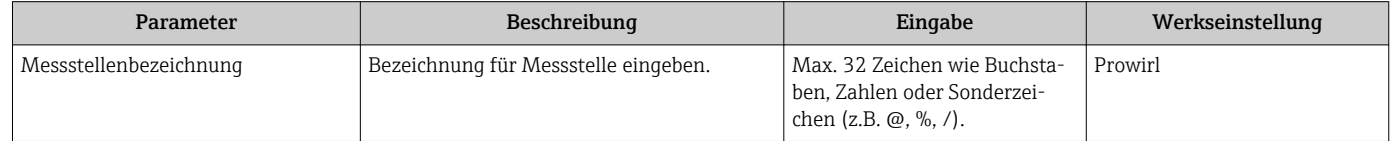

#### 10.4.2 Systemeinheiten einstellen

Im Untermenü Systemeinheiten können die Einheiten aller Messwerte eingestellt werden.

Abhängig von der Geräteausführung kann die Anzahl der Untermenüs und Parameter variieren. Bestimmte Untermenüs und darunter angeordnete Parameter werden nicht in der Betriebsanleitung erläutert, sondern in der entsprechenden Sonderdokumentation zum Gerät (→ Kapitel "Ergänzende Dokumentation).

#### Navigation

Menü "Setup" → Systemeinheiten

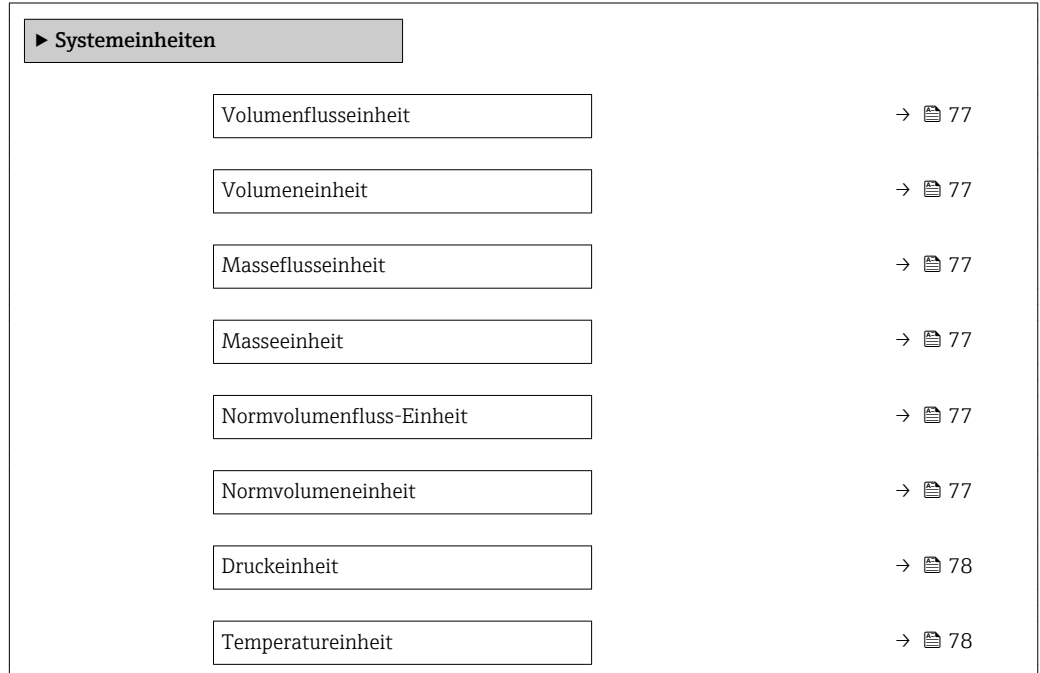

*<sup>1</sup> Messstellenbezeichnung*

<span id="page-76-0"></span>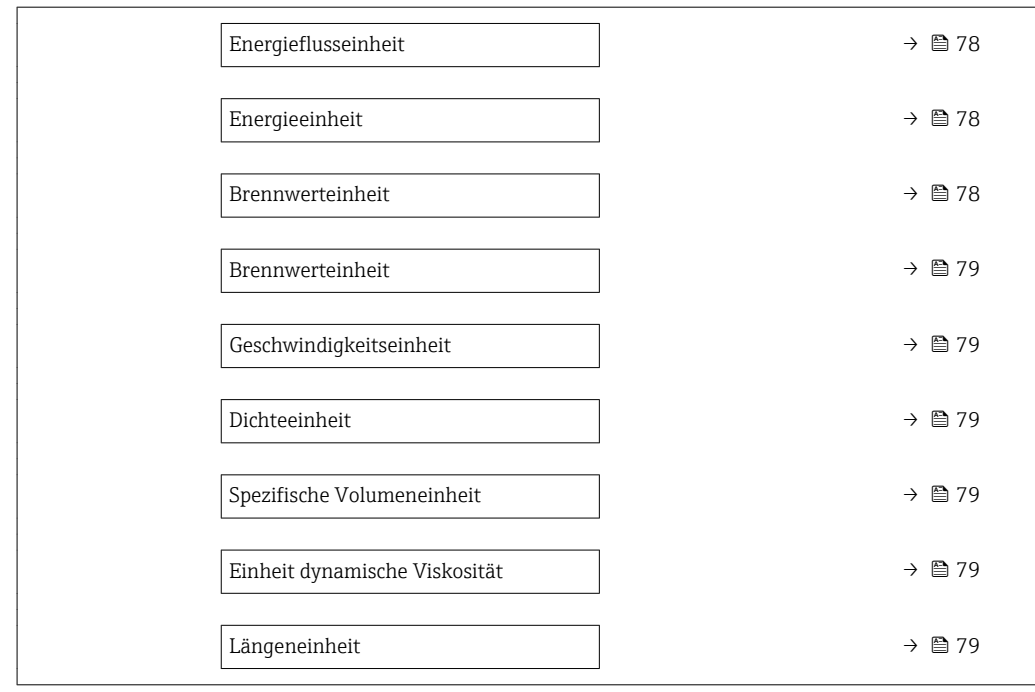

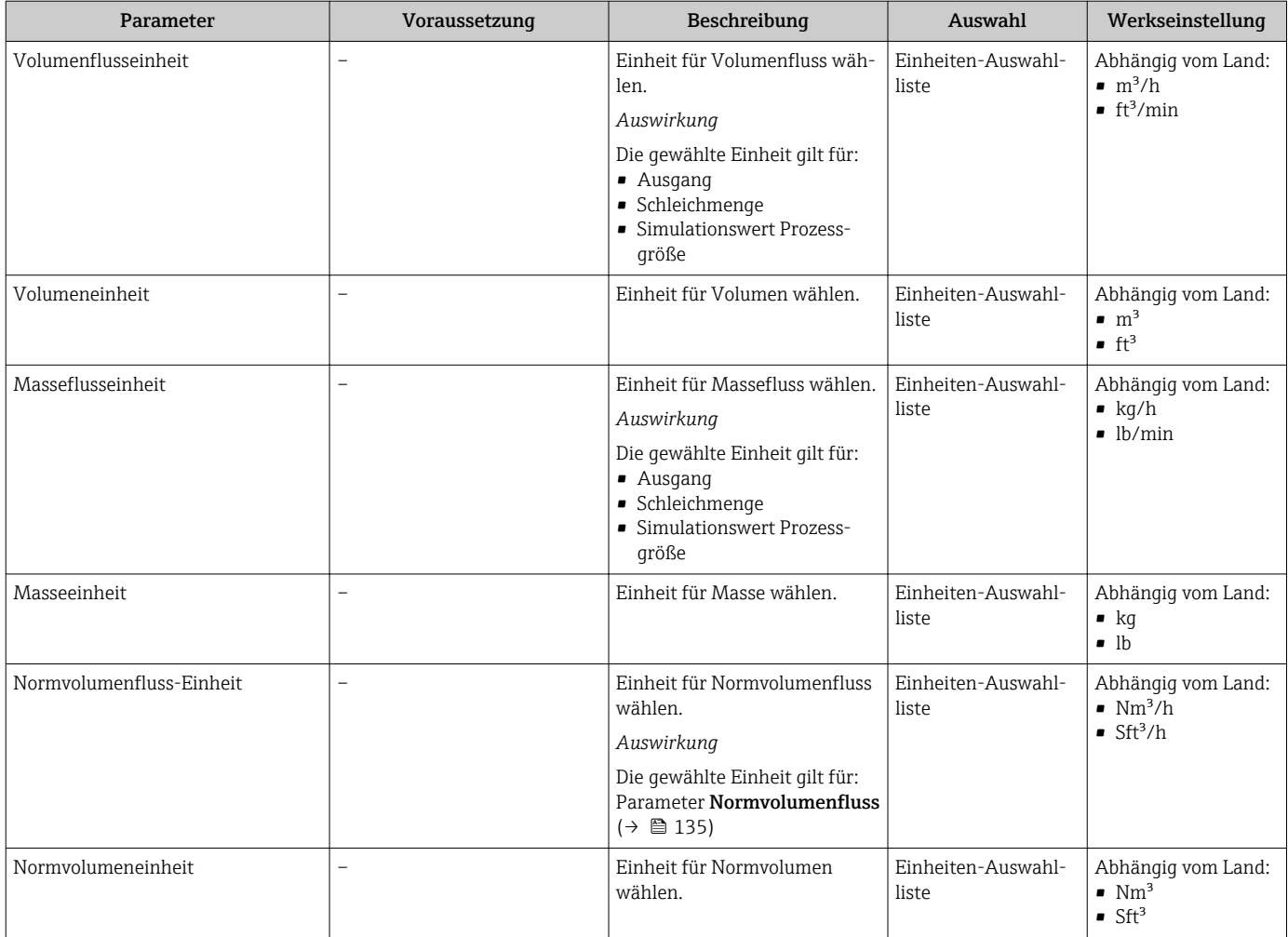

<span id="page-77-0"></span>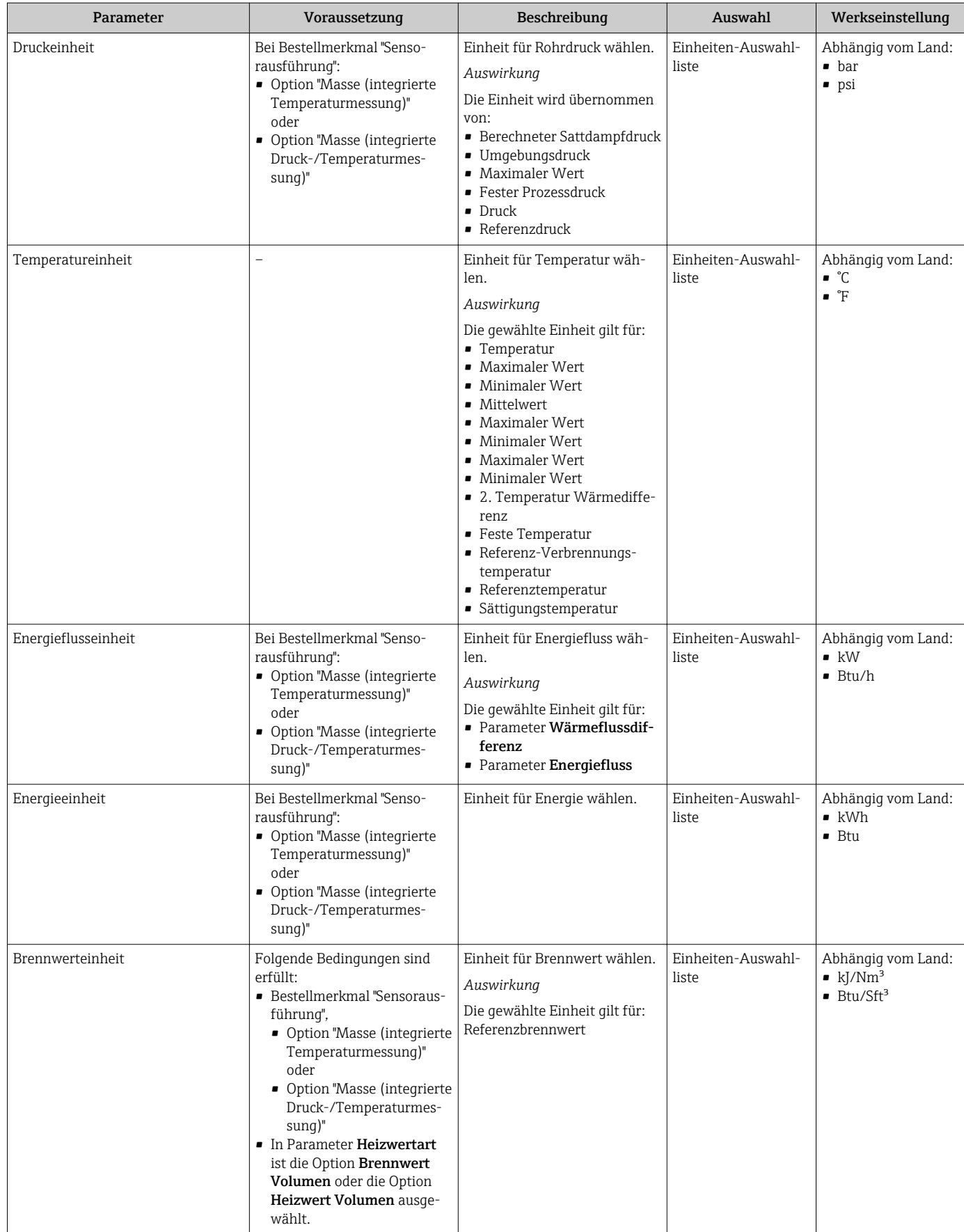

<span id="page-78-0"></span>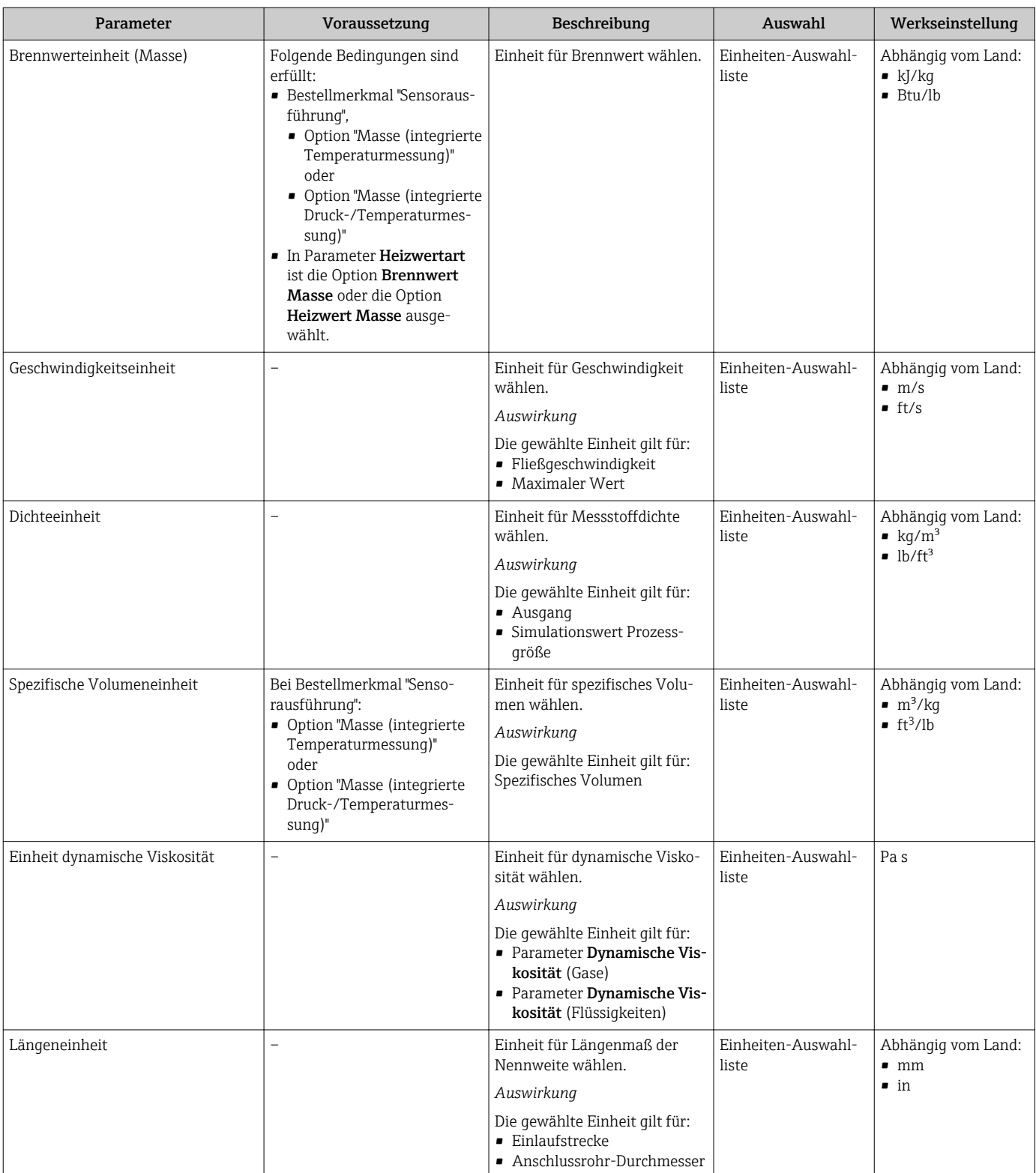

### <span id="page-79-0"></span>10.4.3 Messstoff auswählen und einstellen

Der Assistent **Messstoffwahl** führt den Anwender systematisch durch alle Parameter, die für die Auswahl und das Einstellen des Messstoffs konfiguriert werden müssen.

#### Navigation

Menü "Setup" → Messstoffwahl

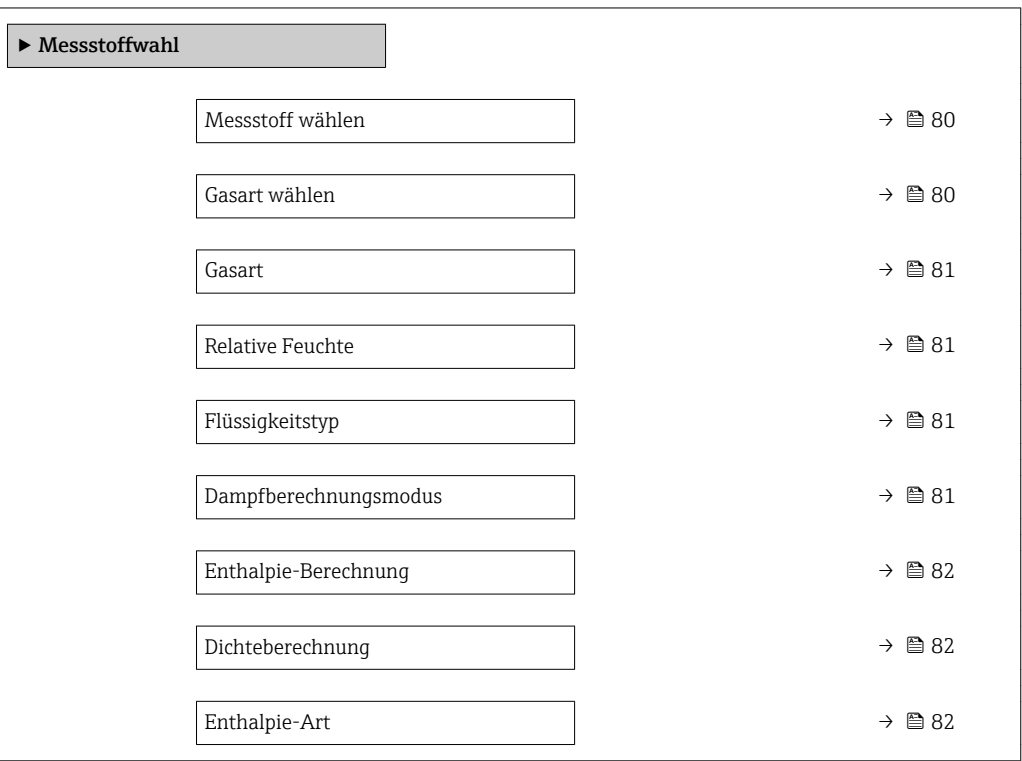

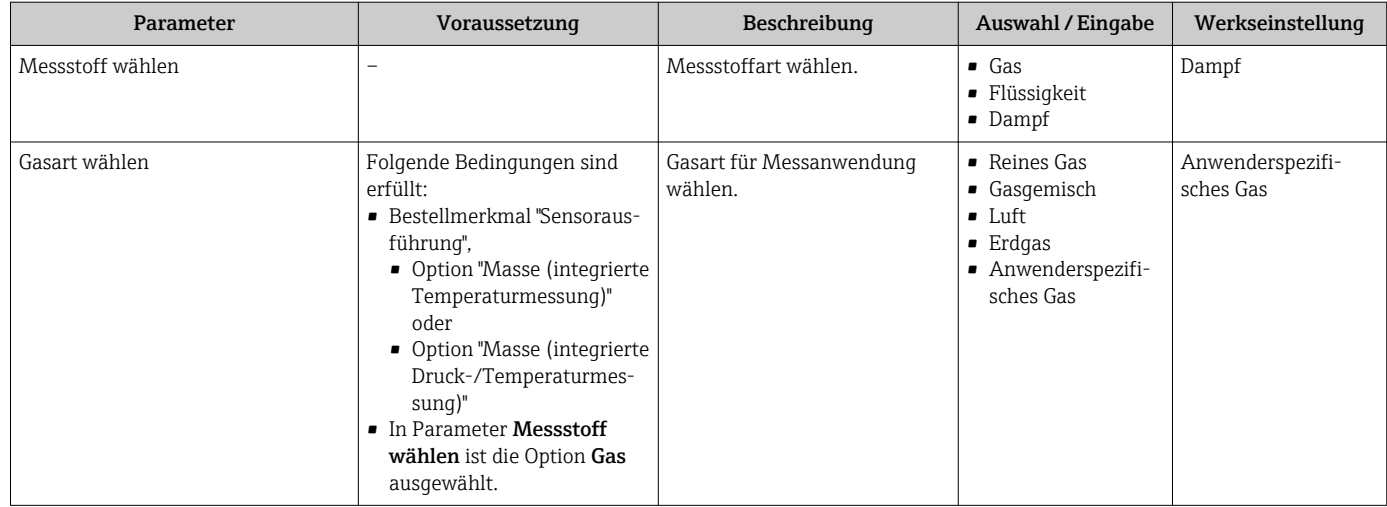

<span id="page-80-0"></span>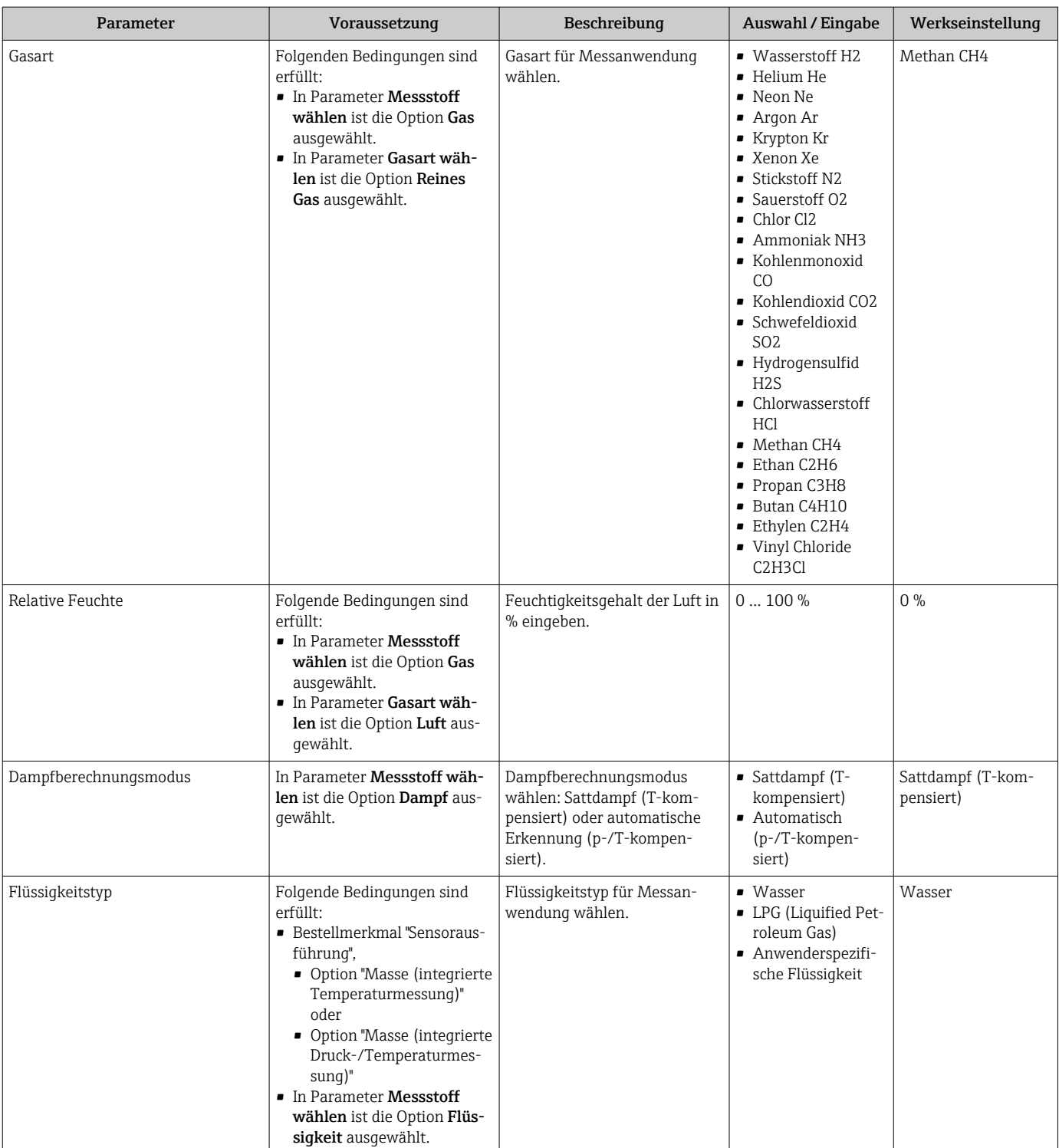

<span id="page-81-0"></span>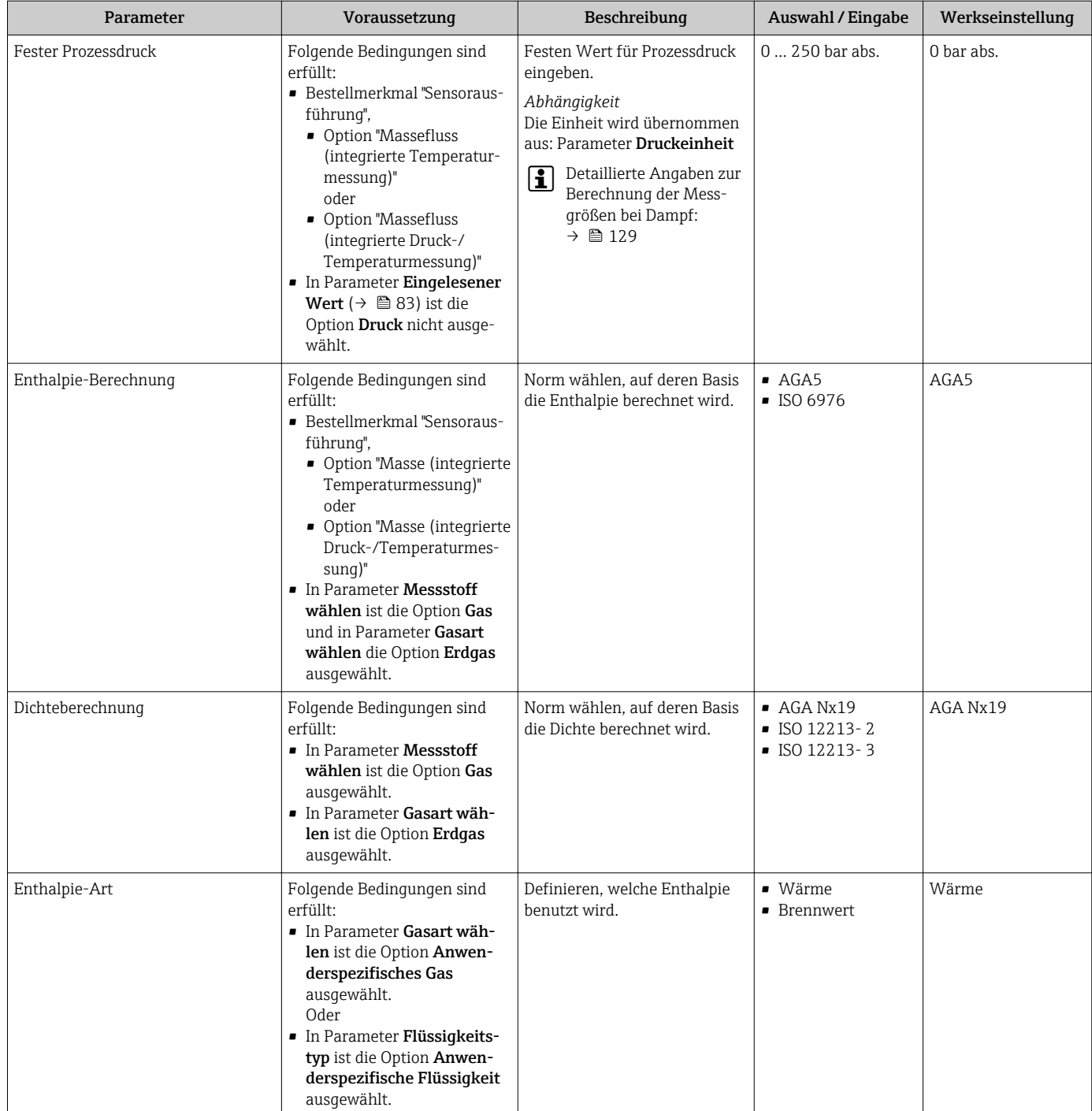

## 10.4.4 Stromeingang konfigurieren

Der Assistent "Stromeingang" führt den Anwender systematisch durch alle Parameter, die für die Konfiguration des Stromeingangs eingestellt werden müssen.

#### Navigation

Menü "Setup" → Stromeingang

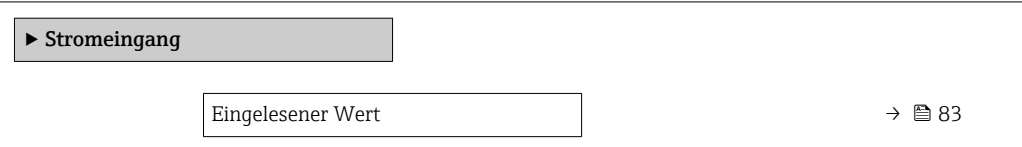

<span id="page-82-0"></span>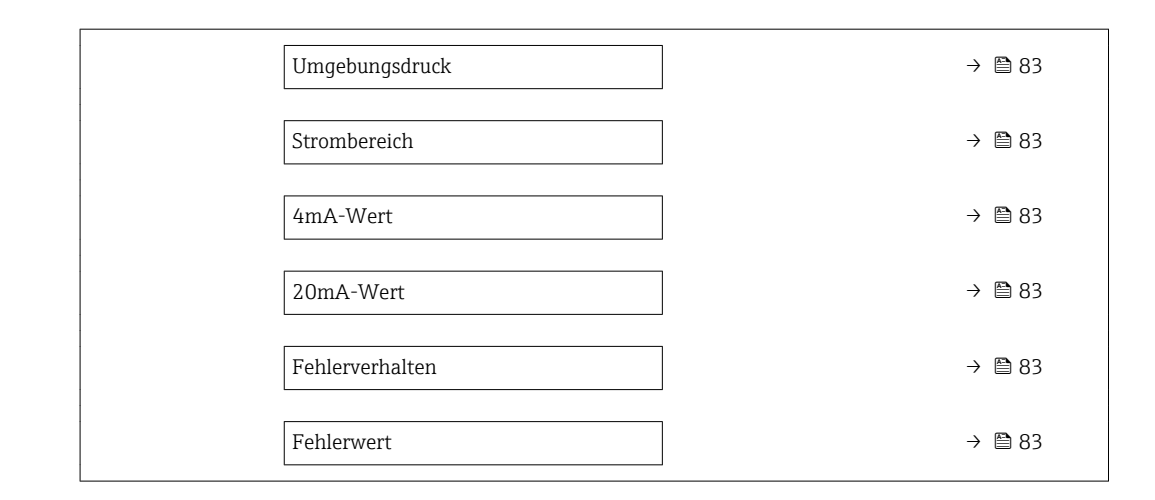

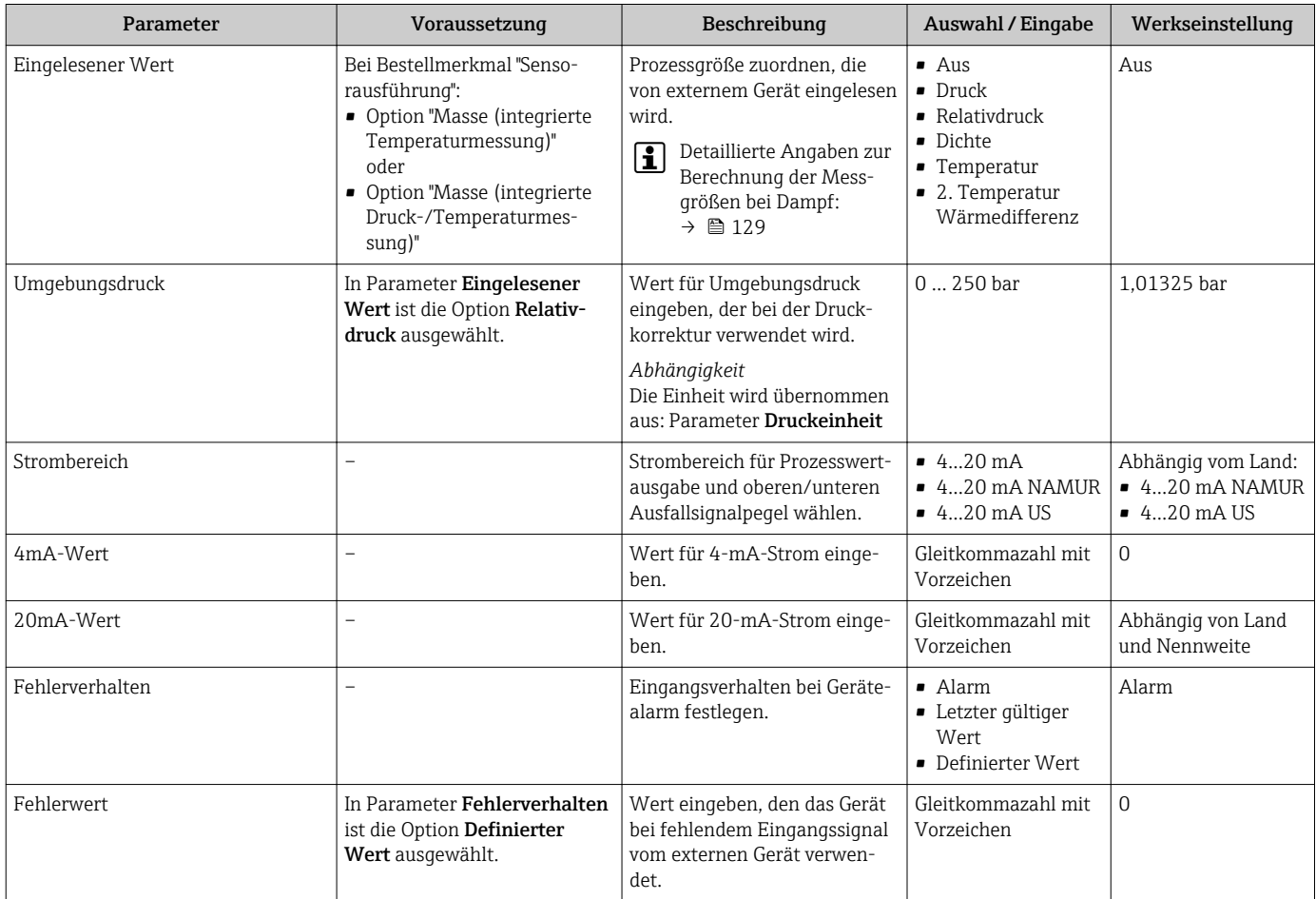

## <span id="page-83-0"></span>10.4.5 Stromausgang konfigurieren

Der Assistent Stromausgang führt den Anwender systematisch durch alle Parameter, die für die Konfiguration des Stromausgangs eingestellt werden müssen.

#### Navigation

Menü "Setup" → Stromausgang 1 … n

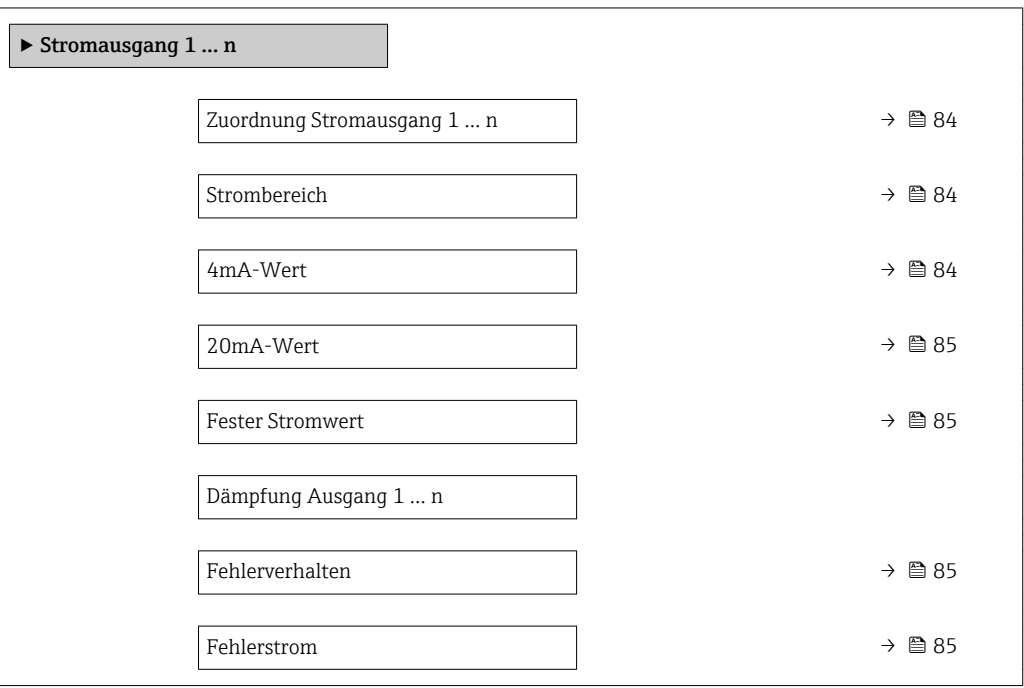

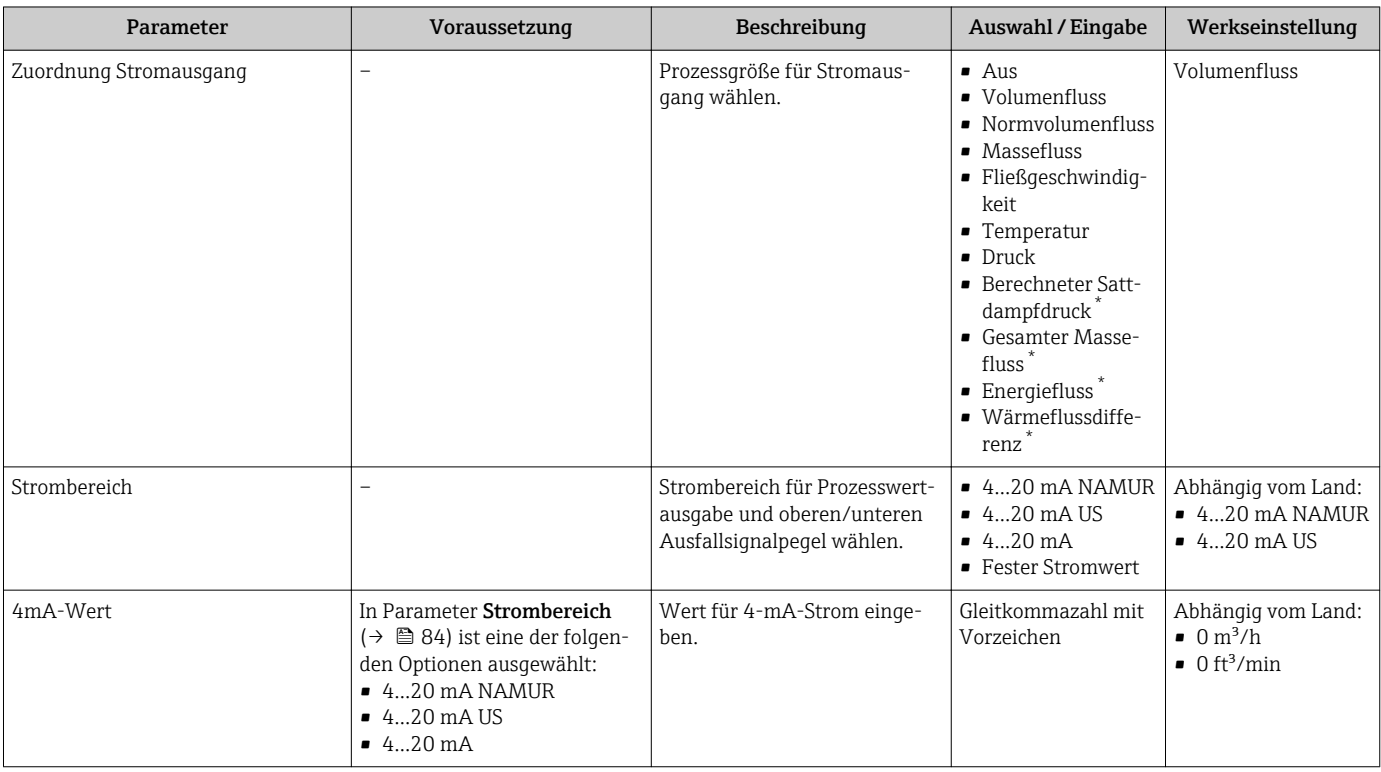

<span id="page-84-0"></span>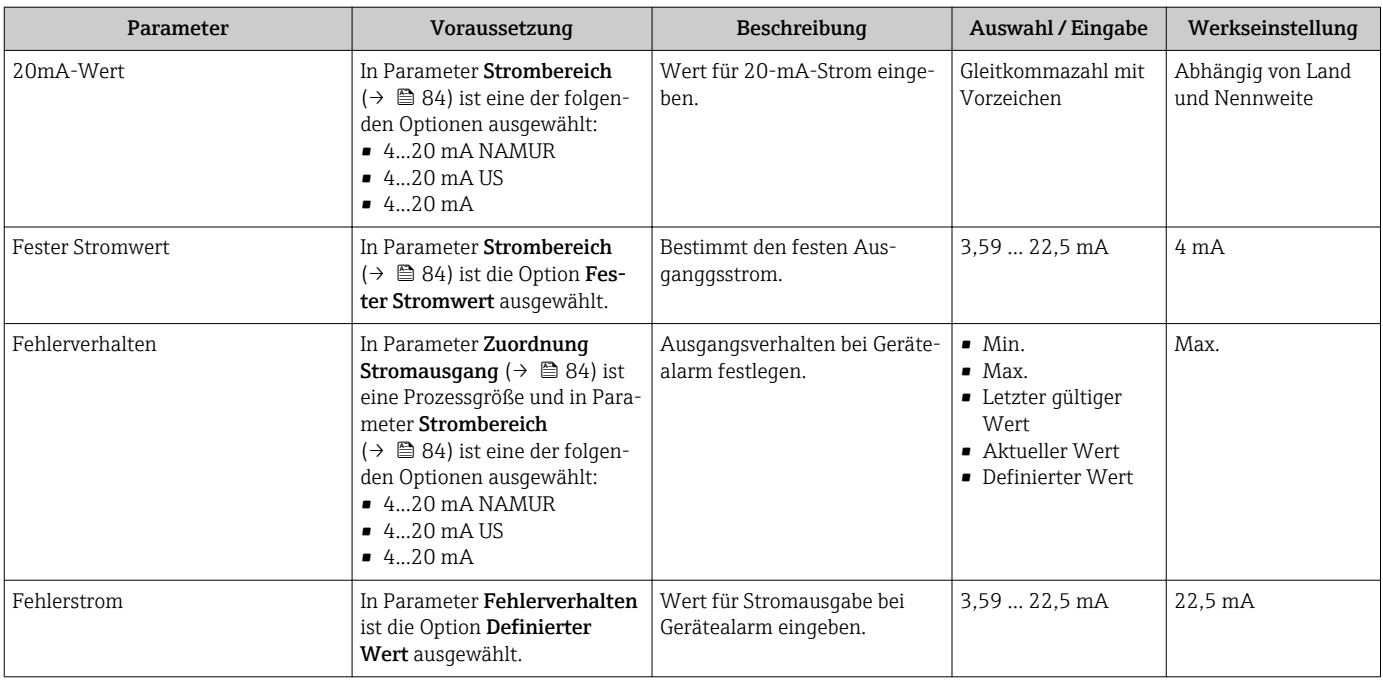

Sichtbar in Abhängigkeit von Bestelloptionen oder Geräteeinstellungen

### 10.4.6 Impuls-/Frequenz-/Schaltausgang konfigurieren

Der Assistent Impuls-/Frequenz-/Schaltausgang führt den Anwender systematisch durch alle Parameter, die für die Konfiguration des gewählten Ausgangstyps eingestellt werden können.

#### Navigation

Menü "Setup" → Impuls-/Frequenz-/Schaltausgang

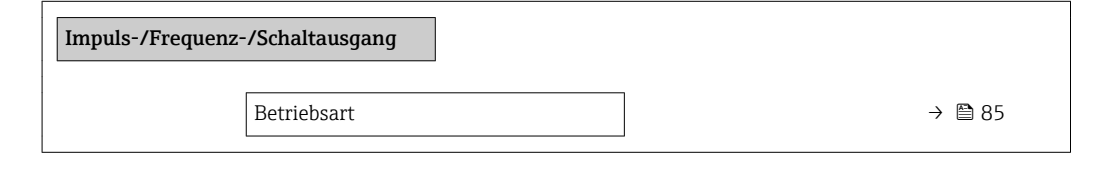

#### Parameterübersicht mit Kurzbeschreibung

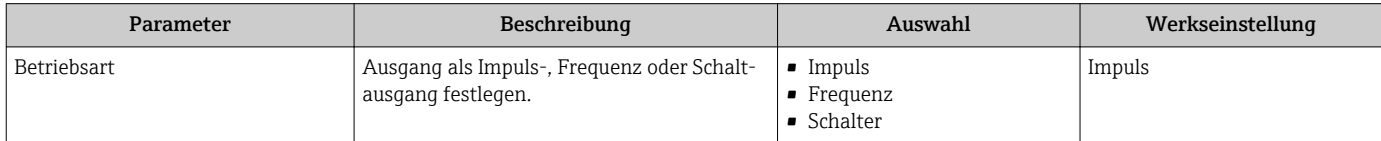

#### Impulsausgang konfigurieren

#### Navigation

Menü "Setup" → Impuls-/Frequenz-/Schaltausgang

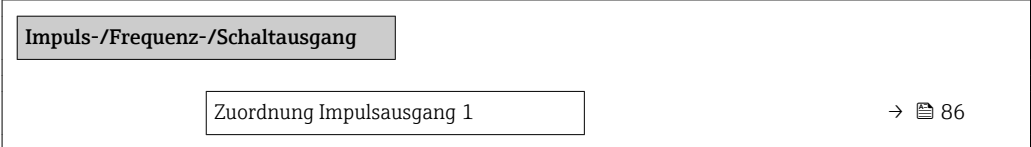

<span id="page-85-0"></span>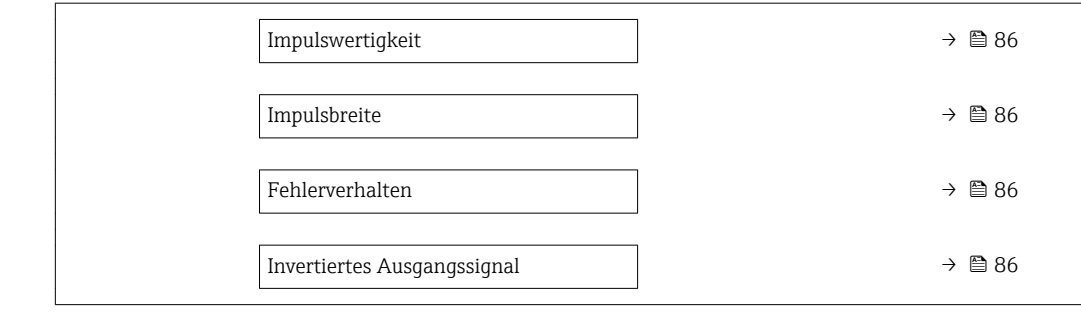

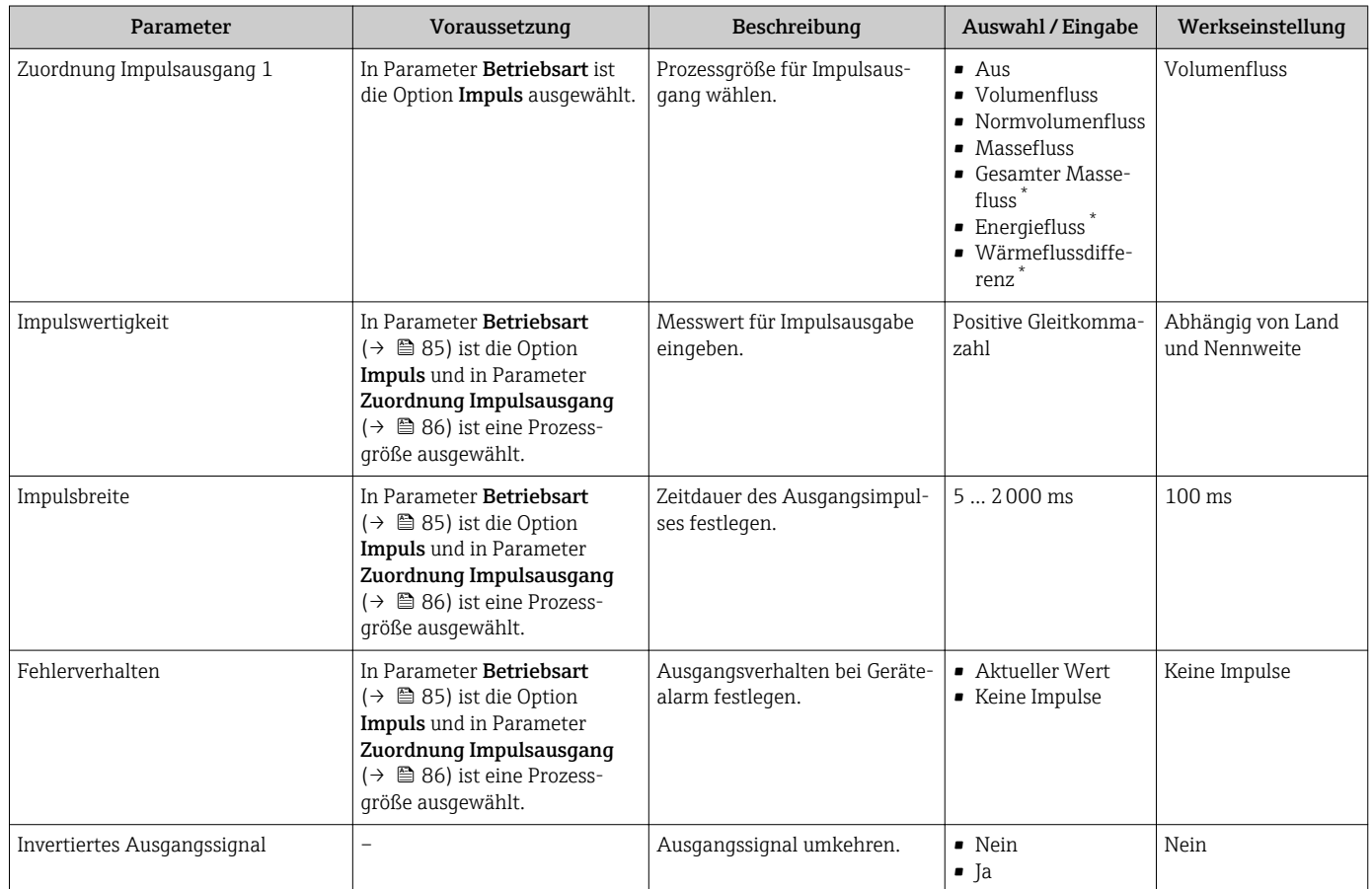

Sichtbar in Abhängigkeit von Bestelloptionen oder Geräteeinstellungen

#### Frequenzausgang konfigurieren

#### Navigation

Menü "Setup" → Impuls-/Frequenz-/Schaltausgang

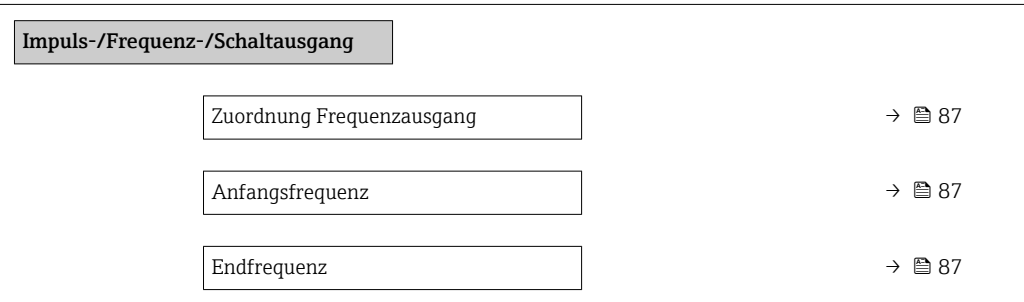

<span id="page-86-0"></span>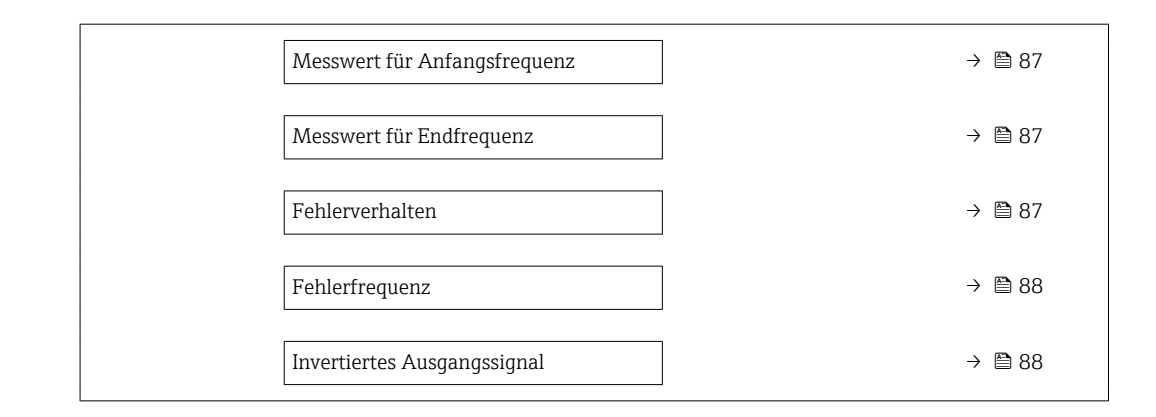

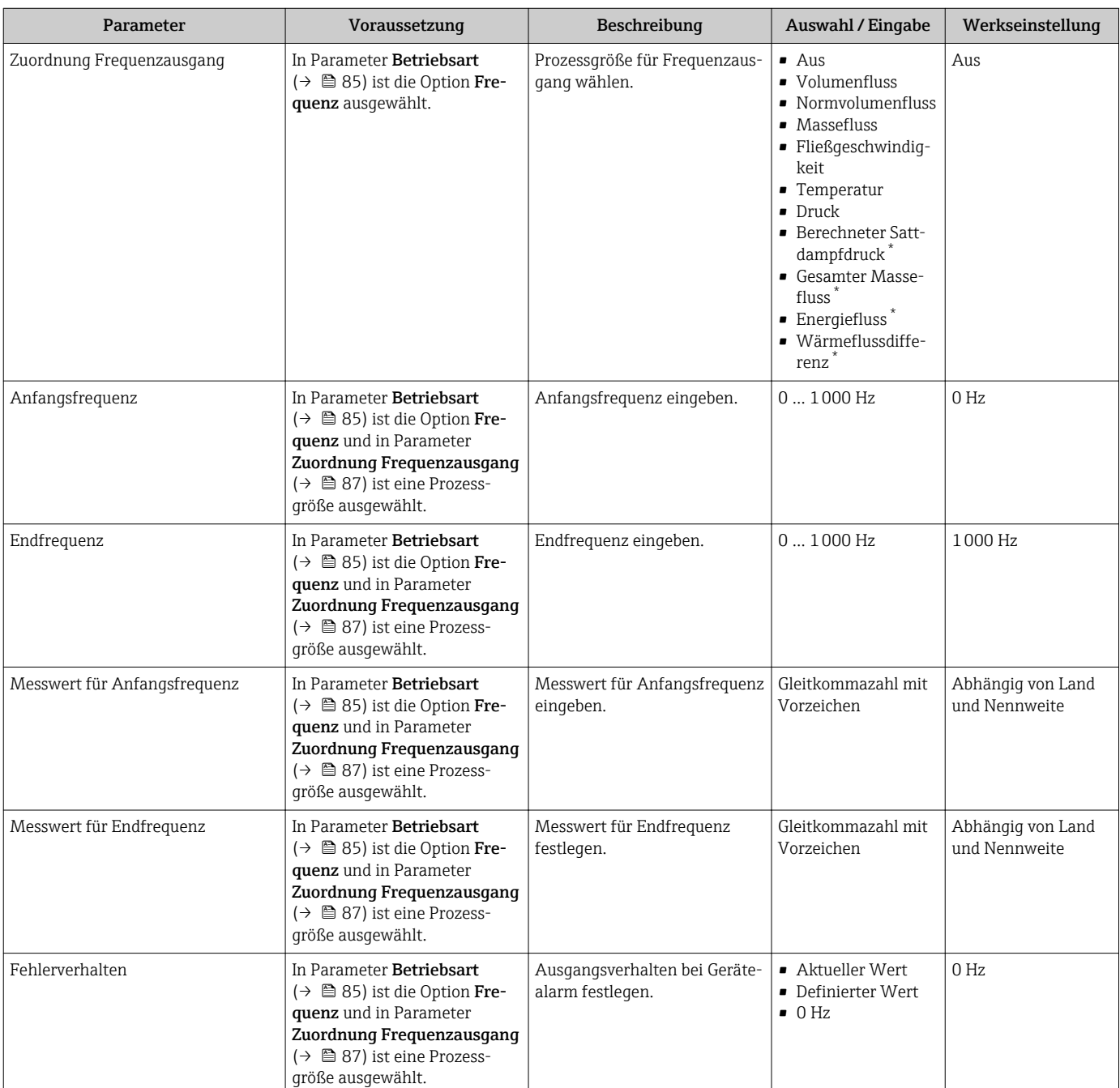

<span id="page-87-0"></span>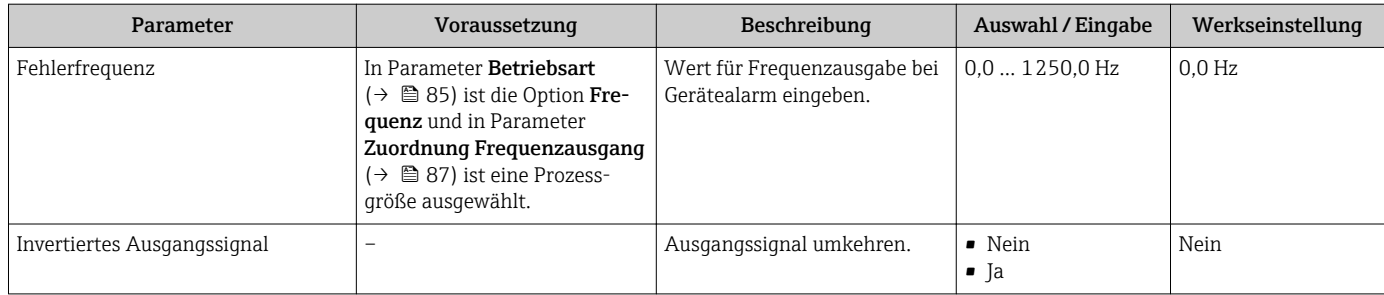

\* Sichtbar in Abhängigkeit von Bestelloptionen oder Geräteeinstellungen

#### Schaltausgang konfigurieren

#### Navigation

Menü "Setup" → Impuls-/Frequenz-/Schaltausgang

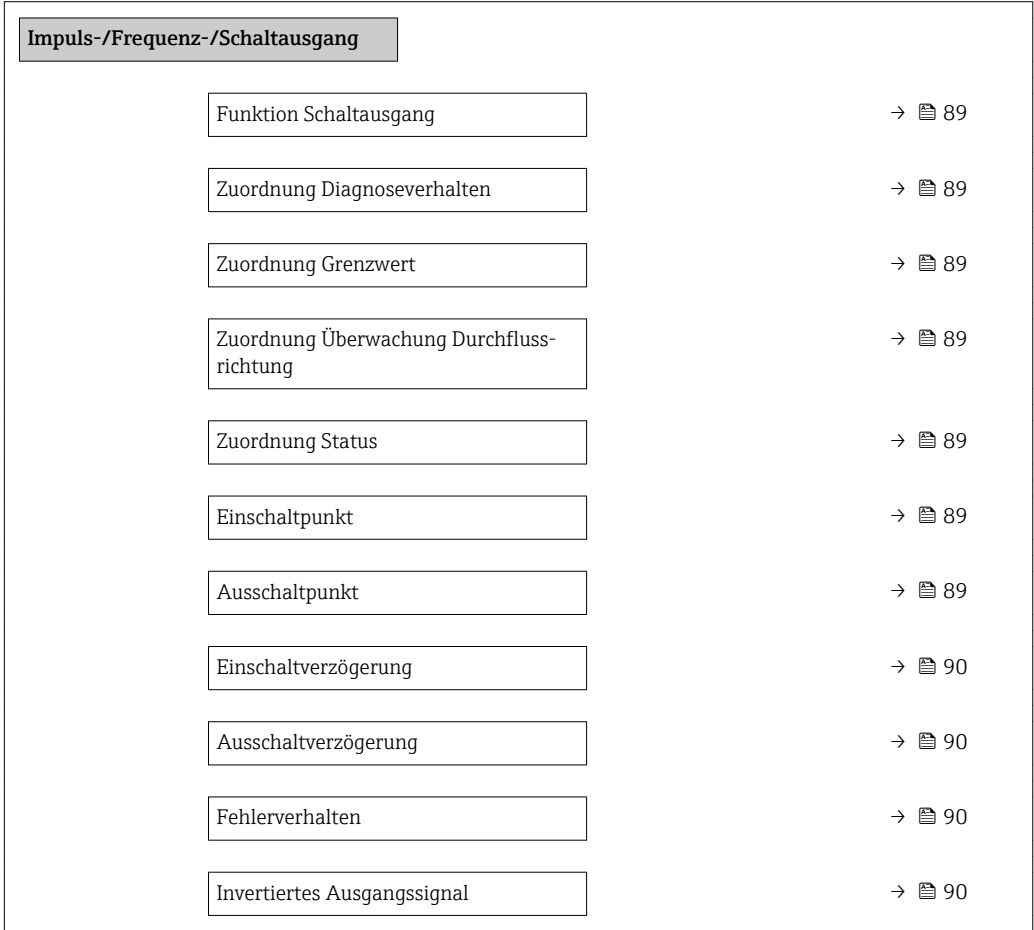

<span id="page-88-0"></span>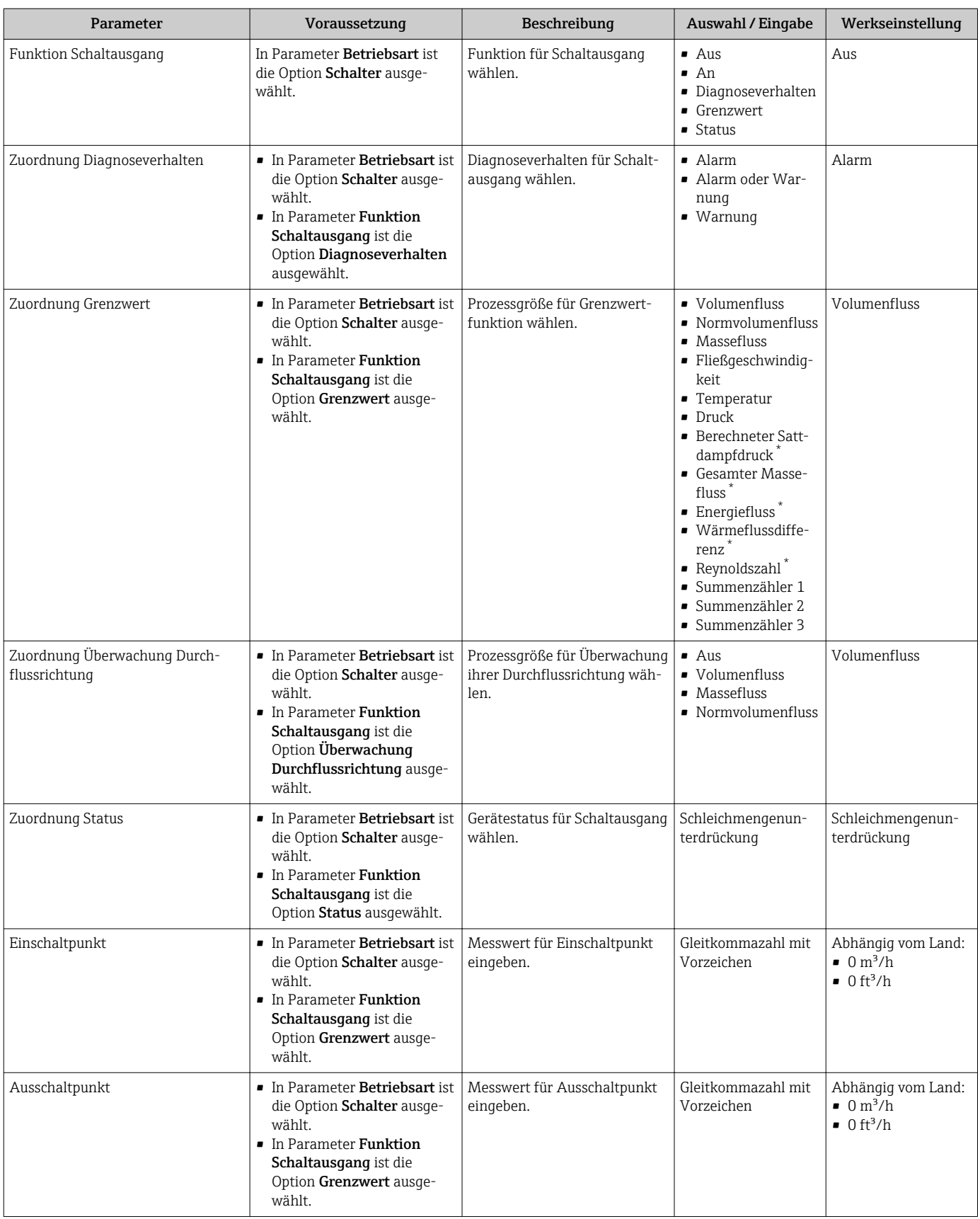

<span id="page-89-0"></span>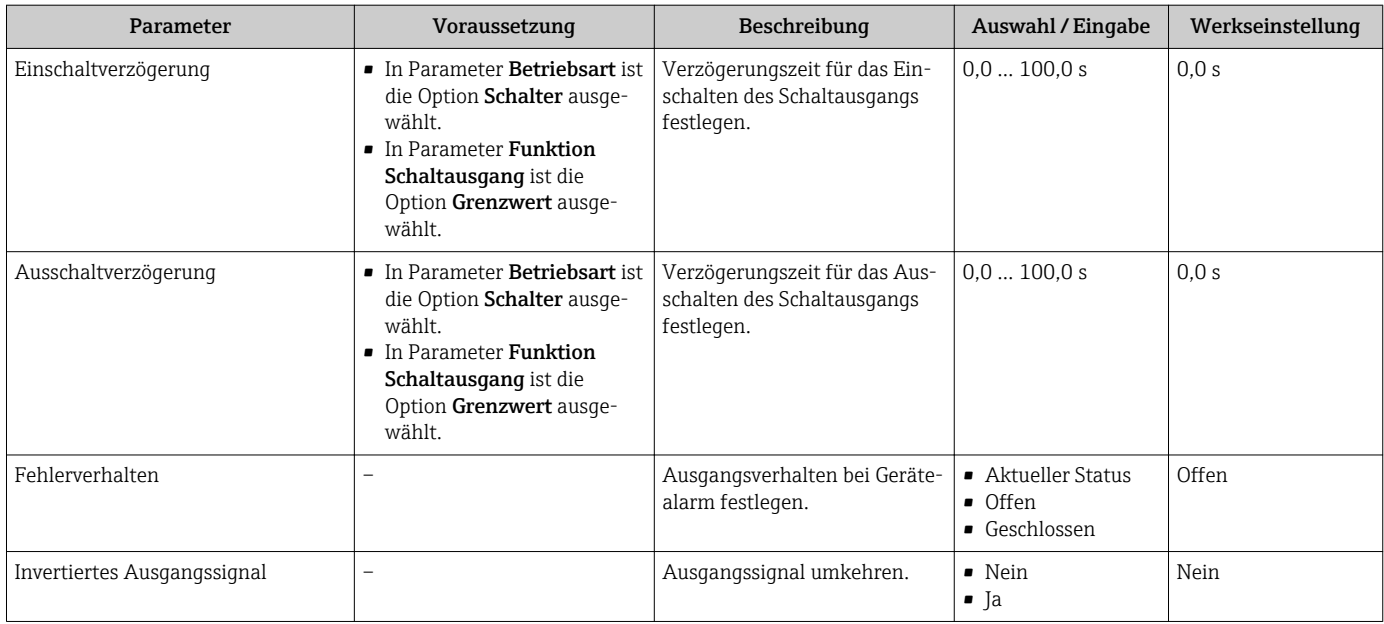

\* Sichtbar in Abhängigkeit von Bestelloptionen oder Geräteeinstellungen

## 10.4.7 Vor-Ort-Anzeige konfigurieren

Der Assistent Anzeige führt den Anwender systematisch durch alle Parameter, die für die Konfiguration der Vor-Ort-Anzeige eingestellt werden können.

#### Navigation

Menü "Setup" → Anzeige

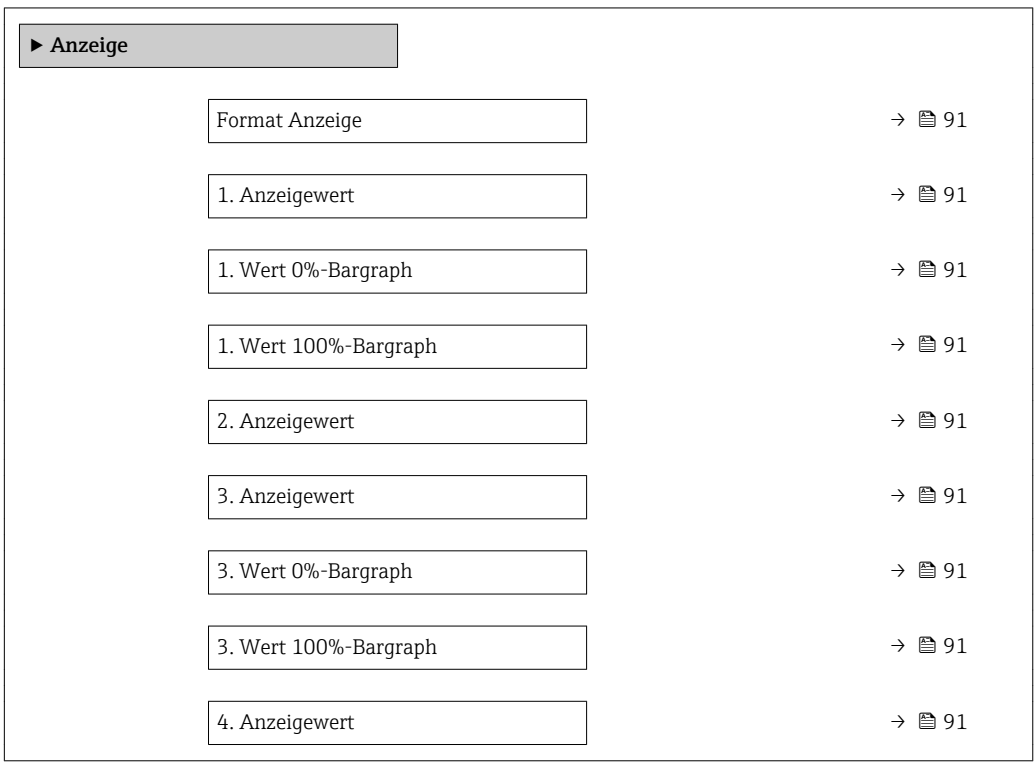

<span id="page-90-0"></span>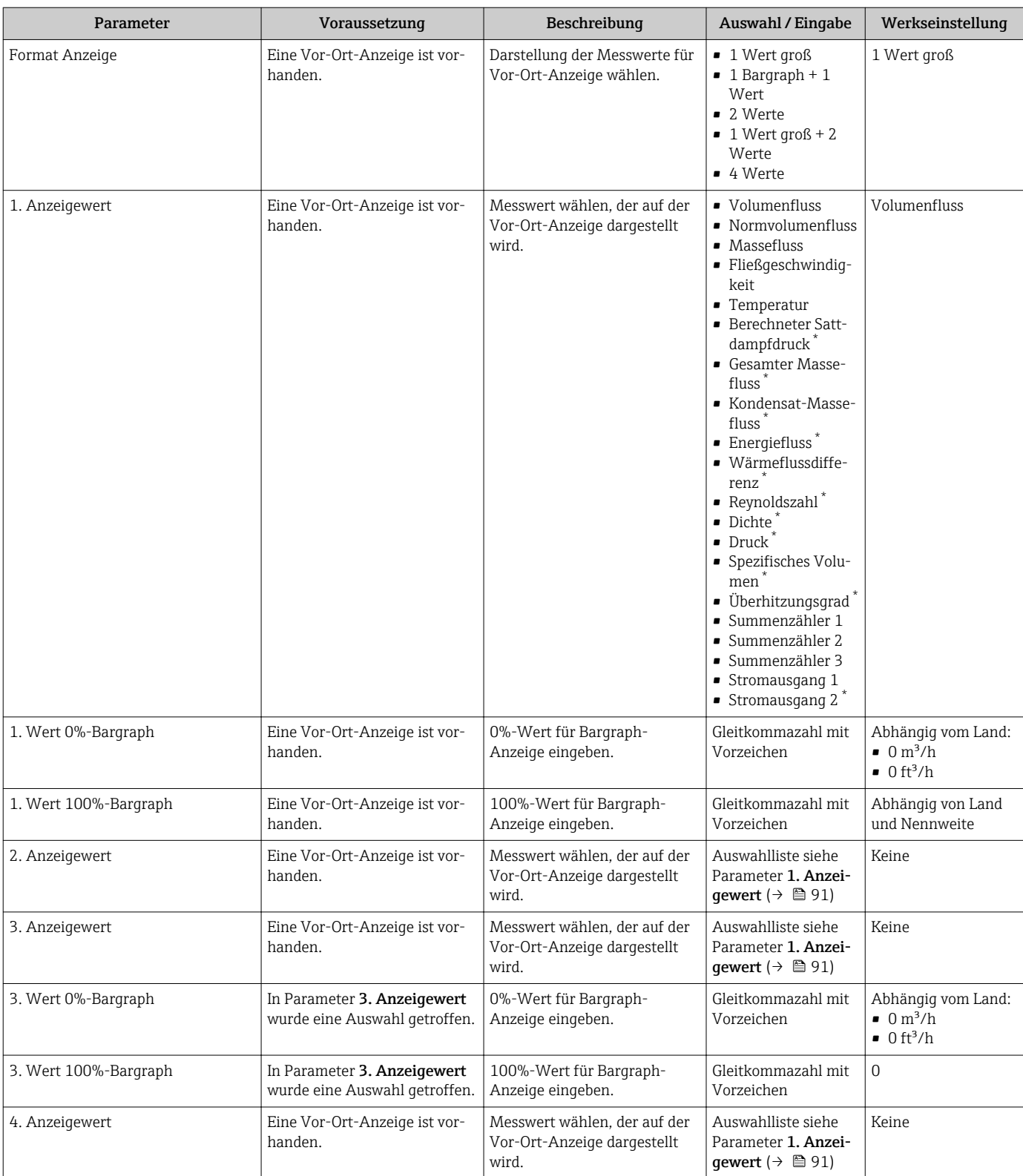

\* Sichtbar in Abhängigkeit von Bestelloptionen oder Geräteeinstellungen

## 10.4.8 Ausgangsverhalten konfigurieren

Der Assistent Ausgangsverhalten führt den Anwender systematisch durch alle Parameter, die für die Konfiguration des Ausgangsverhaltens eingestellt werden müssen.

#### <span id="page-91-0"></span>Navigation

Menü "Setup" → Ausgangsverhalten

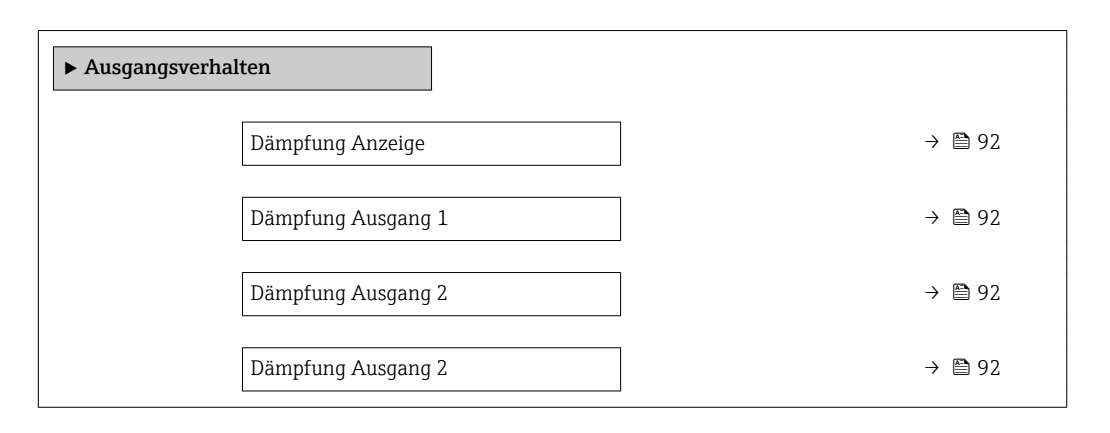

#### Parameterübersicht mit Kurzbeschreibung

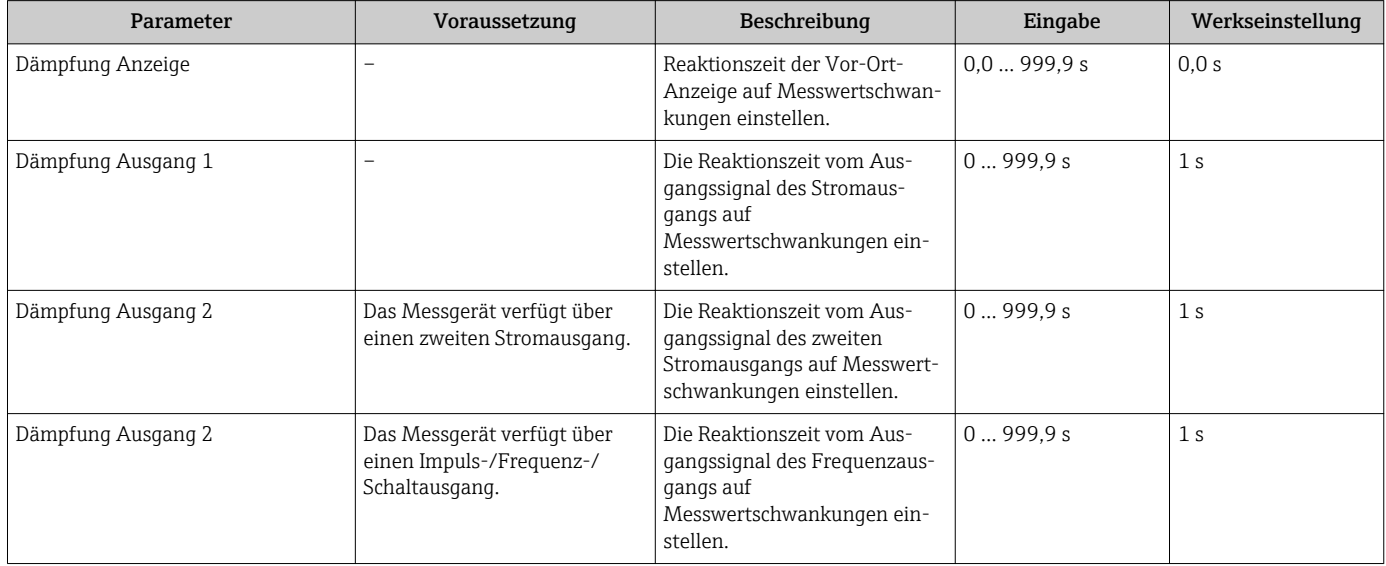

### 10.4.9 Schleichmenge konfigurieren

Der Assistent Schleichmengenunterdrückung führt den Anwender systematisch durch alle Parameter, die für die Konfiguration der Schleichmengenunterdrückung eingestellt werden müssen.

Das Messsignal muss eine bestimmte minimale Signalamplitude aufweisen, damit die Signale fehlerfrei ausgewertet werden können. Daraus lässt sich mithilfe der Nennweite ebenfalls der entsprechende Durchfluss ableiten. Die minimale Signalamplitude ist abhängig von der eingestellten Empfindlichkeit des DSC-Sensors s von der Dampfqualität x und von der Stärke der vorhandenen Vibration a. Der Wert mf entspricht der kleinsten messbaren Durchflussgeschwindigkeit ohne Vibration (kein Nassdampf) bei einer Dichte von 1 kg/m<sup>3</sup> (0,0624 lbm/ft^3). Mit dem Parameter Empfindlichkeit (Wertebereich 1 … 9, Werkseinstellung 5) kann der Wert mf im Bereich von 6 … 20 m/s (1,8 … 6 ft/s) (Werkseinstellung 12 m/s (3,7 ft/s)).

Die kleinste aufgrund der Signalamplitude messbare Durchflussgeschwindigkeit v<sub>AmpMin</sub> ergibt sich aus dem Parameter Empfindlichkeit und der Dampfqualität x oder aus der Stärke der vorhandenen Vibration a.

#### Navigation

Menü "Setup" → Schleichmengenunterdrückung

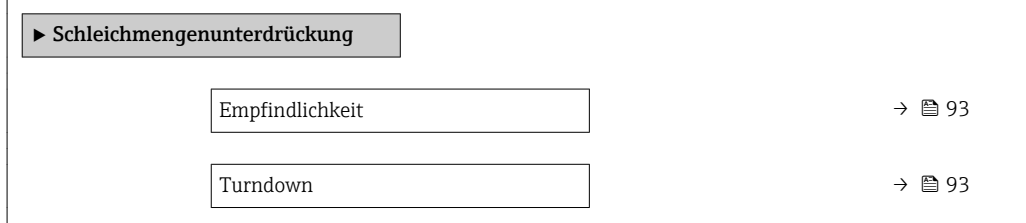

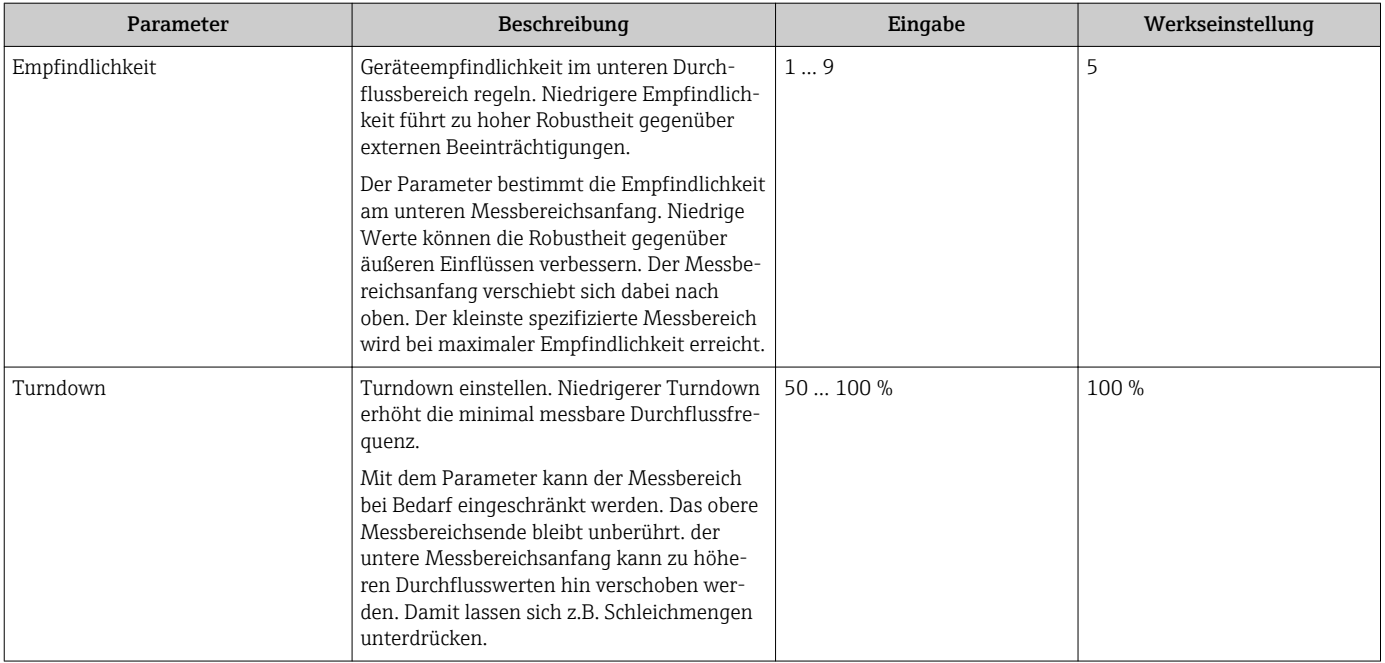

## <span id="page-93-0"></span>10.5 Erweiterte Einstellungen

Das Untermenü Erweitertes Setup mit seinen Untermenüs enthält Parameter für spezifische Einstellungen.

*Navigation zum Untermenü "Erweitertes Setup"*

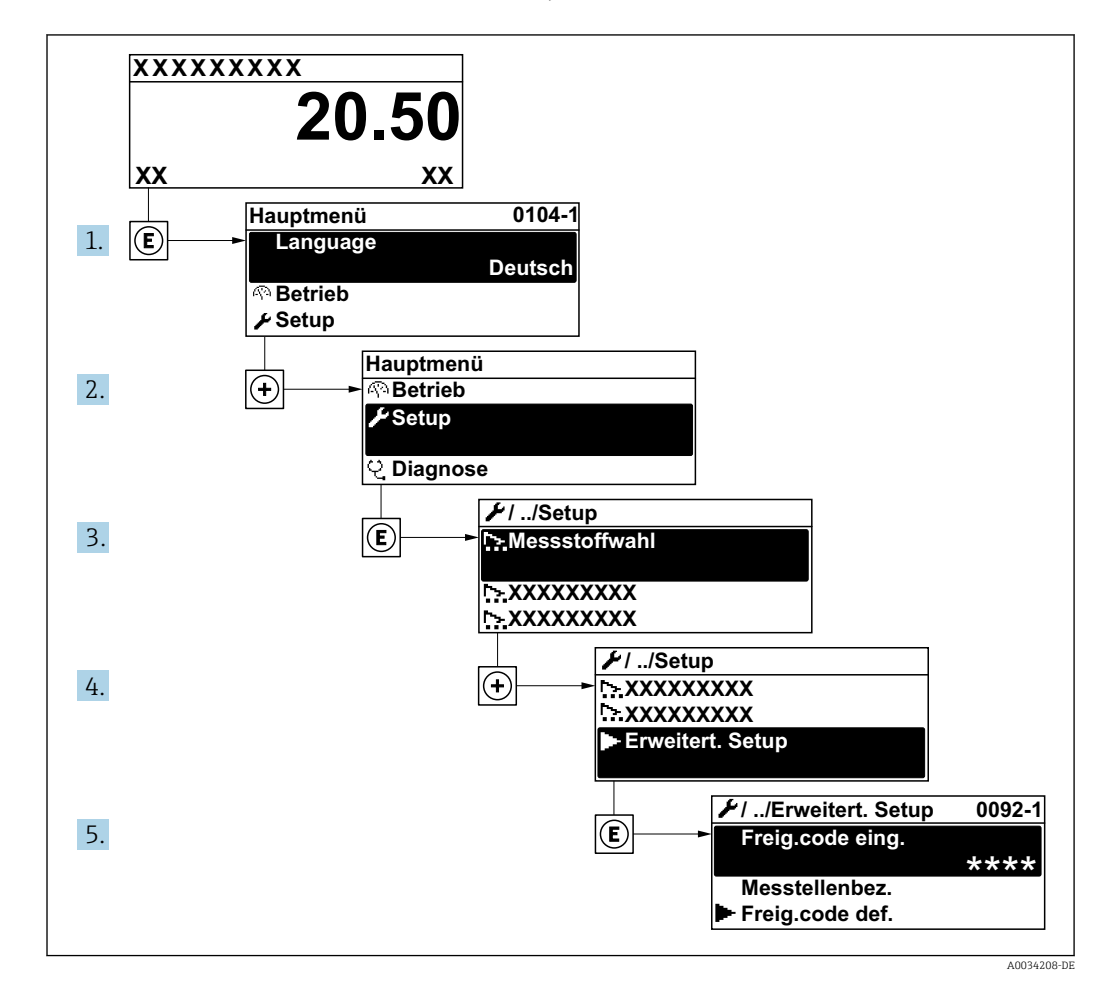

Abhängig von der Geräteausführung kann die Anzahl der Untermenüs variieren.  $\lceil \cdot \rceil$ Einige Untermenüs werden nicht in der Betriebsanleitung behandelt. Diese Untermenüs und darunter angeordnete Parameter werden in der Sonderdokumentation zum Gerät erläutert.

#### Navigation

Menü "Setup" → Erweitertes Setup

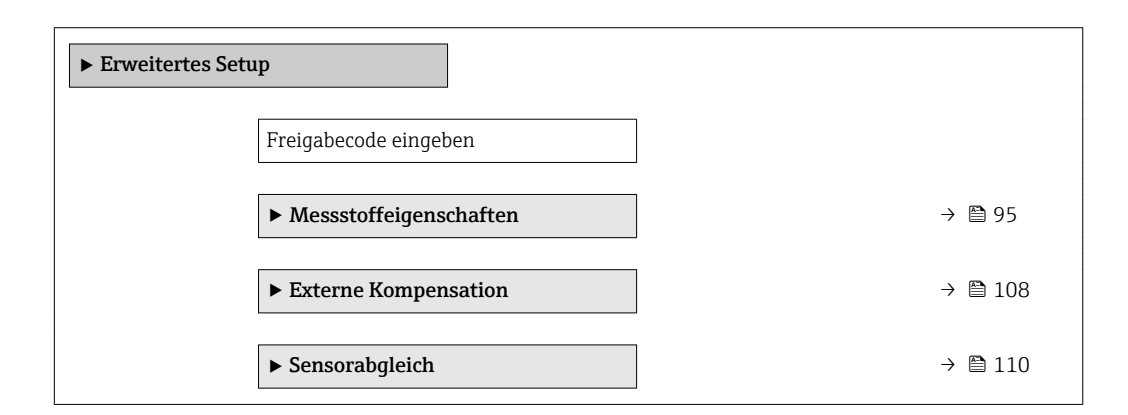

<span id="page-94-0"></span>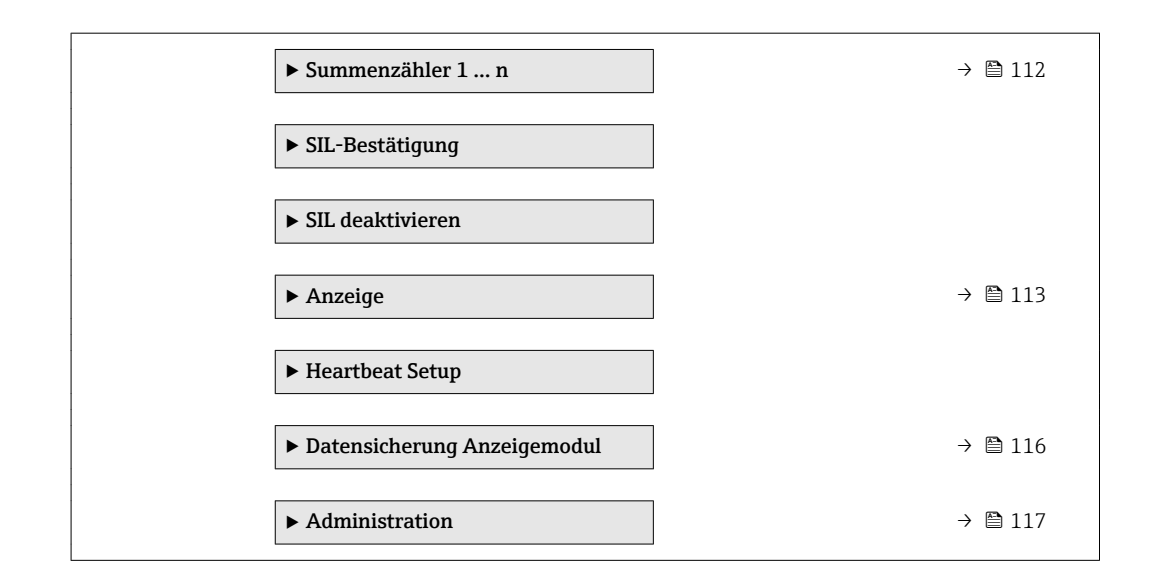

## 10.5.1 Messstoffeigenschaften einstellen

Im Untermenü Messstoffeigenschaften können die Referenzwerte für die Messanwendung eingestellt werden.

#### Navigation

Menü "Setup" → Erweitertes Setup → Messstoffeigenschaften

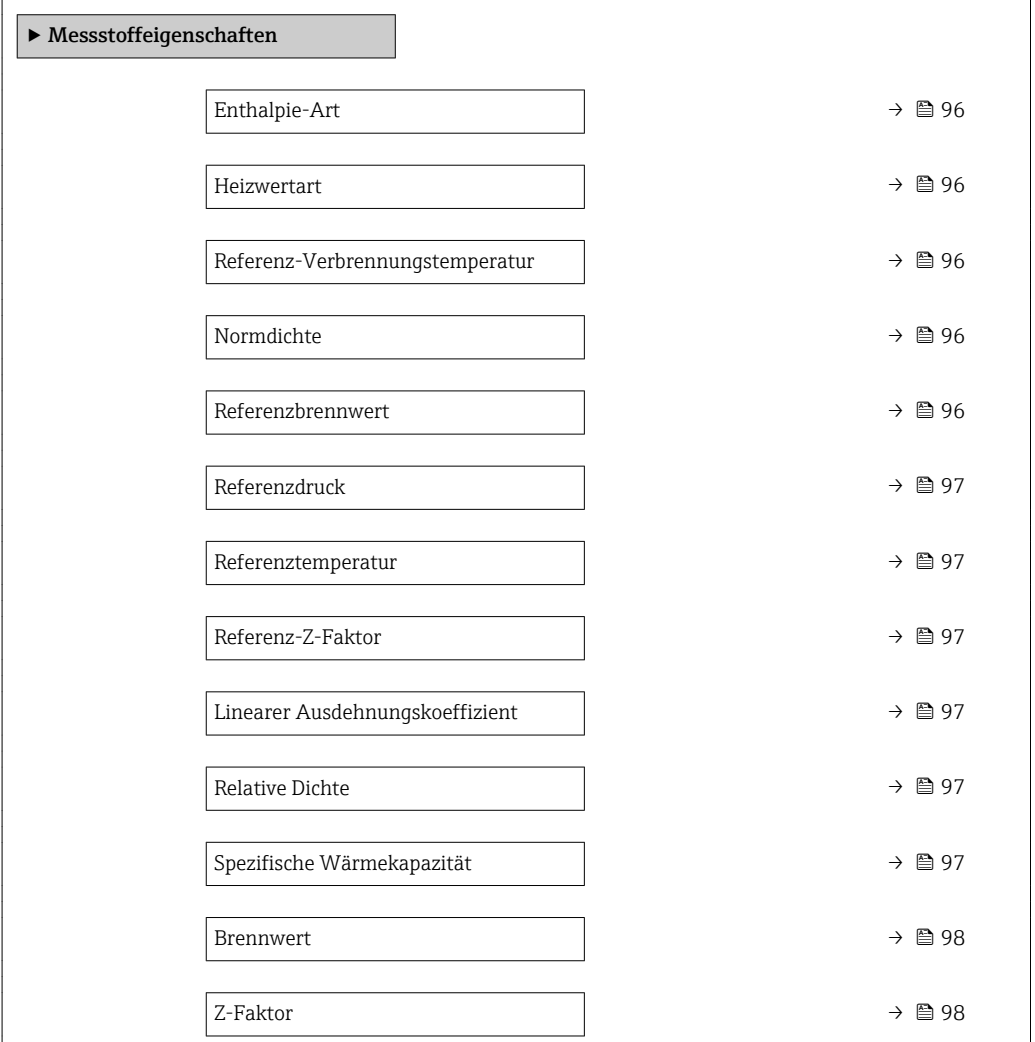

<span id="page-95-0"></span>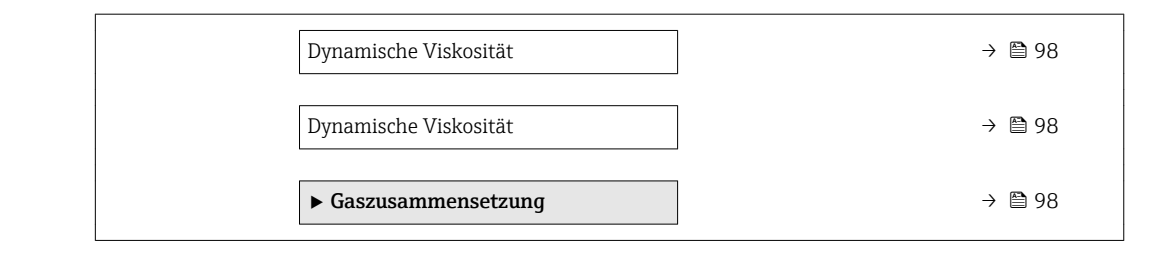

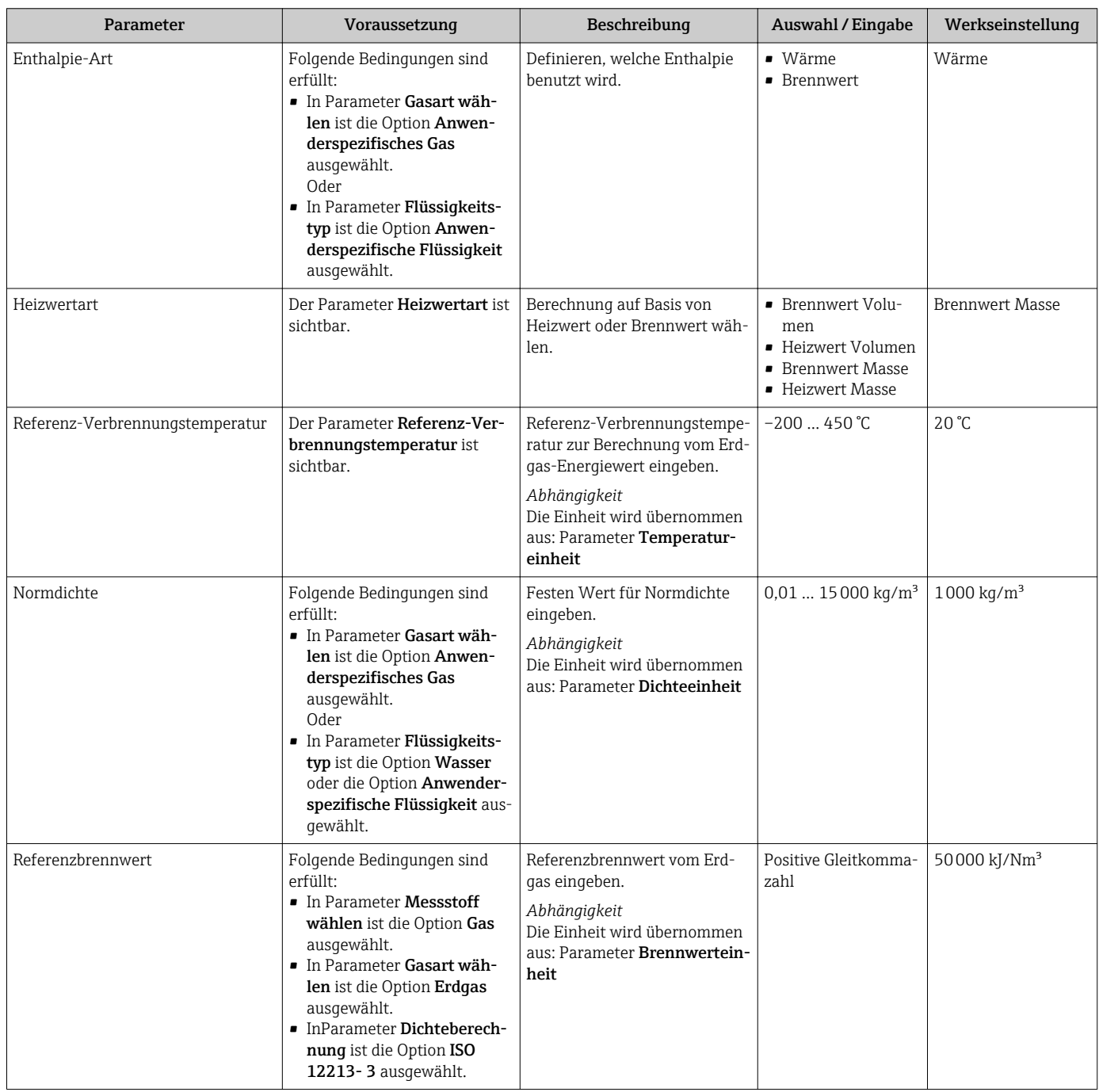

<span id="page-96-0"></span>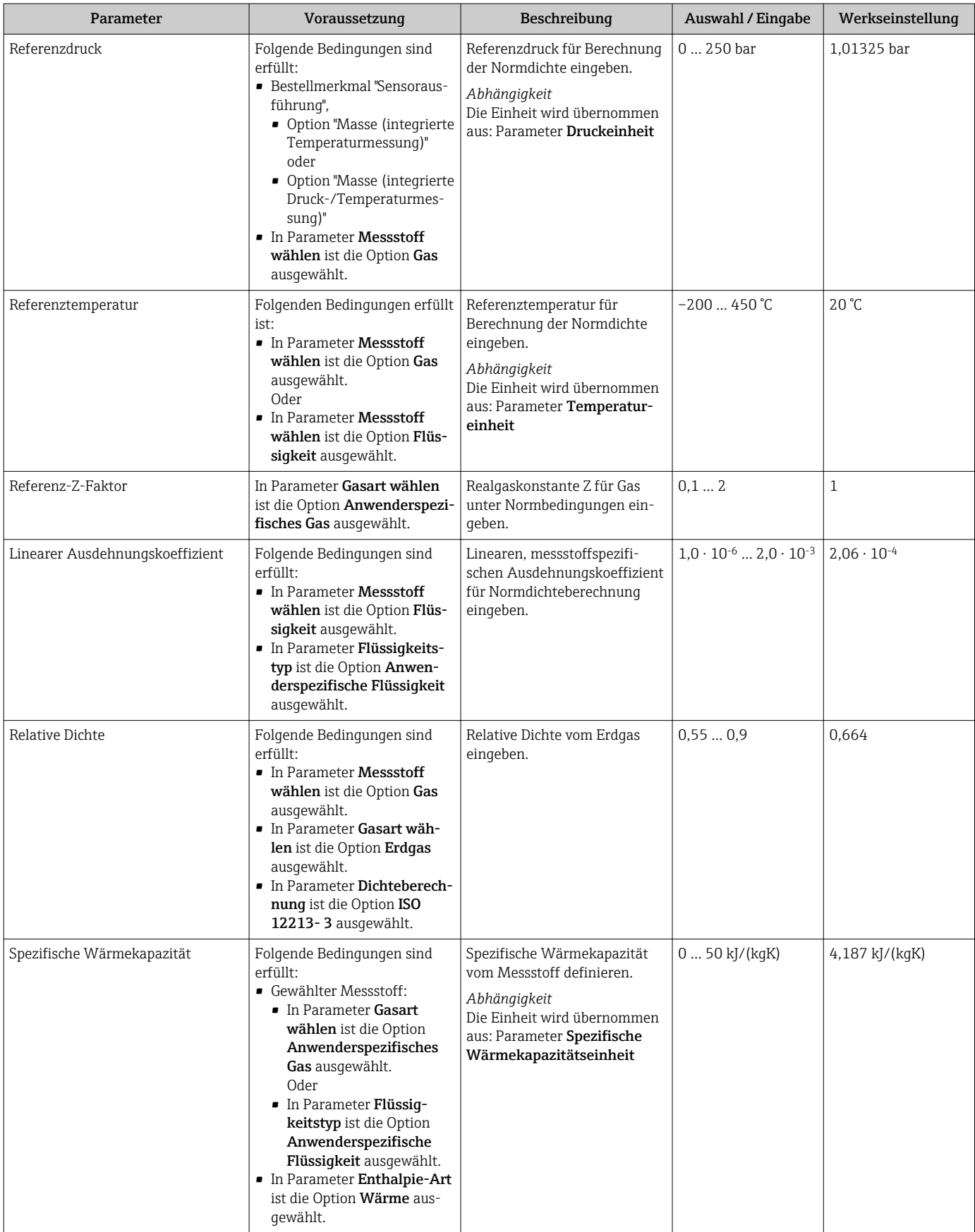

<span id="page-97-0"></span>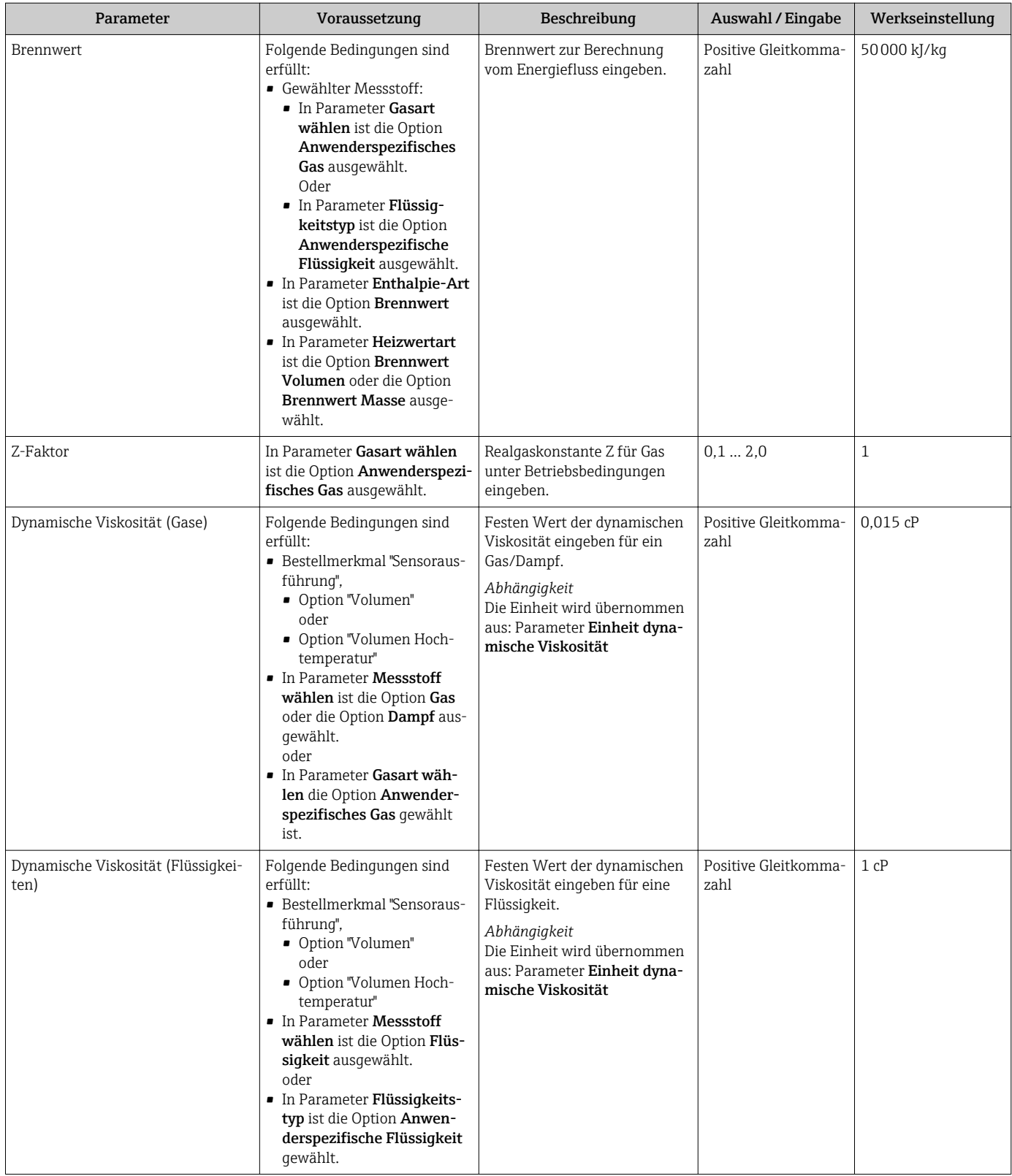

#### Gaszusammensetzung einstellen

Im Untermenü Gaszusammensetzung kann die Gaszusammensetzung für die Messanwendung eingestellt werden.

#### Navigation

Menü "Setup" → Erweitertes Setup → Messstoffeigenschaften → Gaszusammensetzung

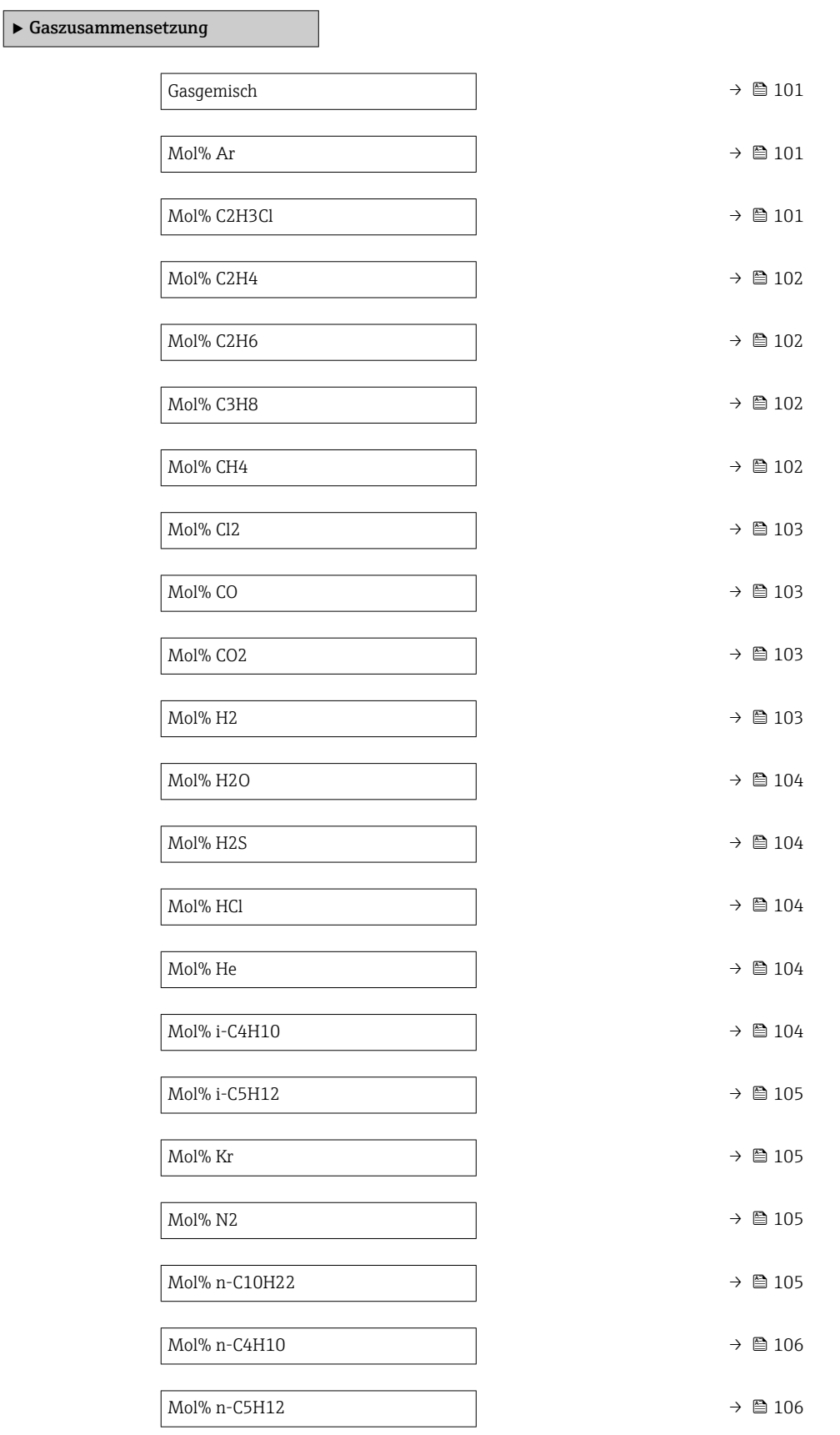

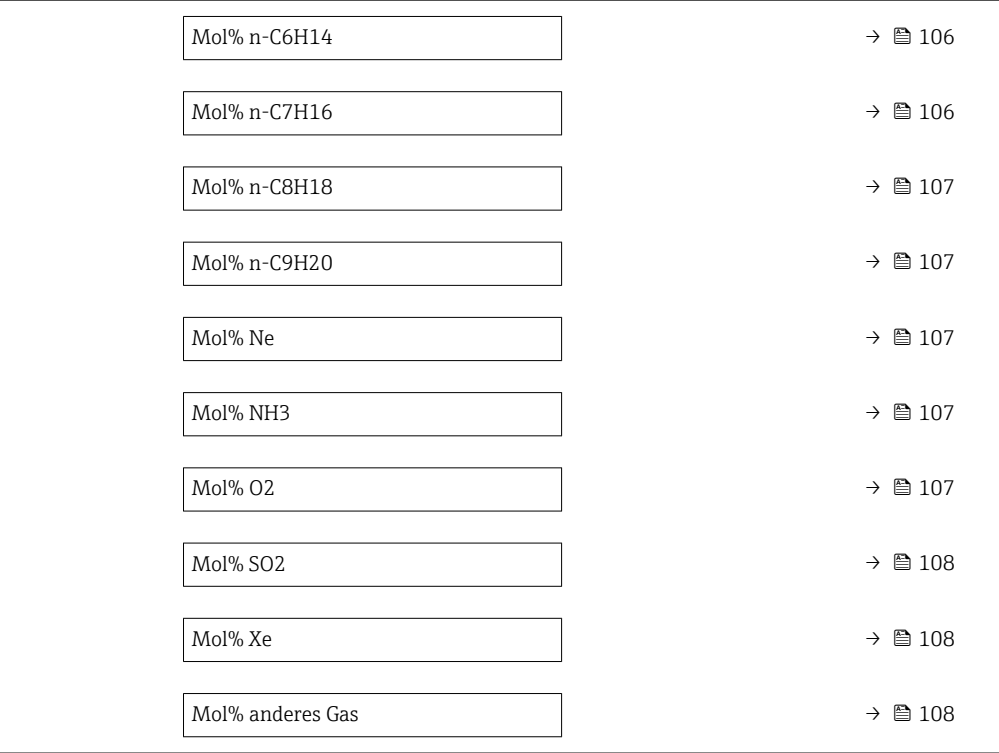

<span id="page-100-0"></span>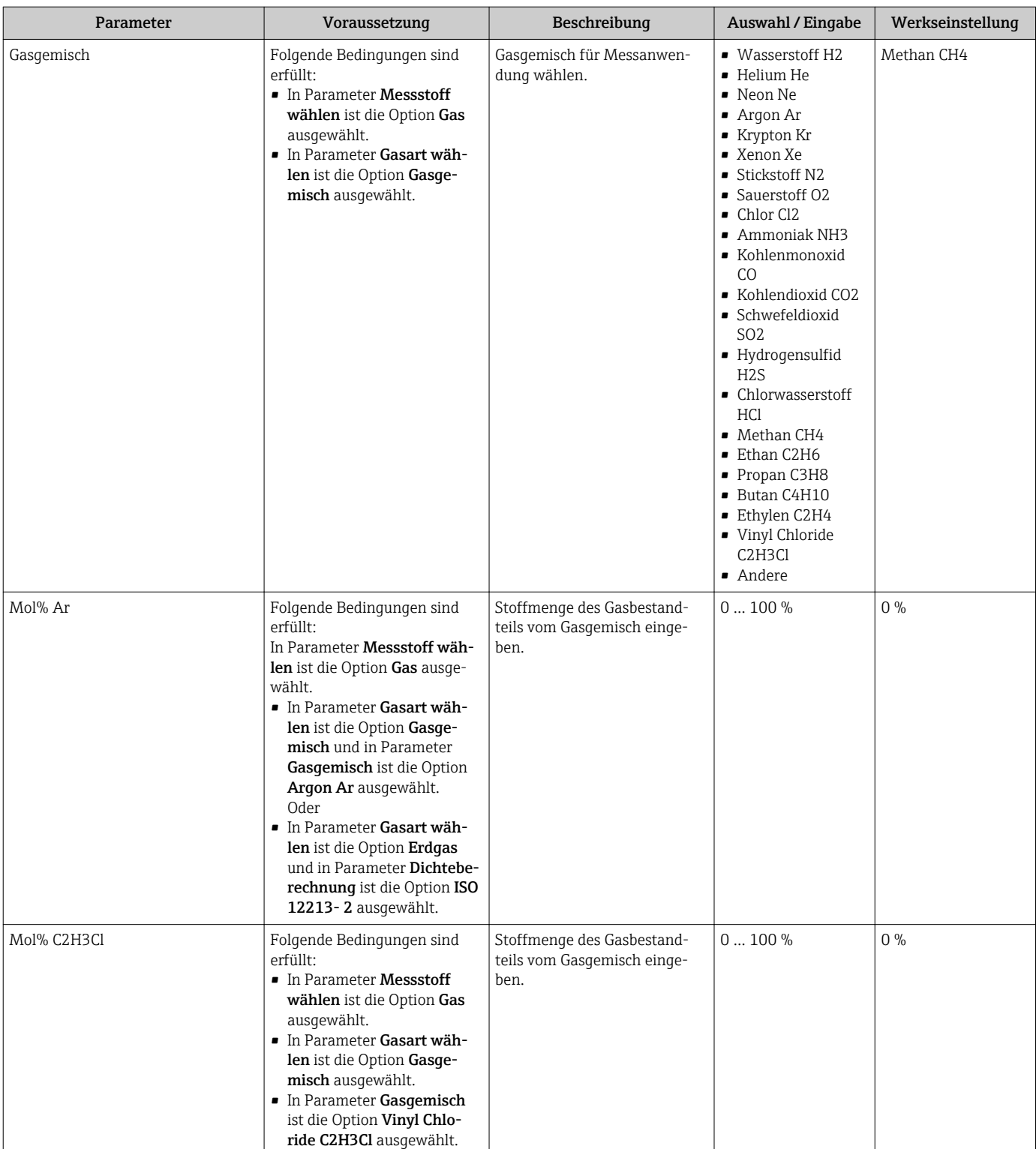

<span id="page-101-0"></span>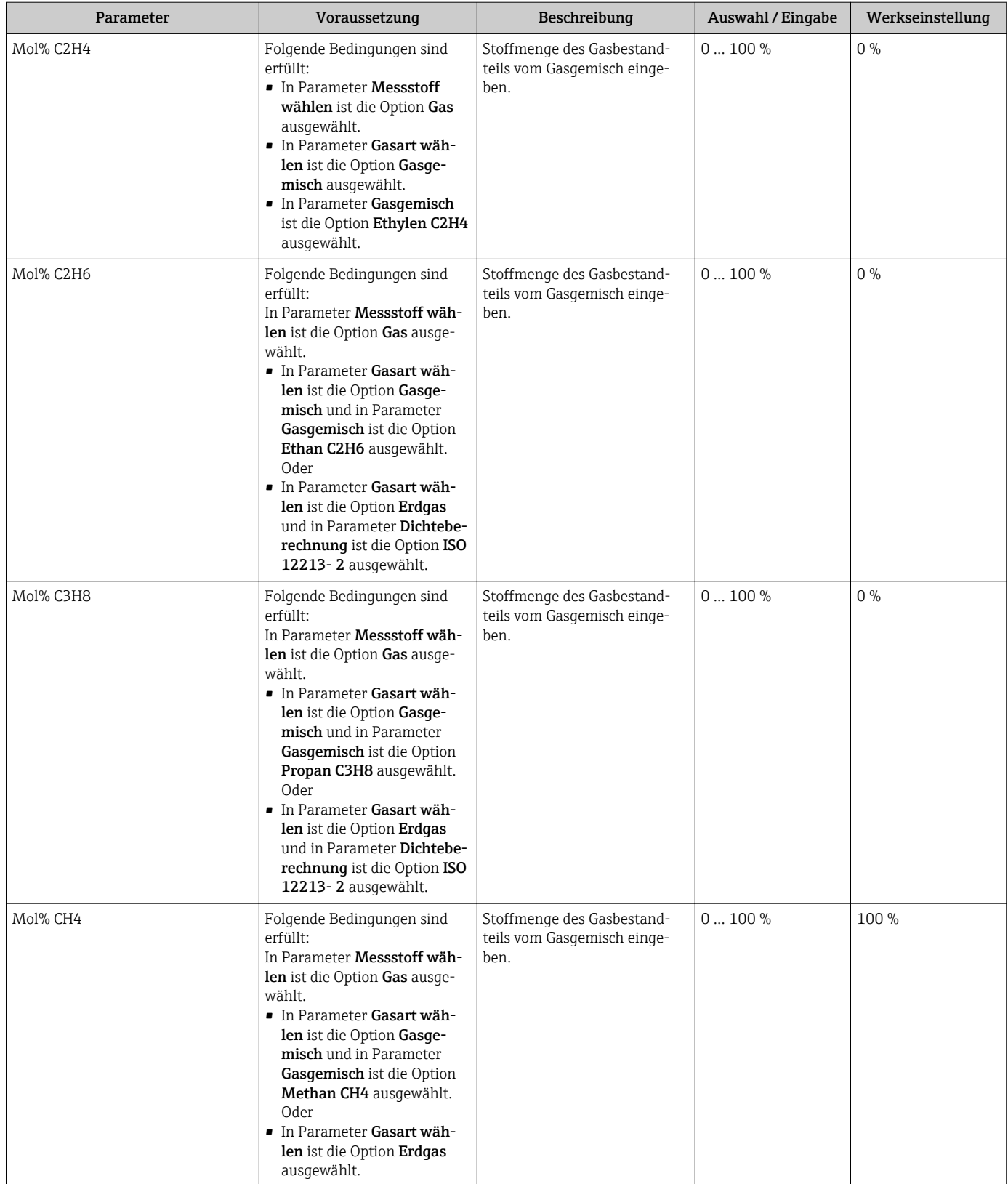

<span id="page-102-0"></span>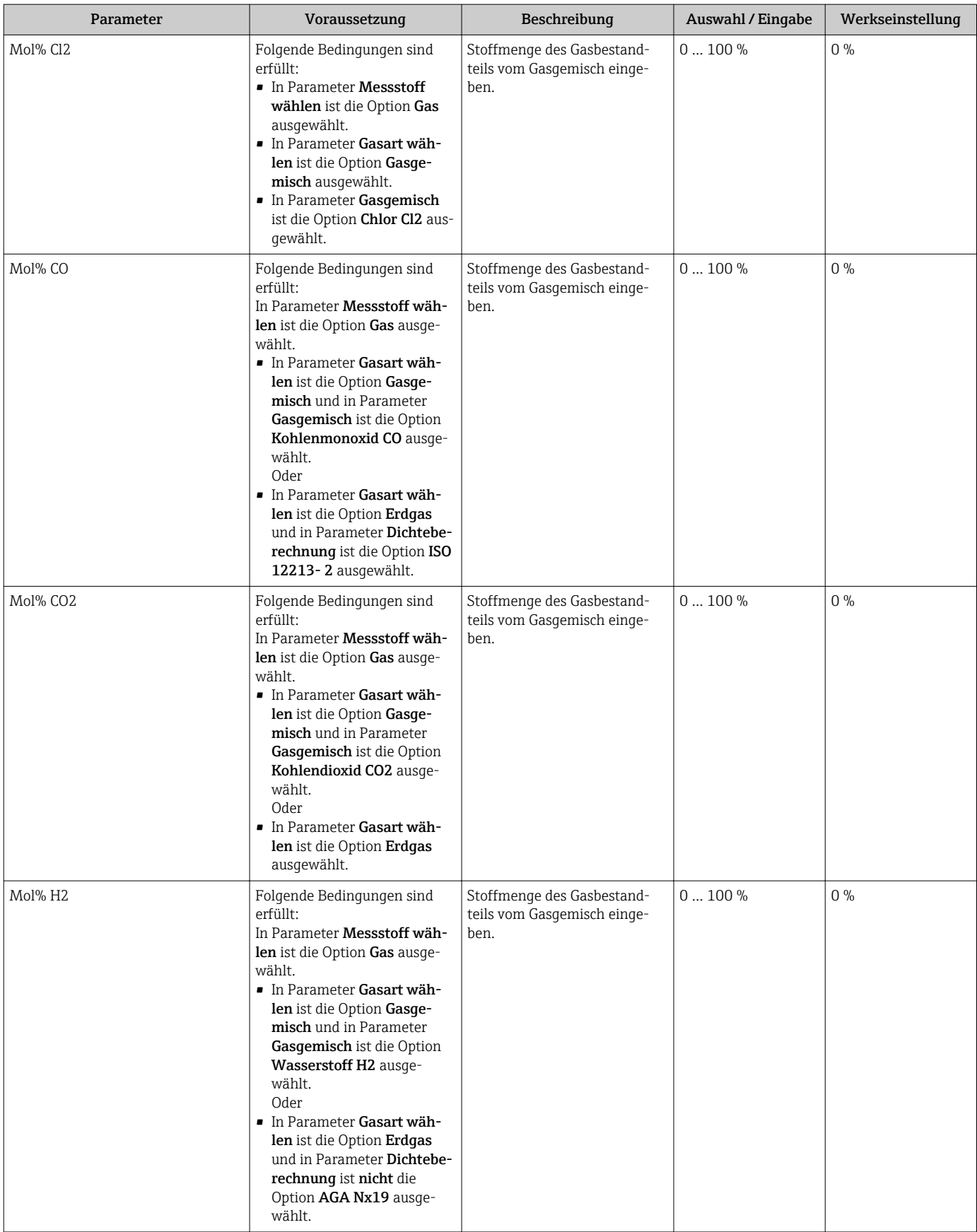

<span id="page-103-0"></span>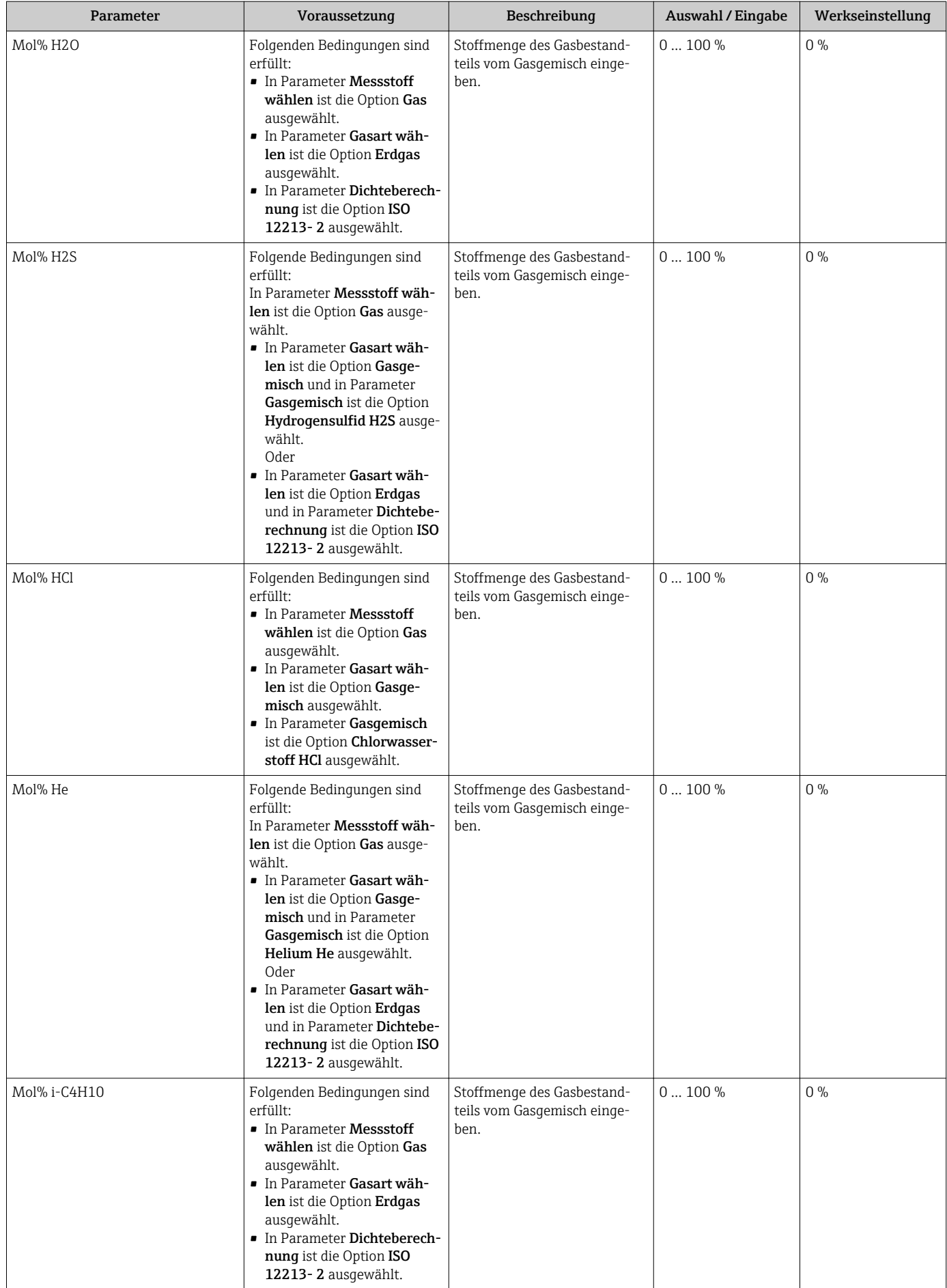

<span id="page-104-0"></span>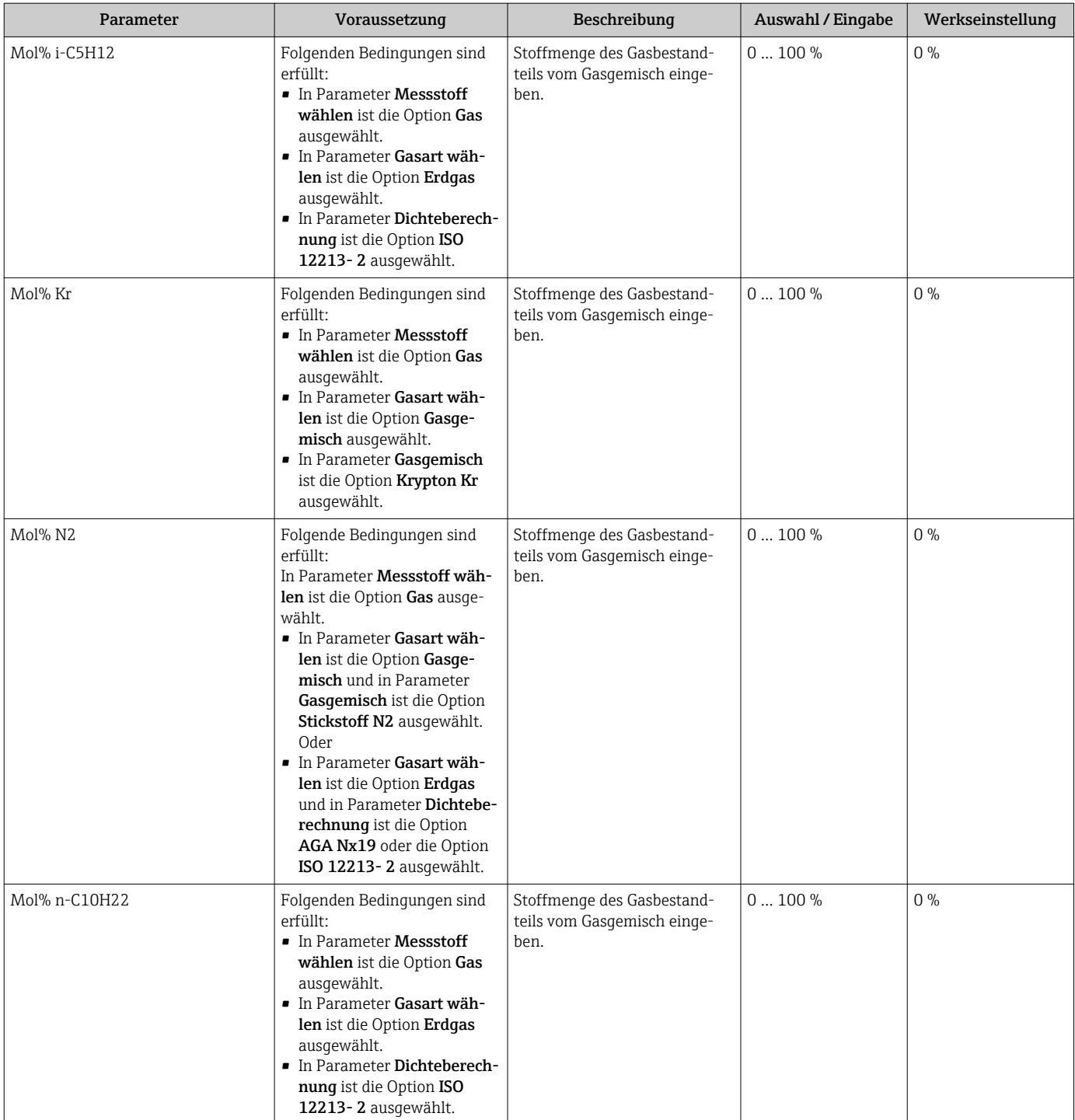

<span id="page-105-0"></span>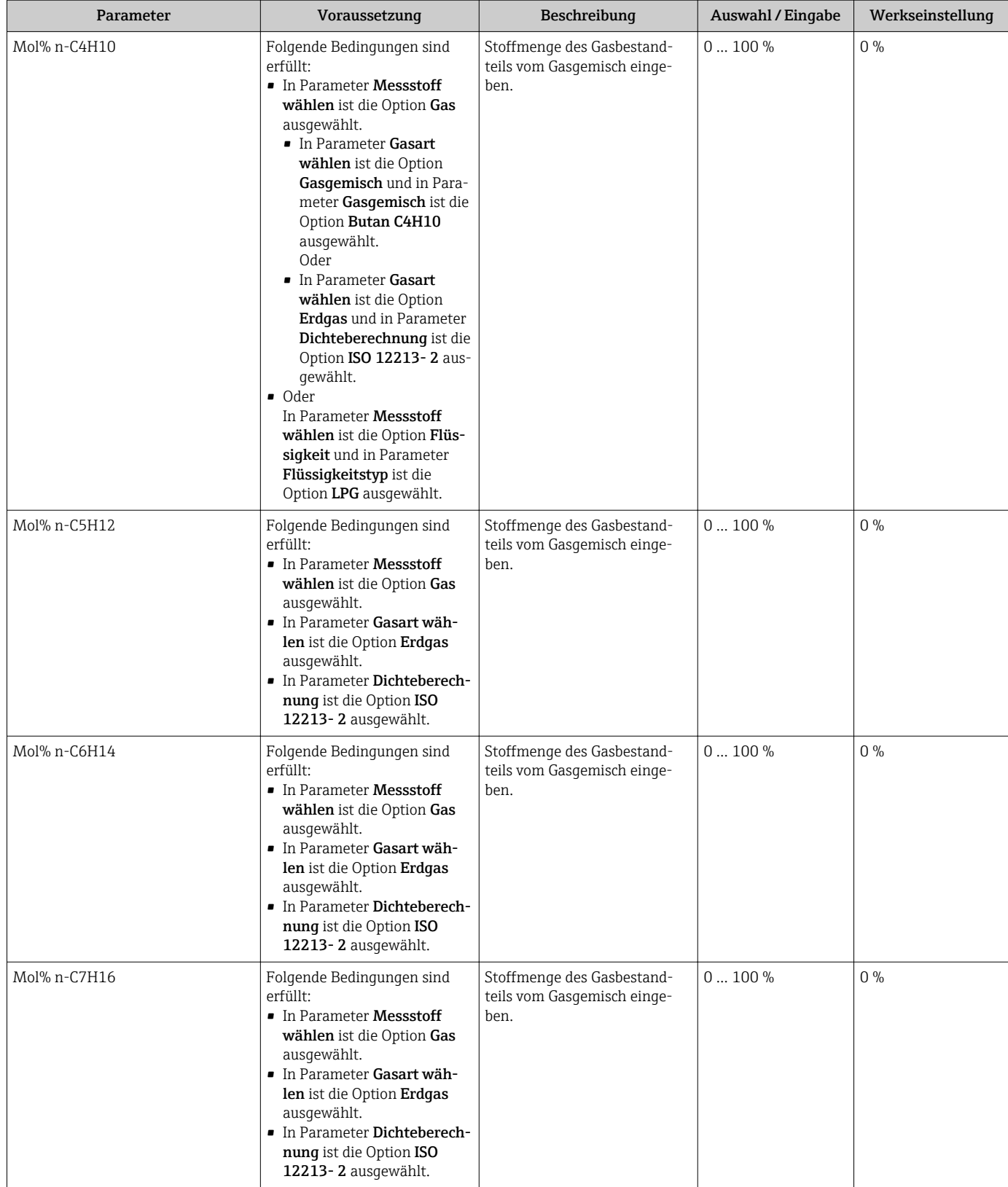

<span id="page-106-0"></span>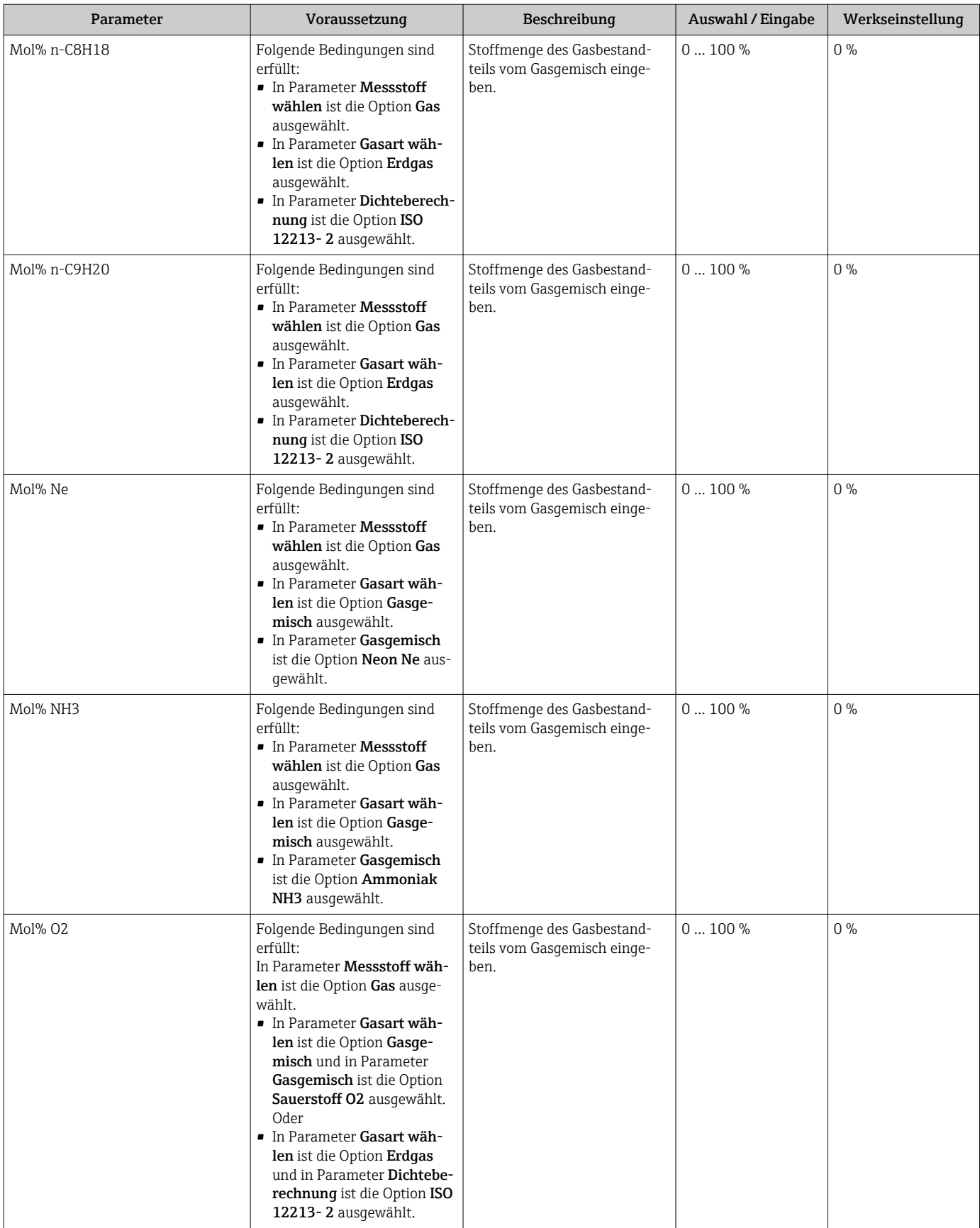

<span id="page-107-0"></span>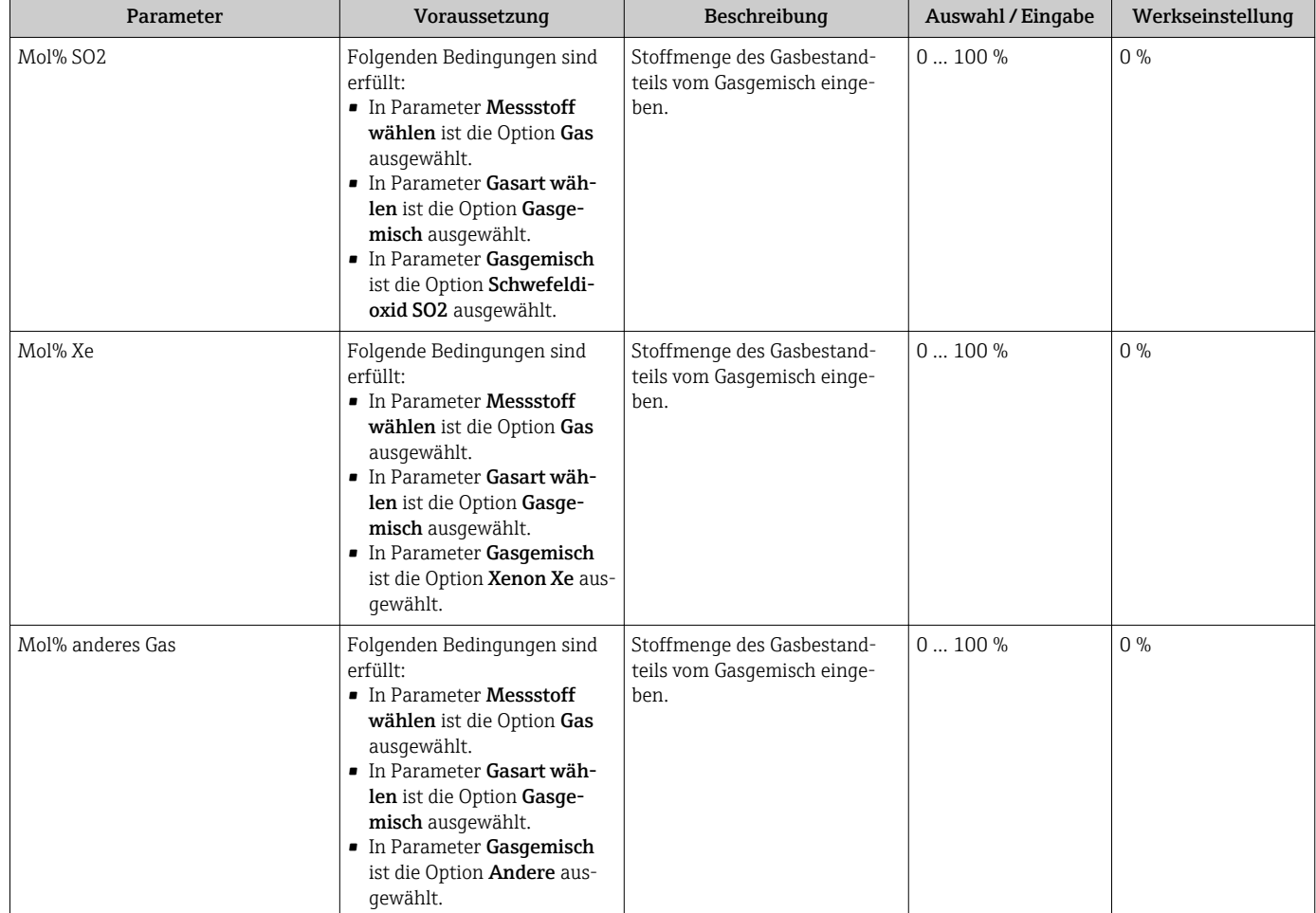

## 10.5.2 Externe Kompensation durchführen

Das Untermenü Externe Kompensation enthält Parameter, mit denen externe oder feste Werte eingegeben werden können. Diese Werte werden für interne Berechnungen verwendet.

### Navigation

Menü "Setup" → Erweitertes Setup → Externe Kompensation

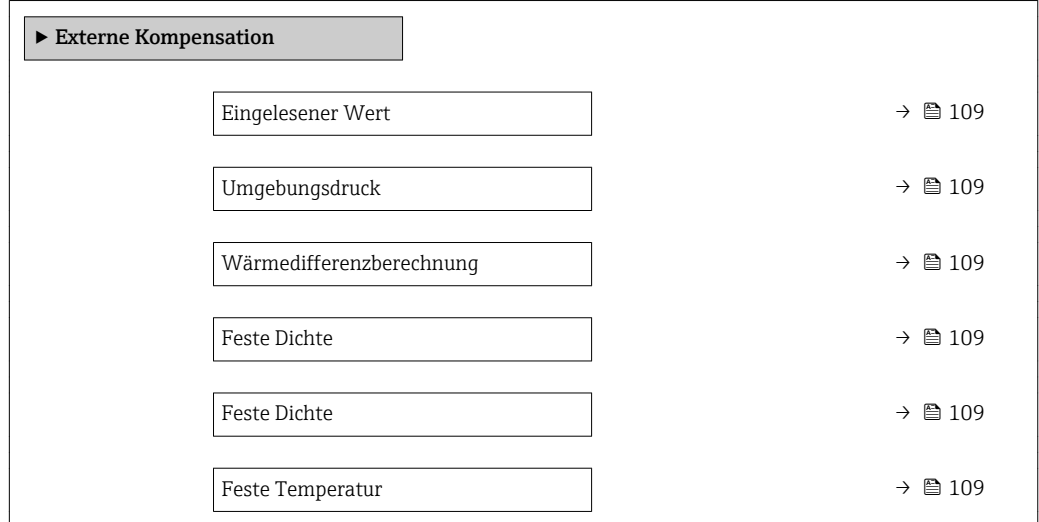
2. Temperatur Wärmedifferenz  $\rightarrow$  110

Fester Prozessdruck  $\rightarrow$   $\approx$  110

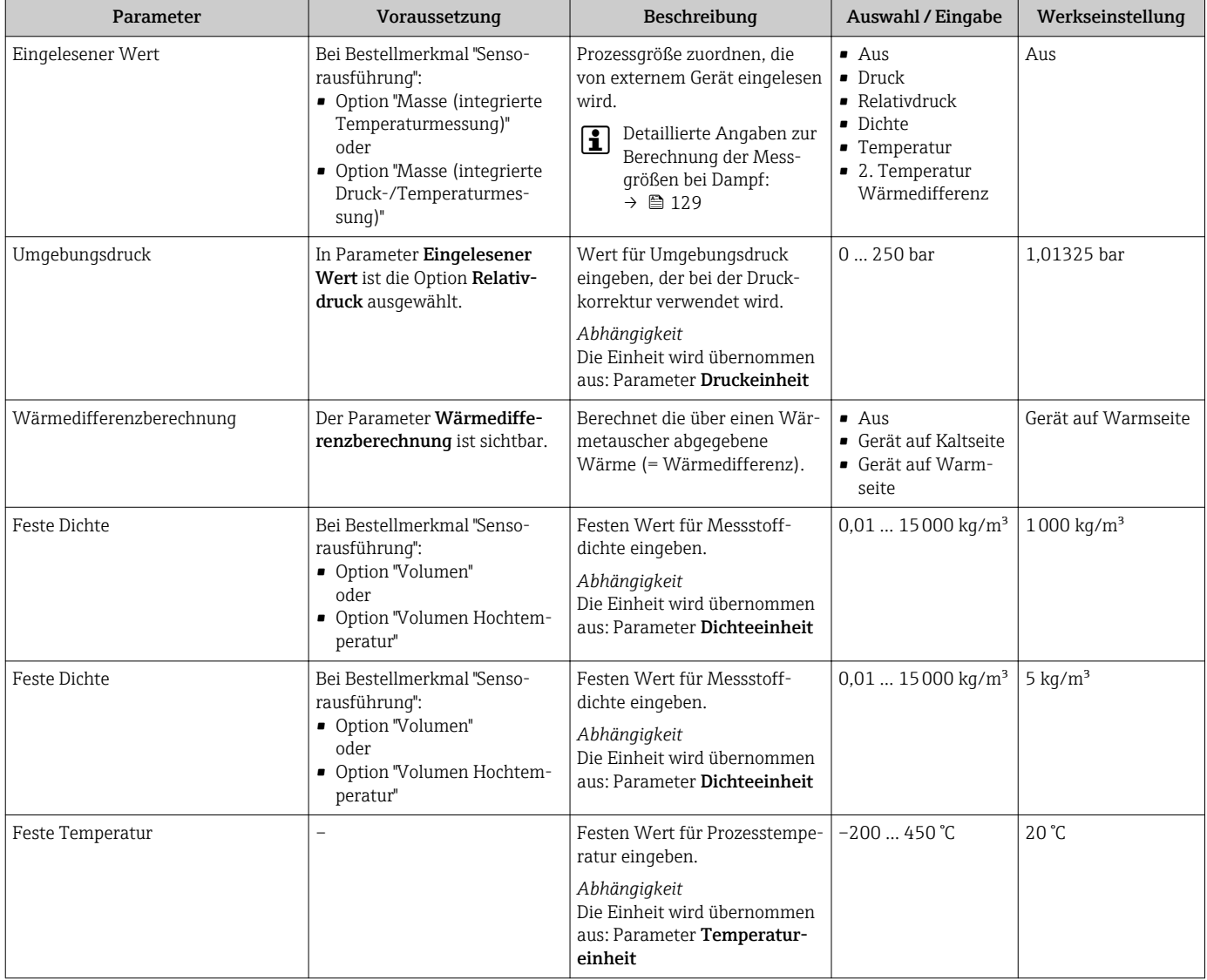

<span id="page-109-0"></span>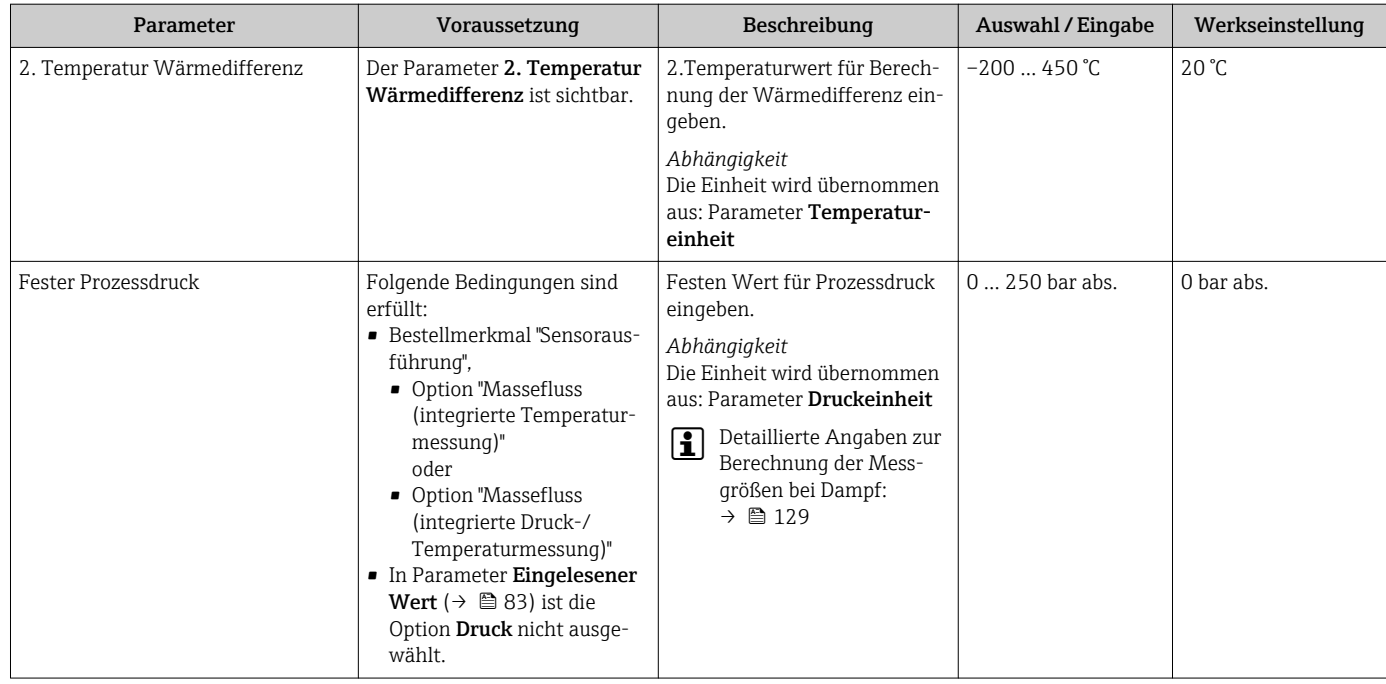

## 10.5.3 Sensorabgleich durchführen

Das Untermenü Sensorabgleich enthält Parameter, die die Funktionalität des Sensors betreffen.

## Navigation

Menü "Setup" → Erweitertes Setup → Sensorabgleich

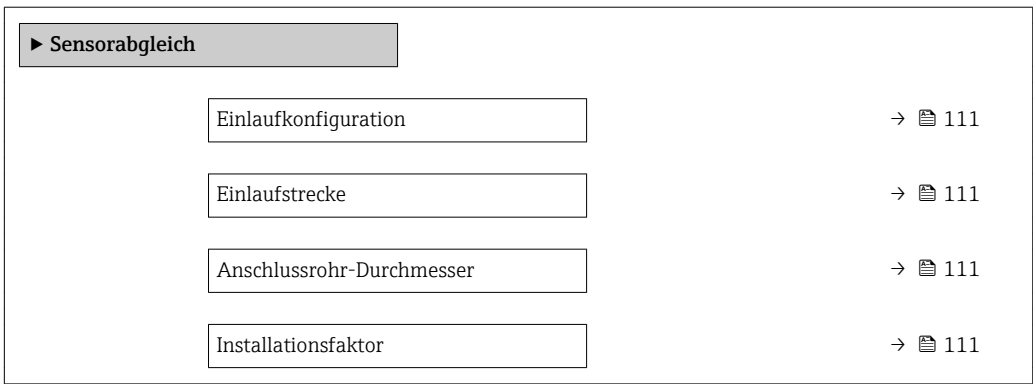

<span id="page-110-0"></span>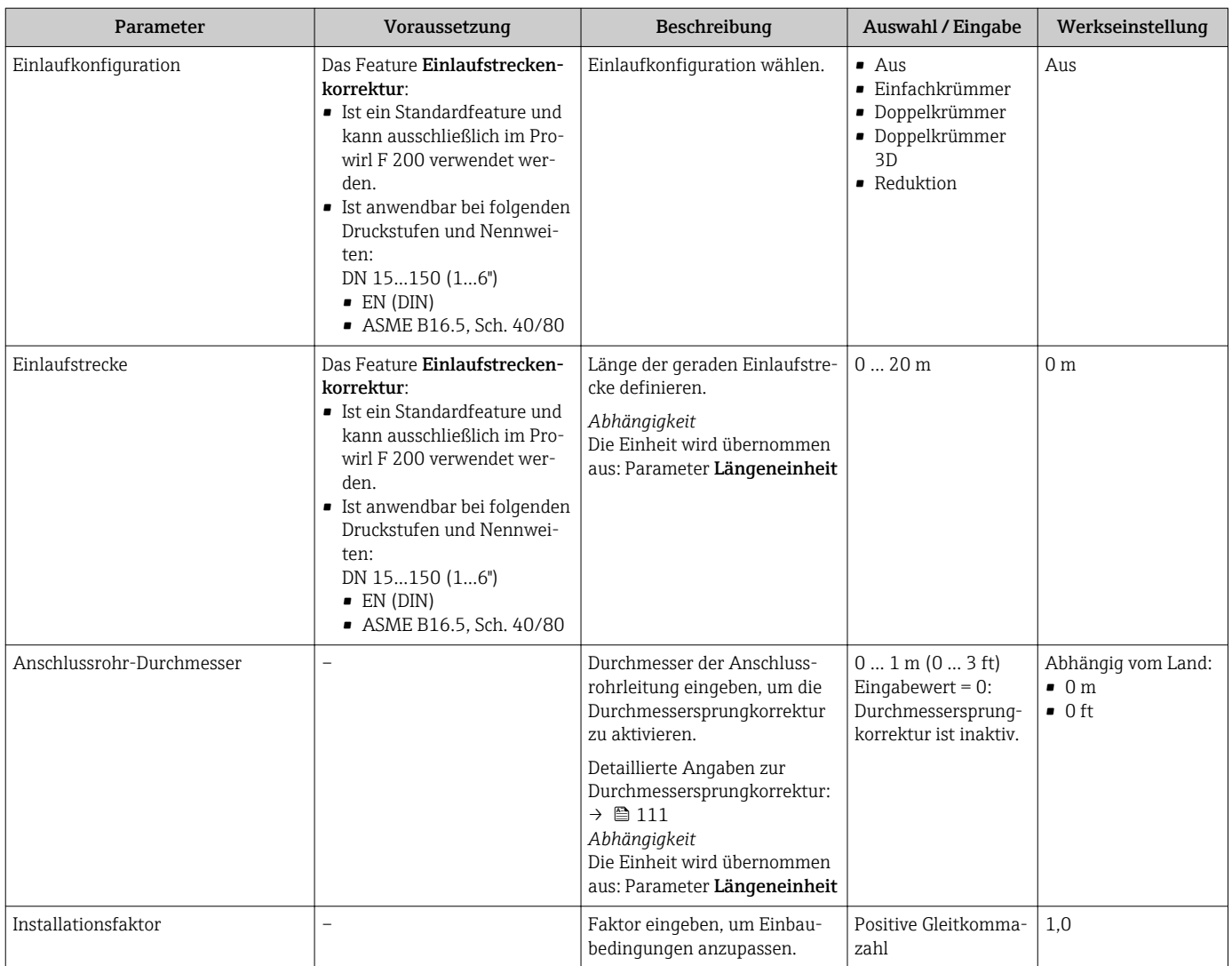

#### Parameterübersicht mit Kurzbeschreibung

#### Durchmessersprungkorrektur

Das Messgerät wird gemäß bestelltem Prozessanschluss kalibriert. Bei dieser Kalibrie- $\vert$   $\vert$   $\vert$ rung wird die Kante am Übergang vom Anschlussrohr zum Prozessanschluss mitberücksichtigt. Weicht das verwendete Anschlussrohr vom bestelltem Prozessanschluss ab, können Einflüsse über eine Durchmessersprungkorrektur ausgeglichen werden. Zu berücksichtigen ist die Differenz zwischen Innendurchmesser des bestellten Prozessanschlusses und dem Innendurchmesser des verwendeten Anschlussrohres.

Das Messgerät kann Verschiebungen des Kalibrierfaktors korrigieren, z.B. verursacht aufgrund eines Durchmessersprungs zwischen Geräteflansch (z.B. ASME B16.5/Sch. 80, DN 50 (2")) und der Anschlussrohrleitung (z.B. ASME B16.5/Sch. 40, DN 50 (2")). Die Korrektur des Durchmessersprungs nur innerhalb der nachfolgend aufgeführten Grenzwerte anwenden, für die auch Testmessungen durchgeführt wurden.

#### Flanschanschluss:

- $\bullet$  DN 15 (½"):  $\pm 20$  % des Innendurchmessers
- DN 25 (1"): ±15 % des Innendurchmessers
- DN 40  $(1\frac{1}{2})$ :  $\pm 12$  % des Innendurchmessers
- DN ≥ 50 (2"): ±10 % des Innendurchmessers

Unterscheidet sich der Norm-Innendurchmesser des bestellten Prozessanschlusses vom Innendurchmesser der Anschlussrohrleitung, ist mit einer zusätzlichen Messunsicherheit von ca. 2 % v.M. zu rechnen.

## <span id="page-111-0"></span>Beispiel

Einfluss eines Durchmessersprungs ohne Anwendung der Korrekturfunktion:

- Anschlussrohrleitung DN 100 (4") Schedule 80
- Geräteflansch DN 100 (4") Schedule 40
- Bei dieser Einbausituation entsteht ein Durchmessersprung von 5 mm (0,2 in). Ohne Anwendung der Korrekturfunktion ist mit einer zusätzlichen Messunsicherheit von ca. 2 % v.M. zu rechnen.
- Wenn die Rahmenbedingungen eingehalten werden und das Feature aktiviert ist, liegt die zusätzliche Messunsicherheit bei 1 % v.M.

## 10.5.4 Summenzähler konfigurieren

Im Untermenü "Summenzähler 1 … n" kann der jeweilige Summenzähler konfiguriert werden.

## Navigation

Menü "Setup" → Erweitertes Setup → Summenzähler 1 … n

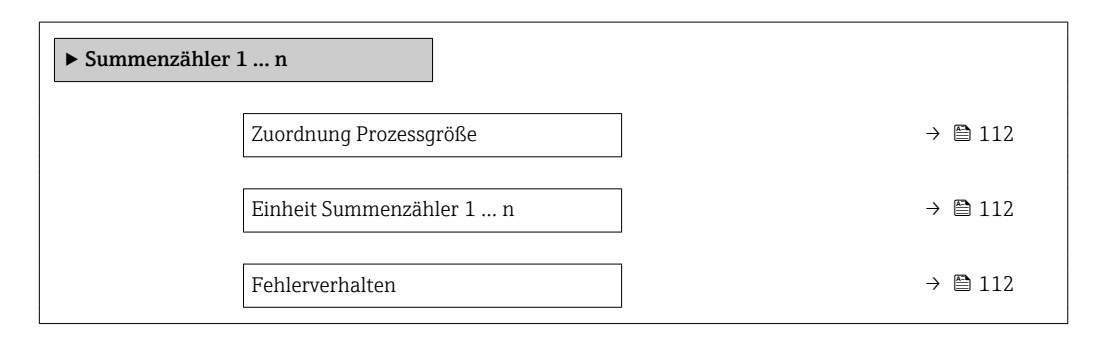

## Parameterübersicht mit Kurzbeschreibung

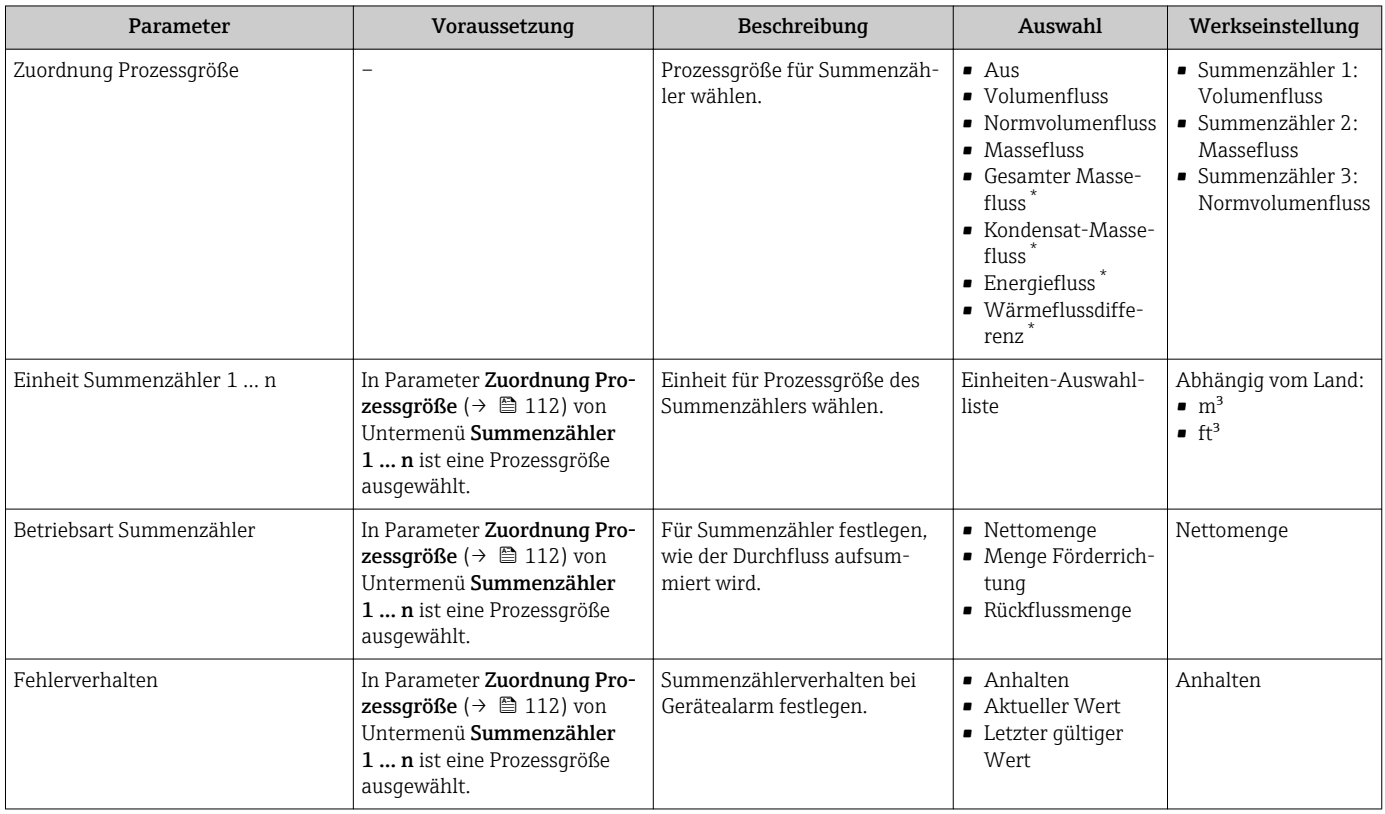

Sichtbar in Abhängigkeit von Bestelloptionen oder Geräteeinstellungen

## <span id="page-112-0"></span>10.5.5 Weitere Anzeigenkonfigurationen durchführen

Im Untermenü Anzeige können alle Parameter rund um die Konfiguration der Vor-Ort-Anzeige eingestellt werden.

#### Navigation

Menü "Setup" → Erweitertes Setup → Anzeige

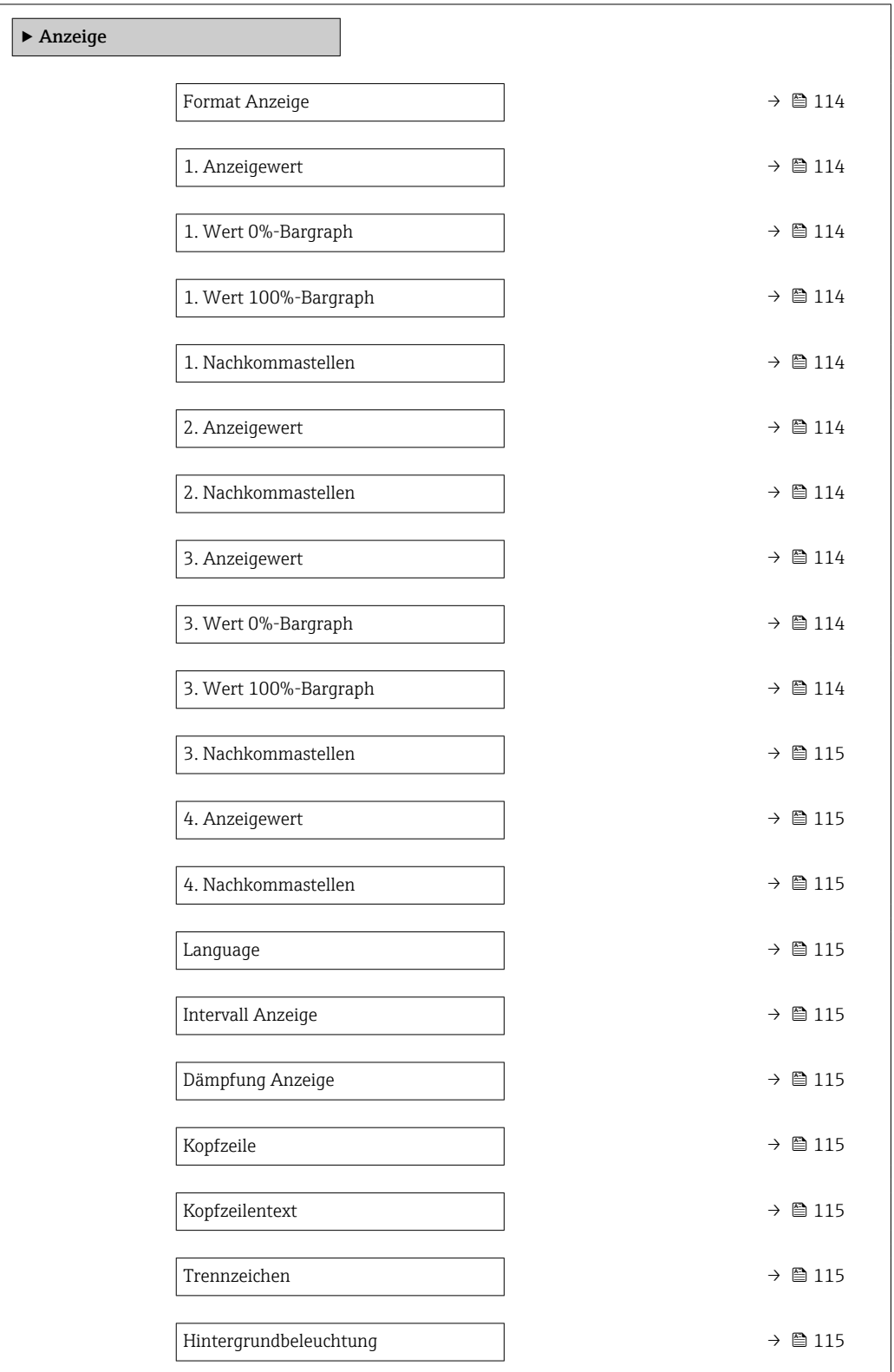

<span id="page-113-0"></span>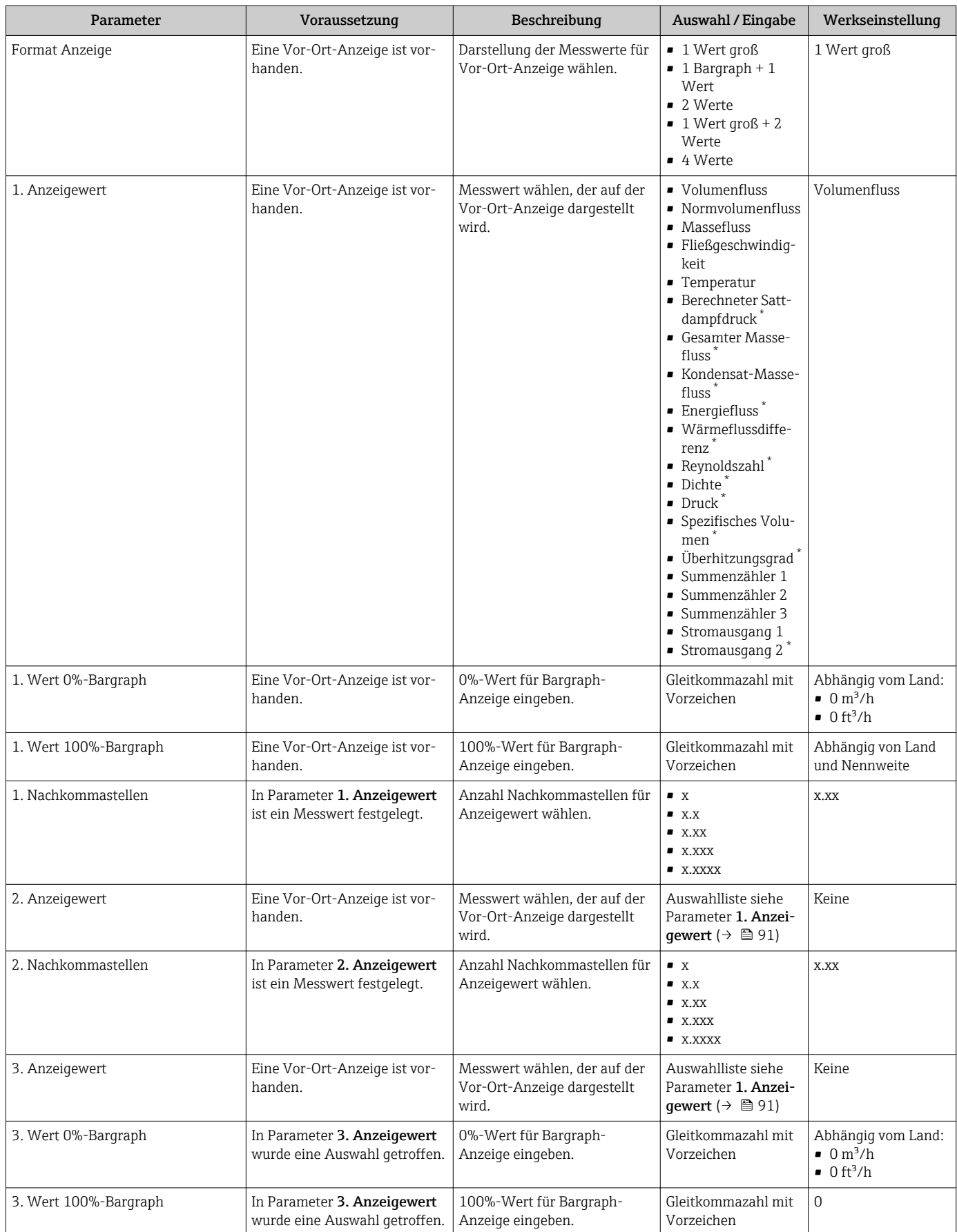

<span id="page-114-0"></span>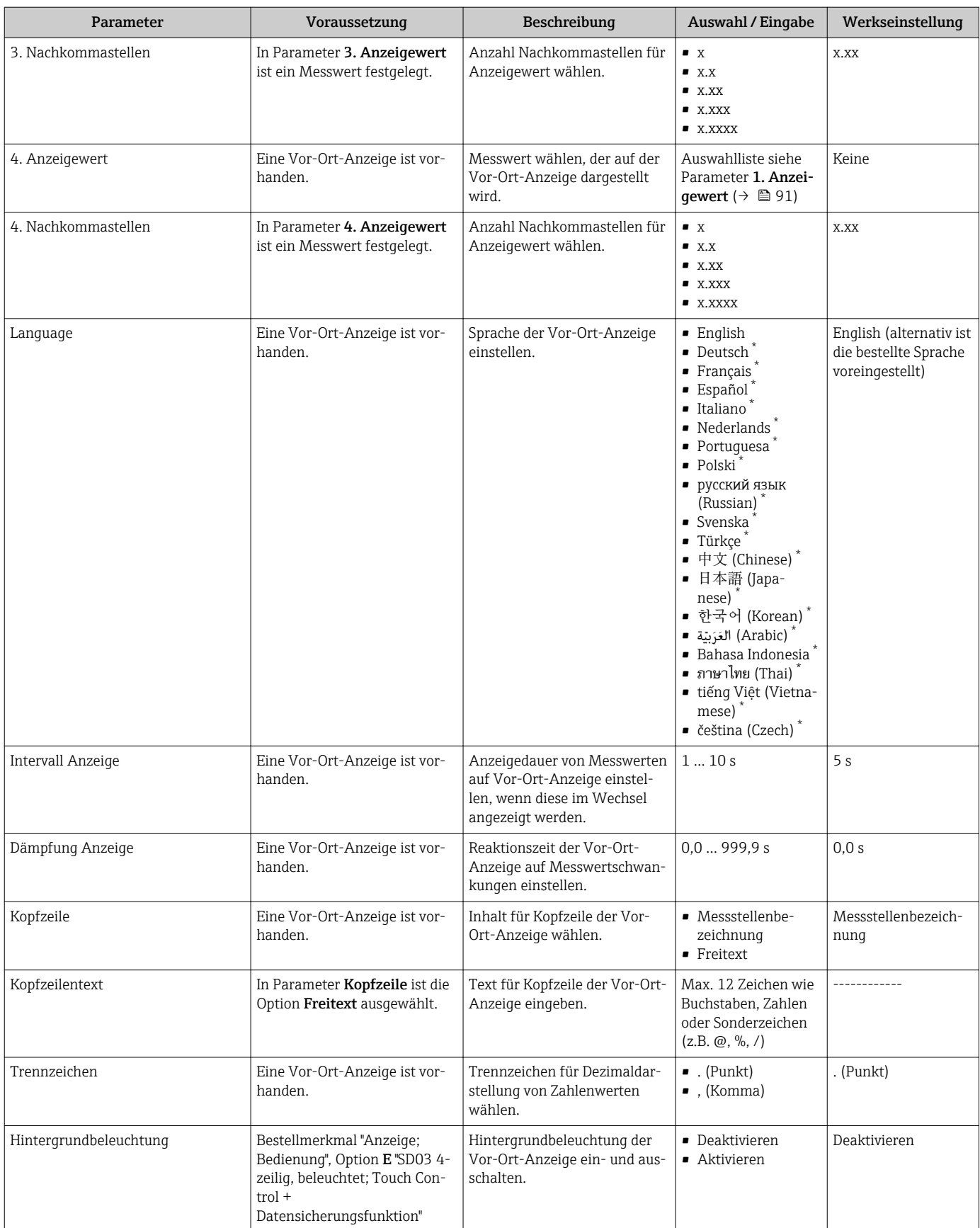

\* Sichtbar in Abhängigkeit von Bestelloptionen oder Geräteeinstellungen

## <span id="page-115-0"></span>10.5.6 Konfiguration verwalten

Nach der Inbetriebnahme besteht die Möglichkeit, die aktuelle Gerätekonfiguration zu sichern, auf eine andere Messstelle zu kopieren oder die vorherige Gerätekonfiguration wiederherzustellen.

Dies funktioniert mithilfe von Parameter Konfigurationsdaten verwalten und seinen Optionen, der sich im Untermenü Datensicherung Anzeigemodul befindet.

### Navigation

Menü "Setup" → Erweitertes Setup → Datensicherung Anzeigemodul

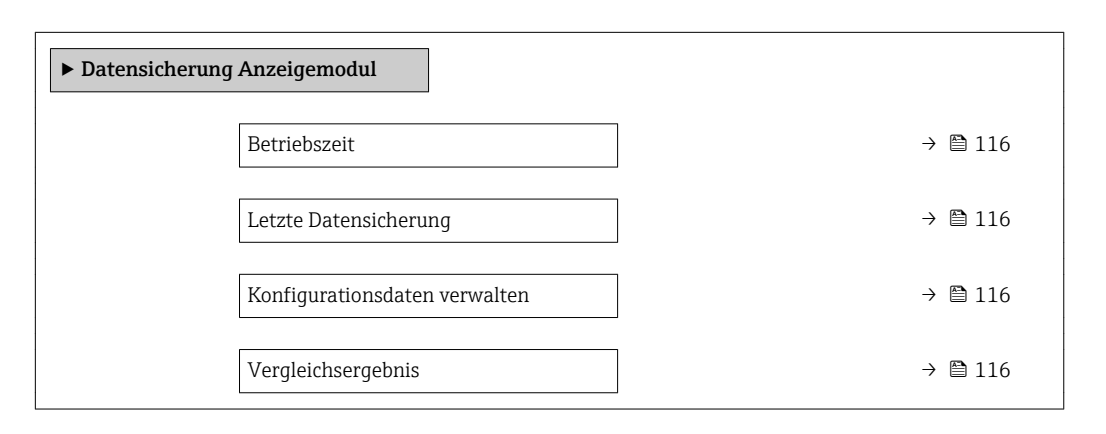

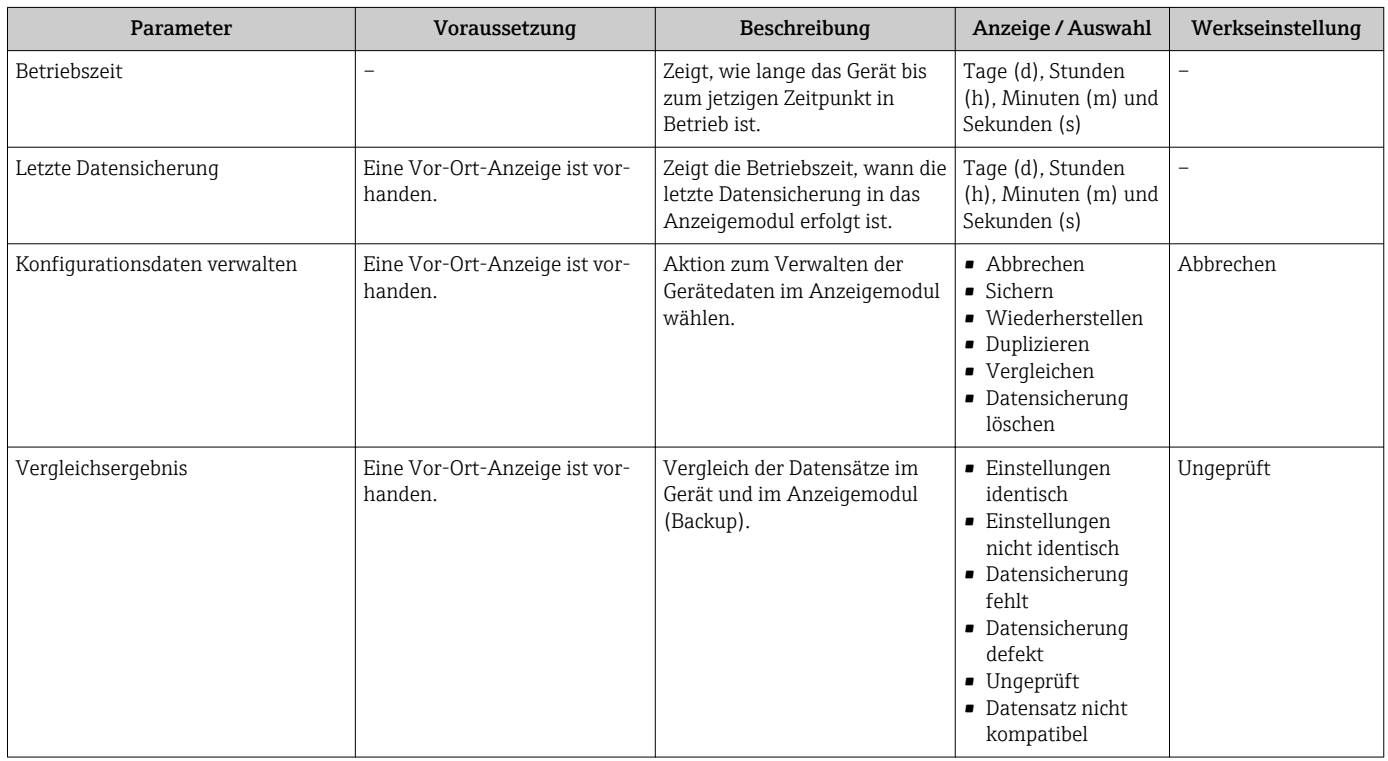

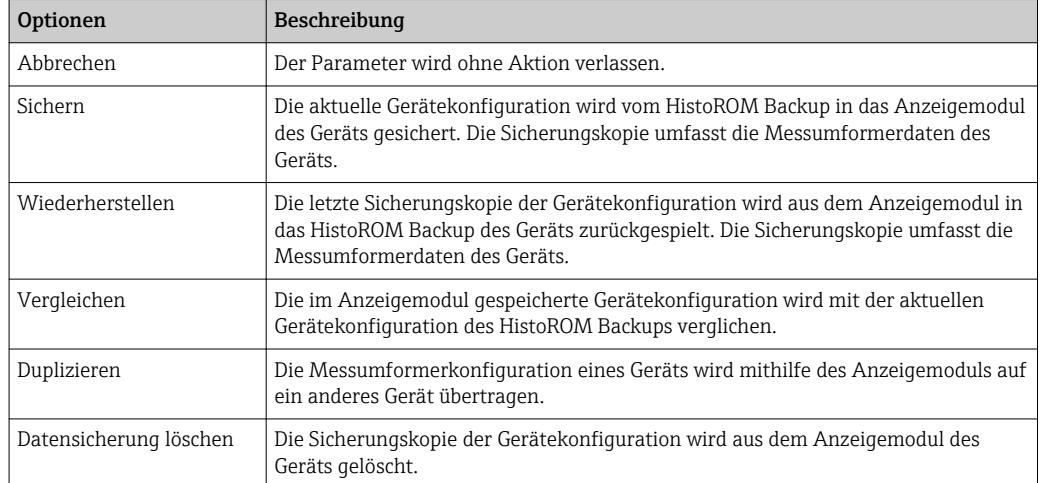

### Funktionsumfang von Parameter "Konfigurationsdaten verwalten"

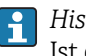

*HistoROM Backup*

Ist ein "nichtflüchtiger" Gerätespeicher in Form eines EEPROM.

Während die Aktion durchgeführt wird, ist die Konfiguration via Vor-Ort-Anzeige H gesperrt und auf der Anzeige erscheint eine Rückmeldung zum Stand des Vorgangs.

## 10.5.7 Parameter zur Administration des Geräts nutzen

Das Untermenü Administration führt den Anwender systematisch durch alle Parameter, die für die Administration des Geräts genutzt werden können.

#### Navigation

Menü "Setup" → Erweitertes Setup → Administration

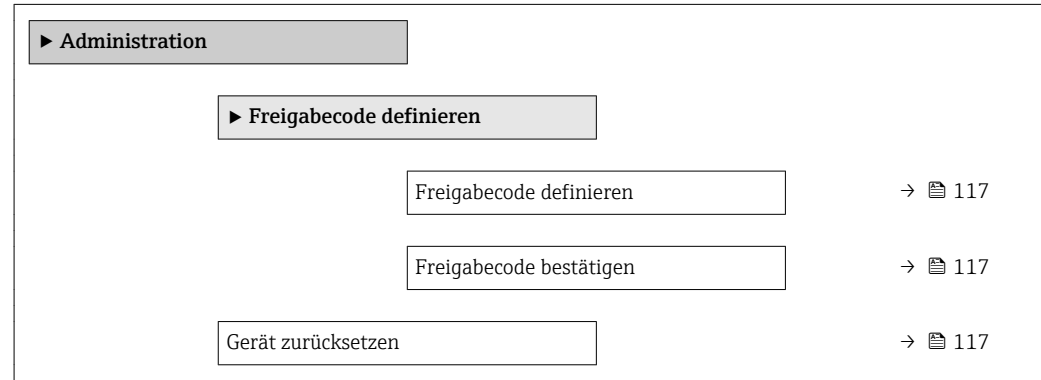

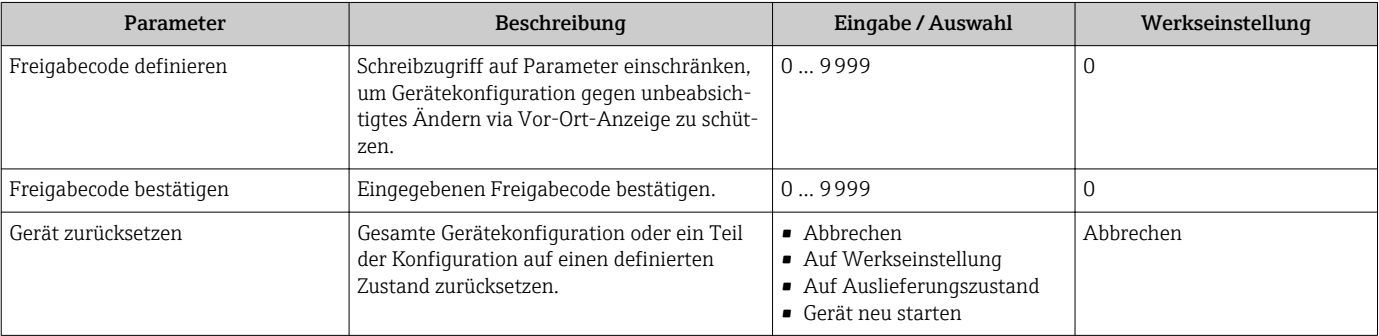

## 10.6 Konfiguration verwalten

Nach der Inbetriebnahme besteht die Möglichkeit, die aktuelle Gerätekonfiguration zu sichern, auf eine andere Messstelle zu kopieren oder die vorherige Gerätekonfiguration wiederherzustellen.

Dies funktioniert mithilfe von Parameter Konfigurationsdaten verwalten und seinen Optionen, der sich im Untermenü Datensicherung Anzeigemodul befindet.

### Navigation

Menü "Setup" → Erweitertes Setup → Datensicherung Anzeigemodul

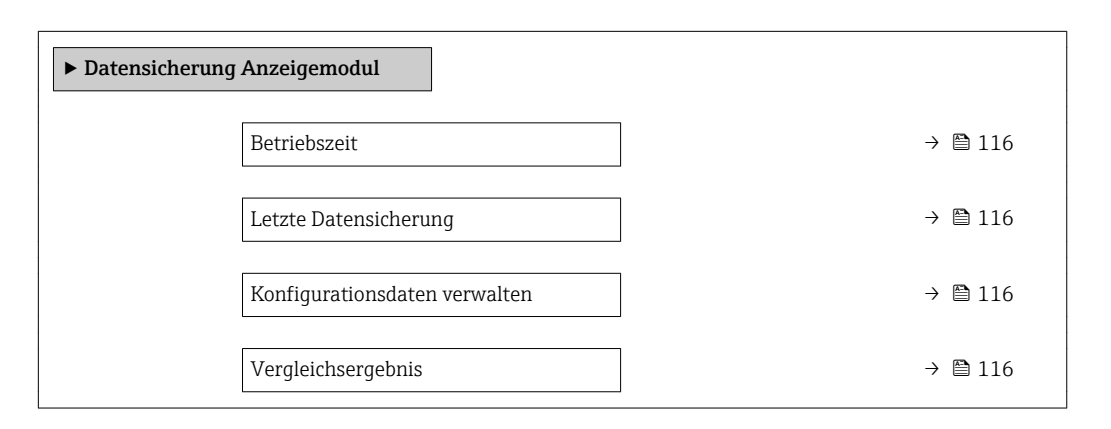

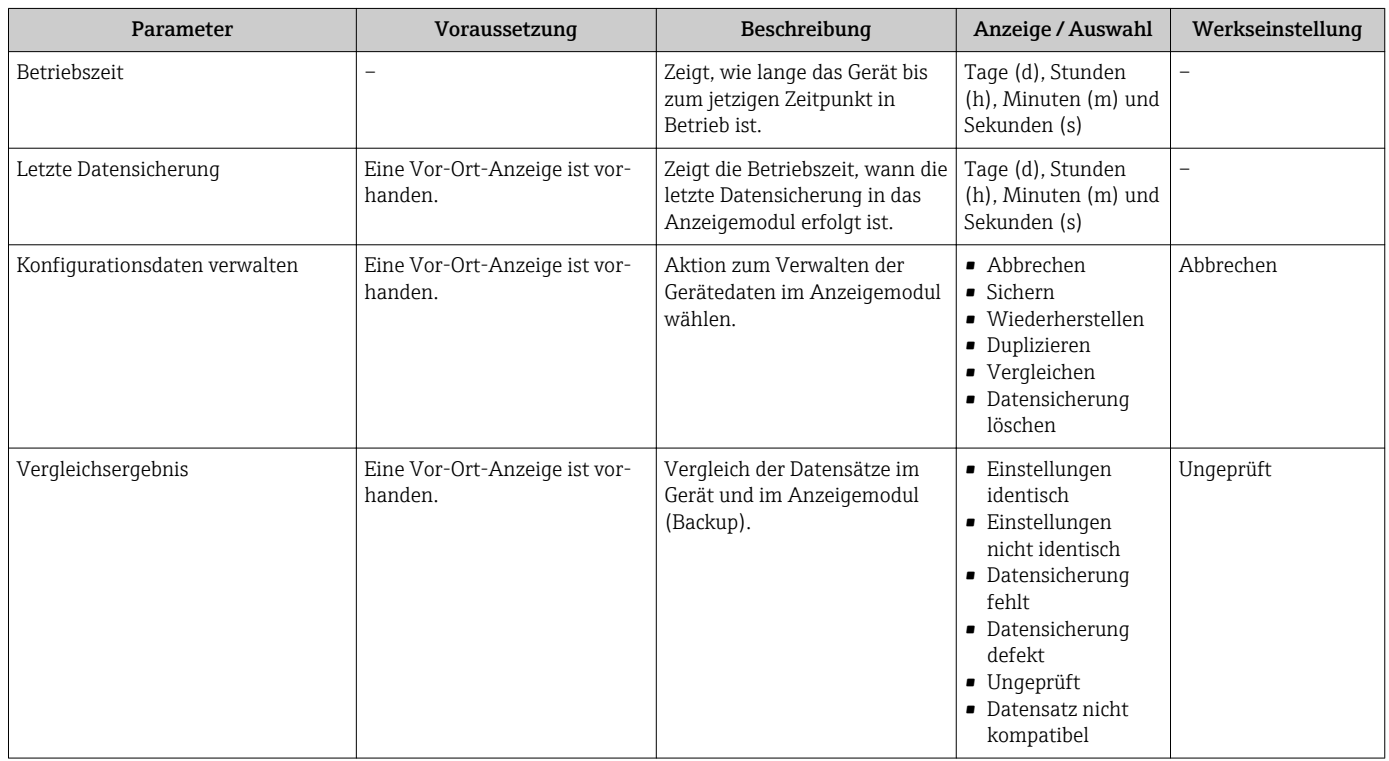

## 10.6.1 Funktionsumfang von Parameter "Konfigurationsdaten verwalten"

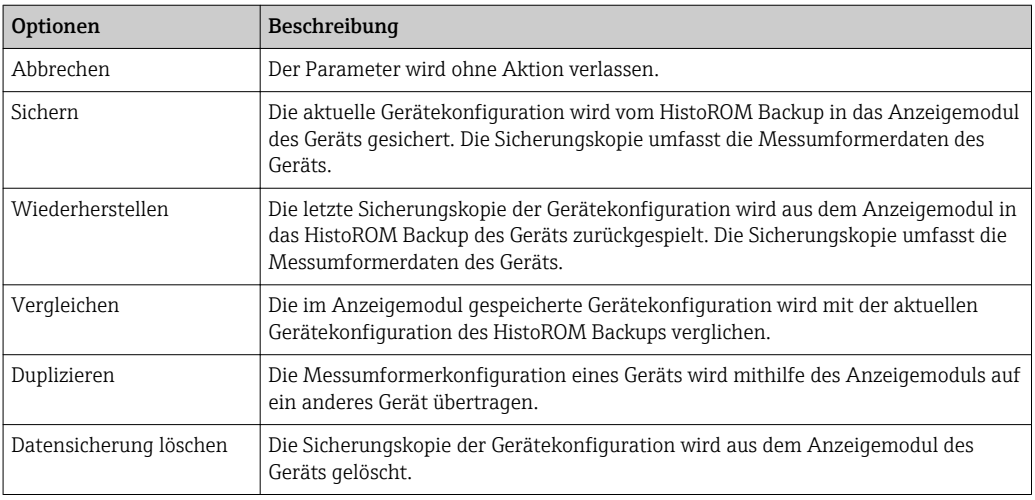

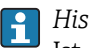

*HistoROM Backup*

Ist ein "nichtflüchtiger" Gerätespeicher in Form eines EEPROM.

Während die Aktion durchgeführt wird, ist die Konfiguration via Vor-Ort-Anzeige  $|\mathbf{f}|$ gesperrt und auf der Anzeige erscheint eine Rückmeldung zum Stand des Vorgangs.

## 10.7 Simulation

Das Untermenü Simulation ermöglicht es ohne reale Durchflusssituation unterschiedliche Prozessgrößen im Prozess und das Gerätealarmverhalten zu simulieren sowie nachgeschaltete Signalketten zu überprüfen (Schalten von Ventilen oder Regelkreisen).

## Navigation

Menü "Diagnose" → Simulation

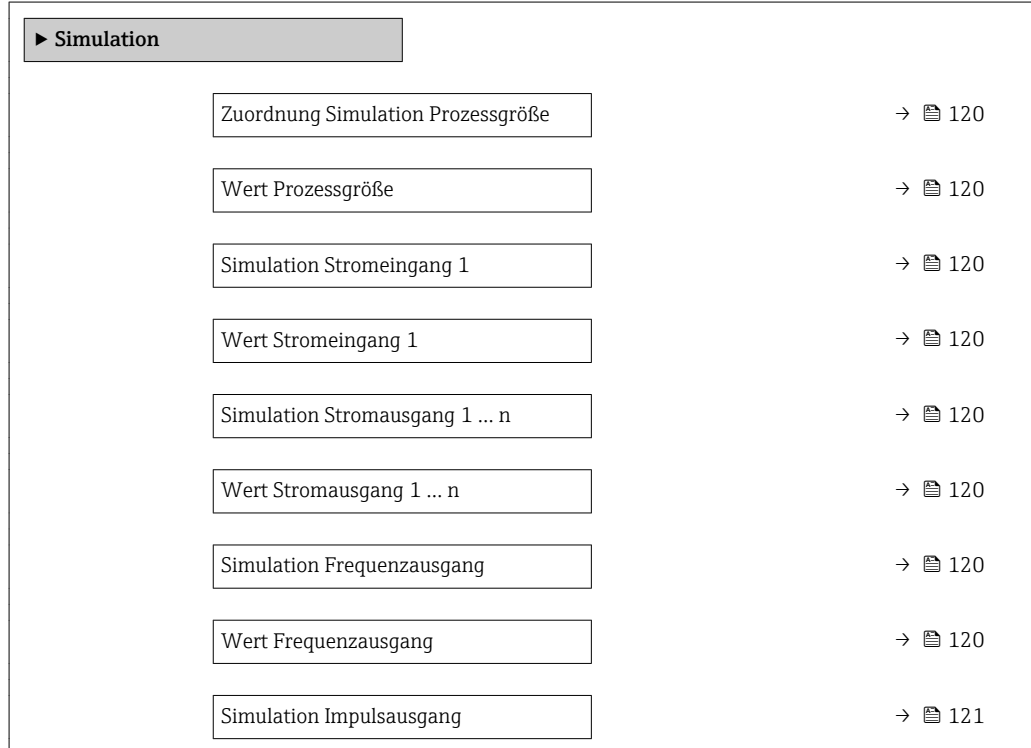

<span id="page-119-0"></span>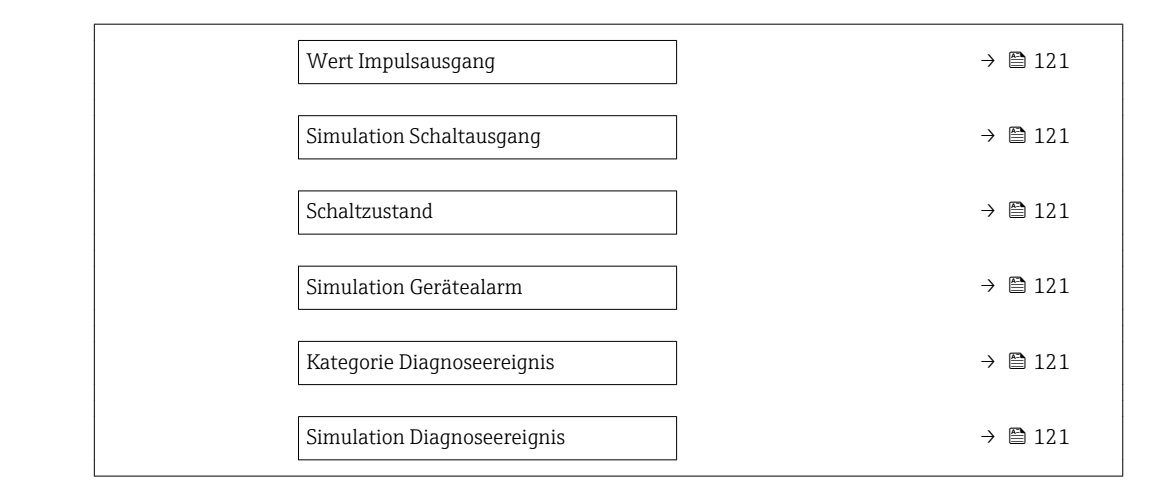

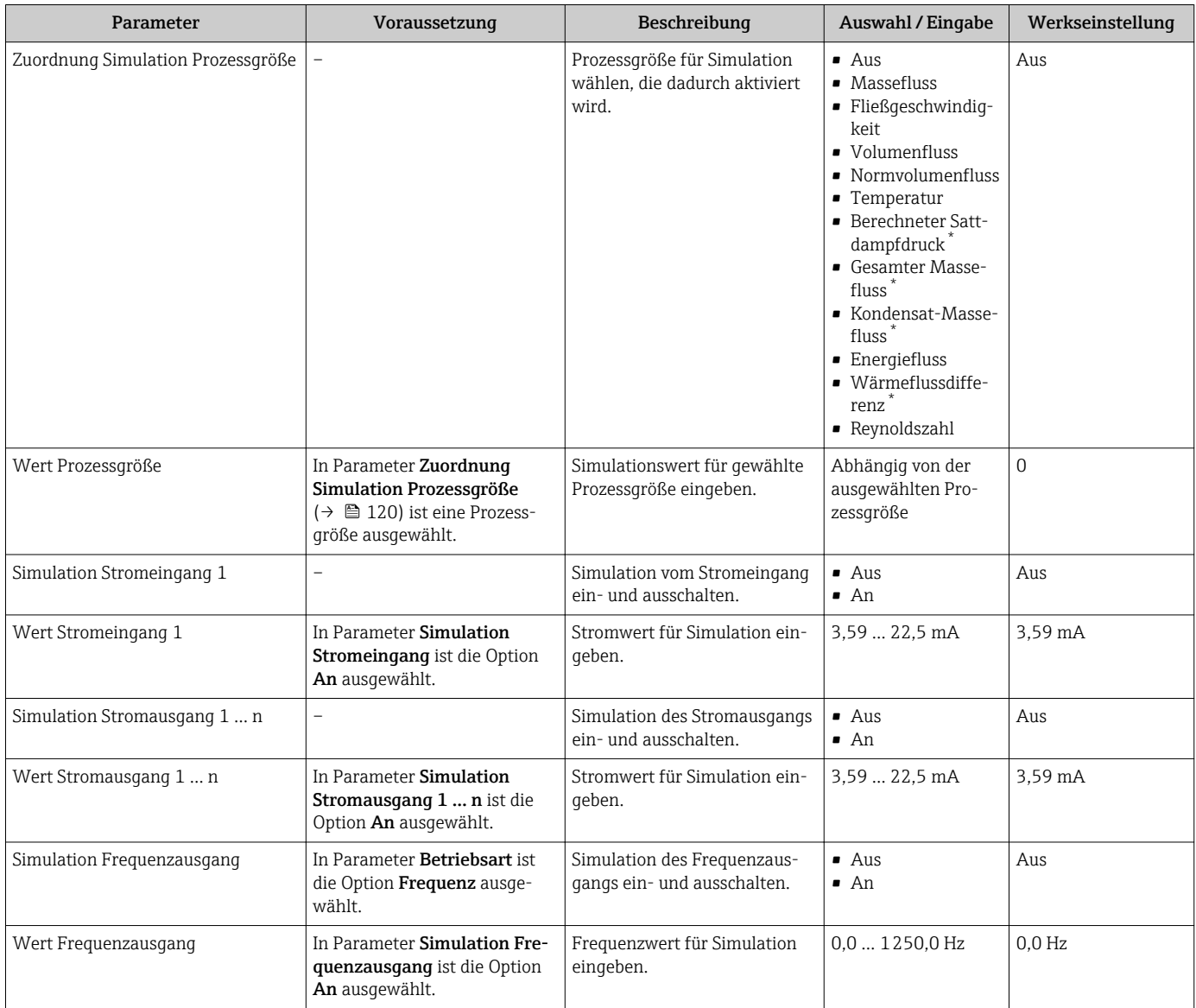

<span id="page-120-0"></span>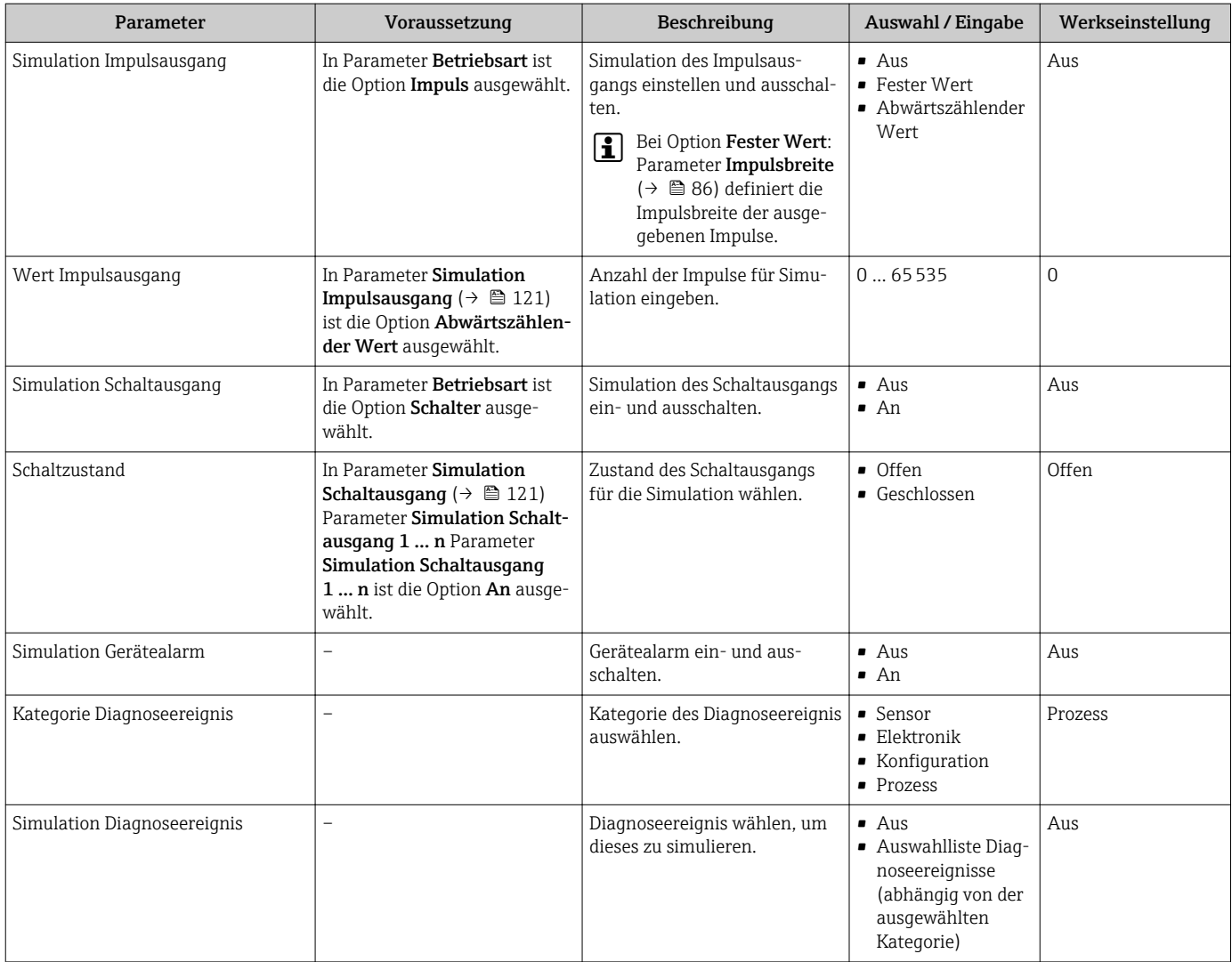

Sichtbar in Abhängigkeit von Bestelloptionen oder Geräteeinstellungen

## 10.8 Einstellungen schützen vor unerlaubtem Zugriff

Um nach der Inbetriebnahme die Konfiguration des Messgeräts gegen unbeabsichtigtes Ändern zu schützen, gibt es folgende Möglichkeiten:

- Schreibschutz via Freigabecode
- Schreibschutz via Verriegelungsschalter
- Schreibschutz via Tastenverriegelung

## 10.8.1 Schreibschutz via Freigabecode

Der anwenderspezifische Freigabecode hat folgende Auswirkungen:

- Via Vor-Ort-Bedienung sind die Parameter für die Messgerätkonfiguration schreibgeschützt und ihre Werte nicht mehr änderbar.
- Via Webbrowser ist der Gerätezugriff geschützt und dadurch auch die Parameter für die Messgerätkonfiguration.

## Freigabecode definieren via Vor-Ort-Anzeige

1. Zum Parameter Freigabecode eingeben navigieren.

2. Max. 16-stellige Zeichenfolge aus Zahlen, Buchstaben und Sonderzeichen als Freigabecode festlegen.

- <span id="page-121-0"></span>3. Freigabecode durch wiederholte Eingabe im bestätigen.
	- Vor allen schreibgeschützten Parametern erscheint auf der Vor-Ort-Anzeige das -Symbol.

Wenn in der Navigier- und Editieransicht 10 Minuten lang keine Taste gedrückt wird, sperrt das Gerät die schreibgeschützten Parameter automatisch wieder. Wenn ein Rücksprung aus der Navigier- und Editieransicht in die Betriebsanzeige erfolgt, sperrt das Gerät die schreibgeschützten Parameter nach 60 s automatisch.

- 
- Wenn der Parameterschreibschutz via Freigabecode aktiviert ist, kann er auch nur über diesen wieder deaktiviert werden →  $\stackrel{\sim}{\equiv}$  63.
	- Mit welcher Anwenderrolle der Benutzer aktuell via Vor-Ort-Anzeige angemeldet ist  $\rightarrow$  **■ 63**, zeigt Parameter **Zugriffsrechte Anzeige**. Navigationspfad: Betrieb → Zugriffsrechte Anzeige

#### Immer änderbare Parameter via Vor-Ort-Anzeige

Ausgenommen vom Parameterschreibschutz via Vor-Ort-Anzeige sind bestimmte Parameter, welche die Messung nicht beeinflussen. Sie können trotz des anwenderspezifischen Freigabecodes immer geändert werden, auch wenn die übrigen Parameter gesperrt sind.

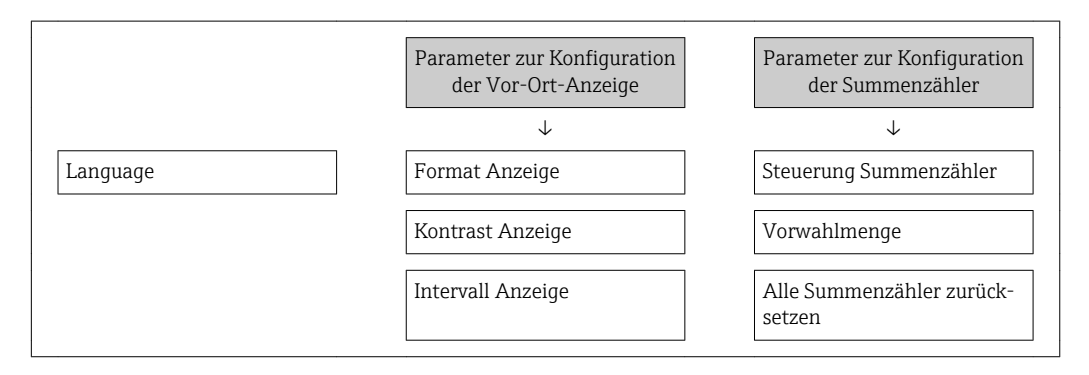

## 10.8.2 Schreibschutz via Verriegelungsschalter

Im Gegensatz zum Parameterschreibschutz via anwenderspezifischem Freigabecode lässt sich damit der Schreibzugriff auf das gesamte Bedienmenü - bis auf Parameter "Kontrast Anzeige" - sperren.

Die Werte der Parameter sind nur noch sichtbar, aber nicht mehr änderbar (Ausnahme Parameter "Kontrast Anzeige"):

- Via Vor-Ort-Anzeige
- Via Serviceschnittstelle (CDI)
- Via HART-Protokoll

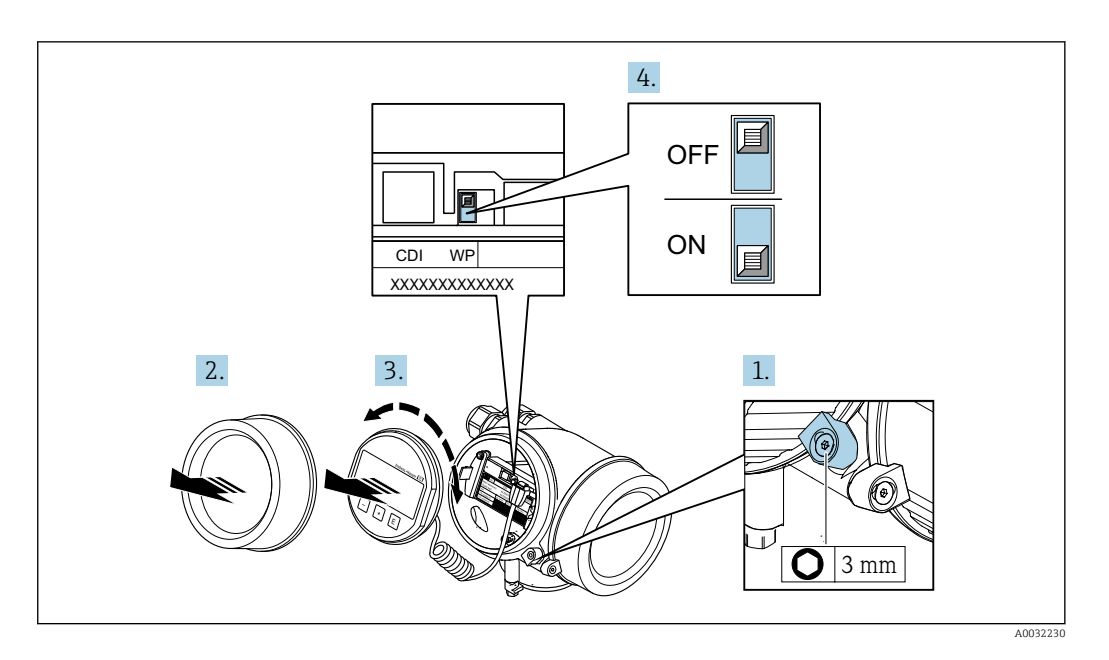

- 1. Sicherungskralle lösen.
- 2. Elektronikraumdeckel abschrauben.
- 3. Anzeigemodul mit leichter Drehbewegung herausziehen. Um den Zugriff auf den Verriegelungsschalter zu erleichtern: Anzeigemodul am Rand des Elektronikraums aufstecken.
	- Anzeigemodul steckt am Rand des Elektronikraums.

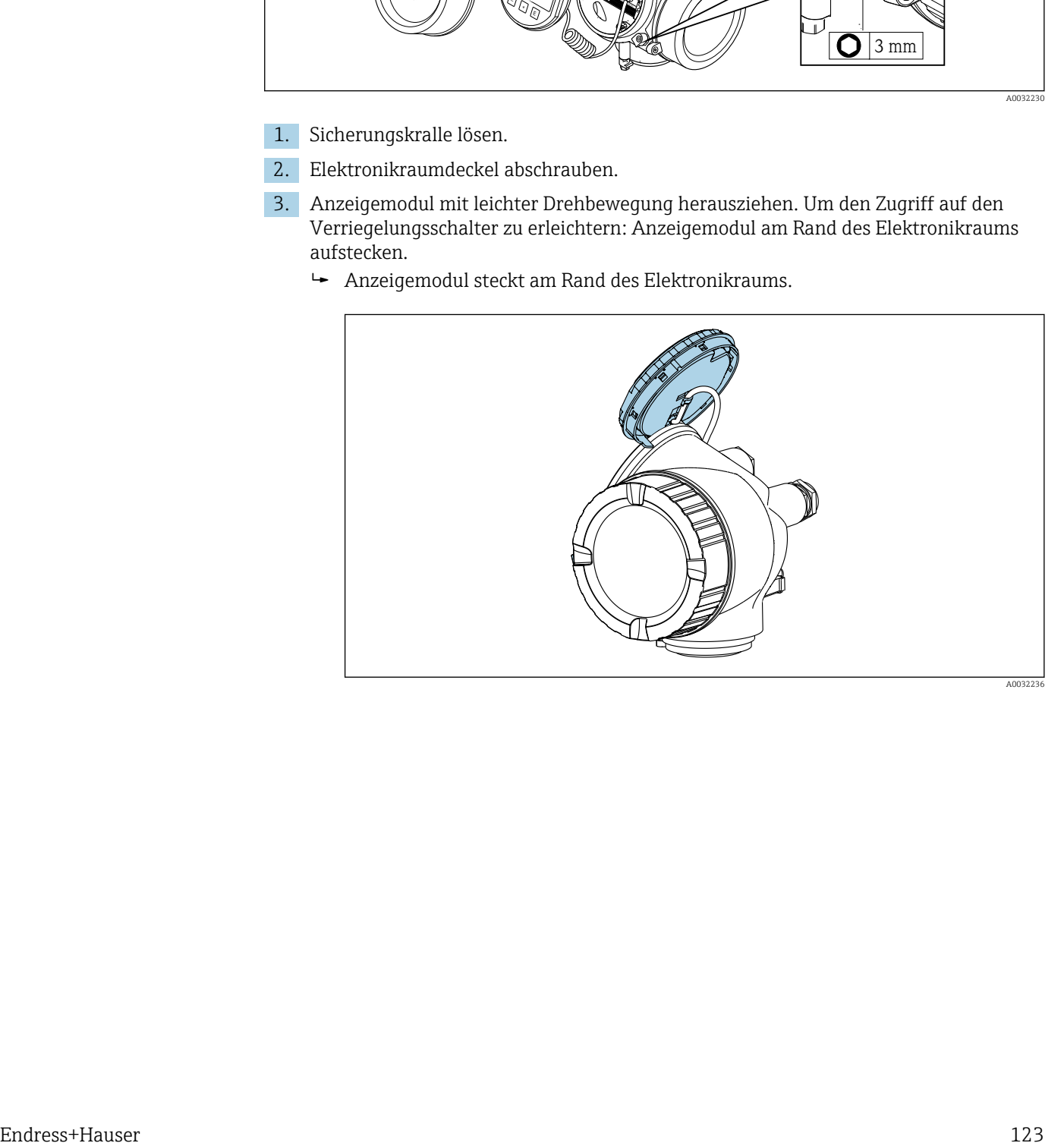

- 4. Verriegelungsschalter (WP) auf dem Hauptelektronikmodul in Position ON bringen: Hardware-Schreibschutz aktiviert. Verriegelungsschalter (WP) auf dem Hauptelektronikmodul in Position OFF (Werkseinstellung) bringen: Hardware-Schreibschutz deaktiviert.
	- Wenn Hardware-Schreibschutz aktiviert: In Parameter Status Verriegelung wird die Option Hardware-verriegelt angezeigt . Auf der Vor-Ort-Anzeige erscheint zusätzlich in der Kopfzeile der Betriebsanzeige und in der Navigieransicht vor den Parametern das @-Symbol.

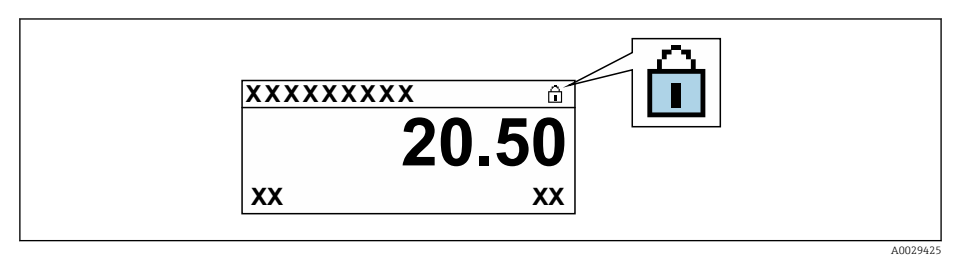

Wenn Hardware-Schreibschutz deaktiviert: In Parameter Status Verriegelung wird keine Option angezeigt . Auf der Vor-Ort-Anzeige verschwindet in der Kopfzeile der Betriebsanzeige und in der Navigieransicht vor den Parametern das  $\blacksquare$ -Symbol.

- 5. Kabel in den Zwischenraum von Gehäuse und Hauptelektronikmodul hineinlegen und das Anzeigemodul in der gewünschten Richtung auf den Elektronikraum stecken, bis es einrastet.
- 6. Messumformer in umgekehrter Reihenfolge wieder zusammenbauen.

## 10.9 Anwendungsspezifische Inbetriebnahme

## 10.9.1 Dampfanwendung

## Messstoff wählen

Navigation:

Setup → Messstoffwahl

- 1. Den Assistent Messstoffwahl aufrufen.
- 2. Im Parameter Messstoff wählen die Option Dampf auswählen.
- $3.$  Bei eingelesenem Druckmesswert  $1$ :

Im Parameter Dampfberechnungsmodus die Option Automatisch (p-/T-kompensiert) wählen.

- 4. Bei nicht eingelesenem Druckmesswert: Im Parameter Dampfberechnungsmodus die Option Sattdampf (T-kompensiert) wählen.
- 5. Im Parameter Wert Dampfqualität die vorhandene Dampfqualität in der Rohrleitung eingeben.
	- Messgerät verwendet diesen Wert, um den Massefluss des Dampfes zu berechnen.

## Stromausgang konfigurieren

6. Stromausgang konfigurieren→  $\triangleq$  84.

<sup>1)</sup> Sensorausführung Option "Masse (integrierte Druck- und Temperaturmessung)", Druck eingelesen via Stromeingang/HART/

## 10.9.2 Flüssigkeitsanwendung

Anwenderspezifische Flüssigkeit z. B. Wärmeträgeröl

#### Messstoff wählen

Navigation:

Setup → Messstoffwahl

- 1. Den Assistent Messstoffwahl aufrufen.
- 2. Im Parameter Messstoff wählen die Option Flüssigkeit wählen.
- 3. Im Parameter Flüssigkeitstyp die Option Anwenderspezifische Flüssigkeit wählen.
- 4. Im Parameter Enthalpie-Art die Option Wärme wählen.
	- Option Wärme: Nicht brennbare Flüssigkeit, die als Wärmeträger dient. Option Brennwert: Brennbare Flüssigkeit, deren Verbrennungsenergie berechnet wird.

#### Messstoffeigenschaften konfigurieren

Navigation:

Setup → Erweitertes Setup → Messstoffeigenschaften

- 5. Das Untermenü Messstoffeigenschaften aufrufen.
- 6. Im Parameter Normdichte die Referenzdichte des Messstoffs eingeben.
- 7. Im Parameter Referenztemperatur die zur Normdichte gehörige Temperatur des Messstoffs eingeben.
- 8. Im Parameter Linearer Ausdehnungskoeffizient den Ausdehnungskoeffizienten des Messstoffs eingeben.
- 9. Im Parameter Spezifische Wärmekapazität die Wärmekapazität des Messstoffs eingeben.
- 10. Im Parameter Dynamische Viskosität die Viskosität des Messstoffs eingeben.

#### 10.9.3 Gasanwendungen

- Zur genauen Masse- oder Normvolumenmessung wird empfohlen, die druck-/temperaturkompensierte Sensorausführung zu verwenden. Wenn diese Sensorausführung nicht vorhanden ist, den Druck über den Stromeingang/HART einlesen. Wenn keine der beiden Voraussetzungen gegeben ist, kann der Druck auch als fester Wert im Parameter Fester Prozessdruck eingegeben werden.
	- Durchflussrechner nur verfügbar mit dem Bestellmerkmal "Sensorausführung", Option "Masse " (integrierte Temperaturmessung)" oder Option "Masse (integrierte Druck-/ Temperaturmessung)".

#### Reines Gas

Verbrennungsgas z. B. Methan CH<sup>4</sup>

#### Messstoff wählen

Navigation:

Setup → Messstoffwahl

1. Den Assistent Messstoffwahl aufrufen.

- 2. Im Parameter Messstoff wählen die Option Gas wählen.
- 3. Im Parameter Gasart wählen die Option Reines Gas wählen.
- 4. Im Parameter Gasart die Option Methan CH4 wählen.

#### Messstoffeigenschaften konfigurieren

Navigation:

Setup → Erweitertes Setup → Messstoffeigenschaften

- 5. Das Untermenü Messstoffeigenschaften aufrufen.
- 6. Im Parameter Referenz-Verbrennungstemperatur die Referenz-Verbrennungstemperatur des Messstoffs eingeben.

7.

#### Stromausgang konfigurieren

8. Stromausgang für die Prozessgröße Energiefluss konfigurieren→ ■ 84.

### Optionale Messstoffeigenschaften für die Ausgabe von Normvolumenfluss konfigurieren

Navigation:

Setup → Erweitertes Setup → Messstoffeigenschaften

- 9. Das Untermenü Messstoffeigenschaften aufrufen.
- 10. Im Parameter Referenzdruck den Referenzdruck des Messstoffs eingeben.
- 11. Im Parameter Referenztemperatur die Referenztemperatur des Messstoffs eingeben.

#### **Gasgemisch**

Formiergas für Stahl- und Walzwerke z. B.  $N_2/H_2$ 

#### Messstoff wählen

Navigation:

Setup → Messstoffwahl

- 1. Den Assistent Messstoffwahl aufrufen.
- 2. Im Parameter Messstoff wählen die Option Gas wählen.
- 3. Im Parameter Gasart wählen die Option Gasgemisch wählen.

#### Gaszusammensetzung konfigurieren

Navigation:

Setup → Erweitertes Setup → Messstoffeigenschaften → Gaszusammensetzung

- 4. Das Untermenü Gaszusammensetzung aufrufen.
- 5. Im Parameter Gasgemisch die Option Wasserstoff H2 und die Option Stickstoff N2 wählen.
- 6. Im Parameter Mol% H2 Stoffmenge des Wasserstoffs eingeben.
- 7. Im Parameter Mol% N2 Stoffmenge des Stickstoffs eingeben.
	- Die Summe der Stoffmengen muss immer 100 % ergeben. Die Dichte wird nach NEL 40 bestimmt.

### Optionale Messstoffeigenschaften für die Ausgabe von Normvolumenfluss konfigurieren

Navigation:

Setup → Erweitertes Setup → Messstoffeigenschaften

- 8. Das Untermenü Messstoffeigenschaften aufrufen.
- 9. Im Parameter Referenzdruck den Referenzdruck des Messstoffs eingeben.

10. Im Parameter Referenztemperatur die Referenztemperatur des Messstoffs eingeben.

#### Luft

#### Messstoff wählen

Navigation:

Setup → Messstoffwahl

- 1. Den Assistent Messstoffwahl aufrufen.
- 2. Im Parameter Messstoff wählen ( $\rightarrow \Box$  80) die Option Gas wählen.
- 3. Im Parameter Gasart wählen ( $\rightarrow \Box$  80) die Option Luft wählen.
	- Die Dichte wird nach NEL 40 bestimmt.
- 4. Im Parameter Relative Feuchte ( $\rightarrow \Box$  81) den Wert eingeben.
	- Eingabe der relativen Feuchte in %. Die relative Feuchte wird intern in absolute Feuchte umgerechnet und fließt anschließend als Mischungsanteil in die Dichteberechnung nach NEL 40 ein.
- 5. Im Parameter Fester Prozessdruck ( $\rightarrow \Box$  82) den Wert des vorhandenen Prozessdrucks eingeben.

### Messstoffeigenschaften konfigurieren

Navigation:

Setup → Erweitertes Setup → Messstoffeigenschaften

- 6. Das Untermenü Messstoffeigenschaften aufrufen.
- 7. Im Parameter Referenzdruck ( $\rightarrow \Box$  97) den Referenzdruck für die Berechnung der Normdichte eingeben.
	- Druck, der als statische Referenz für die Verbrennung genutzt wird. Dieser ermöglicht den Vergleich von Verbrennungsvorgängen bei unterschiedlichen Drücken.
- 8. Im Parameter Referenztemperatur ( $\rightarrow$   $\blacksquare$  97) die Temperatur für die Berechnung der Normdichte eingeben.

Endress+Hauser empfiehlt die Verwendung einer aktiven Druckkompensation. So können Abweichungen durch Druckschwankungen und Fehleingaben sicher ausgeschlossen werden .

#### Erdgas

#### Messstoff wählen

Navigation:

Setup → Messstoffwahl

- 1. Den Assistent Messstoffwahl aufrufen.
- 2. Im Parameter Messstoff wählen ( $\rightarrow \Box$  80) die Option Gas wählen.
- 3. Im Parameter Gasart wählen ( $\rightarrow \Box$  80) die Option Erdgas wählen.
- 4. Im Parameter Fester Prozessdruck ( $\rightarrow \Box$  82) den Wert des vorhandenen Prozessdrucks eingeben.
- 5. Im Parameter Enthalpie-Berechnung ( $\rightarrow \Box$  82) eine der folgenden Optionen wählen:

 $\leftarrow$  AGA5

Option ISO 6976 (Beinhaltet GPA 2172)

- 6. Im Parameter Dichteberechnung ( $\rightarrow \Box$  82) eine der folgenden Optionen wählen.  $\leftarrow$  AGA Nx19
	- Option ISO 12213- 2 (Beinhaltet AGA8-DC92) Option ISO 12213- 3 (Beinhaltet SGERG-88, AGA8 Gross Method 1)

#### Messstoffeigenschaften konfigurieren

Navigation:

Setup → Erweitertes Setup → Messstoffeigenschaften

- 7. Das Untermenü Messstoffeigenschaften aufrufen.
- 8. Im Parameter Heizwertart eine der Optionen wählen.
- 9. Im Parameter Referenzbrennwert Referenzbrennwert vom Erdgas eingeben.
- 10. Im Parameter Referenzdruck ( $\rightarrow \Box$  97) den Referenzdruck für die Berechnung der Normdichte eingeben.
	- Druck, der als statische Referenz für die Verbrennung genutzt wird. Dieser ermöglicht den Vergleich von Verbrennungsvorgängen bei unterschiedlichen Drücken.
- 11. Im Parameter Referenztemperatur (→  $\triangleq$  97) die Temperatur für die Berechnung der Normdichte eingeben.
- 12. Im Parameter Relative Dichte die relative Dichte vom Erdgas eingeben.
	- Endress+Hauser empfiehlt die Verwendung einer aktiven Druckkompensation. So können Abweichungen durch Druckschwankungen und Fehleingaben sicher ausgeschlossen werden .

#### Idealgas

Industriegasgemische, insbesondere Erdgas, werden häufig mit der Maßeinheit Normvolumenfluss bilanziert. Dazu wird der berechnete Massefluss durch eine Normdichte geteilt. Zur Berechnung des Masseflusses ist die Kenntnis der exakten Gaszusammensetzung unabdingbar. In der Praxis ist diese Kenntnis aber oft nicht vorhanden (z. B. weil sie zeitlich schwankt). In diesem Fall kann es hilfreich sein, das Gas als ein Ideales Gas zu betrachten. Dann sind zur Berechnung des Normvolumenflusses nur die Größen Betriebstemperatur und Betriebsdruck sowie Referenztemperatur und Referenzdruck erforderlich. Der durch diese Annahme bedingte Fehler (typischerweise 1 … 5 %) ist oft wesentlich kleiner als der durch eine ungenaue Angabe der Zusammensetzung verursachte Fehler. Diese Methode sollte nicht bei kondensierenden Gasen (z. B. Sattdampf) angewendet werden.

#### Messstoff wählen

Navigation:

Setup → Messstoffwahl

- 1. Den Assistent Messstoffwahl aufrufen.
- 2. Im Parameter Messstoff wählen die Option Gas wählen.
- 3. Im Parameter Gasart wählen die Option Anwenderspezifisches Gas wählen.
- 4. Bei nicht brennbarem Gas: Im Parameter Enthalpie-Art die Option Wärme wählen.

#### Messstoffeigenschaften konfigurieren

Navigation:

Setup → Erweitertes Setup → Messstoffeigenschaften

- 5. Das Untermenü Messstoffeigenschaften aufrufen.
- 6. Im Parameter Normdichte die Normdichte des Messstoffs eingeben.
- 7. Im Parameter Referenzdruck den Referenzdruck des Messstoffs eingeben.
- <span id="page-128-0"></span>8. Im Parameter Referenztemperatur die zur Normdichte gehörige Temperatur des Messstoffs eingeben.
- 9. Im Parameter Referenz-Z-Faktor den Wert 1 eingeben.
- 10. Wenn Spezifische Wärmekapazität gemessen werden soll: Im Parameter Spezifische Wärmekapazität die Wärmekapazität des Messstoffs eingeben.
- 11. Im Parameter Z-Faktor den Wert 1 eingeben.
- 12. Im Parameter Dynamische Viskosität die Viskosität des Messstoffs unter Betriebsbedingungen eingeben.

## 10.9.4 Berechnung der Messgrößen

Die Elektronik des Messgeräts mit dem Bestellmerkmal "Sensorausführung", Option "Masse (integrierte Temperaturmessung)" und Option "Masse (integrierte Druck-/Temperaturmessung)" verfügt über einen Durchflussrechner. Dieser kann folgende sekundäre Messgrößen direkt aus den erfassten primären Messgrößen mittels Druck (eingegeben oder eingelesen) und/oder Temperatur (gemessen oder eingegeben) bestimmen.

#### Massefluss und Normvolumenfluss

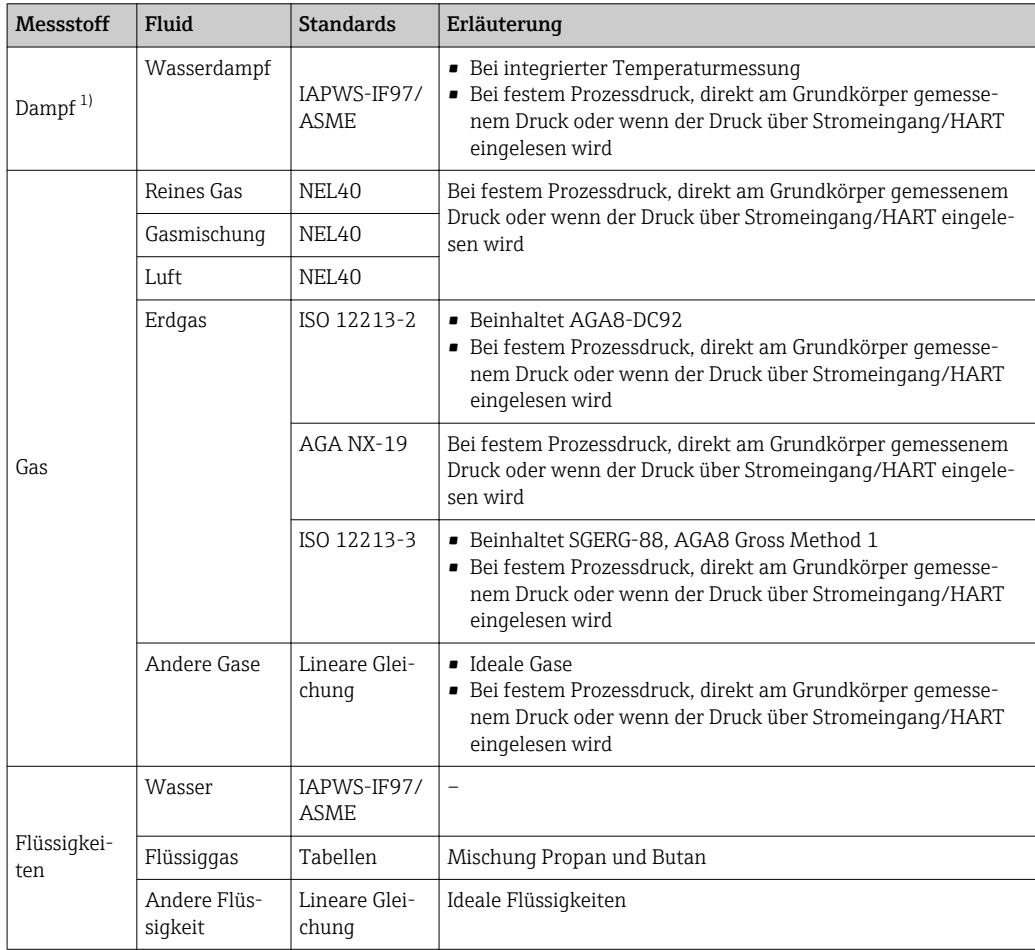

1) Das Messgerät ist in der Lage vollkompensiert mit Druck und Temperatur über alle Dampfarten Volumenfluss und daraus abgeleitete Messgrößen zu berechnen. Zur Einstellung des Geräteverhaltens [→ 108](#page-107-0)

## Berechnung des Masseflusses

Volumenfluss × Betriebsdichte

- Betriebsdichte bei Sattdampf, Wasser und anderen Flüssigkeiten abhängig von der Temperatur
- Betriebsdichte bei überhitztem Dampf und allen anderen Gasen abhängig von Temperatur und Prozessdruck

## Berechnung des Normvolumenflusses

(Volumenfluss × Betriebsdichte)/Referenzdichte

- Betriebsdichte bei Wasser und anderen Flüssigkeiten abhängig von der Temperatur
- Betriebsdichte bei allen anderen Gasen abhängig von Temperatur und Prozessdruck

#### Energiefluss

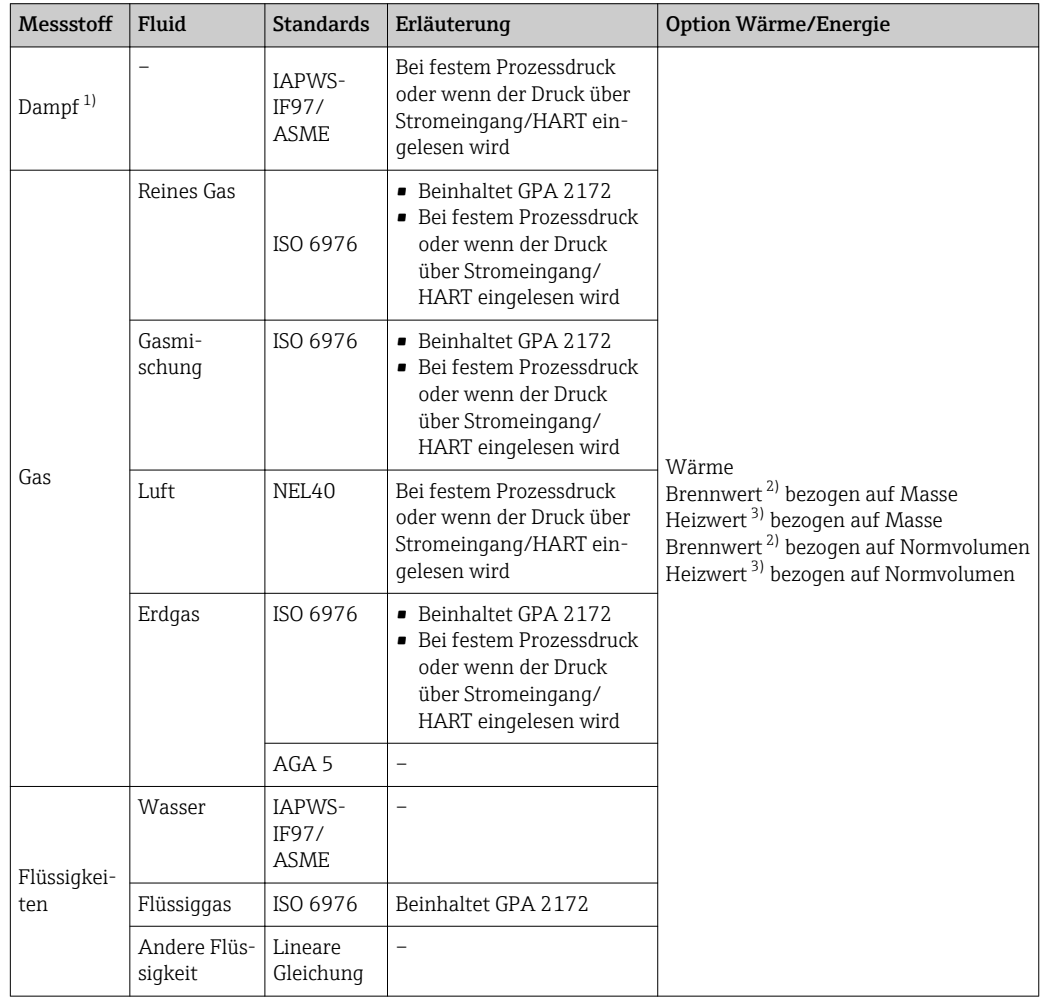

1) Das Messgerät ist in der Lage vollkompensiert mit Druck und Temperatur über alle Dampfarten Volumenfluss und daraus abgeleitete Messgrößen zu berechnen. Zur Einstellung des Geräteverhaltens → ■ 108

2) Brennwert: Verbrennungsenergie + Kondensationsenergie des Abgases (Brennwert > Heizwert)<br>3) Heizwert: nur Verbrennungsenergie

3) Heizwert: nur Verbrennungsenergie

#### Berechnung des Masseflusses und Energieflusses

#### **HINWEIS**

Zur Berechnung der Prozessgrößen und der Messbereichsgrenzwerte wird der Prozessdruck (p) in der Prozessleitung benötigt.

‣ Beim HART-Gerät kann der Prozessdruck über den 4 … 20mA Stromeingang oder über HART von einem externen Druckmessgerät (z. B. Cerabar M) eingelesen oder als fester Wert im Untermenü Externe Kompensation ( $\rightarrow \Box$  108) eingegeben werden.

Die Berechnung von Dampf erfolgt unter folgenden Gesichtspunkten:

- Vollkompensierte Berechnung der Dichte unter Verwendung der Messgrößen Druck und Temperatur
- Berechnung unter der Annahme von überhitztem Dampf bis zum Erreichen des Sättigungspunkts

Konfiguration des Diagnoseverhaltens der Diagnosemeldung  $\triangle$ S871 Nahe DampfsättigungslinieParameter Zuordnung Verhalten von Diagnosenr. 871 standardmäßig auf Option Aus (Werkseinstellung)  $\rightarrow \blacksquare$  150

Konfiguration des Diagnoseverhaltens optional auf die Option Alarm oder Option War $numq \rightarrow \text{ } \text{ } \text{ } 149.$ 

Bei 2 K über Sättigung Auslösen der Diagnosemeldung  $\triangle$  S871 Nahe Dampfsättigungslinie

- Für die Dichteberechnung wird immer der kleinere von den beiden folgenden Drücken verwendet:
	- Direkt am Grundkörper gemessener Druck oder der über Stromeingang/HART eingelesener Druck
	- Sattdampfdruck, der aus der Sattdampflinie (IAPWS-IF97/ASME) bestimmt wird
- Je nach Einstellung im Parameter Dampfberechnungsmodus ( $\rightarrow \Box$  81)
	- · Bei Auswahl der Option Sattdampf (T-kompensiert) rechnet das Messgerät nur temperaturkompensiert auf der Sattdampfkurve.
	- Bei Auswahl der Option Automatisch (p-/T-kompensiert) rechnet es vollkompensiert entweder gesättigt oder überhitzt je nach Dampfzustand.

Detaillierte Informationen zur Durchführung der externen Kompensation →  $\triangleq 108$ 

### Berechnete Größen

Es werden Masse-, Wärme- und Energiefluss, Dichte und spezifische Enthalpie aus dem gemessenen Volumenfluss und der gemessenen Temperatur und/oder Druck nach dem internationalen Standard IAPWS-IF97/ASME berechnet.

Berechnungsformeln:

- Massefluss:  $\dot{m} = \dot{v} \cdot \rho$  (T, p)
- Wärmefluss:  $\dot{Q} = \dot{V} \cdot \rho (T, p) \cdot h_D (T, p)$

 $\dot{m}$  = Massefluss

 $\dot{\mathrm{o}}$  = Wärmefluss

- $\dot{v}$  = Volumenfluss (gemessen)
- $h_D$  = spezifische Enthalpie
- T = Prozesstemperatur (gemessen)
- p = Prozessdruck
- $p =$ Dichte<sup>2)</sup>

<sup>2)</sup> Aus Dampfdaten gemäß IAPWS-IF97 (ASME), für die gemessene Temperatur und den vorgegebenen Druck

## Vorprogrammierte Gase

*Folgende Gase sind im Durchflussrechner vorprogrammiert:*

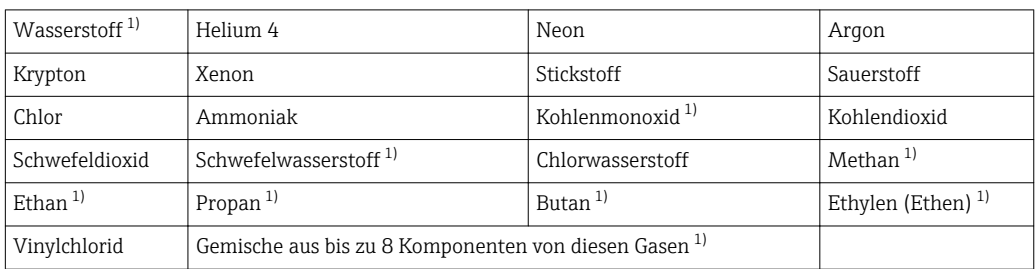

1) Der Energiefluss wird berechnet nach ISO 6976 (beinhaltet GPA 2172) oder AGA5 - bezogen auf Brennwert oder Heizwert.

#### Berechnung des Energieflusses

Volumendurchfluss × Betriebsdichte × spezifische Enthalpie

- Betriebsdichte bei Sattdampf und Wasser abhängig von der Temperatur
- Betriebsdichte bei überhitztem Dampf, Erdgas ISO 6976 (beinhaltet GPA 2172), Erdgas AGA5 abhängig von Temperatur und Druck

#### Wärmeflussdifferenz

- Zwischen Sattdampf vor einem Wärmetauscher und Kondensat nach dem Wärmetauscher (2. Temperatur eingelesen über Stromeingang/HART) gemäß IAPWS-IF97/ASME → ■ 28
- Zwischen Warm- und Kaltwasser (2. Temperatur eingelesen über Stromeingang/HART) gemäß IAPWS-IF97/ASME

### Dampfdruck und Dampftemperatur

Zwischen Vorlauf und Rücklauf einer beliebigen Heizflüssigkeit (zweite Temperatur eingelesen über Stromeingang/HART und Eingabe des Cp-Wertes) kann das Messgerät in Sattdampfmessungen:

- Berechnung des Sättigungsdrucks des Dampfes aus der gemessenen Temperatur und Ausgabe gemäß IAPWS-IF97/ASME
- Berechnung der Sättigungstemperatur des Dampfes aus dem vorgegebenen Druck und Ausgabe gemäß IAPWS-IF97/ASME

# 11 Betrieb

## 11.1 Status der Geräteverriegelung ablesen

Anzeige aktiver Schreibschutz: Parameter Status Verriegelung

Betrieb → Status Verriegelung

*Funktionsumfang von Parameter "Status Verriegelung"*

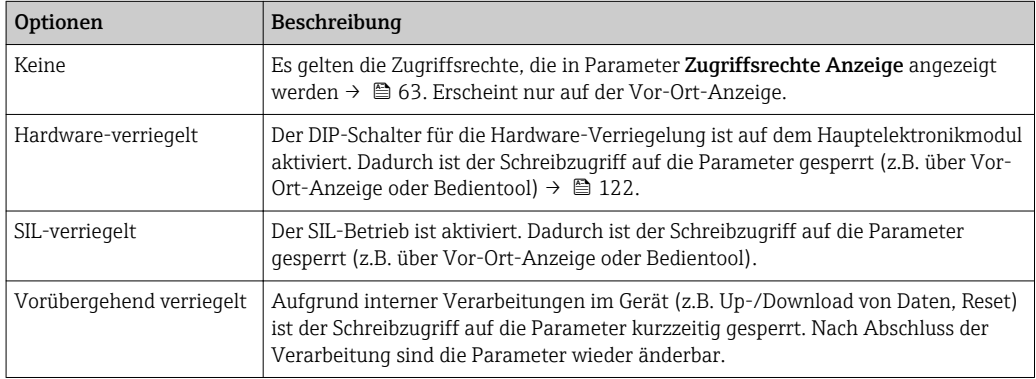

## 11.2 Bediensprache anpassen

Detaillierte Angaben:

- Zur Einstellung der Bediensprache  $\rightarrow$   $\blacksquare$  74
- Zu den Bediensprachen, die das Messgerät unterstützt →  $\triangleq$  198

## 11.3 Anzeige konfigurieren

Detaillierte Angaben:

- Zu den Grundeinstellungen zur Vor-Ort-Anzeige →  $\triangleq$  90
- Zu den erweiterten Einstellungen zur Vor-Ort-Anzeige →  $\triangleq$  113

## 11.4 Messwerte ablesen

Mithilfe des Untermenü Messwerte können alle Messwerte abgelesen werden.

## Navigation

Menü "Diagnose" → Messwerte → Prozessgrößen

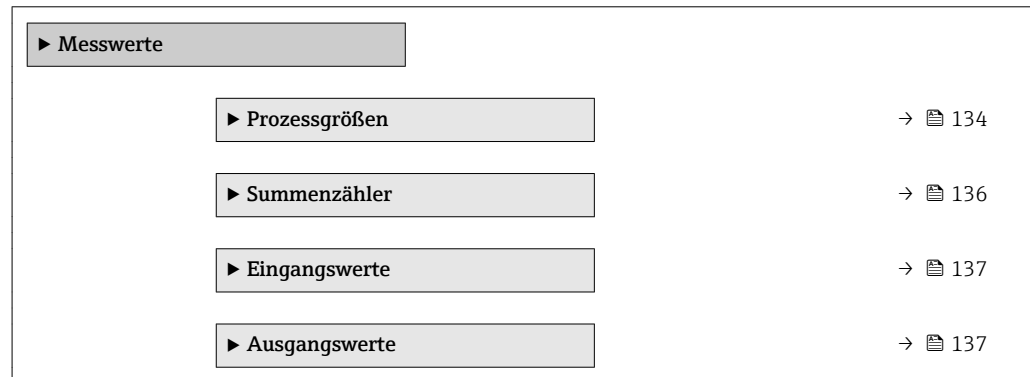

## <span id="page-133-0"></span>11.4.1 Prozessgrößen

Das Untermenü Prozessgrößen enthält alle Parameter, um die aktuellen Messwerte zu jeder Prozessgröße anzuzeigen.

## Navigation

Menü "Diagnose" → Messwerte → Prozessgrößen

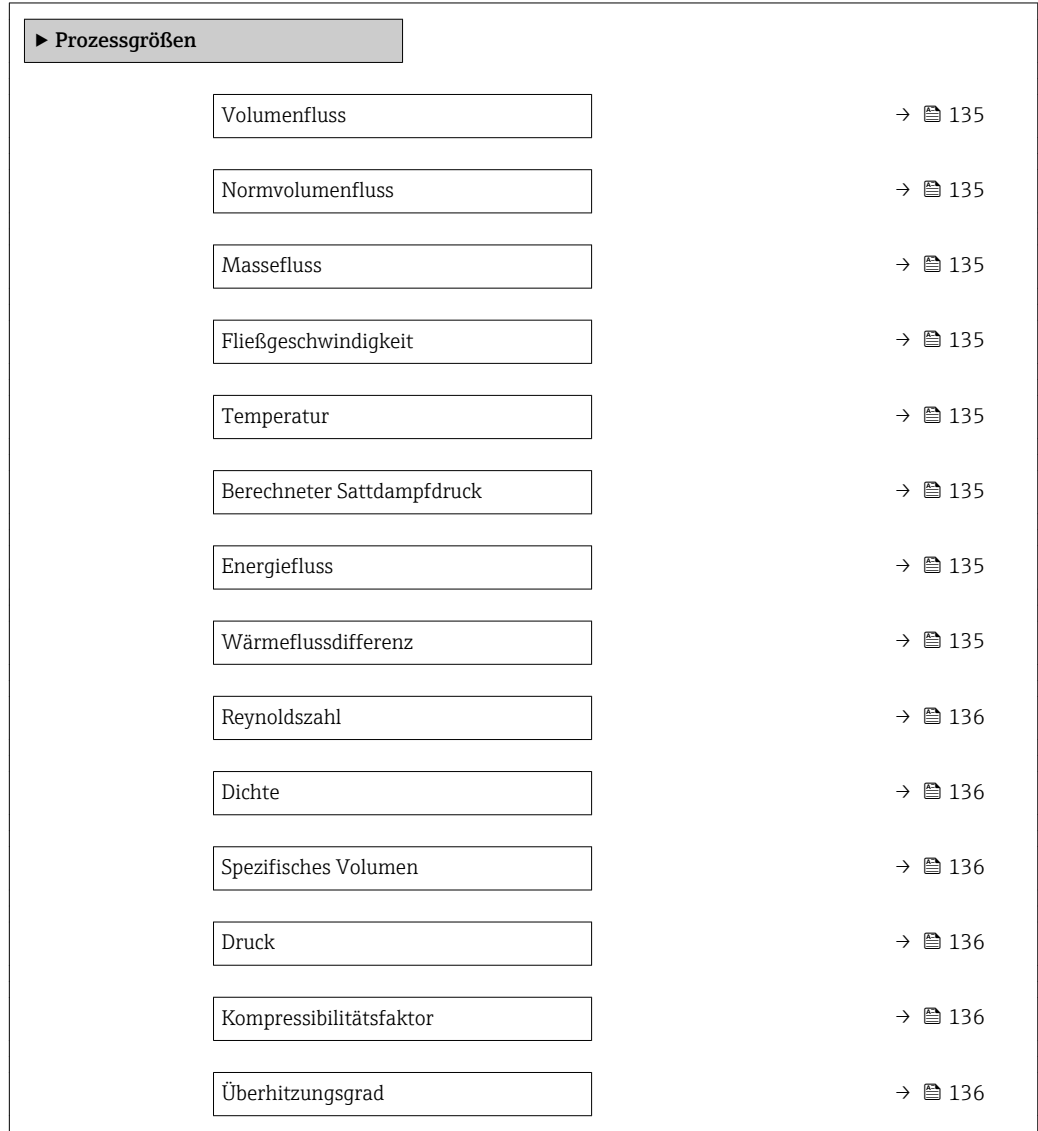

<span id="page-134-0"></span>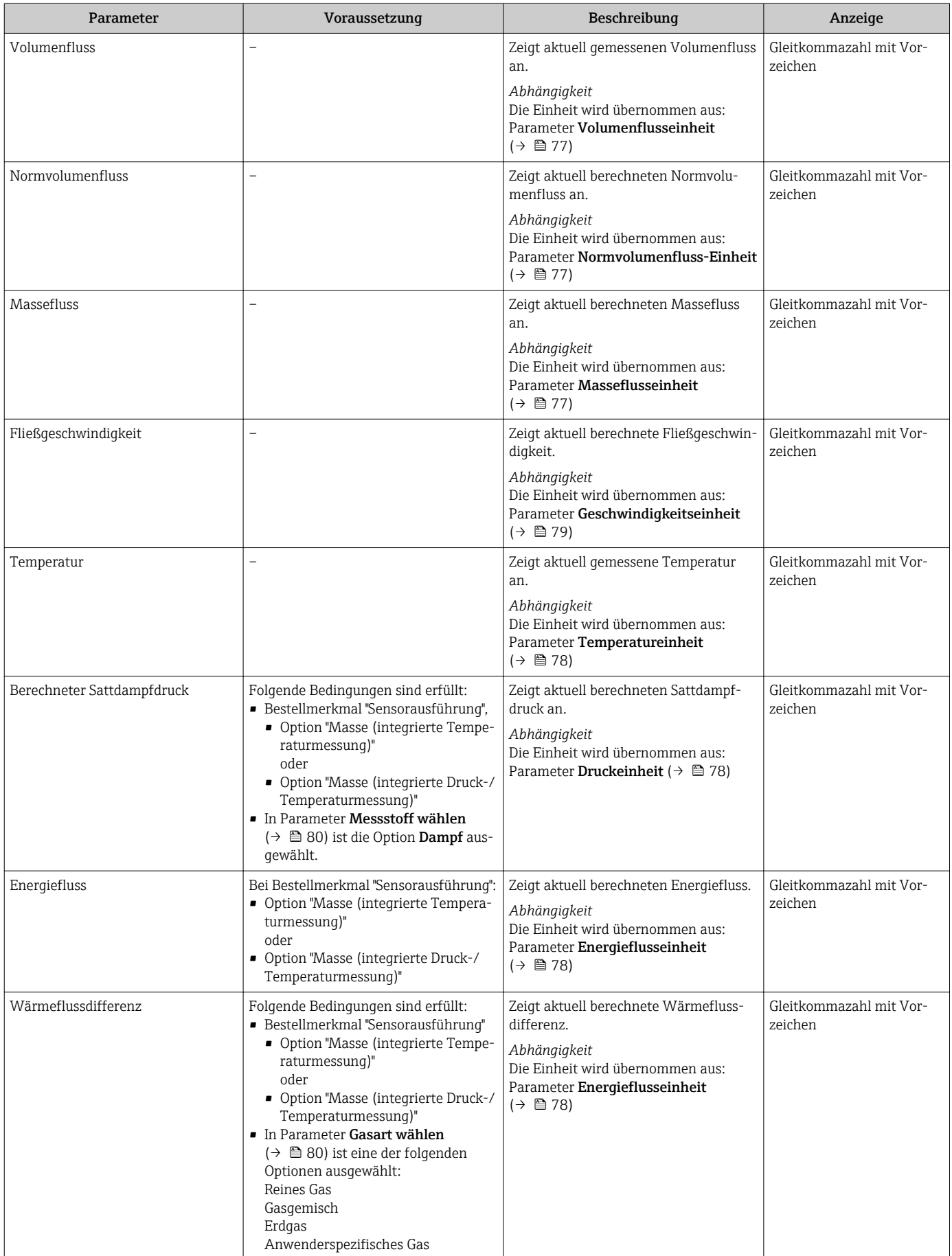

<span id="page-135-0"></span>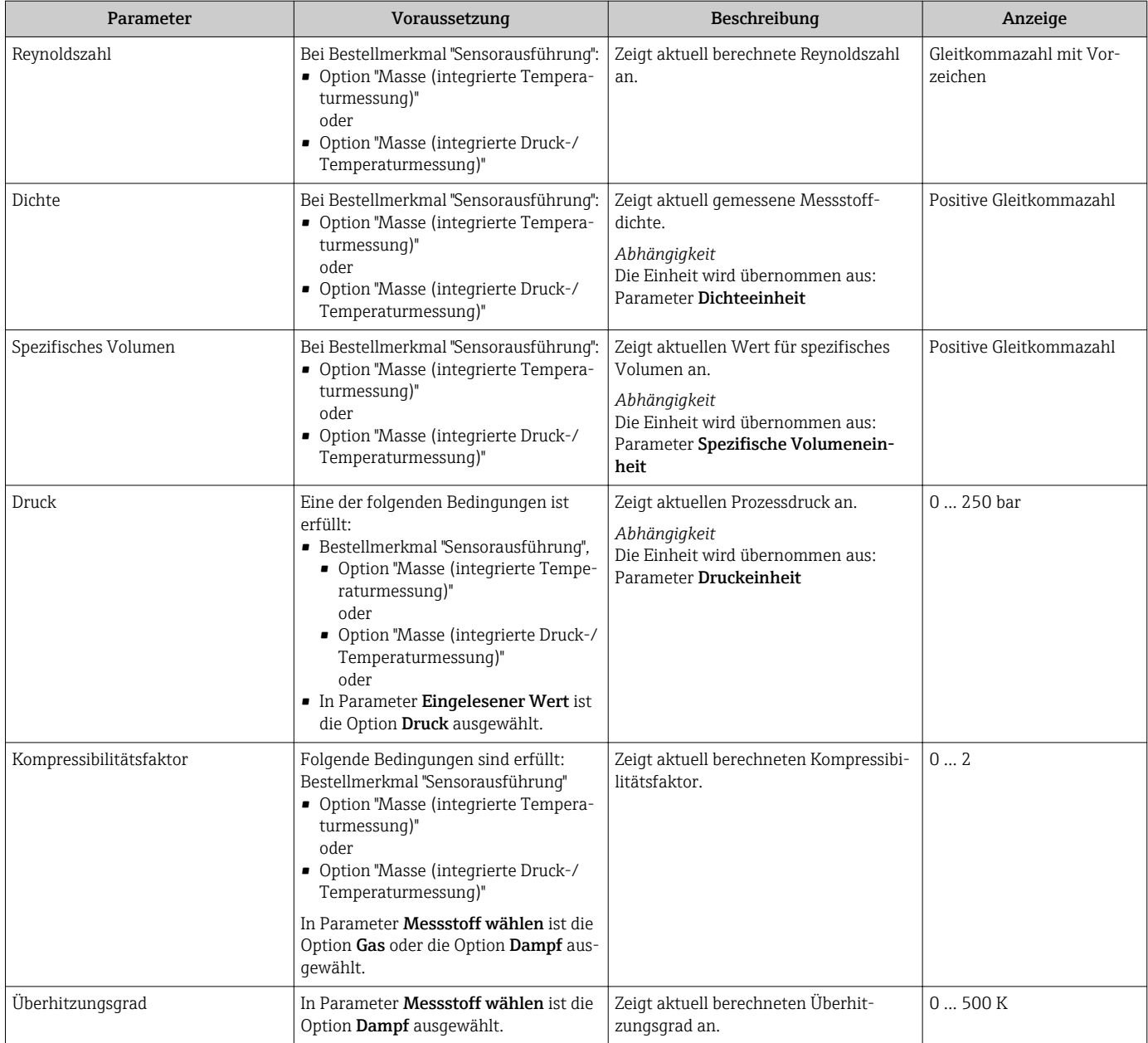

## 11.4.2 Untermenü "Summenzähler"

Das Untermenü Summenzähler enthält alle Parameter, um die aktuellen Messwerte zu jedem Summenzähler anzuzeigen.

### Navigation

Menü "Diagnose" → Messwerte → Summenzähler

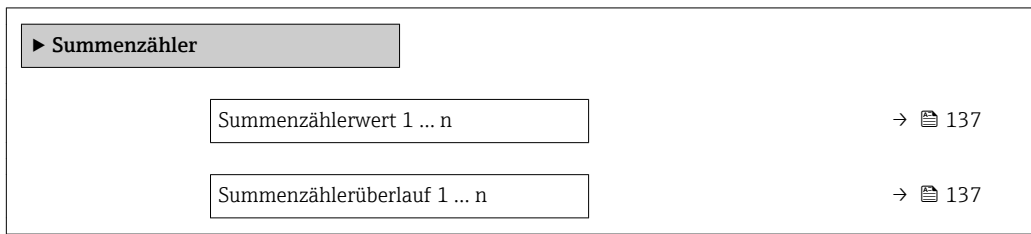

<span id="page-136-0"></span>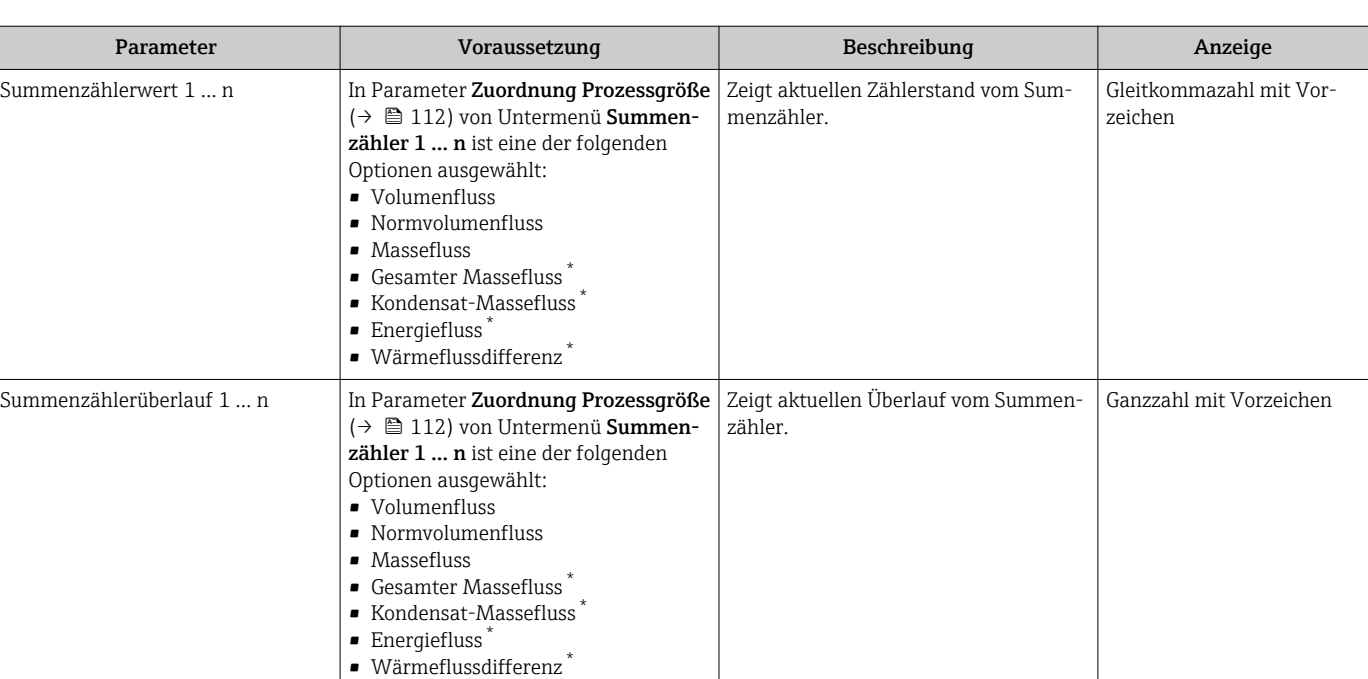

#### Parameterübersicht mit Kurzbeschreibung

Sichtbar in Abhängigkeit von Bestelloptionen oder Geräteeinstellungen

## 11.4.3 Eingangswerte

Das Untermenü Eingangswerte führt den Anwender systematisch zu den einzelnen Eingangswerten.

Das Untermenü erscheint nur, wenn das Gerät mit Stromeingang bestellt wurde .  $\Box$ 

## Navigation

Menü "Diagnose" → Messwerte → Eingangswerte

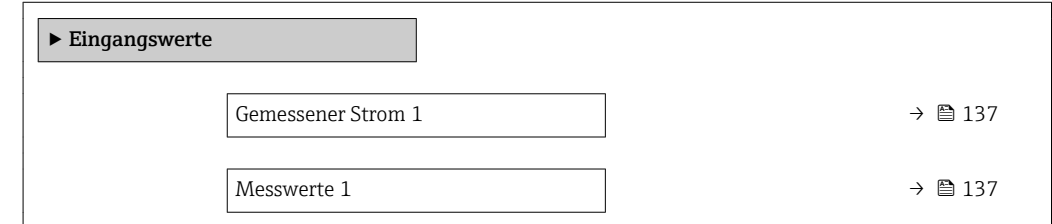

#### Parameterübersicht mit Kurzbeschreibung

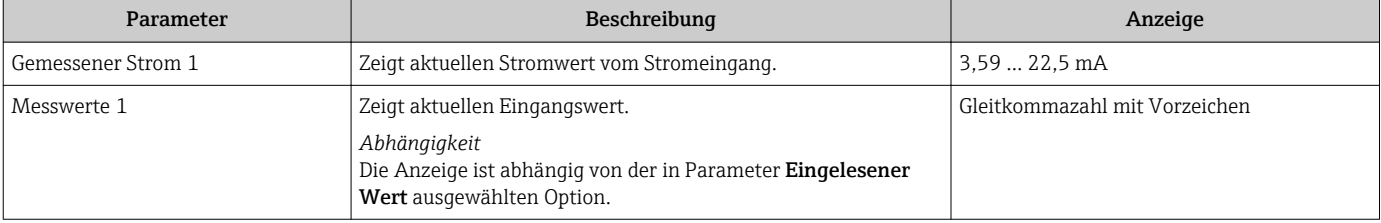

## 11.4.4 Ausgangsgrößen

Das Untermenü Ausgangswerte enthält alle Parameter, um die aktuellen Messwerte zu jedem Ausgang anzuzeigen.

### Navigation

Menü "Diagnose" → Messwerte → Ausgangswerte

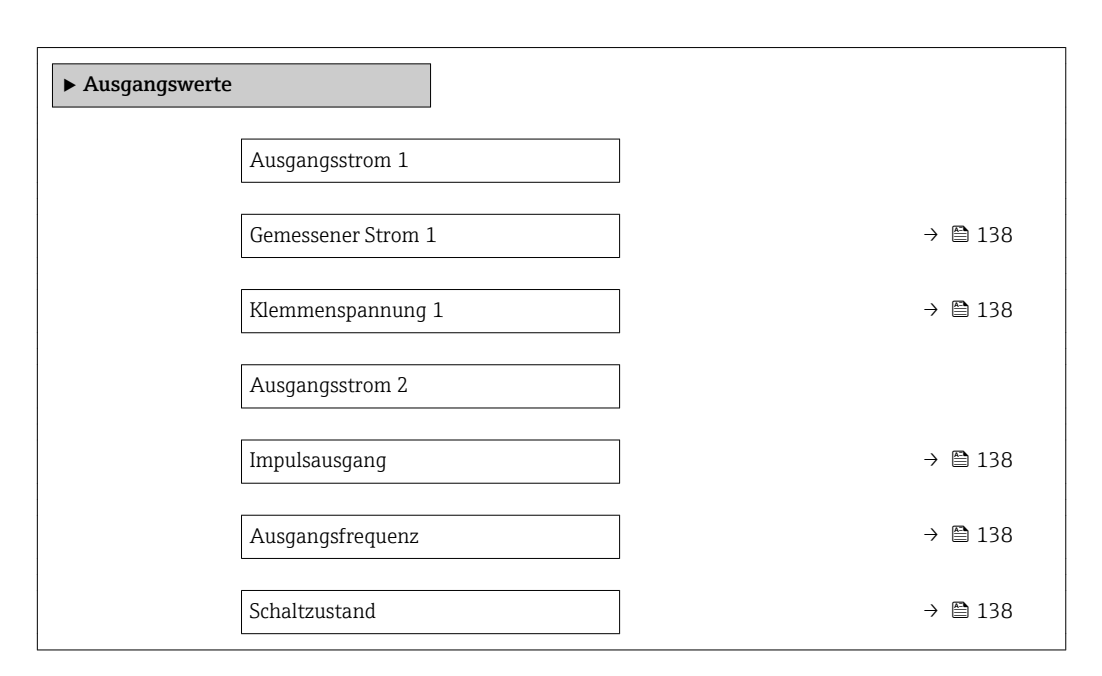

#### Parameterübersicht mit Kurzbeschreibung

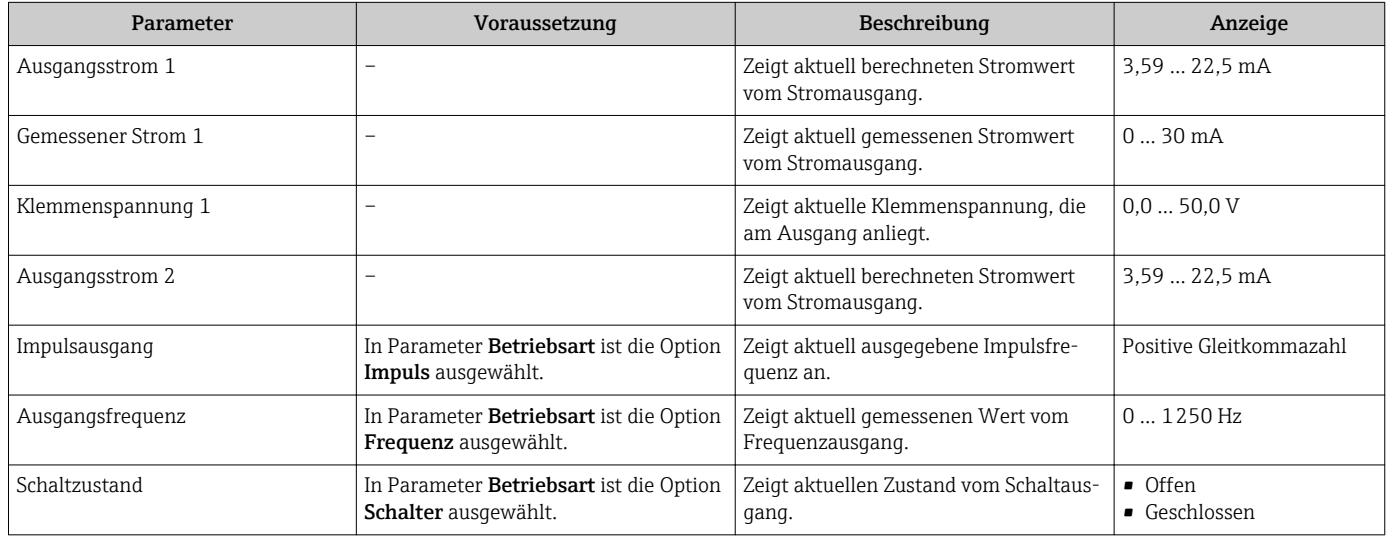

## 11.5 Messgerät an Prozessbedingungen anpassen

Dazu stehen zur Verfügung:

- Grundeinstellungen mithilfe des Menü Setup [\(→ 75\)](#page-74-0)
- Erweiterte Einstellungen mithilfe des Untermenü Erweitertes Setup (> 94)

## 11.6 Summenzähler-Reset durchführen

Im Untermenü Betrieb erfolgt das Zurücksetzen der Summenzähler:

- Steuerung Summenzähler
- Alle Summenzähler zurücksetzen

## Navigation

Menü "Betrieb" → Summenzähler-Bedienung

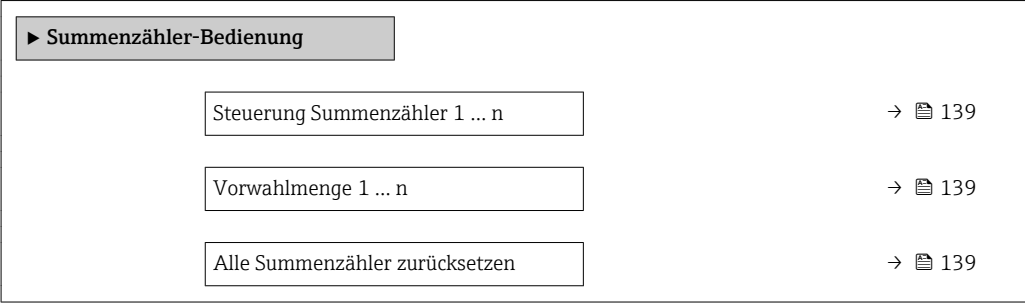

### Parameterübersicht mit Kurzbeschreibung

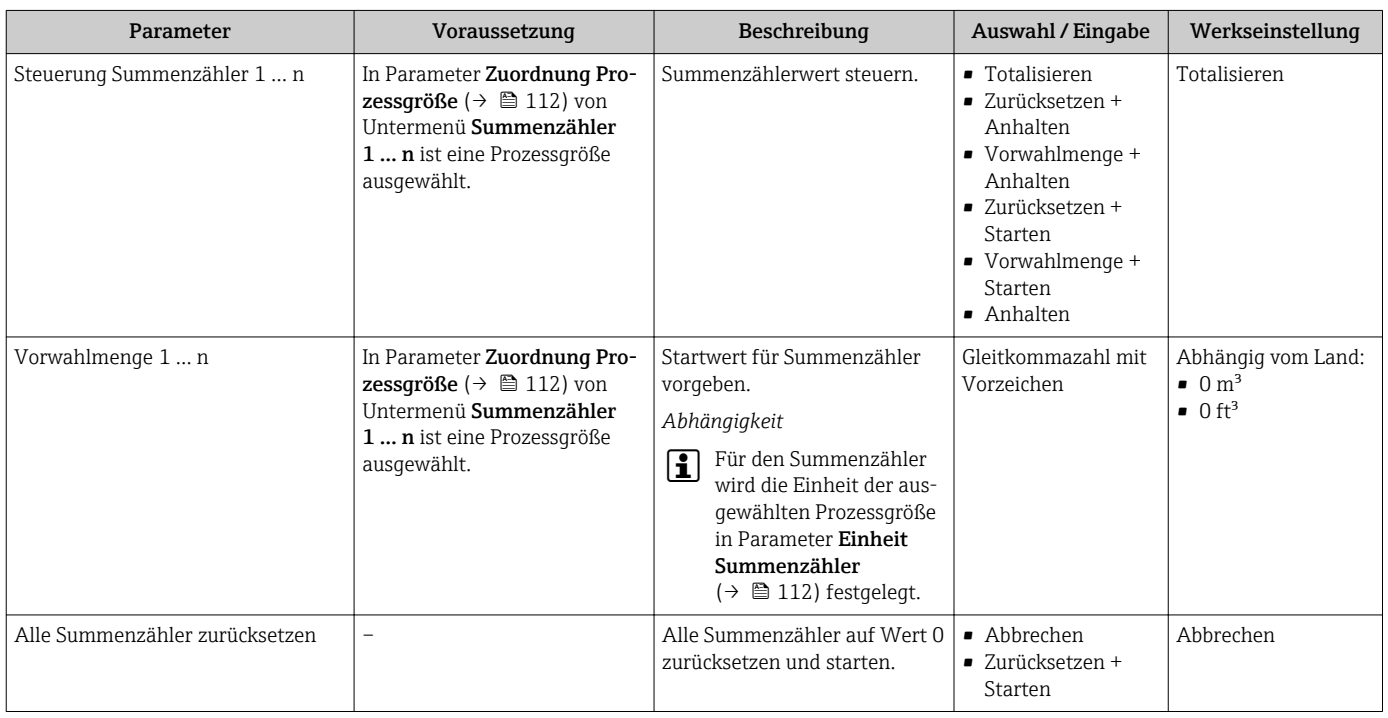

## 11.6.1 Funktionsumfang von Parameter "Steuerung Summenzähler"

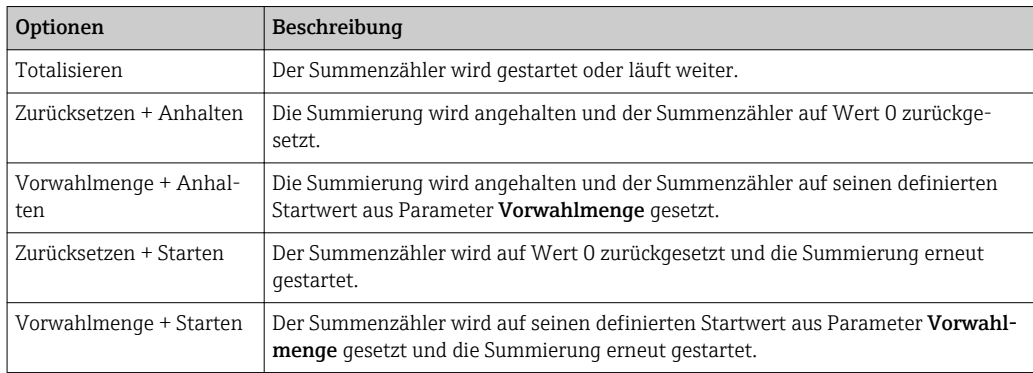

## 11.6.2 Funktionsumfang von Parameter "Alle Summenzähler zurücksetzen"

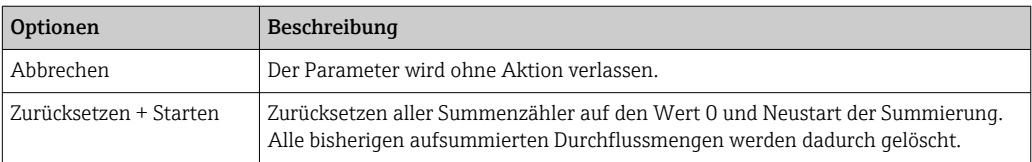

## 11.7 Messwerthistorie anzeigen

Im Gerät muss das Anwendungspaket Extended HistoROM freigeschaltet sein (Bestelloption), damit das Untermenü Messwertspeicherung erscheint. Dieses enthält alle Parameter für die Messwerthistorie.

Die Messwerthistorie ist auch verfügbar über:  $\boxed{4}$ Anlagen-Asset-Management-Tool FieldCare  $\rightarrow \blacksquare$  66.

## Funktionsumfang

- Speicherung von insgesamt 1000 Messwerten möglich
- 4 Speicherkanäle
- Speicherintervall für Messwertspeicherung einstellbar
- Anzeige des Messwertverlaufs für jeden Speicherkanal in Form eines Diagramms

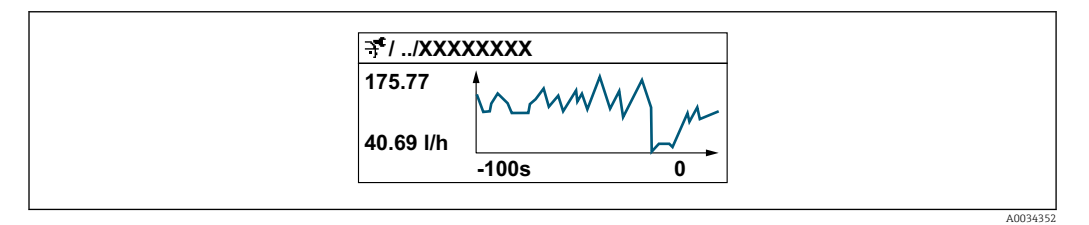

- x-Achse: Zeigt je nach Anzahl der gewählten Kanäle 250 bis 1000 Messwerte einer Prozessgröße.
- y-Achse: Zeigt die ungefähre Messwertspanne und passt diese kontinuierlich an die laufende Messung an.

Wenn die Länge des Speicherintervalls oder die getroffene Zuordnung der Prozessgrö-H ßen zu den Kanälen geändert wird, wird der Inhalt des Messwertspeichers gelöscht.

## **Navigation**

Menü "Diagnose" → Messwertspeicherung

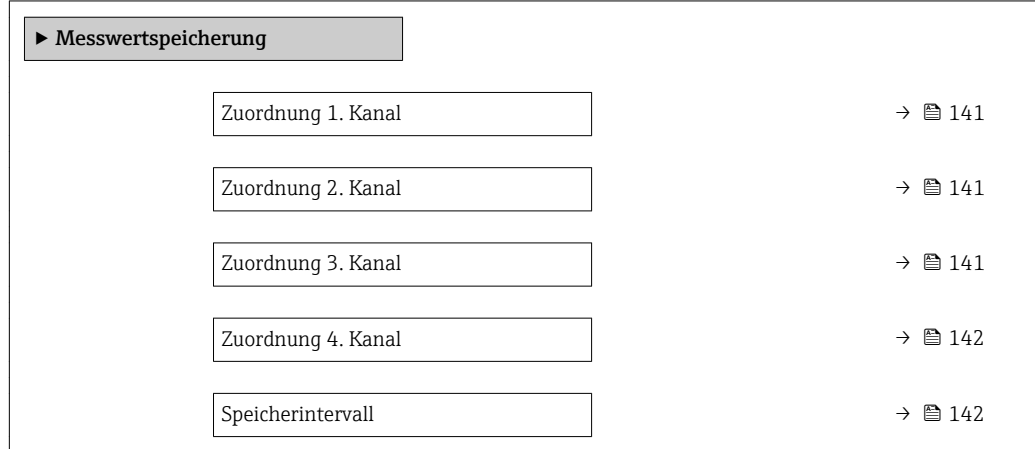

<span id="page-140-0"></span>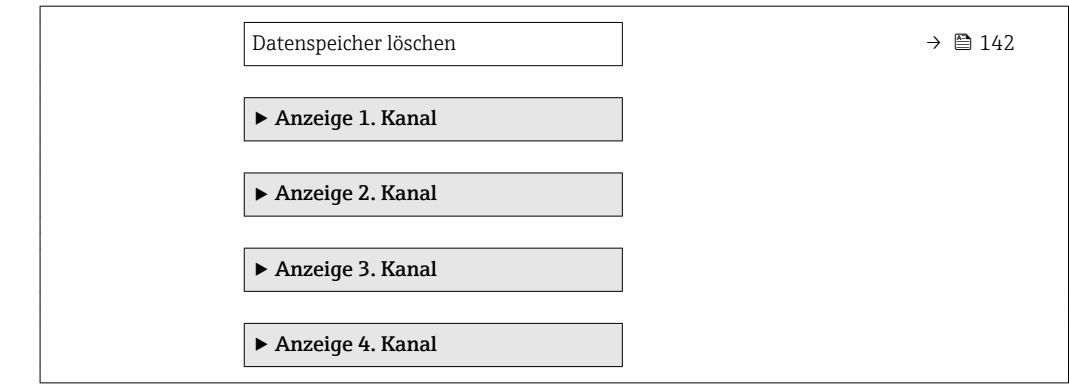

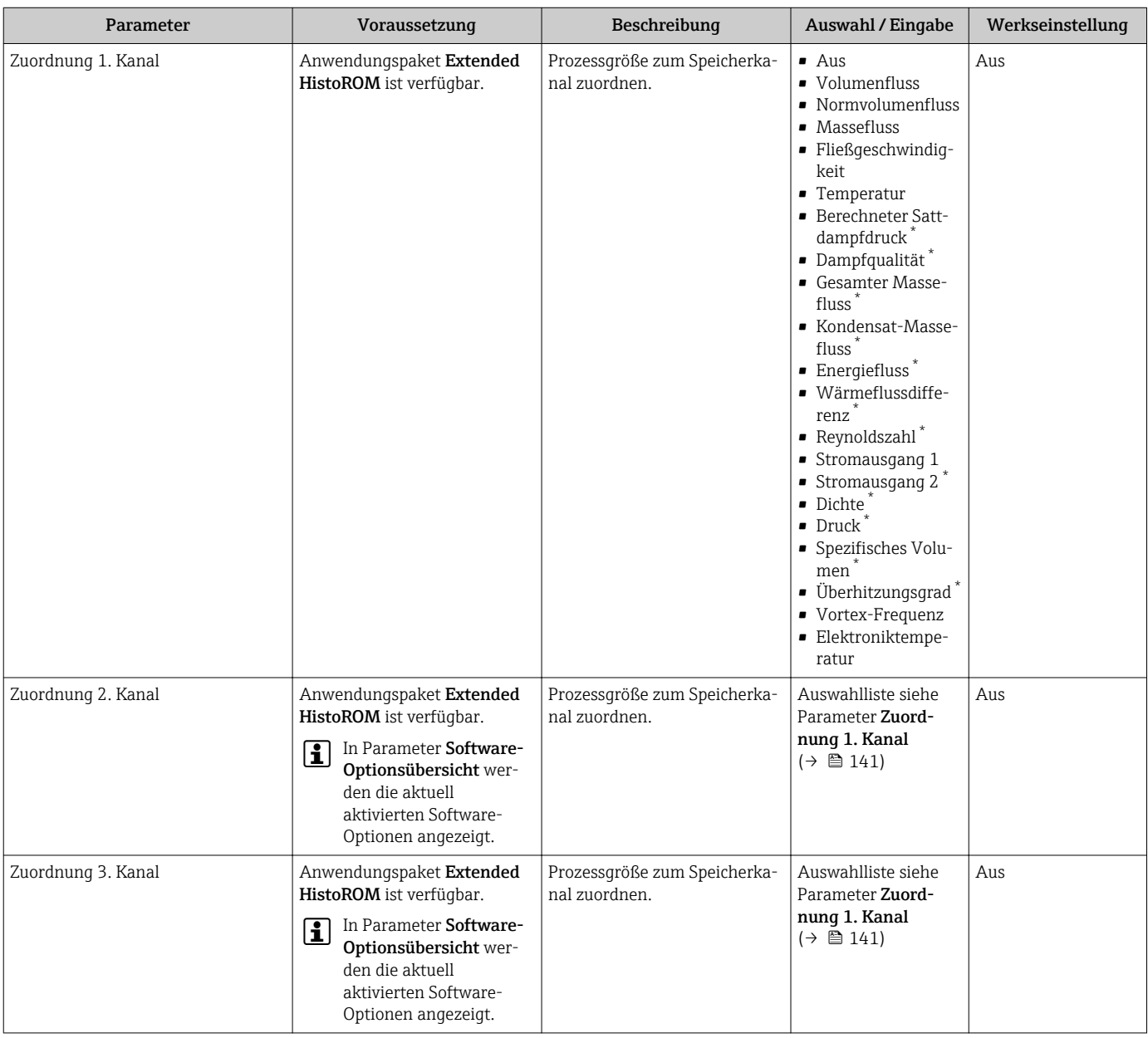

<span id="page-141-0"></span>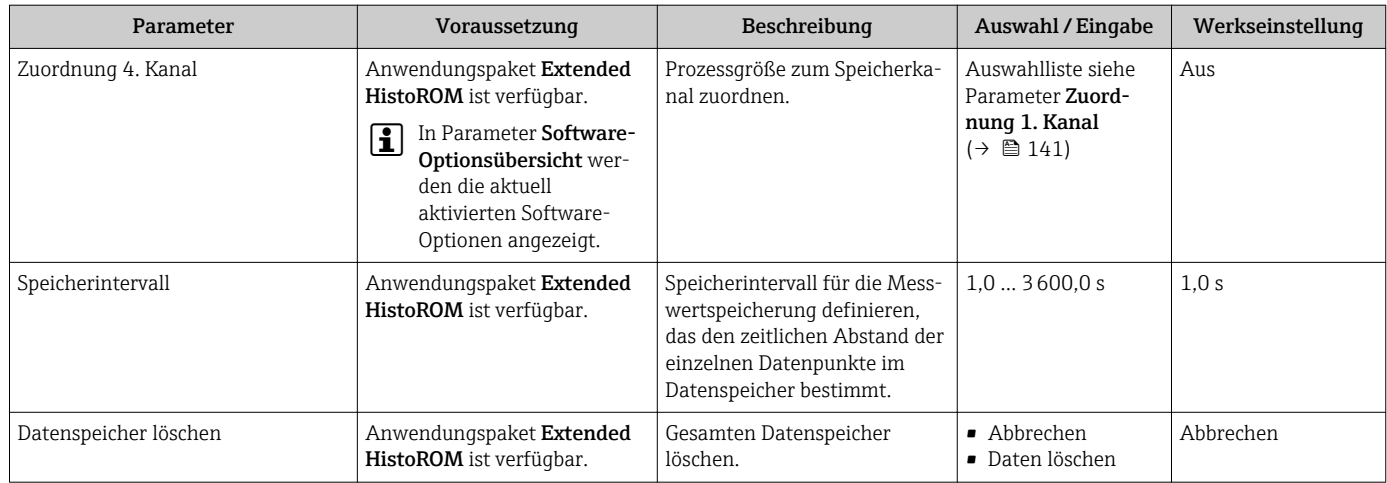

\* Sichtbar in Abhängigkeit von Bestelloptionen oder Geräteeinstellungen

# 12 Diagnose und Störungsbehebung

# 12.1 Allgemeine Störungsbehebungen

## *Zur Vor-Ort-Anzeige*

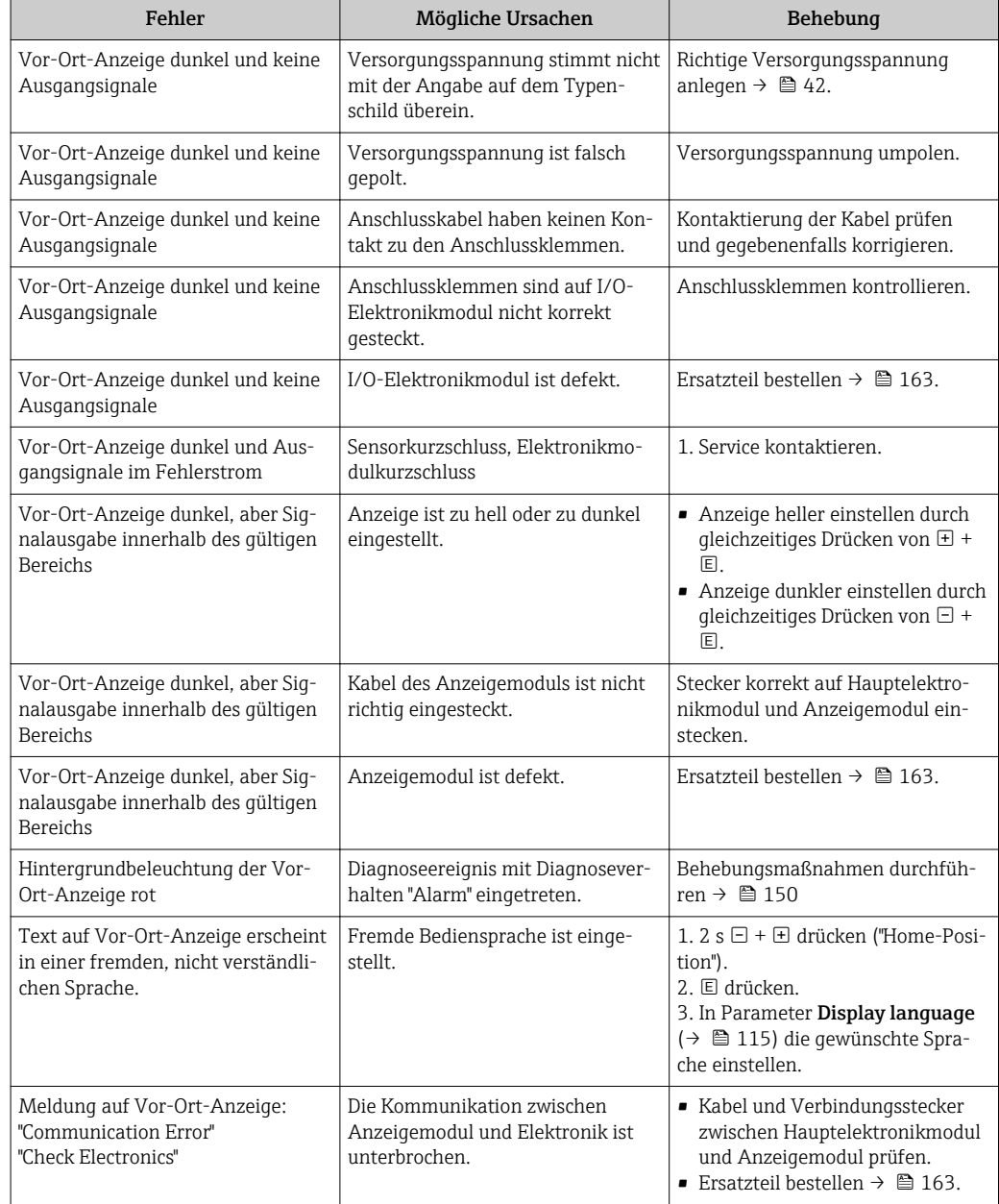

## *Zu Ausgangssignalen*

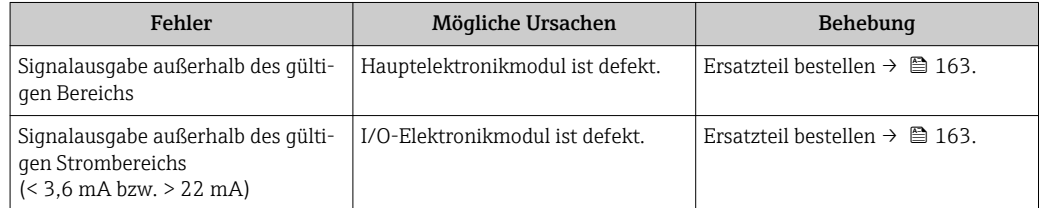

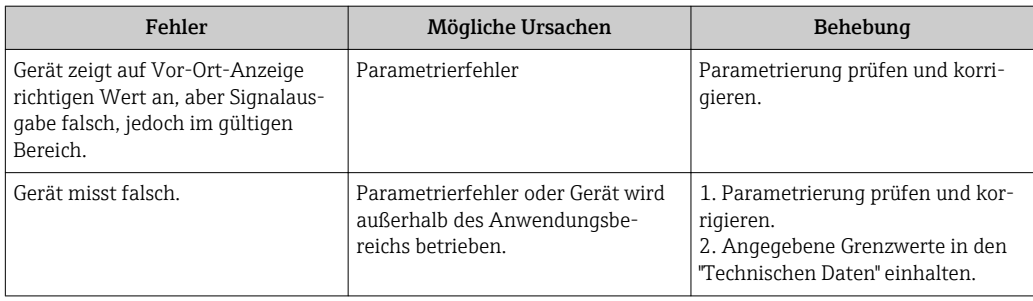

## *Zum Zugriff*

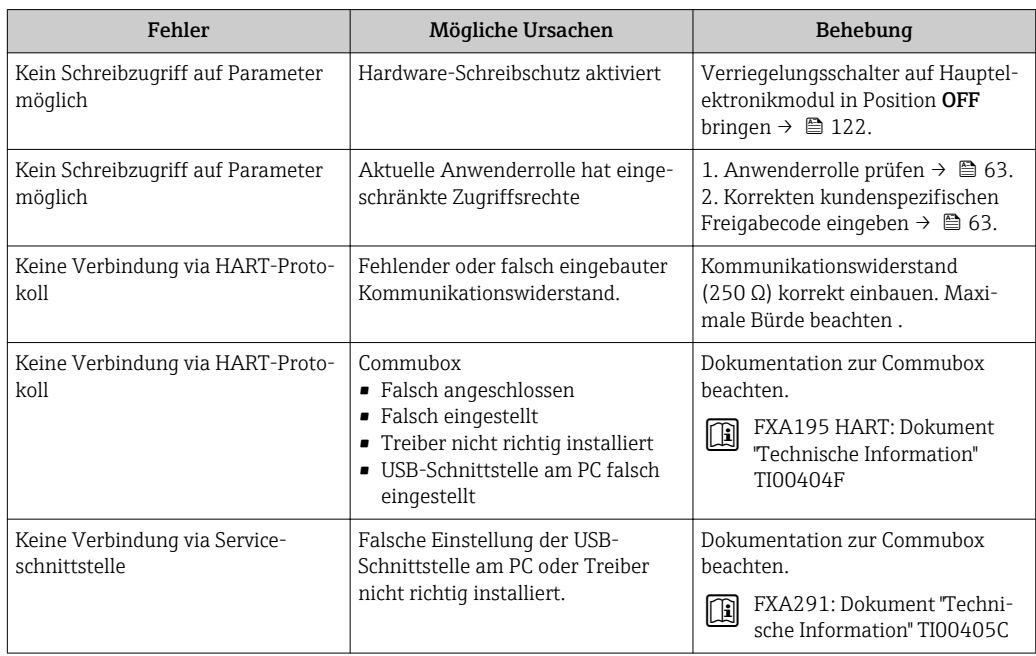
### <span id="page-144-0"></span>12.2 Diagnoseinformation auf Vor-Ort-Anzeige

### 12.2.1 Diagnosemeldung

Störungen, die das Selbstüberwachungssystem des Messgeräts erkennt, werden als Diagnosemeldung im Wechsel mit der Betriebsanzeige angezeigt.

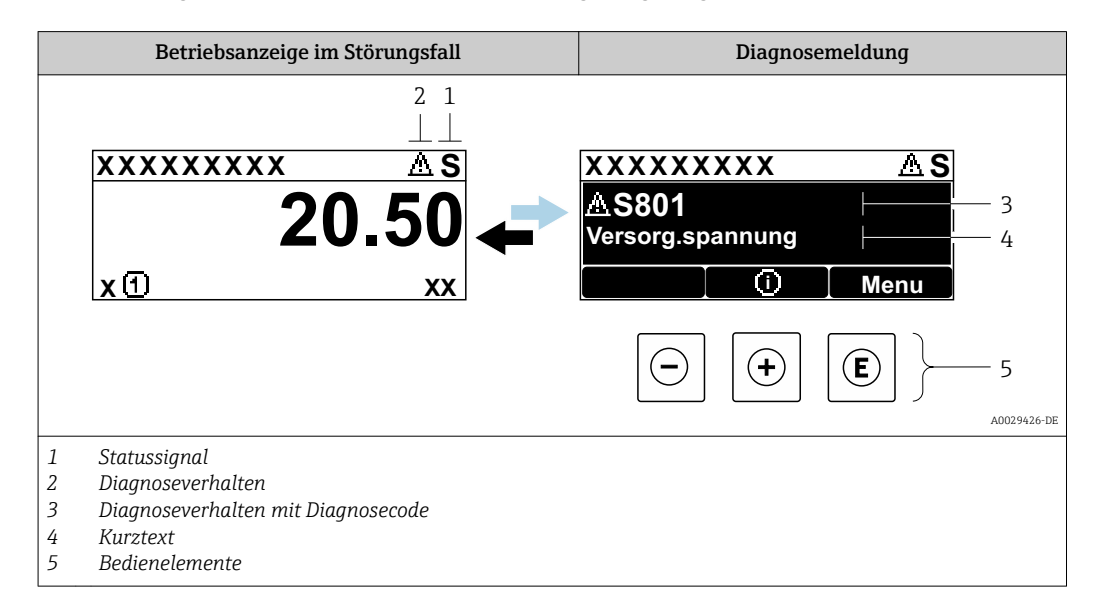

Wenn mehrere Diagnoseereignisse gleichzeitig anstehen, wird nur die Diagnosemeldung von dem Diagnoseereignis mit der höchsten Priorität angezeigt.

Weitere aufgetretene Diagnoseereignisse sind im Menü Diagnose abrufbar:

- Via Parameter  $\rightarrow$   $\blacksquare$  154
- Via Untermenüs  $\rightarrow$   $\blacksquare$  155

### **Statussignale**

Die Statussignale geben Auskunft über den Zustand und die Verlässlichkeit des Geräts, indem sie die Ursache der Diagnoseinformation (Diagnoseereignis) kategorisieren.

Die Statussignale sind gemäß VDI/VDE 2650 und NAMUR-Empfehlung NE 107 klassifiziert:  $F =$  Failure,  $C =$  Function Check,  $S =$  Out of Specification,  $M =$  Maintenance Required

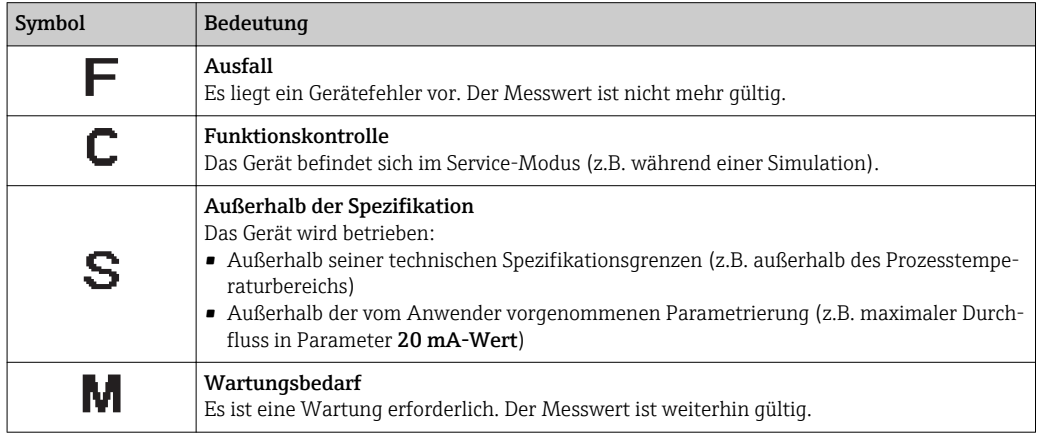

### <span id="page-145-0"></span>Diagnoseverhalten

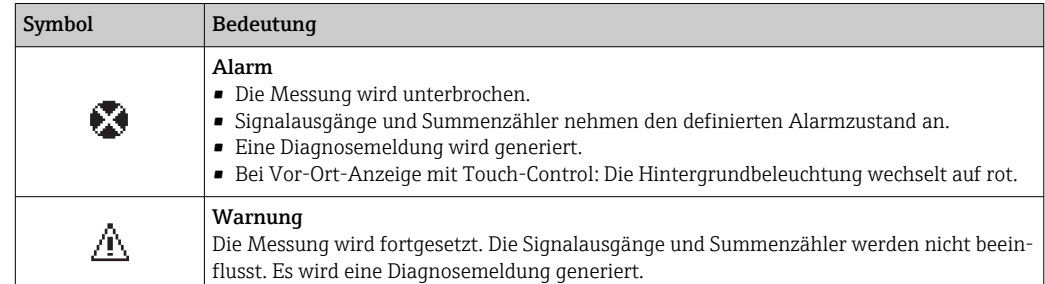

#### Diagnoseinformation

Die Störung kann mithilfe der Diagnoseinformation identifiziert werden. Der Kurztext hilft dabei, indem er einen Hinweis zur Störung liefert. Zusätzlich ist der Diagnoseinformation auf der Vor-Ort-Anzeige das dazugehörige Symbol für das Diagnoseverhalten vorangestellt.

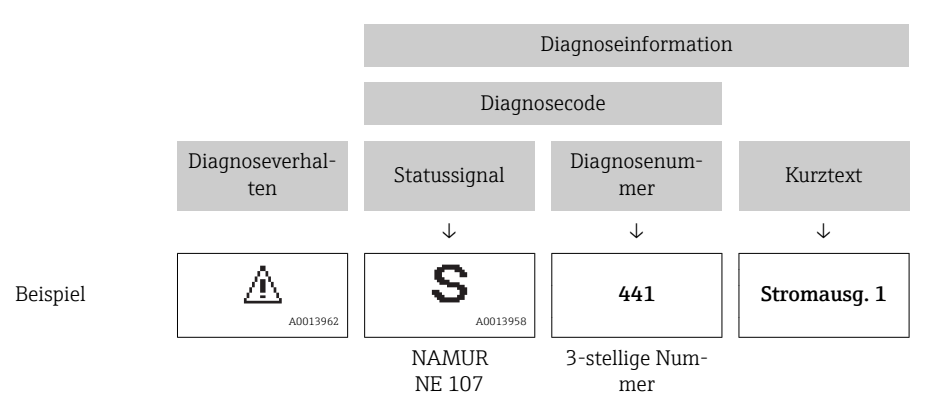

### Bedienelemente

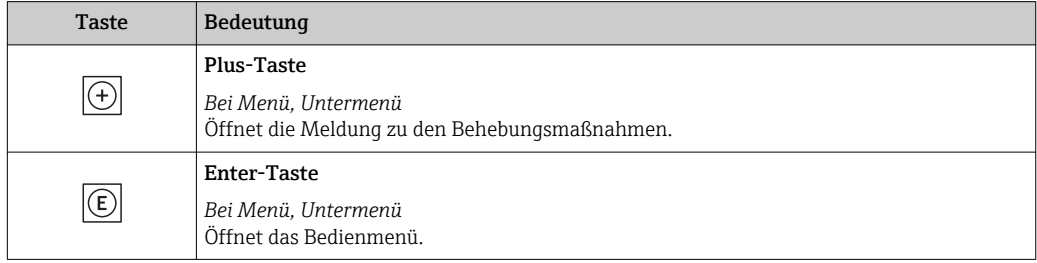

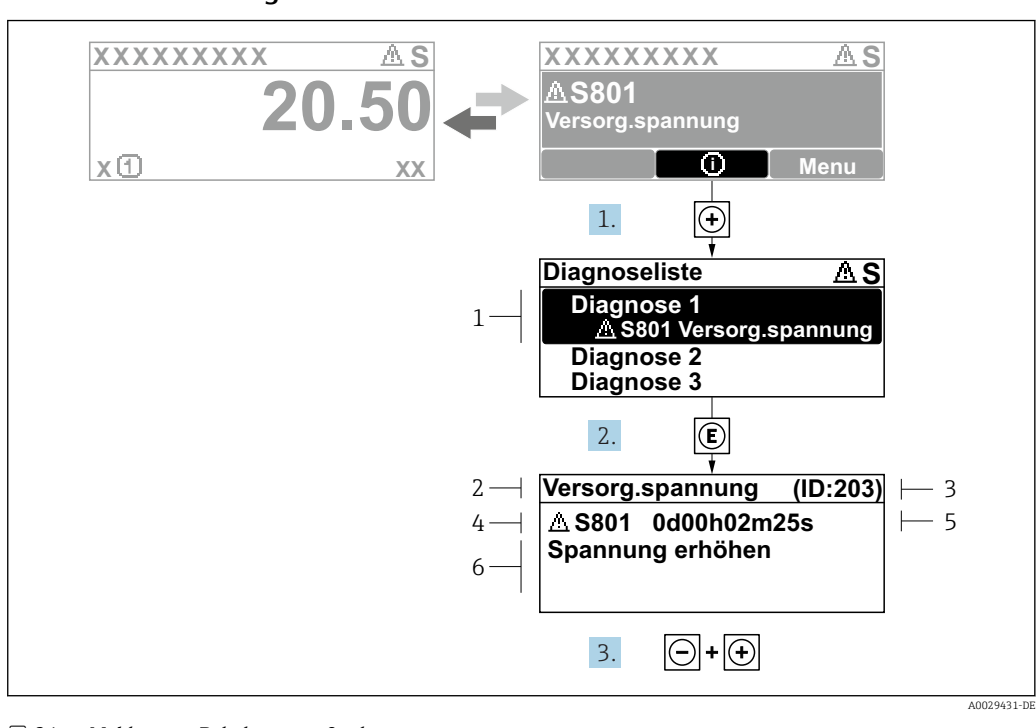

### <span id="page-146-0"></span>12.2.2 Behebungsmaßnahmen aufrufen

- *24 Meldung zu Behebungsmaßnahmen*
- *1 Diagnoseinformation*
- *2 Kurztext*
- *3 Service-ID*
- *4 Diagnoseverhalten mit Diagnosecode*
- *5 Betriebszeit des Auftretens 6 Behebungsmaßnahmen*
- 1. Der Anwender befindet sich in der Diagnosemeldung.
	- E drücken (①-Symbol).
	- ← Das Untermenü Diagnoseliste öffnet sich.
- 2. Das gewünschte Diagnoseereignis mit  $\exists$  oder  $\exists$  auswählen und  $\boxplus$  drücken. Die Meldung zu den Behebungsmaßnahmen öffnet sich.
- 3. Gleichzeitig  $\Box$  +  $\boxplus$  drücken.
	- Die Meldung zu den Behebungsmaßnahmen wird geschlossen.

Der Anwender befindet sich innerhalb des Menü Diagnose auf einem Diagnoseereignis-Eintrag: z.B. im Untermenü Diagnoseliste oder Parameter Letzte Diagnose.

- 1. *E* drücken.
	- Die Meldung zu den Behebungsmaßnahmen des ausgewählten Diagnoseereignisses öffnet sich.
- 2. Gleichzeitig  $\Box$  +  $\boxplus$  drücken.
	- Die Meldung zu den Behebungsmaßnahmen wird geschlossen.

### 12.3 Diagnoseinformation in FieldCare oder DeviceCare

### 12.3.1 Diagnosemöglichkeiten

Störungen, die das Messgerät erkennt, werden im Bedientool nach dem Verbindungsaufbau auf der Startseite angezeigt.

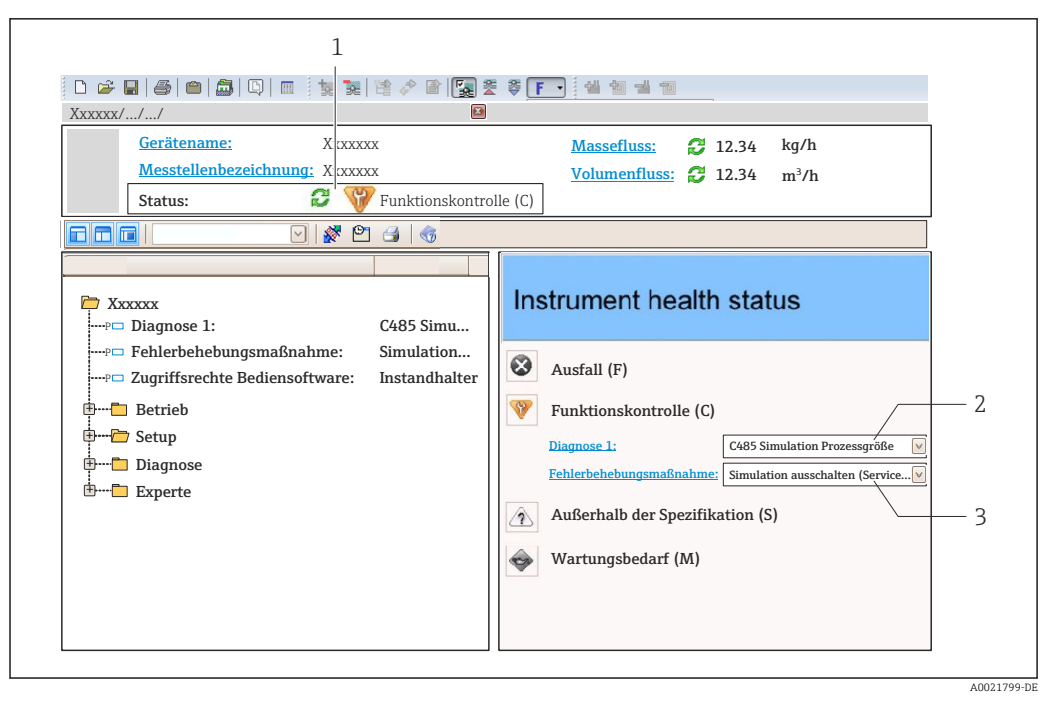

- *1 Statusbereich mit Statussignal [→ 145](#page-144-0)*
- *2 Diagnoseinformation* → 146<br>3 *Rehebungsmaßnahmen mit Serv*
- *3 Behebungsmaßnahmen mit Service-ID*

Zusätzlich lassen sich im Menü Diagnose aufgetretene Diagnoseereignisse anzeigen: I÷ • Via Parameter  $\rightarrow$   $\blacksquare$  154

• Via Untermenü  $\rightarrow$   $\blacksquare$  155

#### **Statussignale**

Die Statussignale geben Auskunft über den Zustand und die Verlässlichkeit des Geräts, indem sie die Ursache der Diagnoseinformation (Diagnoseereignis) kategorisieren.

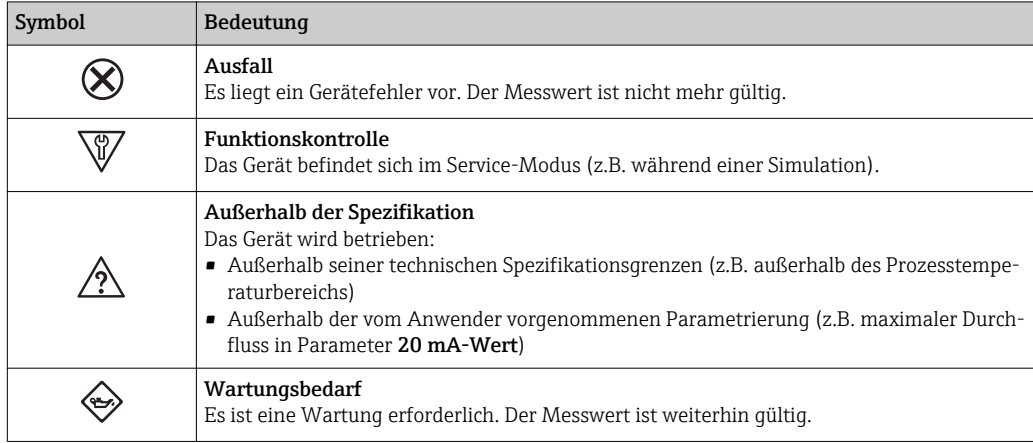

Die Statussignale sind gemäß VDI/VDE 2650 und NAMUR-Empfehlung NE 107 klas- $| \cdot |$ sifiziert.

#### Diagnoseinformation

Die Störung kann mithilfe der Diagnoseinformation identifiziert werden. Der Kurztext hilft dabei, indem er einen Hinweis zur Störung liefert. Zusätzlich ist der Diagnoseinformation auf der Vor-Ort-Anzeige das dazugehörige Symbol für das Diagnoseverhalten vorangestellt.

<span id="page-148-0"></span>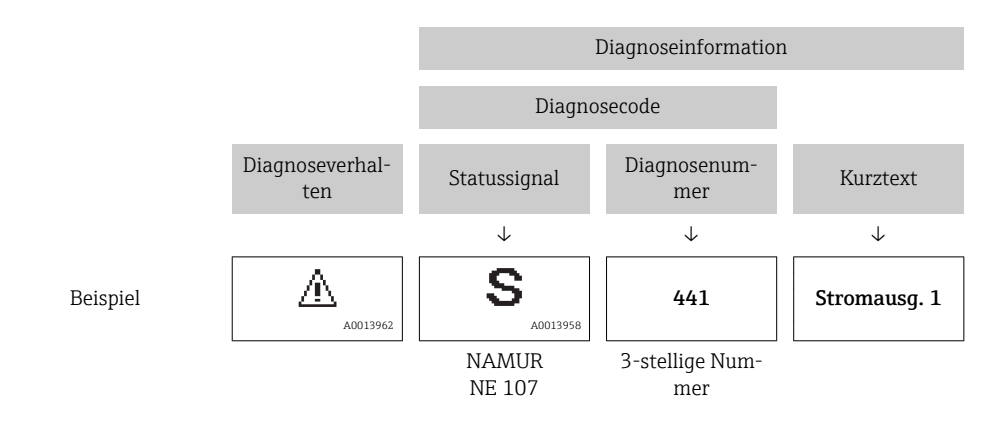

### 12.3.2 Behebungsmaßnahmen aufrufen

Um Störungen schnell beseitigen zu können, stehen zu jedem Diagnoseereignis Behebungsmaßnahmen zur Verfügung:

- Auf der Startseite
	- Behebungsmaßnahmen werden unterhalb der Diagnoseinformation in einem separaten Feld angezeigt.
- Im Menü Diagnose Behebungsmaßnahmen sind im Arbeitsbereich der Bedienoberfläche abrufbar.

Der Anwender befindet sich innerhalb des Menü Diagnose.

- 1. Den gewünschten Parameter aufrufen.
- 2. Rechts im Arbeitsbereich mit dem Cursor über den Parameter fahren.
	- Ein Tooltipp mit Behebungsmaßnahmen zum Diagnoseereignis erscheint.

### 12.4 Diagnoseinformationen anpassen

### 12.4.1 Diagnoseverhalten anpassen

Jeder Diagnoseinformation ist ab Werk ein bestimmtes Diagnoseverhalten zugeordnet. Diese Zuordnung kann der Anwender bei bestimmten Diagnoseinformationen im Untermenü Diagnoseverhalten ändern.

Experte → System → Diagnoseeinstellungen → Diagnoseverhalten

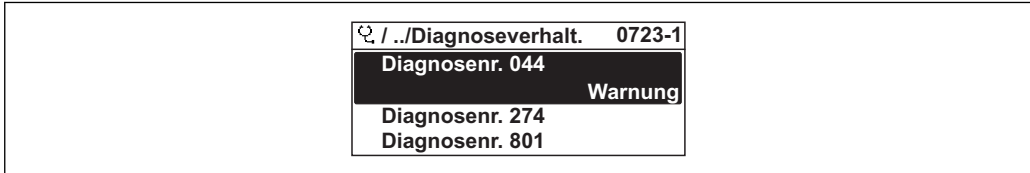

 *25 Am Beispiel der Vor-Ort-Anzeige*

Folgende Optionen können der Diagnosenummer als Diagnoseverhalten zugeordnet werden:

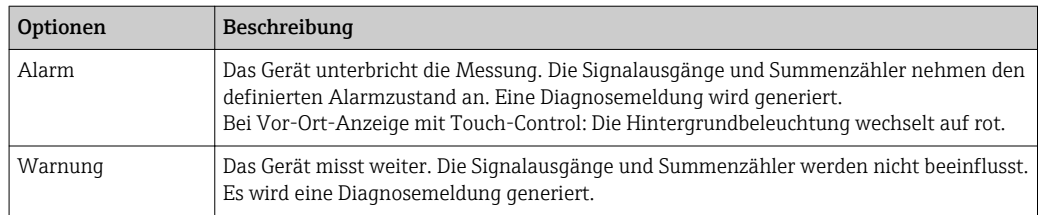

A0014048-DE

<span id="page-149-0"></span>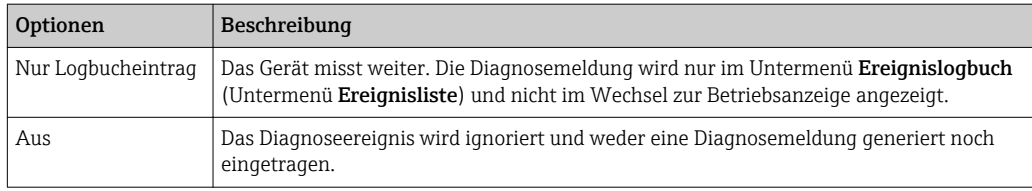

### 12.4.2 Statussignal anpassen

Jeder Diagnoseinformation ist ab Werk ein bestimmtes Statussignal zugeordnet. Diese Zuordnung kann der Anwender bei bestimmten Diagnoseinformationen im Untermenü Kategorie Diagnoseereignis ändern.

Experte → Kommunikation → Kategorie Diagnoseereignis

### Zur Verfügung stehende Statussignale

Konfiguration nach HART 7 Spezifikation (Condensed Status), gemäß NAMUR NE107.

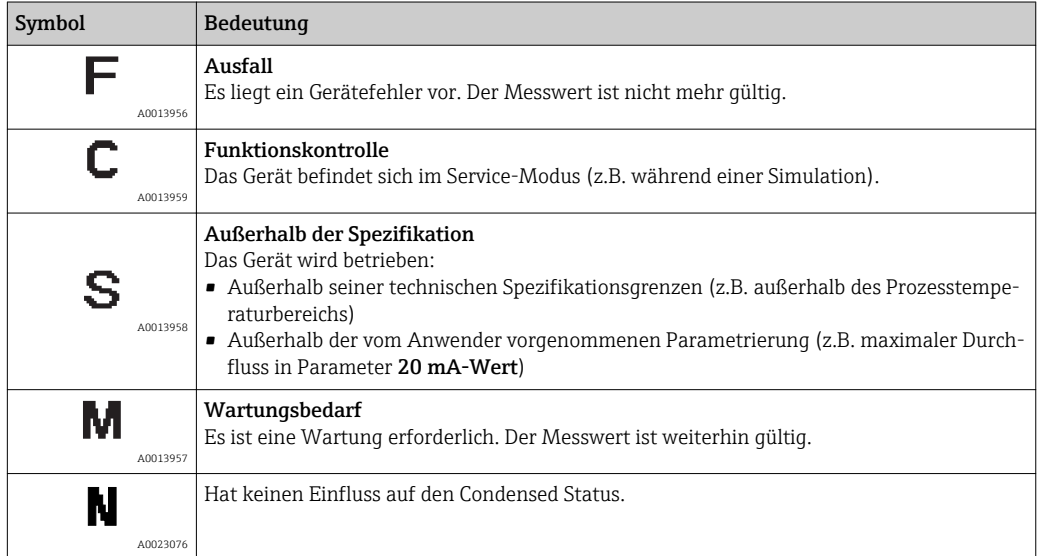

## 12.5 Übersicht zu Diagnoseinformationen

Verfügt das Messgerät über ein oder mehrere Anwendungspakete, erweitert sich die Anzahl der Diagnoseinformationen und der betroffenen Messgrößen.

Bei einigen Diagnoseinformationen sind das Statussignal und das Diagnoseverhalten  $\vert \mathbf{H} \vert$ veränderbar. Diagnoseinformation anpassen  $\rightarrow \blacksquare$  149

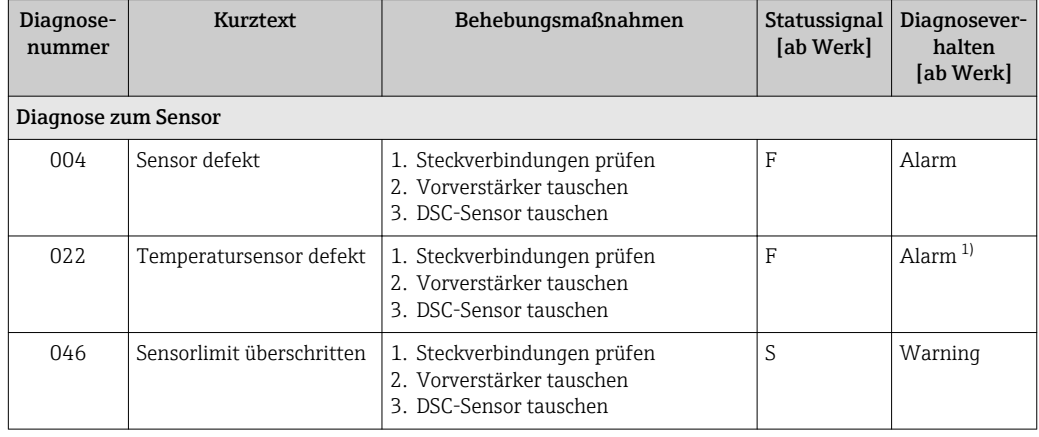

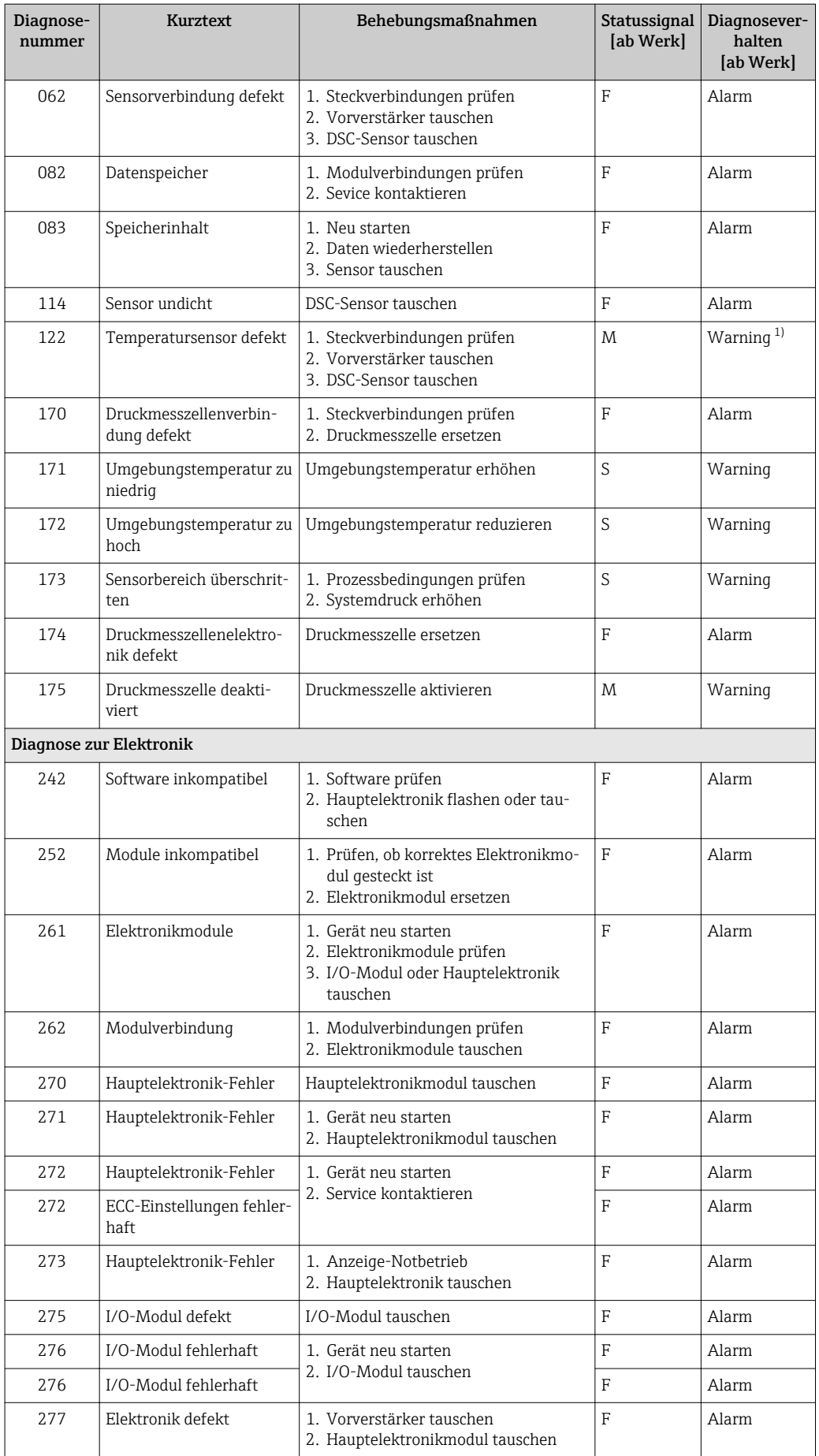

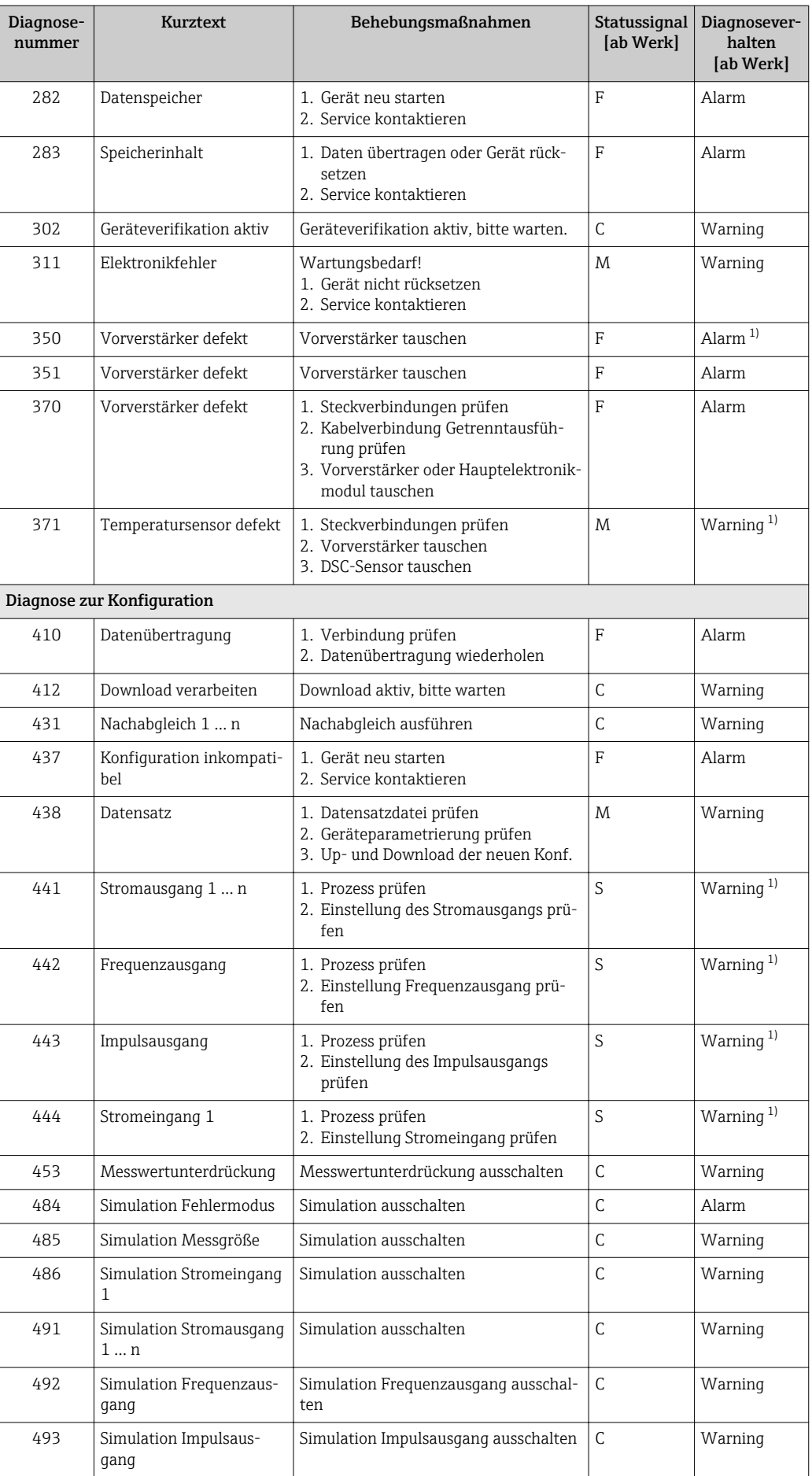

![](_page_152_Picture_432.jpeg)

<span id="page-153-0"></span>![](_page_153_Picture_284.jpeg)

1) Diagnoseverhalten ist änderbar.

### 12.5.1 Betriebsbedingungen für das Anzeigen folgender Diagnoseinformationen

Betriebsbedingungen für das Anzeigen folgender Diagnoseinformationen:

- Diagnosemeldung 871 Nahe Dampfsättigungslinie: Die Prozesstemperatur hat sich weniger als 2 K der Sattdampflinie angenähert.
- Diagnoseinformation 872: Die gemessene Dampfqualität hat den konfigurierten Grenzwert der Dampfqualität unterschritten (Grenzwert: Experte → System → Diagnoseeinstellungen → Diagnosegrenzwerte → Grenzwert Dampfqualität).
- Diagnoseinformation 873: Die Prozesstemperatur beträgt ≤ 0 °C.
- Diagnoseinformation 972: Der Überhitzungsgrad hat den konfigurierten Grenzwert überschritten (Grenzwert: Experte → System → Diagnoseeinstellungen → Diagnose $q$ renzwerte  $\rightarrow$  Grenzwert Überhitzungsgrad).

### 12.5.2 Notbetrieb bei Druckkompensation

- ‣ Druckmesszelle deaktivieren: Im Parameter Druckmesszelle ausschalten (7747) die Option Ja wählen.
	- Das Messgerät verwendet den festen Prozessdruck zur Berechnung.

### 12.5.3 Notbetrieb bei Temperaturkompensation

- ► Temperaturmessung umstellen: PT1+PT2 auf die Option PT1, Option PT2 oder Option Aus.
	- Bei der Option Aus verwendet das Messgerät den festen Prozessdruck zur Berechnung.

### 12.6 Anstehende Diagnoseereignisse

Das Menü Diagnose bietet die Möglichkeit, sich das aktuelle und zuletzt aufgetretene Diagnoseereignis separat anzeigen zu lassen.

Zum Aufrufen der Behebungsmaßnahmen eines Diagnoseereignisses: H

- Via Vor-Ort-Anzeige  $\rightarrow \blacksquare$  147
- Via Bedientool "FieldCare"  $\rightarrow$   $\blacksquare$  149
- Via Bedientool "DeviceCare"  $\rightarrow$   $\blacksquare$  149

Weitere anstehende Diagnoseereignisse sind im Untermenü Diagnoseliste anzeigbar  $\rightarrow$   $\blacksquare$  155

### <span id="page-154-0"></span>Navigation

Menü "Diagnose"

![](_page_154_Picture_245.jpeg)

### Parameterübersicht mit Kurzbeschreibung

![](_page_154_Picture_246.jpeg)

### 12.7 Diagnoseliste

Im Untermenü Diagnoseliste können bis zu 5 aktuell anstehende Diagnoseereignisse mit der dazugehörigen Diagnoseinformation angezeigt werden. Wenn mehr als 5 Diagnoseereignisse anstehen, werden diejenigen mit der höchsten Priorität angezeigt.

### Navigationspfad

Diagnose → Diagnoseliste

A0014006-DE

A0014008-DE

![](_page_155_Figure_2.jpeg)

 *26 Am Beispiel der Vor-Ort-Anzeige*

Zum Aufrufen der Behebungsmaßnahmen eines Diagnoseereignisses:

- Via Vor-Ort-Anzeige  $\rightarrow$   $\blacksquare$  147
- Via Bedientool "FieldCare"  $\rightarrow$   $\blacksquare$  149
- Via Bedientool "DeviceCare"  $\rightarrow$   $\blacksquare$  149

### 12.8 Ereignis-Logbuch

### 12.8.1 Ereignis-Logbuch auslesen

Eine chronologische Übersicht zu den aufgetretenen Ereignismeldungen bietet das Untermenü Ereignisliste.

#### Navigationspfad

Menü Diagnose → Untermenü Ereignislogbuch → Ereignisliste

![](_page_155_Figure_13.jpeg)

 *27 Am Beispiel der Vor-Ort-Anzeige*

- Max. 20 Ereignismeldungen können chronologisch angezeigt werden.
- Wenn im Gerät das Anwendungspaket Extended HistoROM (Bestelloption) freigeschaltet ist, kann die Ereignisliste bis zu 100 Meldungseinträge umfassen.

Die Ereignishistorie umfasst Einträge zu:

- Diagnoseereignissen  $\rightarrow$   $\blacksquare$  150
- Informationsereignissen  $\rightarrow$   $\blacksquare$  157

Jedem Ereignis ist neben der Betriebszeit seines Auftretens noch ein Symbol zugeordnet, ob das Ereignis aufgetreten oder beendet ist:

- Diagnoseereignis
	- $\bullet$ : Auftreten des Ereignisses
	- $\blacktriangleright$   $\ominus$ : Ende des Ereignisses
- Informationsereignis

: Auftreten des Ereignisses

Zum Aufrufen der Behebungsmaßnahmen eines Diagnoseereignisses:

- Via Vor-Ort-Anzeige  $\rightarrow$   $\blacksquare$  147
- Via Bedientool "FieldCare"  $\rightarrow$   $\blacksquare$  149
- Via Bedientool "DeviceCare"  $\rightarrow$   $\blacksquare$  149

Zum Filtern der angezeigten Ereignismeldungen  $\rightarrow \blacksquare$  156

### 12.8.2 Ereignis-Logbuch filtern

Mithilfe von Parameter Filteroptionen kann bestimmt werden, welche Kategorie von Ereignismeldungen im Untermenü Ereignisliste angezeigt werden.

#### <span id="page-156-0"></span>Navigationspfad

Diagnose → Ereignislogbuch → Filteroptionen

### Filterkategorien

- Alle
- Ausfall (F)
- Funktionskontrolle (C)
- Außerhalb der Spezifikation (S)
- Wartungsbedarf (M)
- Information (I)

### 12.8.3 Übersicht zu Informationsereignissen

Ein Informationsereignis wird im Gegensatz zum Diagnoseereignis nur im Ereignis-Logbuch angezeigt und nicht in der Diagnoseliste.

![](_page_156_Picture_223.jpeg)

![](_page_157_Picture_269.jpeg)

### 12.9 Messgerät zurücksetzen

Mithilfe von Parameter Gerät zurücksetzen ( $\rightarrow \Box$  117) lässt sich die gesamte Gerätekonfiguration oder ein Teil der Konfiguration auf einen definierten Zustand zurücksetzen.

### 12.9.1 Funktionsumfang von Parameter "Gerät zurücksetzen"

![](_page_157_Picture_270.jpeg)

# 12.10 Geräteinformationen

Das Untermenü Geräteinformation enthält alle Parameter, die verschiedene Informationen zur Geräteidentifizierung anzeigen.

### Navigation

Menü "Diagnose" → Geräteinformation

![](_page_157_Picture_271.jpeg)

<span id="page-158-0"></span>![](_page_158_Figure_2.jpeg)

### Parameterübersicht mit Kurzbeschreibung

![](_page_158_Picture_243.jpeg)

<span id="page-159-0"></span>![](_page_159_Picture_196.jpeg)

# 12.11 Firmware-Historie

![](_page_159_Picture_197.jpeg)

Das Flashen der Firmware auf die aktuelle Version oder auf die Vorgängerversion ist via Serviceschnittstelle möglich.

Zur Kompatibilität der Firmewareversion mit der Vorgängerversion, den installierten Gerätebeschreibungsdateien und Bedientools: Angaben im Dokument "Herstellerinformation" zum Gerät beachten.

- Die Herstellerinformation ist verfügbar:
	- Im Download-Bereich der Endress+Hauser Internetseite: www.endress.com → Downloads
	- Folgende Details angeben:
	- Produktwurzel: z.B. 7F2C Die Produktwurzel ist der erste Teil des Bestellcodes (Order code): Siehe Typenschild am Gerät.
	- Textsuche: Herstellerinformation
	- Suchbereich: Dokumentation Technische Dokumentationen

# 13 Wartung

### 13.1 Wartungsarbeiten

Es sind grundsätzlich keine speziellen Wartungsarbeiten erforderlich.

### 13.1.1 Außenreinigung

Bei der Außenreinigung von Messgeräten darauf achten, dass das verwendete Reinigungsmittel die Gehäuseoberfläche und Dichtungen nicht angreift.

### 13.1.2 Innenreinigung

### **HINWEIS**

Bei Verwendung von nicht geeigneten Geräten oder Reinigungsflüssigkeiten kann der Messfühler beschädigt werden.

‣ Keinen Rohrreinigungsmolch verwenden.

### 13.1.3 Austausch von Dichtungen

### Austausch von Sensordichtungen

### **HINWEIS**

### Messstoffberührende Dichtungen müssen immer ausgetauscht werden!

‣ Es dürfen nur Sensordichtungen von Endress+Hauser verwendet werden: Ersatzdichtungen

### Austausch von Gehäusedichtungen

### **HINWEIS**

### Bei Einsatz des Geräts in einer Staubatmosphäre:

- ‣ Nur die zugehörigen Gehäusedichtungen von Endress+Hauser einsetzen.
- 1. Defekte Dichtungen nur durch Original-Dichtungen von Endress+Hauser ersetzen.
- 2. Die Gehäusedichtungen sauber und unverletzt in die Dichtungsnut einlegen.
- 3. Die Dichtungen trocknen, reinigen oder ersetzen.

### 13.1.4 Abgleich der Druckmesszelle

Navigation:

Experte → Sensor → Sensorabgleich

- 1. Druckmesszelle mit Referenzdruck beaufschlagen.
- 2. Diesen Referenzdruck als Wert im Parameter Referenzdruck (7748) eingeben.
- 3. Im Parameter Druckmesszellenabgleich (7754) eine Option wählen:
	- Option Ja: Eingabe bestätigen. Option Abbrechen: Eingabe abbrechen. durch Eingabe von "Cancel" Option Offset verwerfen: Offset auf 0 zurücksetzen.

Der Parameter Offset-Wert Druckmesszelle (7749) zeigt den berechneten Offset-Wert an.

# 13.2 Mess- und Prüfmittel

Endress+Hauser bietet eine Vielzahl von Mess- und Prüfmitteln an wie W@M oder Gerätetests.

Ausführliche Angaben zu den Dienstleistungen erhalten Sie bei Ihrer Endress+Hauser  $|1 \rangle$ Vertriebszentrale.

Auflistung einiger Mess- und Prüfmittel:  $\rightarrow$  ■ 168

## 13.3 Endress+Hauser Dienstleistungen

Endress+Hauser bietet eine Vielzahl von Dienstleistungen zur Wartung an wie Re-Kalibrierung, Wartungsservice oder Gerätetests.

Ausführliche Angaben zu den Dienstleistungen erhalten Sie bei Ihrer Endress+Hauser  $\boxed{4}$ Vertriebszentrale.

# 14 Reparatur

### 14.1 Allgemeine Hinweise

### 14.1.1 Reparatur- und Umbaukonzept

Das Endress+Hauser Reparatur- und Umbaukonzept sieht Folgendes vor:

- Die Messgeräte sind modular aufgebaut.
- Ersatzteile sind jeweils zu sinnvollen Kits mit einer zugehörigen Einbauanleitung zusammengefasst.
- Reparaturen werden durch den Endress+Hauser Service oder durch entsprechend geschulte Kunden durchgeführt.
- Der Umbau eines zertifizierten Gerätes in eine andere zertifizierte Variante darf nur durch den Endress+Hauser Service oder im Werk durchgeführt werden.

### 14.1.2 Hinweise zu Reparatur und Umbau

Bei Reparatur und Umbau eines Messgeräts folgende Hinweise beachten:

- ‣ Nur Original-Ersatzteile von Endress+Hauser verwenden.
- ‣ Reparatur gemäß Einbauanleitung durchführen.
- ‣ Die entsprechenden einschlägigen Normen, nationalen Vorschriften, Ex-Dokumentation (XA) und Zertifikate beachten.
- ‣ Jede Reparatur und jeden Umbau dokumentieren und im Life Cycle Management *W@M*-Datenbank eintragen.

# 14.2 Ersatzteile

Einige austauschbare Messgerätkomponenten sind auf einem Übersichtsschild im Anschlussraumdeckel aufgeführt.

Das Übersichtsschild zu den Ersatzteilen enthält folgende Angaben:

- Eine Auflistung der wichtigsten Ersatzteile zum Messgerät inklusive ihrer Bestellinformation.
- Die URL zum *W@M Device Viewer* ([www.endress.com/deviceviewer\)](http://www.endress.com/deviceviewer): Dort werden alle Ersatzteile zum Messgerät inklusive Bestellcode aufgelistet und lassen sich bestellen. Wenn vorhanden steht auch die dazugehörige Einbauanleitung zum Download zur Verfügung.

![](_page_163_Figure_2.jpeg)

 *28 Beispiel für "Übersichtsschild Ersatzteile" im Anschlussraumdeckel*

*1 Messgerätname*

*2 Messgerät-Seriennummer*

Messgerät-Seriennummer:

- Befindet sich auf dem Gerätetypenschild und dem Übersichtsschild Ersatzteile.
- Lässt sich über Parameter Seriennummer (→  $\cong$  159) im Untermenü Geräteinformation auslesen

### 14.3 Endress+Hauser Dienstleistungen

Endress+Hauser bietet eine Vielzahl von Dienstleistungen an.

Ausführliche Angaben zu den Dienstleistungen erhalten Sie bei Ihrer Endress+Hauser I÷ Vertriebszentrale.

### 14.4 Rücksendung

Die Anforderungen für eine sichere Rücksendung können je nach Gerätetyp und landesspezifischer Gesetzgebung unterschiedlich sein.

- 1. Informationen auf der Internetseite einholen: http://www.endress.com/support/return-material
- 2. Das Gerät bei einer Reparatur, Werkskalibrierung, falschen Lieferung oder Bestellung zurücksenden.

## 14.5 Entsorgung

# $\boxtimes$

Gemäß der Richtlinie 2012/19/EG über Elektro- und Elektronik-Altgeräte (WEEE) ist das Produkt mit dem abgebildeten Symbol gekennzeichnet, um die Entsorgung von WEEE als unsortierten Hausmüll zu minimieren. Gekennzeichnete Produkte nicht als unsortierter Hausmüll entsorgen, sondern zu den gültigen Bedingungen an Endress+Hauser zurückgeben.

### 14.5.1 Messgerät demontieren

1. Gerät ausschalten.

### **A**WARNUNG

#### Personengefährdung durch Prozessbedingungen!

- ‣ Auf gefährliche Prozessbedingungen wie Druck im Messgerät, hohe Temperaturen oder aggressive Messstoffe achten.
- 2. Die Montage- und Anschlussschritte aus den Kapiteln "Messgerät montieren" und "Messgerät anschließen" in sinngemäß umgekehrter Reihenfolge durchführen. Sicherheitshinweise beachten.

### 14.5.2 Messgerät entsorgen

### **A**WARNUNG

### Gefährdung von Personal und Umwelt durch gesundheitsgefährdende Messstoffe!

‣ Sicherstellen, dass das Messgerät und alle Hohlräume frei von gesundheits- oder umweltgefährdenden Messstoffresten sind, z.B. in Ritzen eingedrungene oder durch Kunststoff diffundierte Stoffe.

Folgende Hinweise zur Entsorgung beachten:

- ‣ Die national gültigen Vorschriften beachten.
- ‣ Auf eine stoffliche Trennung und Verwertung der Gerätekomponenten achten.

# 15 Zubehör

Für das Gerät sind verschiedene Zubehörteile lieferbar, die bei Endress+Hauser mit dem Gerät bestellt oder nachbestellt werden können. Ausführliche Angaben zum betreffenden Bestellcode sind bei Ihrer Endress+Hauser Vertriebszentrale erhältlich oder auf der Produktseite der Endress+Hauser Webseite: [www.endress.com](https://www.endress.com).

# 15.1 Gerätespezifisches Zubehör

### 15.1.1 Zum Messumformer

![](_page_165_Picture_178.jpeg)

![](_page_166_Picture_187.jpeg)

### 15.1.2 Zum Messaufnehmer

![](_page_166_Picture_188.jpeg)

# 15.2 Kommunikationsspezifisches Zubehör

![](_page_166_Picture_189.jpeg)

<span id="page-167-0"></span>![](_page_167_Picture_193.jpeg)

# 15.3 Servicespezifisches Zubehör

![](_page_167_Picture_194.jpeg)

![](_page_168_Picture_116.jpeg)

# 15.4 Systemkomponenten

![](_page_168_Picture_117.jpeg)

# 16 Technische Daten

### 16.1 Anwendungsbereich

Das Messgerät ist nur für die Durchflussmessung von Flüssigkeiten bestimmt, die eine Mindestleitfähigkeit von 20 µS/cm aufweisen.

Um den einwandfreien Zustand des Geräts für die Betriebszeit zu gewährleisten: Gerät nur für Messstoffe einsetzen, gegen welche die prozessberührenden Materialien hinreichend beständig sind.

## 16.2 Arbeitsweise und Systemaufbau

![](_page_169_Picture_168.jpeg)

## 16.3 Eingang

### Messgröße Direkte Messgrößen

![](_page_169_Picture_169.jpeg)

![](_page_169_Picture_170.jpeg)

![](_page_169_Picture_171.jpeg)

### Berechnete Messgrößen

![](_page_170_Picture_286.jpeg)

1) Für die Berechnung des Masseflusses muss eine feste Dichte eingegeben werden (Menü Setup → Untermenü Erweitertes Setup → Untermenü Externe Kompensation → Parameter Feste Dichte).

![](_page_170_Picture_287.jpeg)

Messbereich Der Messbereich ist abhängig von der Nennweite, dem Messstoff und den Umwelteinflüssen.

> Die folgenden spezifizierten Werte sind die größtmöglichen Durchflussmessbereiche H 1  $(Q_{min} ... Q_{max})$  je Nennweite. Je nach Messstoffeigenschaften und Umwelteinflüssen kann der Messbereich zusätzlichen Einschränkungen unterliegen. Es gibt sowohl für den Messbereichsanfang als auch für das Messbereichsende zusätzliche Einschränkungen.

*Durchflussmessbereiche in SI-Einheiten*

![](_page_170_Picture_288.jpeg)

*Durchflussmessbereiche in US-Einheiten*

![](_page_170_Picture_289.jpeg)

![](_page_171_Picture_229.jpeg)

#### Durchflussgeschwindigkeit

![](_page_171_Figure_4.jpeg)

- *Di Innendurchmesser Messrohr (entspricht Maß K)*
- *v Geschwindigkeit im Messrohr*
- *Q Durchfluss*

Der Innendurchmesser des Messrohrs D $_{\rm i}$  wird in den Abmessungen mit dem Maß K angegeben.

Detaillierte Angaben dazu: Technische Informatio[n→ 202](#page-201-0) Berechnung der Durchflussgeschwindigkeit:

$$
v [m/s] = \frac{4 \cdot Q [m^{3}/h]}{\pi \cdot D_{\text{i}} [m]^{2}} \cdot \frac{1}{3600 [s/h]}
$$

$$
v [ft/s] = \frac{4 \cdot Q [ft^{3}/\text{min}]}{\pi \cdot D_{\text{i}} [ft]^{2}} \cdot \frac{1}{60 [s/\text{min}]}
$$

#### Messbereichsanfang

Eine Einschränkung für den Messbereichsanfang ist gegeben durch das turbulente Strömungsprofil, das sich erst bei Reynoldszahlen größer 5000 einstellt. Die Reynoldszahl ist eine dimensionslose Kennzahl und beschreibt das Verhältnis von Trägheits- zu Zähigkeitskräften des Messstoffs in einer Strömung und ist eine charakteristische Größe bei Rohrströmungen. Bei Rohrströmungen mit Reynoldszahlen kleiner 5000 lösen keine periodischen Wirbel mehr ab und der Durchfluss kann nicht mehr gemessen werden.

Die Reynoldszahl wird wie folgt berechnet:

$$
\text{Re} = \frac{4 \cdot \text{Q} \left[ \text{m}^3/\text{s} \right] \cdot \rho \left[ \text{kg/m}^3 \right]}{\pi \cdot \text{D}_1 \left[ \text{m} \right] \cdot \mu \left[ \text{Pa} \cdot \text{s} \right]}
$$
\n
$$
\text{Re} = \frac{4 \cdot \text{Q} \left[ \text{ft}^3/\text{s} \right] \cdot \rho \left[ \text{lbm/ft}^3 \right]}{\pi \cdot \text{D}_1 \left[ \text{ft} \right] \cdot \mu \left[ \text{lbf} \cdot \text{s/ft}^2 \right]}
$$

A0034291

A0034301

A0034302

- *Re Reynoldszahl*
- *Q Durchfluss*
- *Di Innendurchmesser Messrohr (entspricht Maß K)*
- *µ Dynamische Viskosität*
- *ρ Dichte*

Aus der Reynoldszahl 5000 lässt sich mithilfe der Dichte und Viskosität des Messstoffes sowie der Nennweite der entsprechende Durchfluss berechnen.

![](_page_172_Picture_263.jpeg)

- *QRe = 5000 Durchfluss abhängig von der Reynoldszahl*
- *Di Innendurchmesser Messrohr (entspricht Maß K)*
- *µ Dynamische Viskosität*
- *ρ Dichte*

Das Messsignal muss eine bestimmte minimale Signalamplitude aufweisen, damit die Signale fehlerfrei ausgewertet werden können. Daraus lässt sich mithilfe der Nennweite ebenfalls der entsprechende Durchfluss ableiten. Die minimale Signalamplitude ist abhängig von der eingestellten Empfindlichkeit des DSC-Sensors s von der Dampfqualität x und von der Stärke der vorhandenen Vibration a. Der Wert mf entspricht der kleinsten messbaren Durchflussgeschwindigkeit ohne Vibration (kein Nassdampf) bei einer Dichte von  $1 \text{ kg/m}^3$  (0,0624 lbm/ft^3). Mit dem Parameter **Empfindlichkeit** (Wertebereich 1 ... 9, Werkseinstellung 5) kann der Wert mf im Bereich von 6 … 20 m/s (1,8 … 6 ft/s) (Werkseinstellung 12 m/s (3,7 ft/s)).

Die kleinste aufgrund der Signalamplitude messbare Durchflussgeschwindigkeit vAmpMin ergibt sich aus dem Parameter Empfindlichkeit und der Dampfqualität x oder aus der Stärke der vorhandenen Vibration a.

$$
v_{\text{AmpMin}} \left[ m/s \right] = \max \left\{ \frac{m f \left[ m/s \right]}{x^2} \cdot \sqrt{\frac{1 \left[ kg/m^3 \right]}{p \left[ kg/m^3 \right]}} \right\}
$$

$$
v_{\text{AmpMin}} \left[ ft/s \right] = \max \left\{ \frac{m f \left[ ft/s \right]}{x^2} \cdot \sqrt{\frac{0.062 \left[ lb/ft^3 \right]}{p \left[ lb/ft^3 \right]}} \right\}
$$

*vAmpMin Minimal messbare Durchflussgeschwindigkeit in Bezug auf Signalamplitude*

- *mf Empfindlichkeit*
- *x Dampfqualität*
- *ρ Dichte*

A0034304

A0034313

$$
Q_{\text{AmpMin}} [m^{3}/h] = \frac{v_{\text{AmpMin}} [m/s] \cdot \pi \cdot D_{i} [m]^{2}}{4 \cdot \sqrt{\frac{\rho [kg/m^{3}]}{1 [kg/m^{3}]}}}
$$

$$
Q_{\text{AmpMin}} [ft^{3}/min] = \frac{v_{\text{AmpMin}} [ft/s] \cdot \pi \cdot D_{i} [ft]^{2}}{\sqrt{\frac{\rho [lbm/ft^{3}]}{0.0624 [lbm/ft^{3}]}}} \cdot 60 [s/min]
$$

*QAmpMin Minimal messbarer Durchfluss in Bezug auf Signalamplitude*

*vAmpMin Minimal messbare Durchflussgeschwindigkeit in Bezug auf Signalamplitude*

*Di Innendurchmesser Messrohr (entspricht Maß K)*

*ρ Dichte*

Der effektive Messbereichsanfang Q<sub>Low</sub> ermittelt sich aus dem betragsmäßig größten der drei Werte  $Q_{min}$ ,  $Q_{Re}$  = 5000 und  $Q_{AmpMin}$ .

$$
Q_{\text{Low}} [m^3/h] = \max \left\{ \begin{array}{c} Q_{\text{min}} [m^3/h] \\ Q_{\text{Re-5000}} [m^3/h] \\ Q_{\text{AmpMin}} [m^3/h] \\ \end{array} \right.
$$
  

$$
Q_{\text{Low}} [ft^3/\text{min}] = \max \left\{ \begin{array}{c} Q_{\text{min}} [ft^3/\text{min}] \\ Q_{\text{Re-5000}} [ft^3/\text{min}] \\ Q_{\text{AmpMin}} [ft^3/\text{min}] \\ \end{array} \right.
$$

![](_page_173_Picture_311.jpeg)

Für die Berechnung steht der Applicator zur Verfügung.

#### Messbereichsende

Die Messsignalamplitude muss unter einem bestimmten Grenzwert liegen, damit die Signale fehlerfrei ausgewertet werden können. Dies ergibt einen maximal zulässigen Durchfluss QAmpMax:

$$
Q_{ampMax} [m^3/h] = \frac{350 [m/s] \cdot \pi \cdot D_{\iota} [m]^2}{4 \cdot \sqrt{\frac{\rho [kg/m^3]}{1 [kg/m^3]}}} \cdot 3600 [s/h]
$$
  

$$
Q_{ampMax} [ft^3/min] = \frac{1148 [ft/s] \cdot \pi \cdot D_{\iota} [ft]^2}{4 \cdot \sqrt{\frac{\rho [lbm/ft^3]}{0.0624 [lbm/ft^3]}}} \cdot 60 [s/min]
$$

A0034316

A0034321

A0034337

*QAmpMax Maximal messbarer Durchfluss in Bezug auf Signalamplitude*

*Di Innendurchmesser Messrohr (entspricht Maß K)*

*ρ Dichte*

Bei Gasanwendungen gibt es eine zusätzliche Einschränkung des Messbereichsendwerts bezüglich der Machzahl im Messgerät die kleiner 0,3 sein muss. Die Machzahl Ma beschreibt das Verhältnis der Durchflussgeschwindigkeit v zu Schallgeschwindigkeit c im Messstoff.

![](_page_174_Picture_267.jpeg)

![](_page_174_Picture_268.jpeg)

*v Durchflussgeschwindigkeit*

*c Schallgeschwindigkeit*

Mithilfe der Nennweite lässt sich der entsprechende Durchfluss ableiten.

$$
Q_{\text{Ma}=0.3} \left[ m^3/h \right] = \frac{0.3 \cdot c \left[ m/s \right] \cdot \pi \cdot D_i \left[ m \right]^2}{4} \cdot 3600 \left[ s/h \right]
$$

$$
Q_{\text{Ma}=0.3} \left[ ft^3 / \text{min} \right] = \frac{0.3 \cdot c \left[ ft/s \right] \cdot \pi \cdot D_i \left[ ft \right]^2}{4} \cdot 60 \left[ s / \text{min} \right]
$$

*QMa = 0.3 Eingeschränkter Messbereichsendwert abhängig von der Machzahl*

- *c Schallgeschwindigkeit*
- *Di Innendurchmesser Messrohr (entspricht Maß K)*
- *ρ Dichte*

Das effektive Messbereichsende Q<sub>High</sub> ermittelt sich aus dem betragsmäßig kleineren der drei Werte Q<sub>max</sub>, Q<sub>AmpMax</sub> und Q<sub>Ma=0.3</sub>.

$$
Q_{\text{High}} \left[ m^3/h \right] = \min \left\{ \begin{array}{l} Q_{\text{max}} \left[ m^3/h \right] \\ Q_{\text{AmpMax}} \left[ m^3/h \right] \\ Q_{\text{Ma}-0.3} \left[ m^3/h \right] \\ Q_{\text{Ma}-0.3} \left[ m^3/h \right] \end{array} \right.
$$
  

$$
Q_{\text{High}} \left[ ft^3/\text{min} \right] = \min \left\{ \begin{array}{l} Q_{\text{max}} \left[ ft^3/\text{min} \right] \\ Q_{\text{AmpMax}} \left[ ft^3/\text{min} \right] \\ Q_{\text{Ma}-0.3} \left[ ft^3/\text{min} \right] \end{array} \right.
$$

- *QHigh Effektives Messbereichsende*
- *Qmax Maximal messbarer Durchfluss*

A003433

<span id="page-175-0"></span>*QAmpMax Maximal messbarer Durchfluss in Bezug auf Signalamplitude*

*QMa = 0.3 Eingeschränkter Messbereichsendwert abhängig von der Machzahl*

Bei Flüssigkeiten kann das Auftreten von Kavitation das Messbereichsende ebenfalls einschränken.

Für die Berechnung steht der Applicator zur Verfügung. I÷

Messdynamik Typischerweise bis 49: 1, der Wert kann in Abhängigkeit der Betriebsbedingungen variieren (Verhältnis zwischen Messbereichsendwert und -anfangswert)

#### Eingangssignal Stromeingang

![](_page_175_Picture_173.jpeg)

#### Eingelesene Messwerte

Um die Messgenauigkeit bestimmter Messgrößen zu erhöhen oder den Normvolumenfluss zu berechnen, kann das Automatisierungssystem kontinuierlich verschiedene Messwerte in das Messgerät schreiben:

- Betriebsdruck zur Steigerung der Messgenauigkeit (Endress+Hauser empfiehlt die Verwendung eines Druckmessgeräts für Absolutdruck, z.B. Cerabar M oder Cerabar S)
- Messstofftemperatur zur Steigerung der Messgenauigkeit (z.B. iTEMP)
- Referenzdichte zur Berechnung des Normvolumenflusses

• Bei Endress+Hauser sind verschiedene Druckmessgeräte als Zubehör bestellbar. H

• Bei Verwendung von Druckmessgeräten: Auslaufstrecken beim Einbau externer Geräte beachten  $\rightarrow$   $\blacksquare$  26.

Wenn das Messgerät nicht über eine Druck- oder Temperaturkompensation<sup>3)</sup> verfügt, wird zur Berechnung folgender Messgrößen das Einlesen externer Druckmesswerte empfohlen:

- Energiefluss
- Massefluss
- Normvolumenfluss

#### *Integrierte Druck- und Temperaturmessung*

Das Messgerät kann externe Größen zur Dichte- und Energiekompensation auch direkt erfassen.

<sup>3)</sup> Bestellmerkmal "Sensoroption", Option DA, DB

Diese Produktausführung bietet folgende Vorteile:

- Druck, Temperatur und Durchflussmessung in echter 2-Leiter-Ausführung
- Erfassung von Druck und Temperatur an der gleichen Stelle: Genauste Dichte- und Energiekompensation
- Kontinuierliche Überwachung der Druck und Temperaturzelle: Vollständige Integration in Heartbeat
- Einfache Überprüfung der Genauigkeit der Druckmessung:
	- Beaufschlagung des Drucks durch Druck-Kalibriereinheit und anschließende Eingabe ins Messgerät
- Automatische Korrektur des Fehlers durch das Messgerät bei einer Abweichung
- Verfügbarkeit des berechneten Leitungsdrucks

#### *Stromeingang*

Das Schreiben der Messwerte vom Automatisierungssystem zum Messgerät erfolgt über den Stromeingang  $\rightarrow \blacksquare$  176.

#### *HART-Protokoll*

Das Schreiben der Messwerte vom Automatisierungssystem zum Messgerät erfolgt über das HART-Protokoll. Das Druckmessgerät muss folgende protokollspezifische Funktionen unterstützen:

- HART-Protokoll
- Burst-Modus

### 16.4 Ausgang

#### Ausgangssignal Stromausgang

![](_page_176_Picture_201.jpeg)

#### Impuls-/Frequenz-/Schaltausgang

![](_page_176_Picture_202.jpeg)

![](_page_177_Picture_208.jpeg)

Ausfallsignal Ausfallinformationen werden abhängig von der Schnittstelle wie folgt dargestellt.

### Stromausgang 4…20 mA

#### *4…20 mA*

![](_page_177_Picture_209.jpeg)

### Impuls-/Frequenz-/Schaltausgang

![](_page_178_Picture_176.jpeg)

### Vor-Ort-Anzeige

![](_page_178_Picture_177.jpeg)

Statussignal gemäß NAMUR-Empfehlung NE 107

#### Schnittstelle/Protokoll

- Via digitale Kommunikation: HART-Protokoll • Via Serviceschnittstelle
- Serviceschnittstelle CDI

![](_page_178_Picture_178.jpeg)

![](_page_179_Picture_219.jpeg)

# 16.5 Energieversorgung
<span id="page-180-0"></span>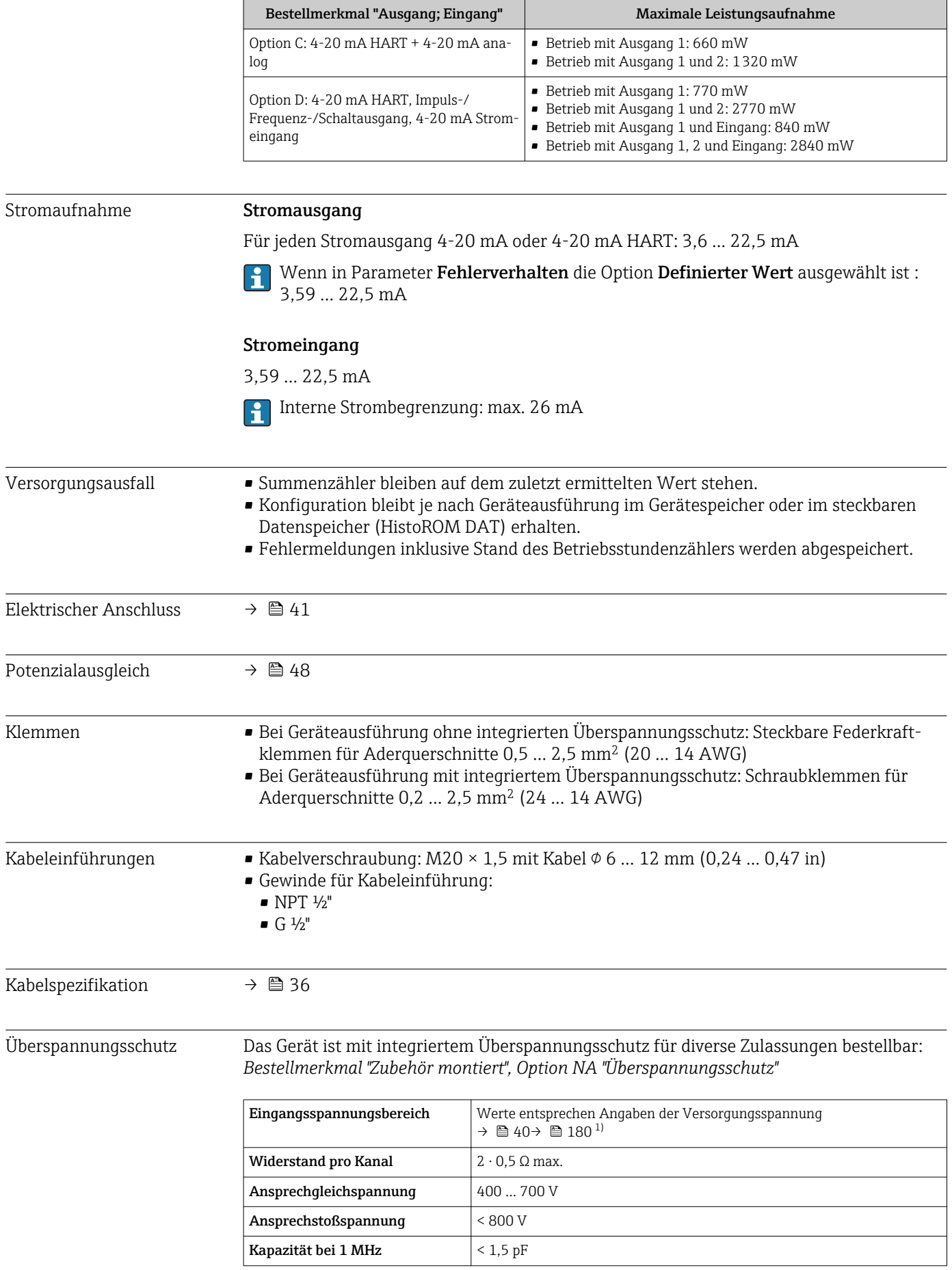

<span id="page-181-0"></span>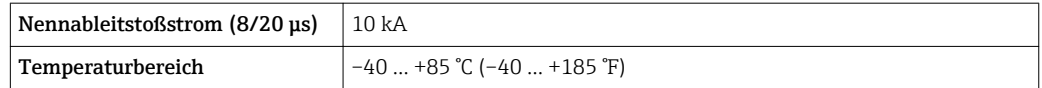

1) Die Spannung verringert sich um den Anteil des Innenwiderstands I<sub>min</sub>· R<sub>i</sub>

Bei einer Geräteausführung mit Überspannungsschutz gibt es je nach Temperatur-H klasse eine Einschränkung der Umgebungstemperatur.

Detaillierte Angaben zu den Temperaturtabellen: Dokument "Sicherheitshinweise" (XA) zum Gerät.

### 16.6 Leistungsmerkmale

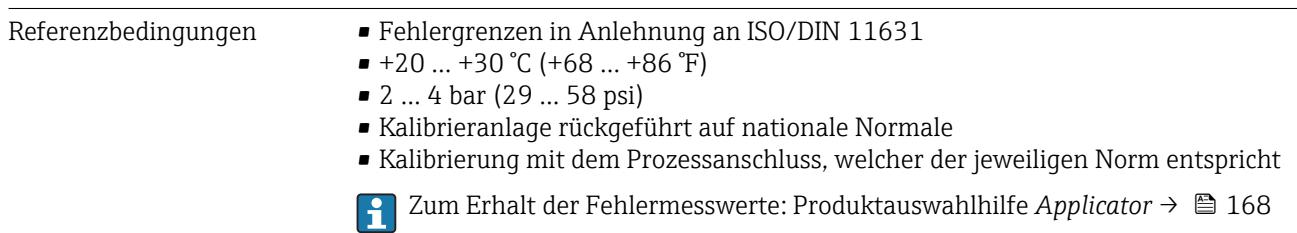

### Maximale Messabweichung Grundgenauigkeit

v.M. = vom Messwert

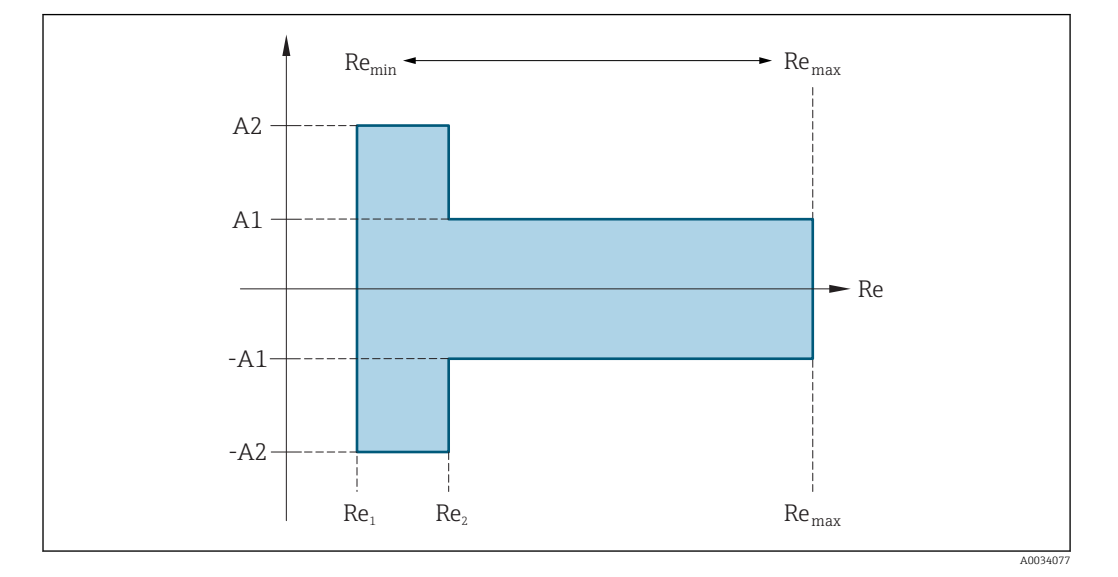

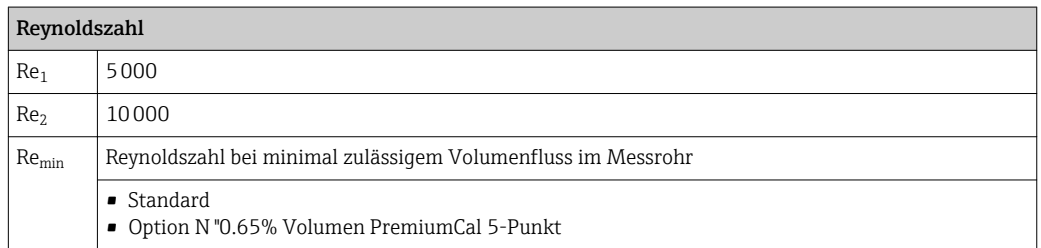

<span id="page-182-0"></span>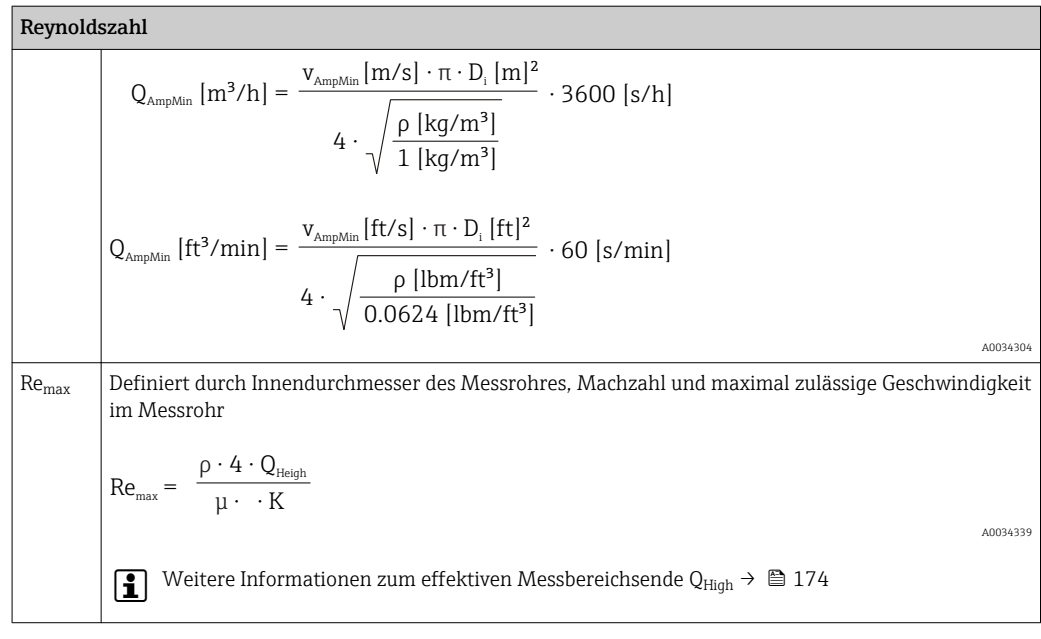

#### *Volumenfluss*

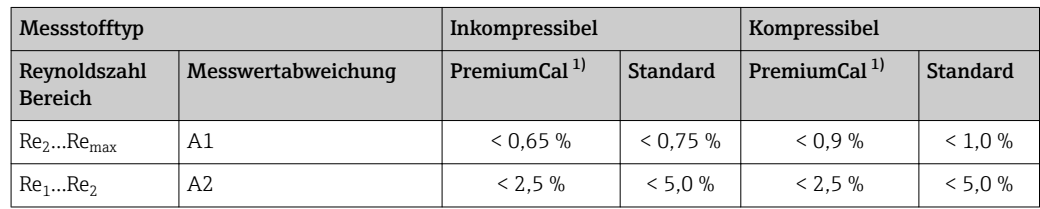

1) Bestellmerkmal "Kalibration Durchfluss", Option N "0.65% Volumen PremiumCal 5-Punkt"

#### *Temperatur*

- Sattdampf und Flüssigkeiten bei Raumtemperatur, wenn T > 100 °C (212 °F):  $< 1$  °C (1,8 °F)
- Gas: <  $1\%$  v.M. [K]
- Volumenfluss:  $> 70$  m/s (230 ft/s): 2 % v.M.
- Anstiegszeit 50 % (gerührt unter Wasser, in Anlehnung an IEC 60751): 8 s

#### *Druck*

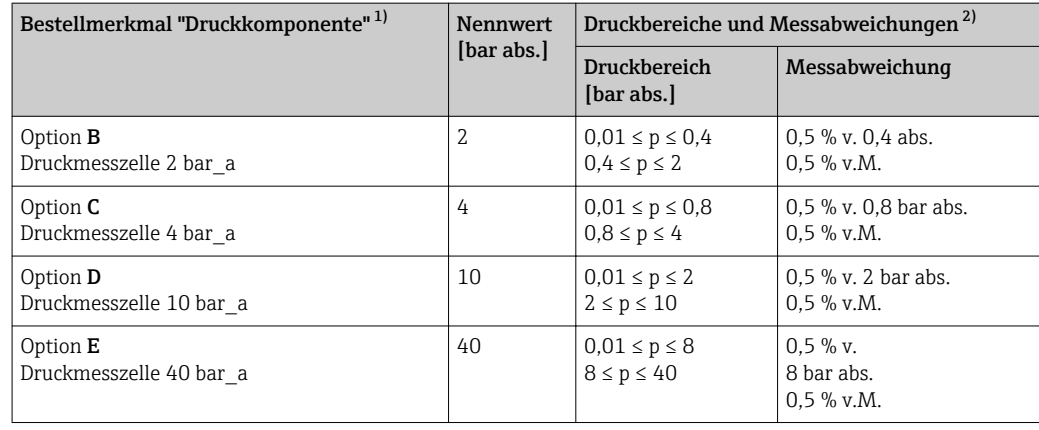

1) Die Sensorausführung Masse (integrierte Druck-/Temperaturmessung) ist nur verfügbar für Messgeräte in der Kommunikationsart HART.

2) Die spezifizierten Messabweichungen beziehen sich auf den Ort der Messung im Messrohr und entsprechen nicht dem Druck in der Rohranschlussleitung vor oder hinter dem Messgerät. Für die Messabweichung der Messgröße Druck, die den Ausgängen zugeordnet werden kann, wird keine Messabweichung angegeben.

#### *Massefluss Sattdampf*

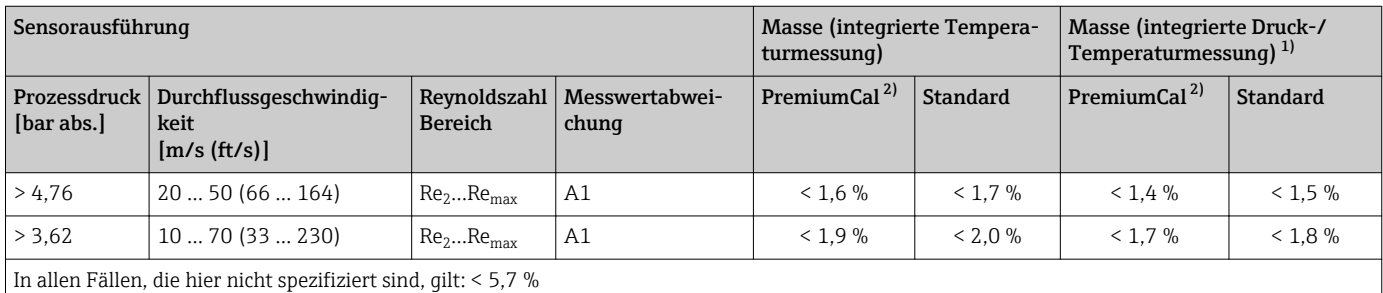

1) Sensorausführung nur verfügbar für Messgeräte in der Kommunikationsart HART.

2) Bestellmerkmal "Kalibration Durchfluss", Option N "0.65% Volumen PremiumCal 5-Punkt"

#### *Massefluss Überhitzter Dampf/Gase 4)*

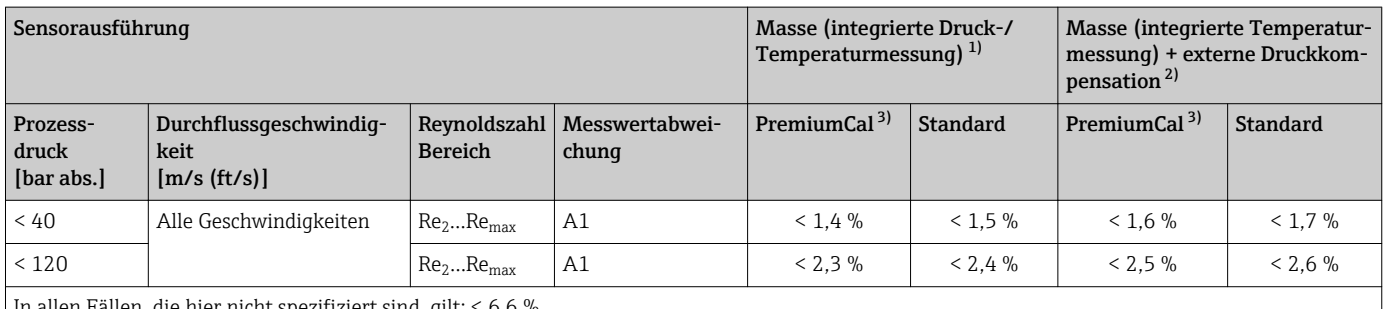

In allen Fällen, die hier nicht spezifiziert sind, gilt: < 6,6 %

1) Sensorausführung nur verfügbar für Messgeräte in der Kommunikationsart HART.

2) Voraussetzung für die im Folgenden aufgelisteten Messabweichungen ist die Verwendung eines Cerabar S. Die zur Fehlerberechnung angenommene Messabweichung im gemessenen Druck beträgt 0,15 %.

3) Bestellmerkmal "Kalibration Durchfluss", Option N "0.65% Volumen PremiumCal 5-Punkt"

#### *Massefluss Wasser*

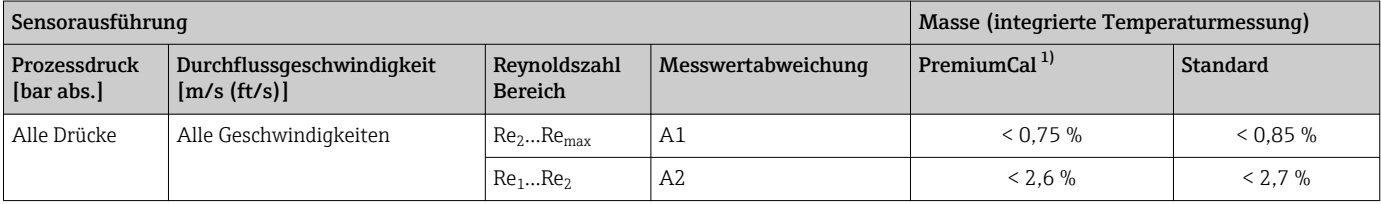

1) Bestellmerkmal "Kalibration Durchfluss", Option N "0.65% Volumen PremiumCal 5-Punkt"

#### *Massefluss (anwenderspezifische Flüssigkeiten)*

Für die Spezifizierung der Systemgenauigkeit benötigt Endress+Hauser Angaben über die Art der Flüssigkeit und deren Betriebstemperatur oder tabellarische Angaben zur Abhängigkeit zwischen Flüssigkeitsdichte und Temperatur.

<sup>4)</sup> Reines Gas, Gasgemisch, Luft: NEL40; Erdgas: ISO 12213-2 beinhaltet AGA8-DC92, AGA NX-19, ISO 12213-3 beinhaltet SGERG-88 und AGA8 Gross Method 1

#### <span id="page-184-0"></span>*Beispiel*

- Aceton soll bei Messstofftemperaturen zwischen +70 … +90 °C (+158 … +194 °F) gemessen werden.
- Dazu müssen im Messumformer die Parameter Referenztemperatur (7703) (hier 80 °C (176 °F)), Parameter Normdichte (7700) (hier 720,00 kg/m<sup>3</sup>) und Parameter Linearer Ausdehnungskoeffizient (7621) (hier  $18,0298 \times 10^{-4}$  1/°C) eingegeben werden.
- Die gesamte Systemunsicherheit, die für obiges Beispiel kleiner als 0,9 % ist, setzt sich dabei aus folgenden Teil-Messunsicherheiten zusammen: Unsicherheit Volumendurchflussmessung, Unsicherheit Temperaturmessung, Unsicherheit der benutzten Dichte-Temperaturkorrelation (inklusive der daraus resultierenden Dichteunsicherheit).

#### *Massefluss (andere Messstoffe)*

Abhängig vom gewählten Messstoff und vom Druckwert, der in den Parametern vorgegeben ist. Es muss eine individuelle Fehlerbetrachtung durchgeführt werden.

#### Genauigkeit der Ausgänge

Die Ausgänge weisen die folgende Grundgenauigkeit auf.

*Stromausgang*

Genauigkeit  $\vert \pm 10 \, \mathrm{uA} \vert$ 

*Impuls-/Frequenzausgang*

v.M. = vom Messwert

$$
\mid_{\text{Genauigkeit}}
$$

Max.  $\pm 100$  ppm v.M.

Wiederholbarkeit v.M. = vom Messwert

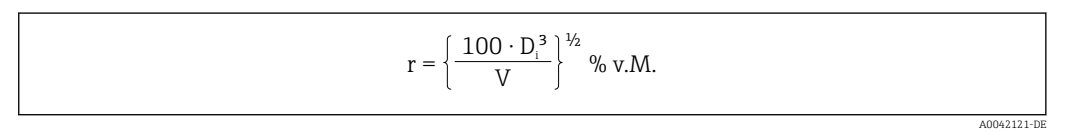

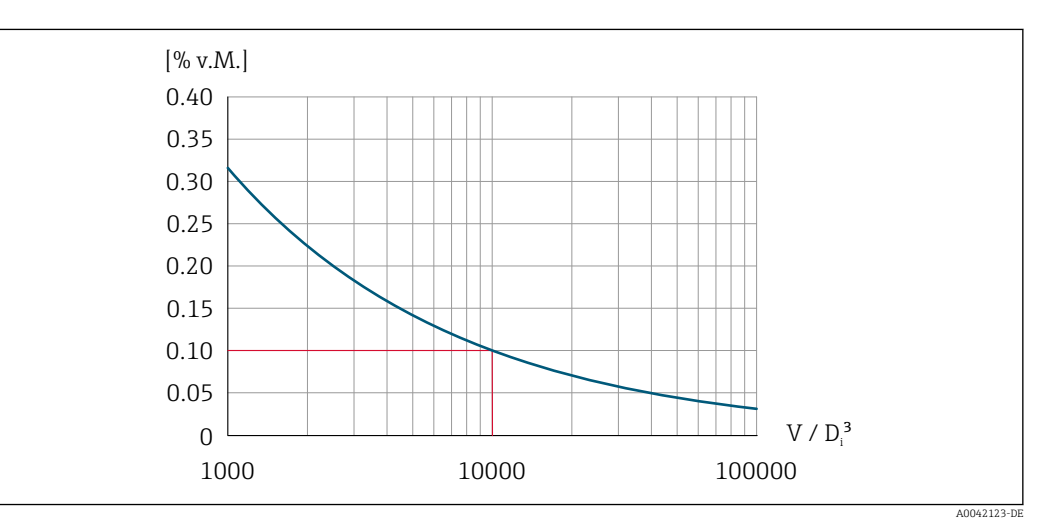

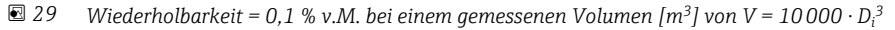

<span id="page-185-0"></span>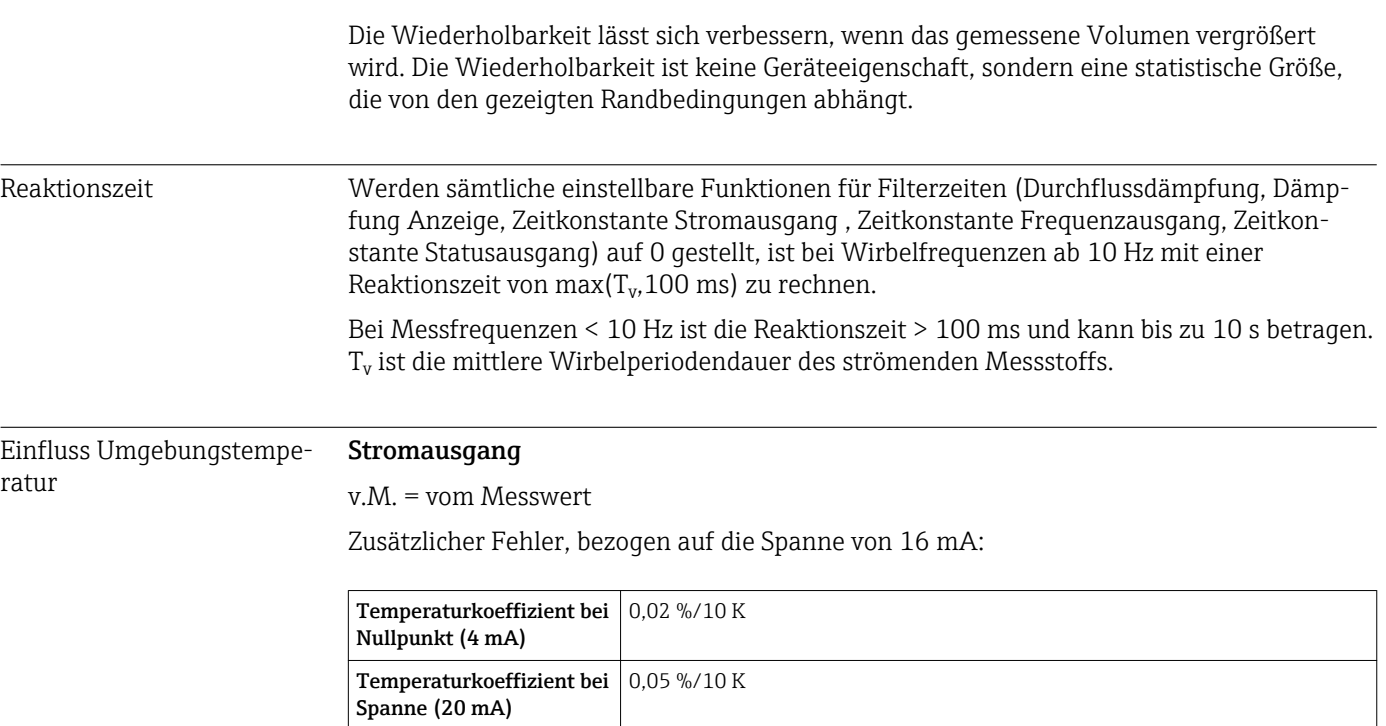

### Impuls-/Frequenzausgang

v.M. = vom Messwert

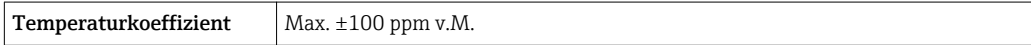

# 16.7 Montage

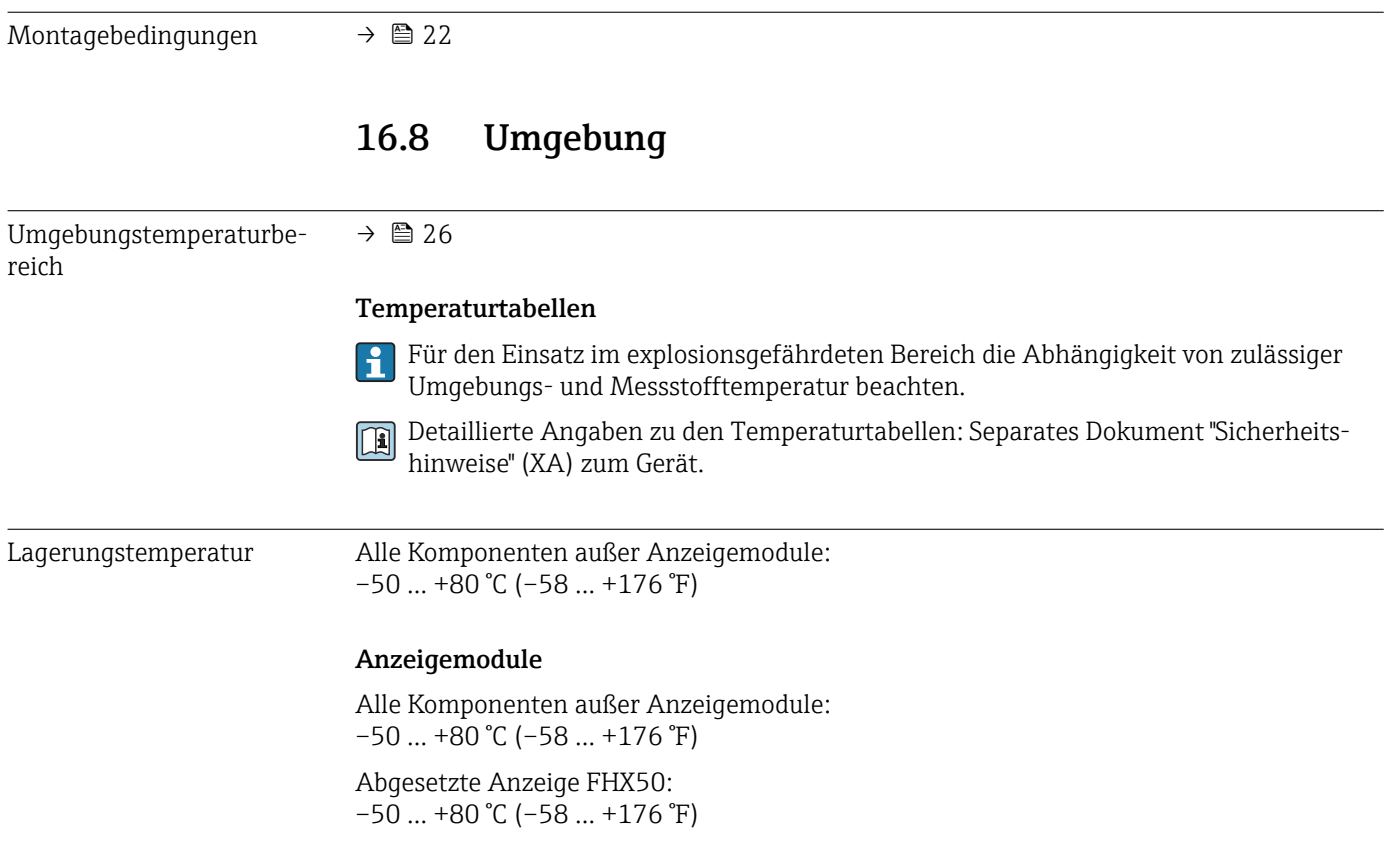

<span id="page-186-0"></span>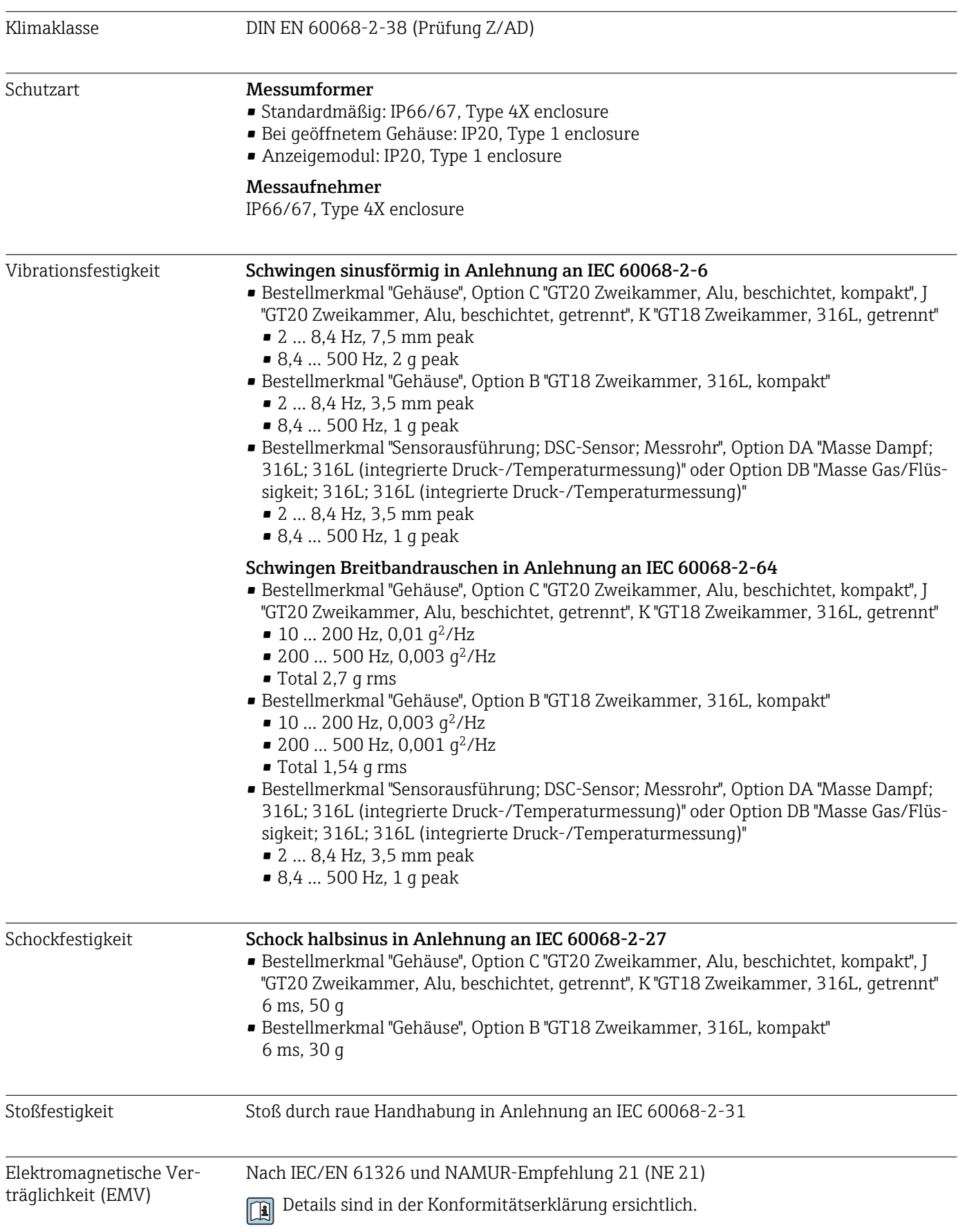

<span id="page-187-0"></span>Messstofftemperaturbe-

reich

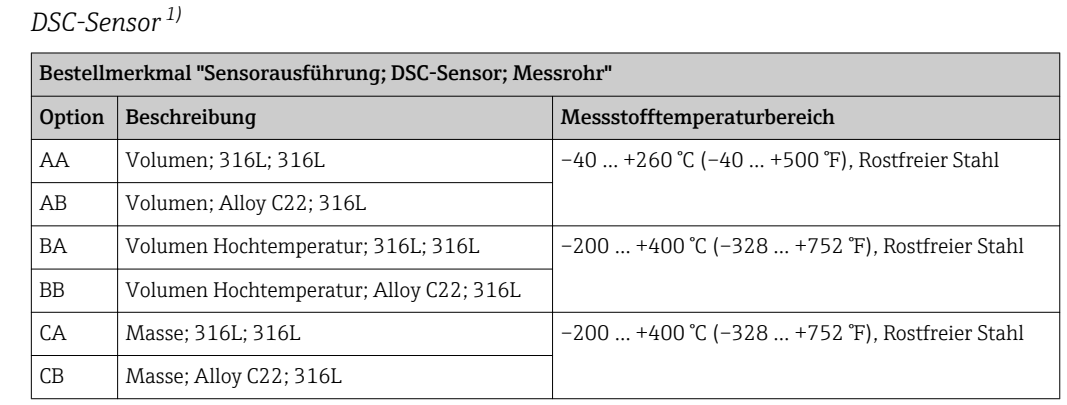

### 16.9 Prozess

1) Kapazitiver Sensor

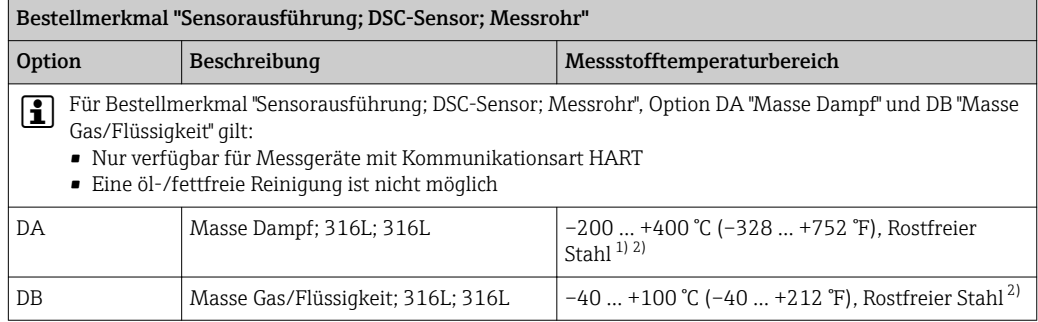

1) Wassersackrohr ermöglicht Einsatz für den erweiterten Temperaturbereich (bis +400 °C (+752 °F)).<br>2) In Dampfanwendungen darf in Verbindung mit dem Wassersackrohr die Dampftemperatur höher se

2) In Dampfanwendungen darf in Verbindung mit dem Wassersackrohr die Dampftemperatur höher sein (bis zu +400 °C (+752 °F)) als die zulässige Temperatur der Druckmesszelle. Ohne Wassersackrohr ist die Gastemperatur durch die maximal zulässige Temperatur der Druckmesszelle beschränkt. Dies gilt unabhängig davon, ob ein Absperrhahn vorhanden ist oder nicht.

#### *Druckmesszelle*

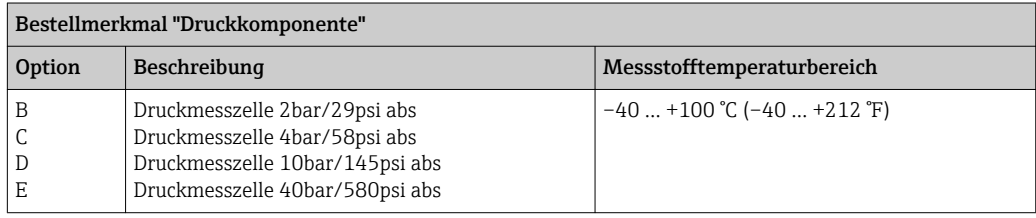

#### *Dichtungen*

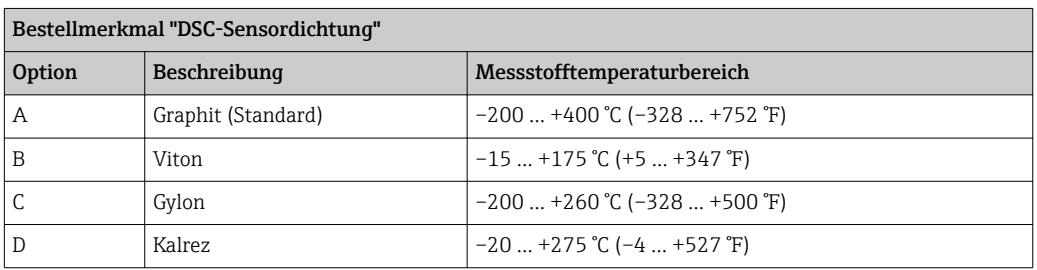

Druck-Temperatur-Kurven Eine Übersicht zu den Druck-Temperatur-Kurven für die Prozessanschlüsse: Technische Information

<span id="page-188-0"></span>Nenndruck Messaufnehmer Bei Membranbruch gilt für den Sensorschaft folgende Überdruckbeständigkeit:

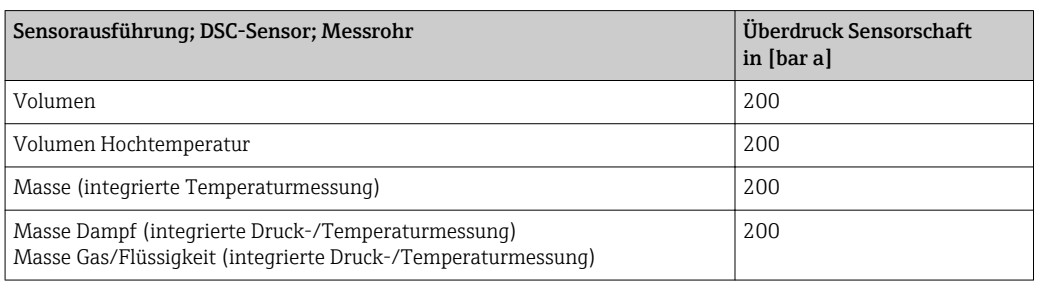

Druckangaben Für Bestellmerkmal "Sensorausführung; DSC-Sensor; Messrohr", Option DA "Masse Dampf" und DB "Masse Gas/Flüssigkeit" gilt:

- Nur verfügbar für Messgeräte mit Kommunikationsart HART
- Eine öl-/fettfreie Reinigung ist nicht möglich

Der OPL (Over Pressure Limit = Sensor Überlastgrenze) für das Messgerät ist abhängig vom druckschwächsten Glied der ausgewählten Komponenten, d.h. neben der Messzelle ist auch der Prozessanschluss zu beachten. Beachten Sie auch die Druck-Temperaturabhängigkeit. Für die entsprechenden Normen und weitere Hinweise  $\rightarrow \equiv 183$ . Der OPL darf nur zeitlich begrenzt angelegt werden.

Der MWP (Maximum Working Pressure/max. Betriebsdruck) für die Sensoren ist abhängig vom druckschwächsten Glied der ausgewählten Komponenten, d.h. neben der Messzelle ist auch der Prozessanschluss zu beachten. Beachten Sie auch die Druck-Temperaturabhängigkeit. Für die entsprechenden Normen und weitere Hinweise  $\rightarrow$   $\cong$  183. Der MWP darf unbegrenzt am Gerät anliegen. Der MWP befindet sich auch auf dem Typenschild

#### **AWARNUNG**

#### Der maximale Druck für das Messgerät ist abhängig vom druckschwächsten Glied.

- ▶ Angaben zum Druckbereich beachten  $\rightarrow$  183.
- ‣ Die Druckgeräterichtlinie (2014/68/EU) verwendet die Abkürzung "PS". Die Abkürzung "PS" entspricht dem MWP des Messgerätes.
- ‣ MWP: Auf dem Typenschild ist der MWP angegeben. Dieser Wert bezieht sich auf eine Referenztemperatur von +20 °C (+68 °F) und darf über unbegrenzte Zeit am Gerät anliegen. Temperaturabhängigkeit des MWP beachten.
- ‣ OPL: Der Prüfdruck entspricht der Überlastgrenze des Sensors und darf nur zeitlich begrenzt anliegen um sicherzustellen, dass sich die Messung innerhalb der Spezifikation befindet und damit kein bleibender Schaden entsteht. Bei Sensorbereich- und Prozessanschluss-Kombinationen, bei denen der OPL des Prozessanschlusses kleiner ist als der Nennwert des Sensors, wird das Gerät werkseitig maximal auf den OPL-Wert des Prozessanschlusses eingestellt. Bei Nutzung des gesamten Sensorbereichs einen Prozessanschluss mit einem höheren OPL-Wert wählen.

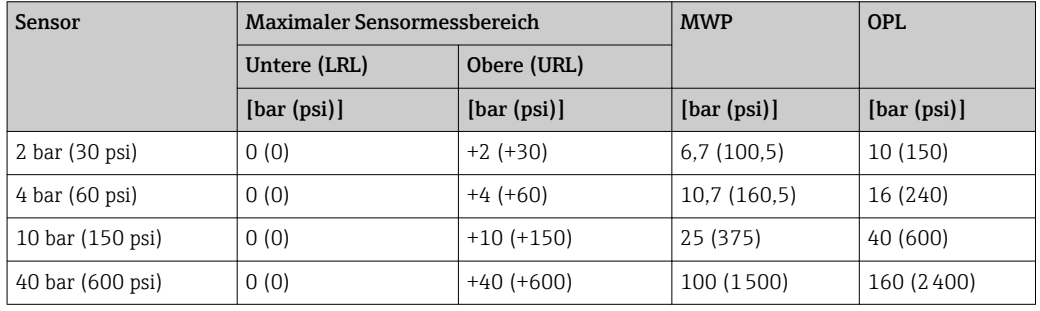

Druckverlust Zur genauen Berechnung ist der Applicator zu verwende[n→ 168.](#page-167-0)

<span id="page-189-0"></span>Vibrationen

# 16.10 Konstruktiver Aufbau

Bauform, Maße **Angaben zu den Abmessungen und Einbaulängen des Geräts: Dokument "Technische** Information", Kapitel "Konstruktiver Aufbau" .

#### Gewicht Kompaktausführung

#### *Einstufige Nennweitenreduktion*

Gewichtsangaben:

- Inklusive Messumformer:
	- Bestellmerkmal "Gehäuse", Option C "GT20 Zweikammer, Alu, beschichtet, kompakt": 1,8 kg (4,0 lb)
	- Bestellmerkmal "Gehäuse", Option B "GT18 Zweikammer, 316L, kompakt": 4,5 kg (9,9 lb)
- Ohne Verpackungsmaterial

#### *Gewicht in SI-Einheiten*

Alle Werte (Gewicht) beziehen sich auf Geräte mit EN (DIN), PN 40-Flanschen. Gewichtsangaben in [kg].

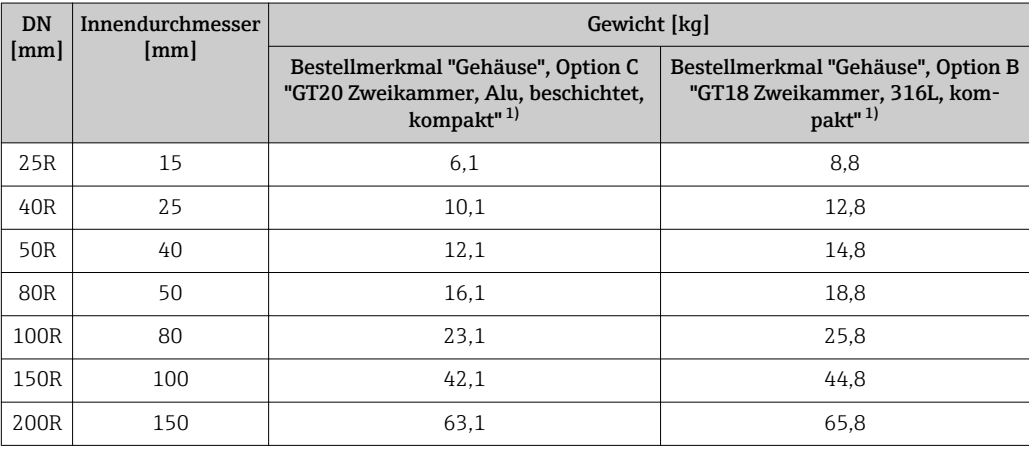

1) Bei Hoch-/Niedertemperaturausführung: Werte + 0,2 kg

#### *Gewicht in US-Einheiten*

Alle Werte (Gewicht) beziehen sich auf Geräte mit ASME B16.5, Class 300/Sch. 40-Flanschen. Gewichtsangaben in [lbs].

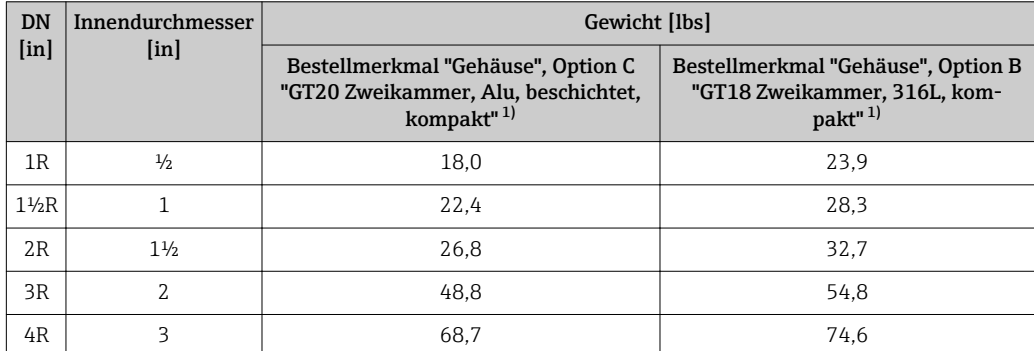

<span id="page-190-0"></span>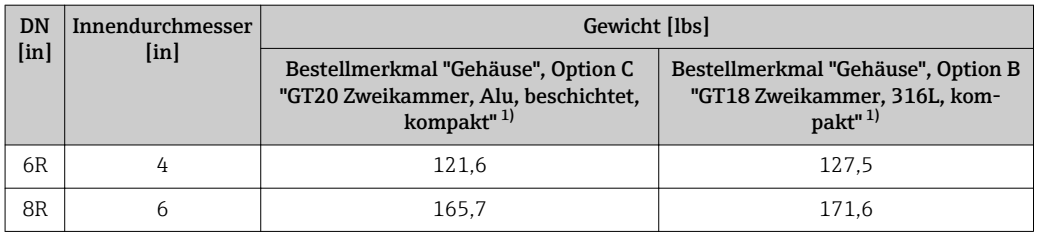

1) Bei Hoch-/Niedertemperaturausführung: Werte + 0,4 lbs

#### Getrenntausführung Messumformer

#### *Wandaufbaugehäuse*

Abhängig vom Werkstoff des Wandaufbaugehäuses:

- Bestellmerkmal "Gehäuse", Option J "GT20 Zweikammer, Alu, beschichtet, getrennt": 2,4 kg (5,2 lb)
- Bestellmerkmal "Gehäuse", Option K "GT18 Zweikammer, 316L, getrennt": 6,0 kg (13,2 lb)

#### Getrenntausführung Messaufnehmer

#### *Einstufige Nennweitenreduktion*

Gewichtsangaben:

- Inklusive Anschlussgehäuse Messaufnehmer:
	- Bestellmerkmal "Gehäuse", Option J "GT20 Zweikammer, Alu, beschichtet, getrennt": 0,8 kg (1,8 lb)
	- Bestellmerkmal "Gehäuse", Option K "GT18 Zweikammer, 316L, getrennt": 2,0 kg (4,4 lb)
- Ohne Verbindungskabel
- Ohne Verpackungsmaterial

#### *Gewicht in SI-Einheiten*

Alle Werte (Gewicht) beziehen sich auf Geräte mit EN (DIN), PN 40-Flanschen. Gewichtsangaben in [kg].

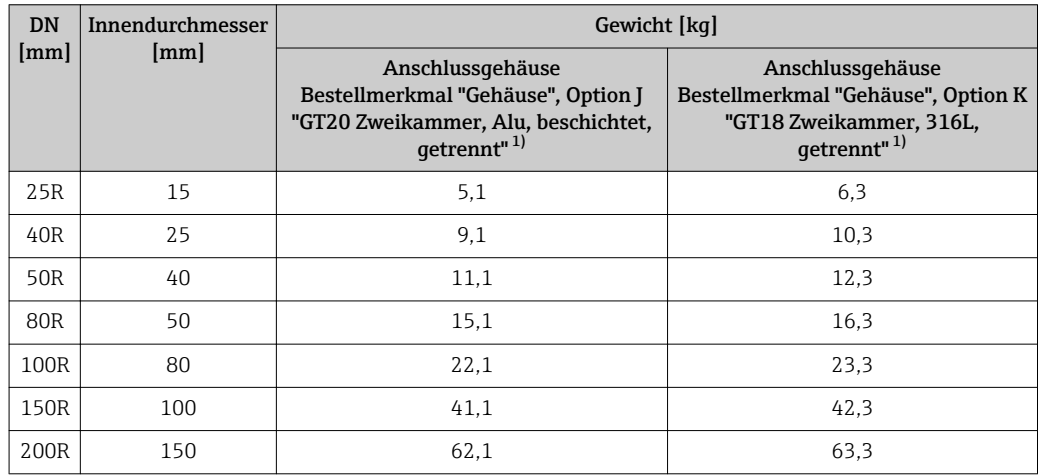

1) Bei Hoch-/Niedertemperaturausführung: Werte + 0,2 kg

#### *Gewicht in US-Einheiten*

Alle Werte (Gewicht) beziehen sich auf Geräte mit ASME B16.5, Class 300/Sch. 40-Flanschen. Gewichtsangaben in [lbs].

<span id="page-191-0"></span>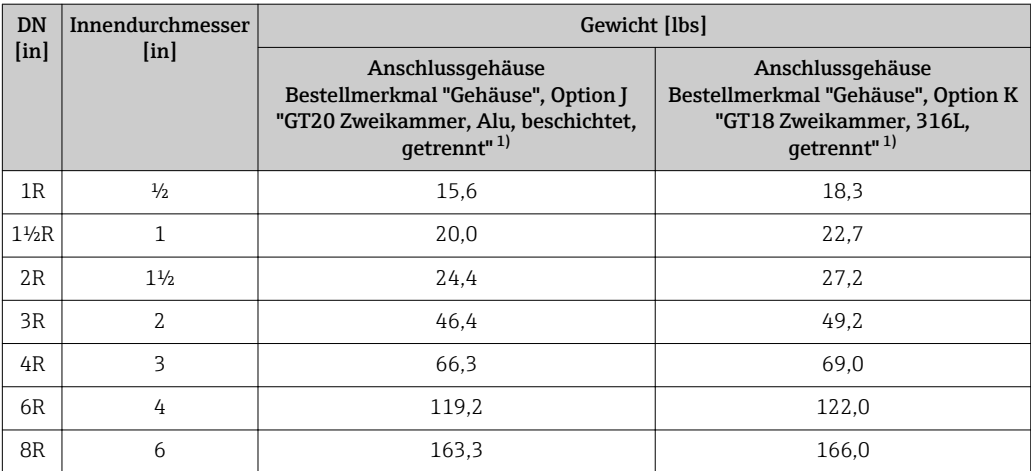

1) Bei Hoch-/Niedertemperaturausführung: Werte + 0,4 lbs

#### Zubehör

*Strömungsgleichrichter*

*Gewicht in SI-Einheiten*

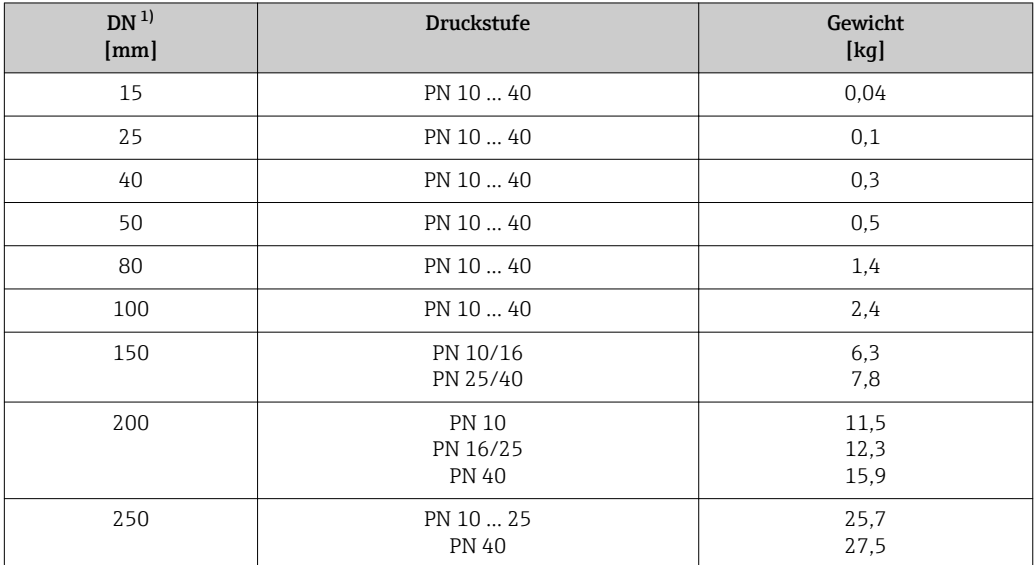

1) EN (DIN)

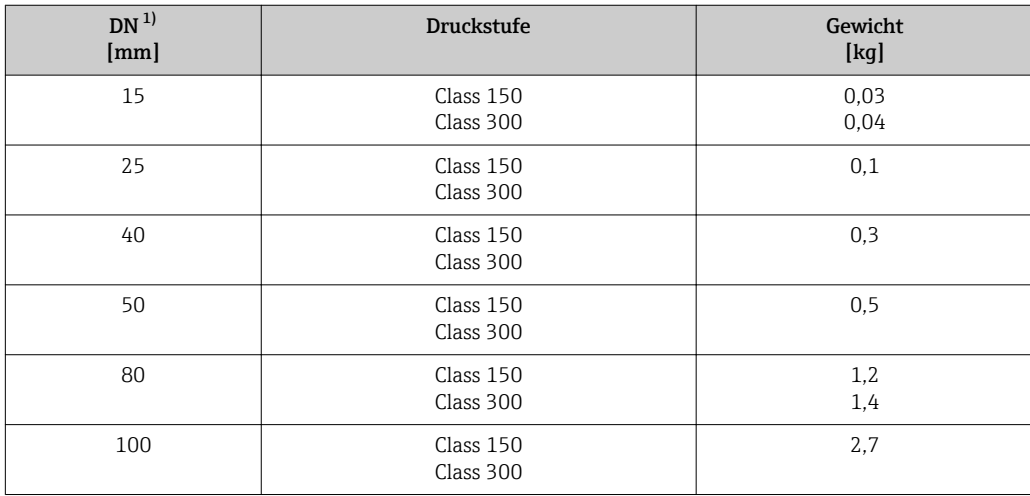

<span id="page-192-0"></span>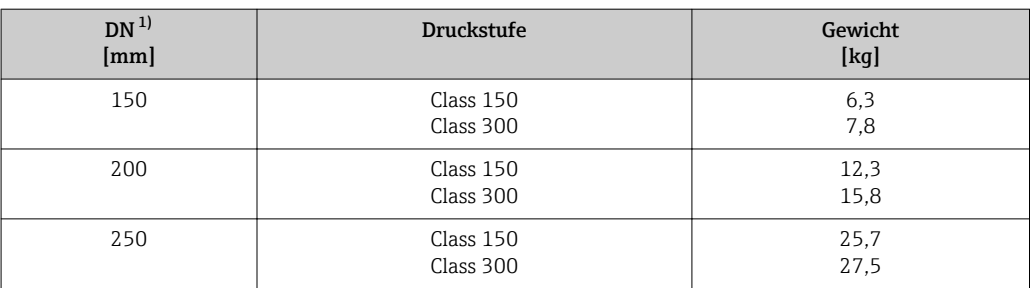

1) ASME

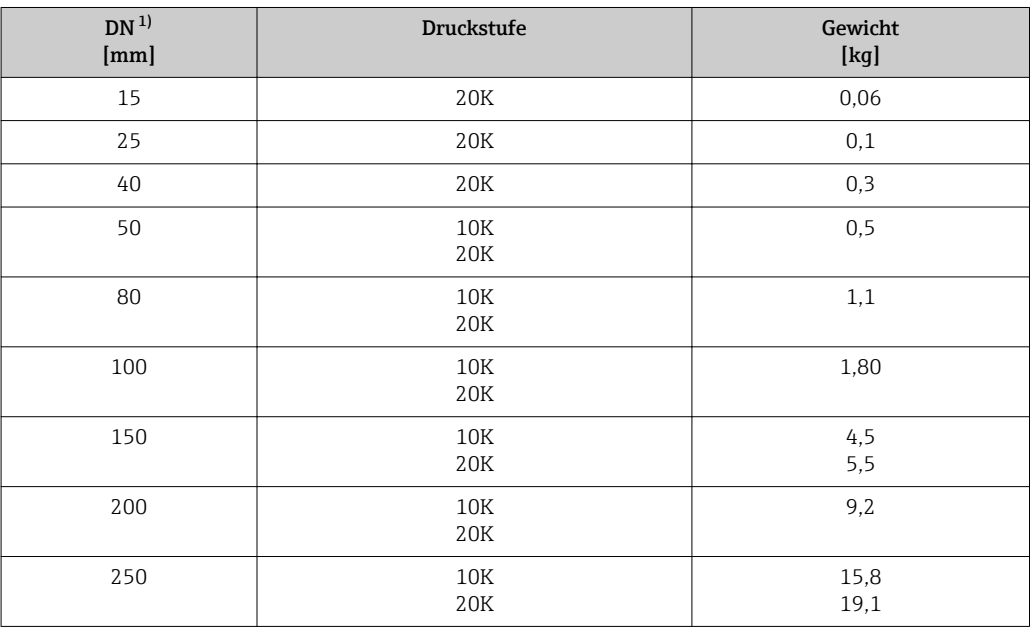

1) JIS

*Gewicht in US-Einheiten*

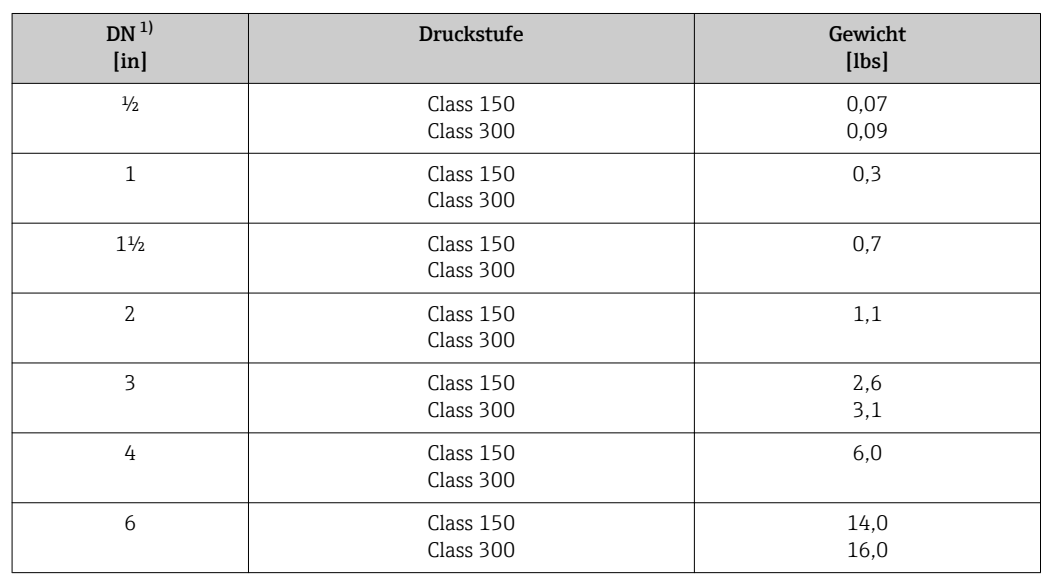

<span id="page-193-0"></span>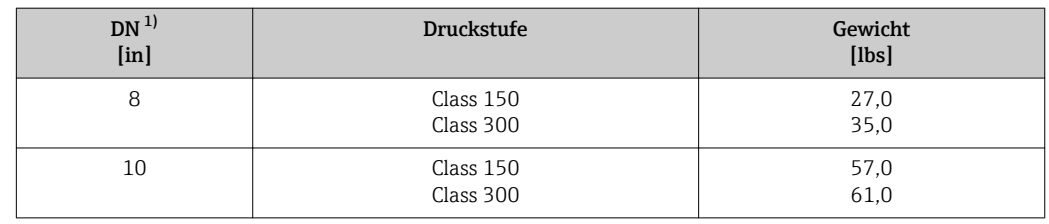

1) ASME

#### Werkstoffe Gehäuse Messumformer

*Kompaktausführung*

- Bestellmerkmal "Gehäuse", Option B "GT18 Zweikammer, 316L, kompakt": Rostfreier Stahl, CF3M
- Bestellmerkmal "Gehäuse", Option C "GT20 Zweikammer, Alu, beschichtet, kompakt": Aluminium, AlSi10Mg, beschichtet
- Fensterwerkstoff: Glas

#### *Getrenntausführung*

- Bestellmerkmal "Gehäuse", Option J "GT20 Zweikammer, Alu, beschichtet, getrennt": Aluminium, AlSi10Mg, beschichtet
- Bestellmerkmal "Gehäuse", Option K "GT18 Zweikammer, 316L, getrennt": Für höchste Korrosionsbeständigkeit: Rostfreier Stahl, CF3M
- Fensterwerkstoff: Glas

#### Kabeleinführungen/-verschraubungen

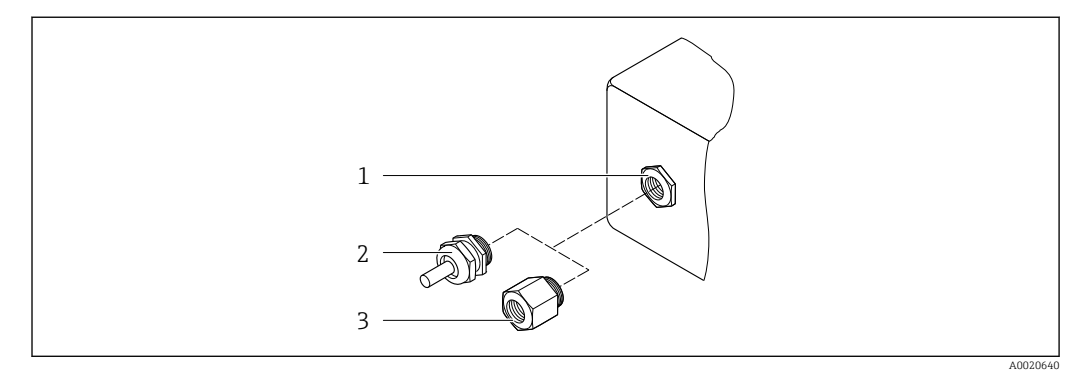

 *30 Mögliche Kabeleinführungen/-verschraubungen*

- *1 Innengewinde M20 × 1,5*
- *2 Kabelverschraubung M20 × 1,5*
- *3 Adapter für Kabeleinführung mit Innengewinde G ½" oder NPT ½"*

*Bestellmerkmal "Gehäuse", Option B "GT18 Zweikammer, 316L, kompakt", Option K "GT18 Zweikammer, 316L, getrennt"*

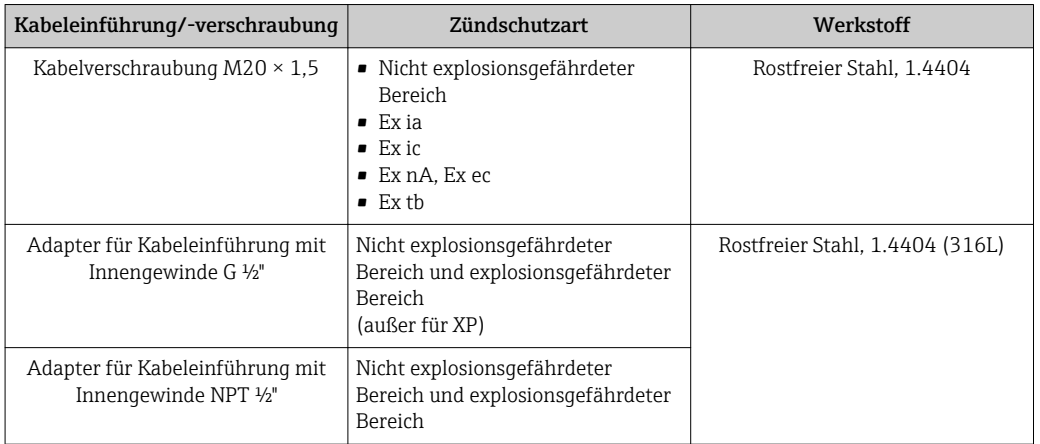

*Bestellmerkmal "Gehäuse", Option C "GT20 Zweikammer, Alu, beschichtet, kompakt", Option J "GT20 Zweikammer, Alu, beschichtet, getrennt"*

Gilt auch für folgende Geräteausführungen in Kombination mit der Kommunikations-H. art HART:

Bestellmerkmal "Sensorausführung; DSC-Sensor; Messrohr", Option DA "Masse Dampf; 316L; 316L", Option DB "Masse Gas/Flüssigkeit; 316L; 316L"

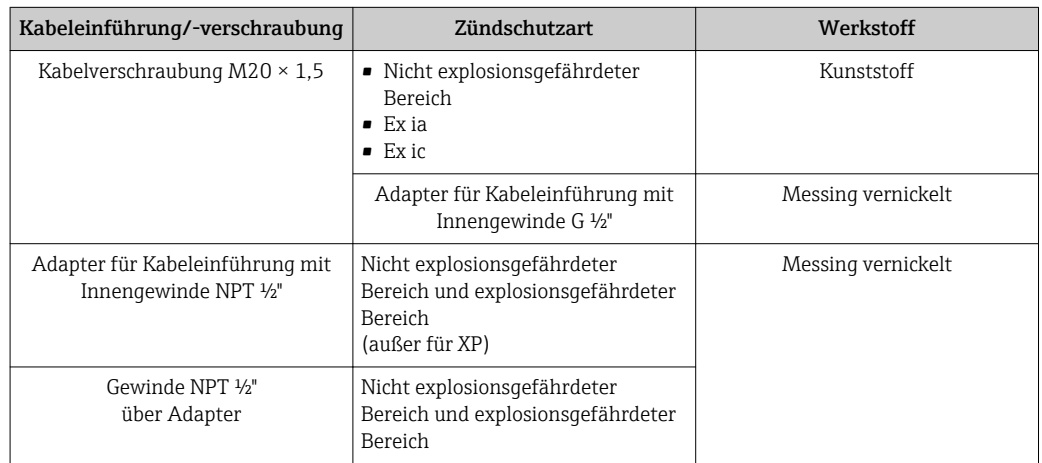

#### Verbindungskabel Getrenntausführung

- Standardkabel: PVC-Kabel mit Kupferschirm
- Verstärktes Kabel: PVC-Kabel mit Kupferschirm und zusätzlichem Stahldraht-Geflechtmantel

#### Verbindungskabel Druckmesszelle

Für Bestellmerkmal "Sensorausführung; DSC-Sensor; Messrohr", Option DA "Masse Dampf" und DB "Masse Gas/Flüssigkeit" gilt:

- Nur verfügbar für Messgeräte mit Kommunikationsart HART
- Eine öl-/fettfreie Reinigung ist nicht möglich

Standardkabel: PVC-Kabel mit Kupferschirm

#### Anschlussgehäuse Messaufnehmer

Der Werkstoff des Anschlussgehäuses für den Messaufnehmer ist abhängig von der Auswahl des Werkstoffs des Messumformergehäuses.

- Bestellmerkmal "Gehäuse", Option J "GT20 Zweikammer, Alu, beschichtet, getrennt": Beschichtetes Aluminium AlSi10Mg
- Bestellmerkmal "Gehäuse", Option K "GT18 Zweikammer, 316L, getrennt": Rostfreier Stahlguss, 1.4408 (CF3M)

Konform zu:

- NACE MR0175
- NACE MR0103

#### Messrohre

DN 25R … 200R (1R … 8R")/DN 40S … 250S (1½S … 10S"), Druckstufen PN 10/16/25/40, Class 150/300 , sowie JIS 10K/20K: Rostfreier Stahlguss, CF3M/1.4408

- Konform zu:
- NACE MR0175
- NACE MR0103
- DN15 … 150 (½ … 6"): AD2000, zulässiger Temperaturbereich
	- –10 … +400 °C (+14 … +752 °F) eingeschränkt)

#### DSC-Sensor

Bestellmerkmal "Sensorausführung; DSC-Sensor; Messrohr", Option AA, BA, CA, DA, DB

#### Druckstufen PN 10/16/25/40, Class 150/300, sowie JIS 10K/20K:

Mediumberührte Teile (auf dem DSC-Sensor-Flansch als "wet" gekennzeichnet):

- Rostfreier Stahl, 1.4404 und 316 und 316L
- Konform zu:
	- NACE MR0175/ISO 15156-2015
	- NACE MR0103/ISO 17945-2015

Nicht mediumberührte Teile:

Rostfreier Stahl, 1.4301 (304)

Bestellmerkmal "Sensorausführung; DSC-Sensor; Messrohr", Option AB, BB, CB

#### Druckstufen PN 10/16/25/40, Class 150/300, sowie JIS 10K/20K:

Mediumberührte Teile (auf dem DSC-Sensor-Flansch als "wet" gekennzeichnet): • Alloy C22, UNS N06022 ähnlich zu Alloy C22/2.4602

- Konform zu:
	- NACE MR0175/ISO 15156-2015
	- NACE MR0103/ISO 17945-2015

Nicht mediumberührte Teile:

Alloy C22, UNS N06022 ähnlich zu Alloy C22/2.4602

#### Druckmesszelle

Für Bestellmerkmal "Sensorausführung; DSC-Sensor; Messrohr", Option DA "Masse  $|1 \cdot |$ Dampf" und DB "Masse Gas/Flüssigkeit" gilt:

- Nur verfügbar für Messgeräte mit Kommunikationsart HART
- Eine öl-/fettfreie Reinigung ist nicht möglich
- Mediumsberührte Teile:
	- Prozessanschluss
		- Rostfreier Stahl, 1.4404/316L
	- Membran
	- Rostfreier Stahl, 1.4435/316L
- Nicht mediumsberührte Teile:
	- Gehäuse Rostfreier Stahl, 1.4404

Bestellmerkmal "Sensorausführung; DSC-Sensor; Messrohr", Option DA, DB

- $\bullet$  Wassersackrohr<sup>5)</sup>
- Rostfreier Stahl, 1.4571
- Spannmuffe
- Rostfreier Stahl, 1.4571
- Manometerventil
- Rostfreier Stahl, 1.4571 • Geschweißter Anschluss am Grundkörper
- Rostfreier Stahl, mehrfachzertifiziert, 1.4404/316/316L
- Dichtungen Kupfer

#### Prozessanschlüsse

#### DN 25R … 200R (1R … 8R")/DN 40S … 250S (1½S … 10S"), Druckstufen PN 10/16/25/40, Class 150/300, sowie JIS 10K/20K:

- R-Typ" mit einstufiger Nennweitenreduzierung: 25R … 200R (1R … 8R") Konform zu:
	- NACE MR0175-2003
	- NACE MR0103-2003
- "S-Typ" mit zweistufiger Nennweitenreduzierung DN 40S … 250S (1½S … 10S") Konform zu:
	- NACE MR0175-2003
	- NACE MR0103-2003

Abhängig von der Druckstufe sind folgende Materialien verfügbar: Rostfreier Stahl, mehrfachzertifiziert, 1.4404/F316/F316L

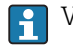

Verfügbare Prozessanschlüsse

#### Dichtungen

- Graphit (Standard) Sigraflex FolieTM (BAM-geprüft für Sauerstoffanwendungen, "hochwertig im Sinne der TA-Luft")
- $\bullet$  FPM (VitonTM)
- $\blacksquare$  Kalrez 6375<sup>TM</sup>
- Gylon 3504TM (BAM-geprüft für Sauerstoffanwendungen, "hochwertig im Sinne der TA-Luft")

Bestellmerkmal "Sensorausführung; DSC-Sensor; Messrohr", Option DA, DB Kupfer

#### Gehäusestütze

Rostfreier Stahl, 1.4408 (CF3M)

#### Schrauben für DSC-Sensor

- Bestellmerkmal "Sensorausführung", Option AA, BA, CA, DA, DB Rostfreier Stahl, A2-80 nach ISO 3506-1 (304)
- Bestellmerkmal "Weitere Zulassung", Option LL "AD 2000 (inklusiv Opton JA+JB+JK) > DN25 inklusiv Option LK"
	- Rostfreier Stahl, A4-80 nach ISO 3506-1 (316)
- Bestellmerkmal "Sensorausführung", Option AB, AC, BB, CB, CC Rostfreier Stahl, 1.4980 nach EN 10269 (Gr. 660 B)

<sup>5)</sup> Nur bei Bestellmerkmal "Sensorausführung; DSC-Sensor; Messrohr", Option DA vorhanden.

<span id="page-197-0"></span>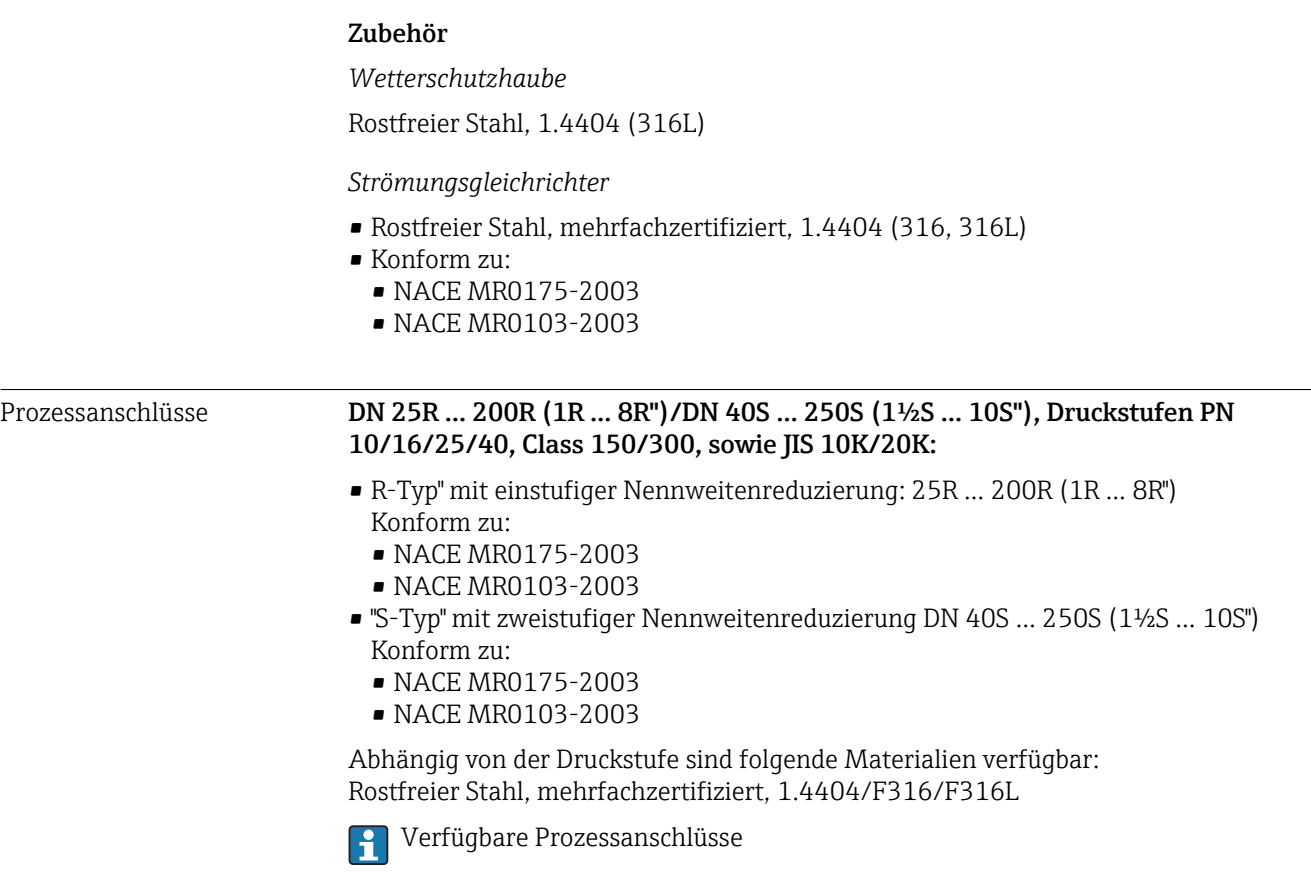

# 16.11 Bedienbarkeit

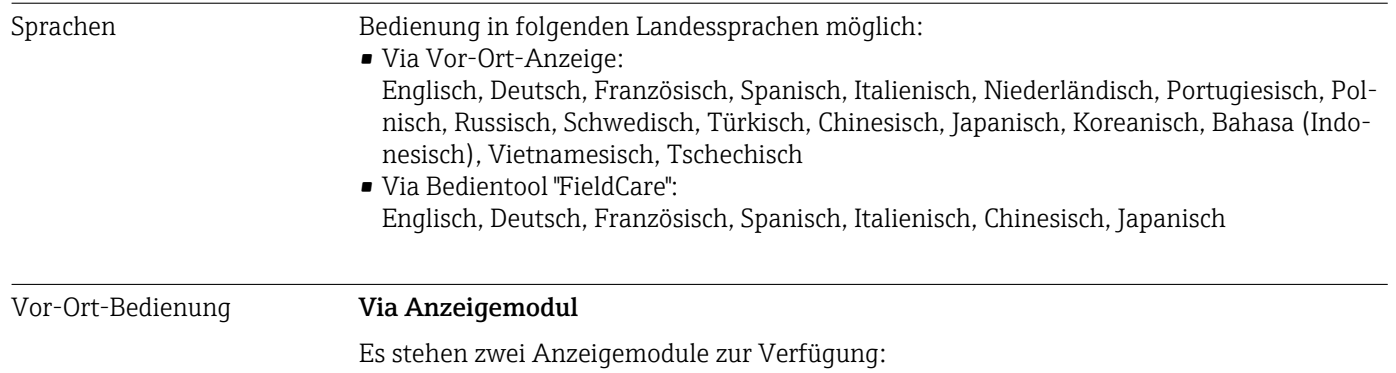

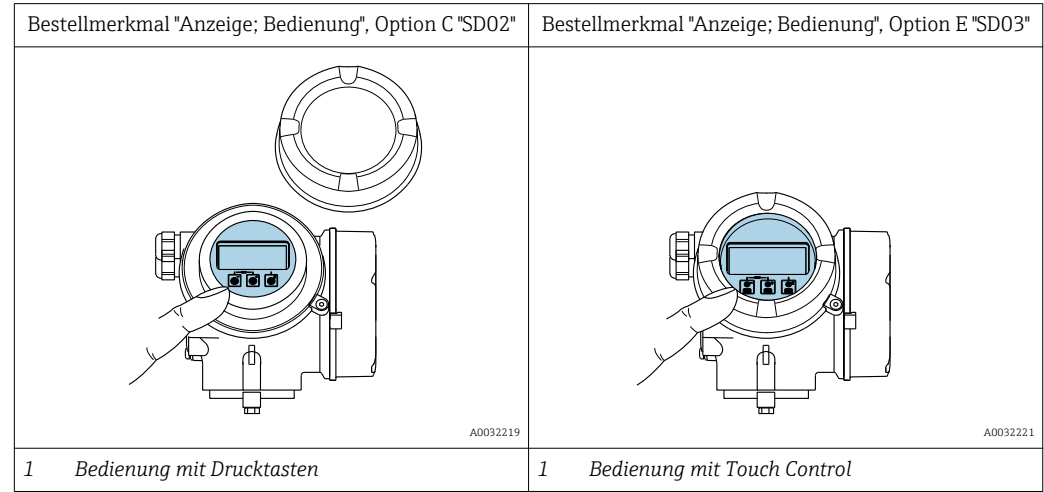

#### <span id="page-198-0"></span>*Anzeigeelemente*

- 4-zeilige, beleuchtete, grafische Anzeige
- Hintergrundbeleuchtung weiß, bei Gerätefehler rot
- Anzeige für die Darstellung von Messgrößen und Statusgrößen individuell konfigurierbar
- Zulässige Umgebungstemperatur für die Anzeige:  $-20$  ...  $+60\degree$ C ( $-4$  ...  $+140\degree$ F) Außerhalb des Temperaturbereichs kann die Ablesbarkeit der Anzeige beeinträchtigt sein.

#### *Bedienelemente*

- Bedienung mit 3 Drucktasten bei geöffnetem Gehäuse:  $\boxplus$ ,  $\boxminus$ ,  $\boxminus$ oder
- Bedienung von außen ohne Öffnen des Gehäuses via Touch Control (3 optische Tasten):  $\boxplus$ ,  $\boxminus$ ,  $\boxplus$
- Bedienelemente auch in den verschiedenen Zonen des explosionsgefährdeten Bereichs zugänglich

*Zusatzfunktionalität*

- Datensicherungsfunktion Die Gerätekonfiguration kann im Anzeigemodul gesichert werden.
- Datenvergleichsfunktion Die im Anzeigemodul gespeicherte Gerätekonfiguration kann mit der aktuellen Gerätekonfiguration verglichen werden.
- Datenübertragungsfunktion Die Messumformerkonfiguration kann mithilfe des Anzeigemoduls auf ein anderes Gerät übetragen werden.

#### Via abgesetzter Anzeige FHX50

- Die abgesetzte Anzeige FHX50 ist optional bestellbar  $\rightarrow \blacksquare$  166.
- Die abgesetzte Anzeige FHX50 ist nicht kombinierbar mit dem Bestellmerkmal "Sensorausführung; DSC-Sensor; Messrohr", Option DA "Masse Dampf" oder Option DB "Masse Gas/Flüssigkeit".

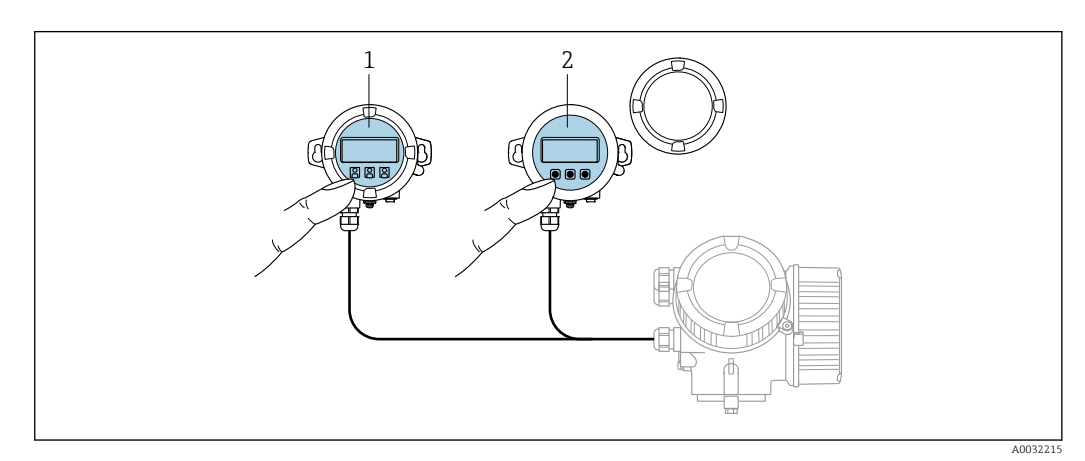

 *31 Bedienmöglichkeiten über FHX50*

- *1 Anzeige- und Bedienmodul SD02, Drucktasten: Deckel muss zur Bedienung geöffnet werden*
- *2 Anzeige- und Bedienmodul SD03, optische Tasten: Bedienung durch das Deckelglas möglich*

#### *Anzeige- und Bedienelemente*

Die Anzeige- und Bedienelemente entsprechen dem des Anzeigemoduls .

<span id="page-199-0"></span>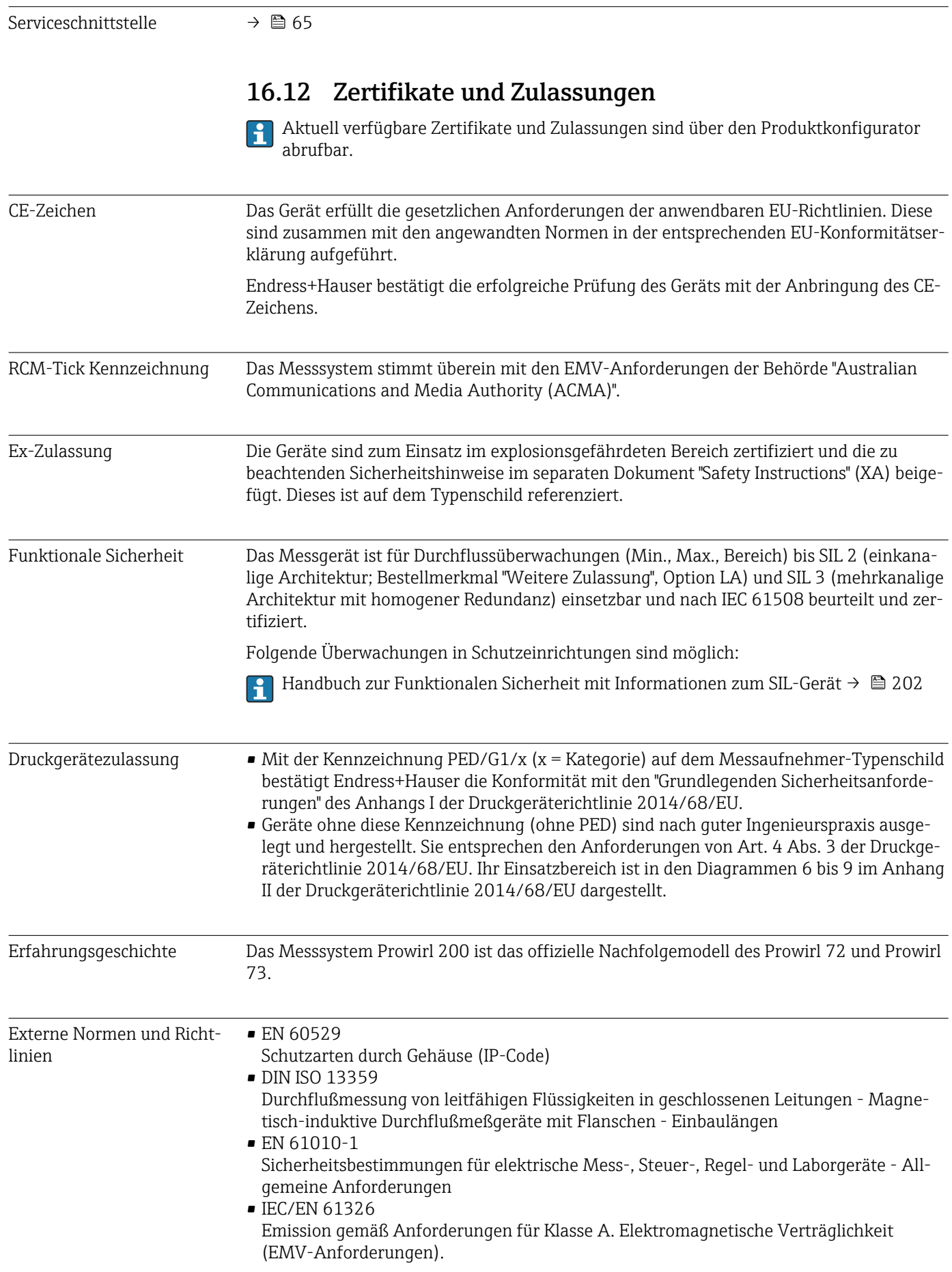

- <span id="page-200-0"></span>• NAMUR NE 21
- Elektromagnetische Verträglichkeit von Betriebsmitteln der Prozess- und Labortechnik • NAMUR NE 32

Sicherung der Informationsspeicherung bei Spannungsausfall bei Feld- und Leitgeräten mit Mikroprozessoren

• NAMUR NE 43 Vereinheitlichung des Signalpegels für die Ausfallinformation von digitalen Messumformern mit analogem Ausgangssignal.

- NAMUR NE 53
- Software von Feldgeräten und signalverarbeitenden Geräten mit Digitalelektronik • NAMUR NE 105

Anforderungen an die Integration von Feldbus-Geräten in Engineering-Tools für Feldgeräte

- NAMUR NE 107 Selbstüberwachung und Diagnose von Feldgeräten
- NAMUR NE 131 Anforderungen an Feldgeräte für Standardanwendungen

### 16.13 Anwendungspakete

Um die Funktionalität des Geräts je nach Bedarf zu erweitern, sind für das Gerät verschiedene Anwendungspakete lieferbar: z.B. aufgrund von Sicherheitsaspekten oder spezifischer Anforderungen von Applikationen.

Die Anwendungspakete können bei Endress+Hauser mit dem Gerät bestellt oder nachbestellt werden. Ausführliche Angaben zum betreffenden Bestellcode sind bei Ihrer Endress+Hauser Vertriebszentrale erhältlich oder auf der Produktseite der Endress+Hauser Website: [www.endress.com.](http://www.endress.com)

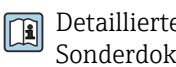

Detaillierte Angaben zu den Anwendungspaketen: Sonderdokumentationen zum Gerät

## 16.14 Zubehör

Überblick zum bestellbaren Zubehör →  $\triangleq$  166

### 16.15 Ergänzende Dokumentation

Eine Übersicht zum Umfang der zugehörigen Technischen Dokumentation bieten:

- *W@M Device Viewer* ([www.endress.com/deviceviewer\)](https://www.endress.com/deviceviewer): Seriennummer vom Typenschild eingeben
- *Endress+Hauser Operations App*: Seriennummer vom Typenschild eingeben oder 2D-Matrixcode (QR-Code) auf dem Typenschild einscannen

#### Standarddokumentation Kurzanleitung

*Kurzanleitung zum Messaufnehmer*

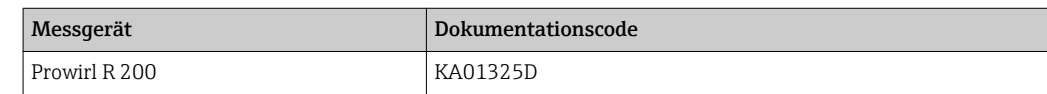

#### *Kurzanleitung zum Messumformer*

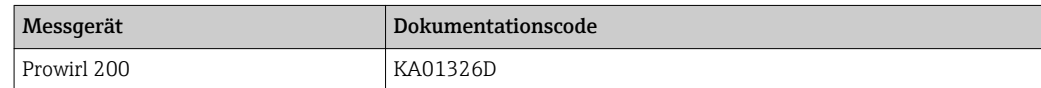

#### <span id="page-201-0"></span>Technische Information

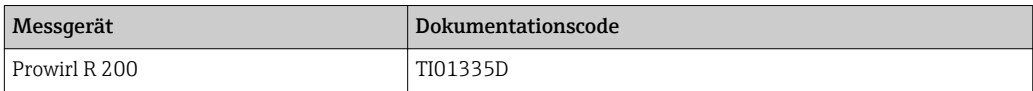

#### Beschreibung Geräteparameter

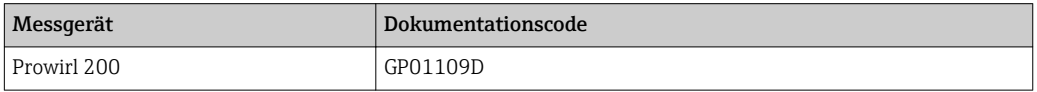

#### Geräteabhängige Zusatzdo- Sicherheitshinweise kumentation

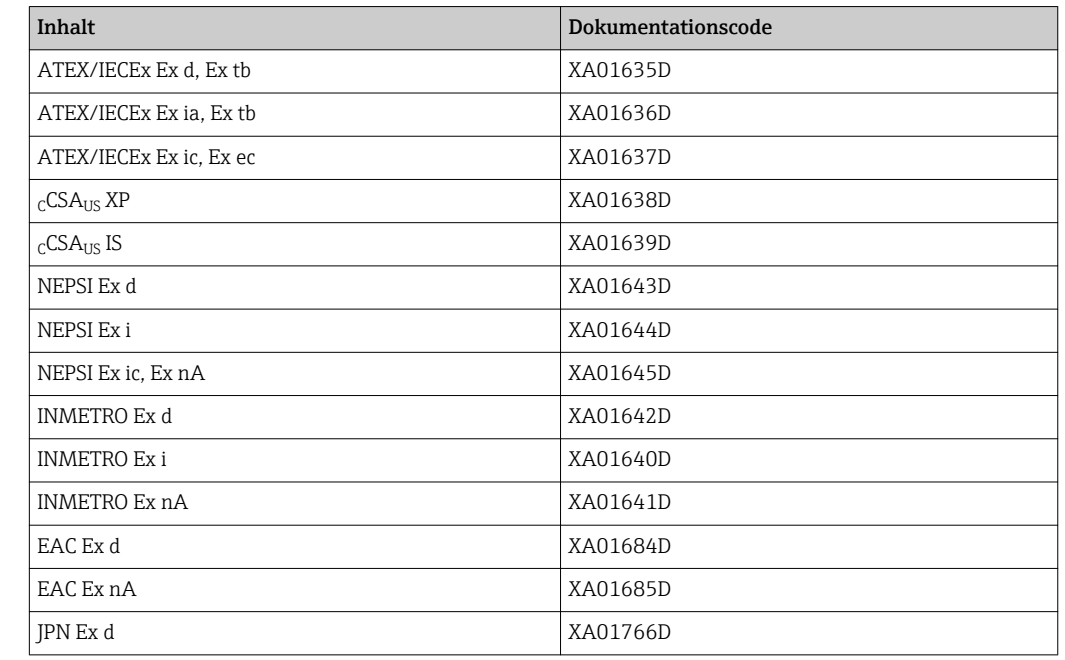

#### Sonderdokumentation

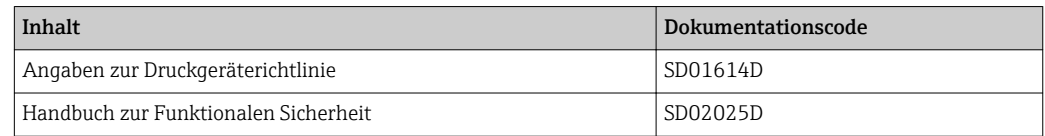

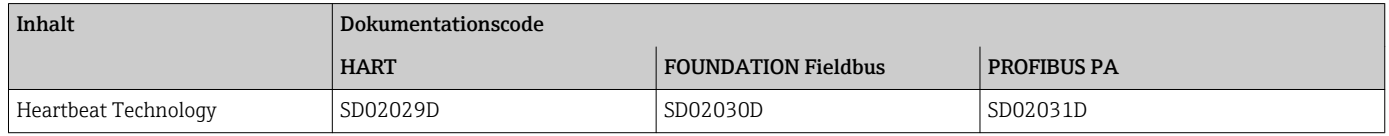

#### Einbauanleitung

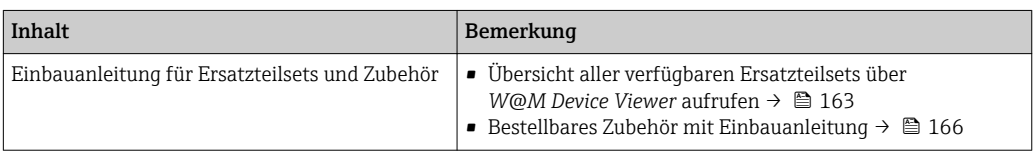

# Stichwortverzeichnis

### A

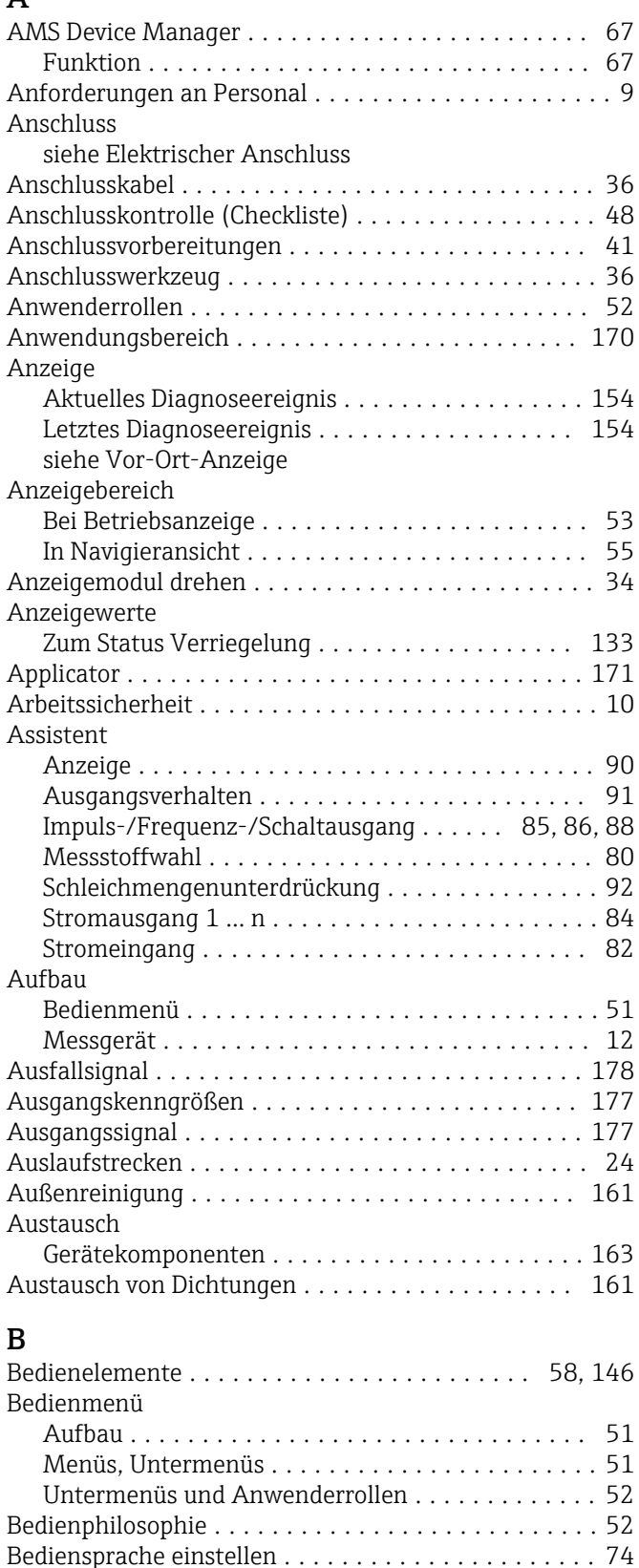

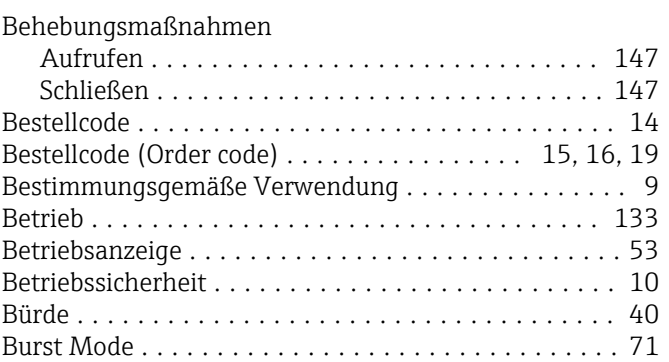

# C<br>Cl

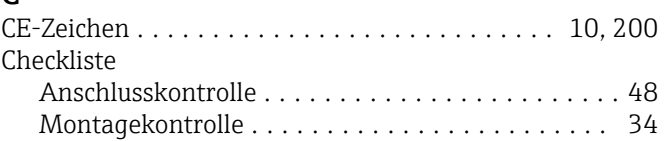

### D

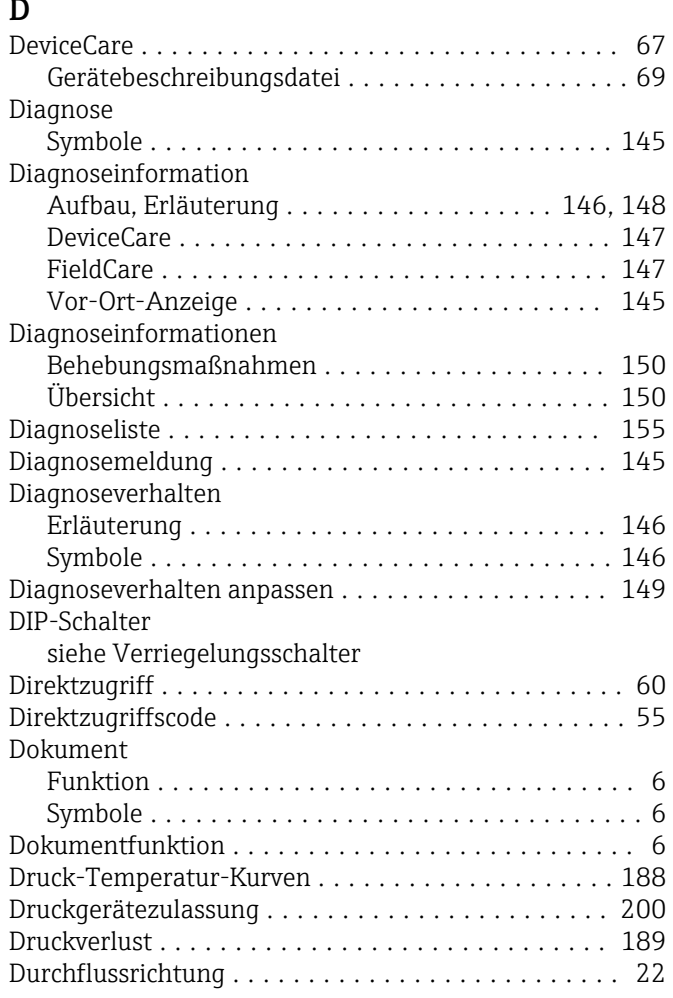

### E

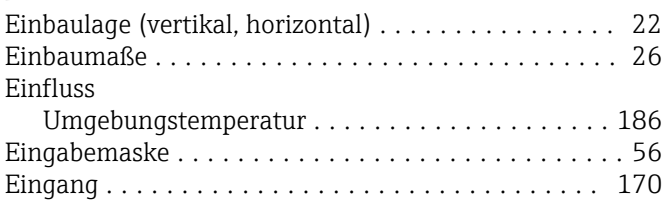

Bedientasten

siehe Bedienelemente

Bedienungsmöglichkeiten ..................... [50](#page-49-0)

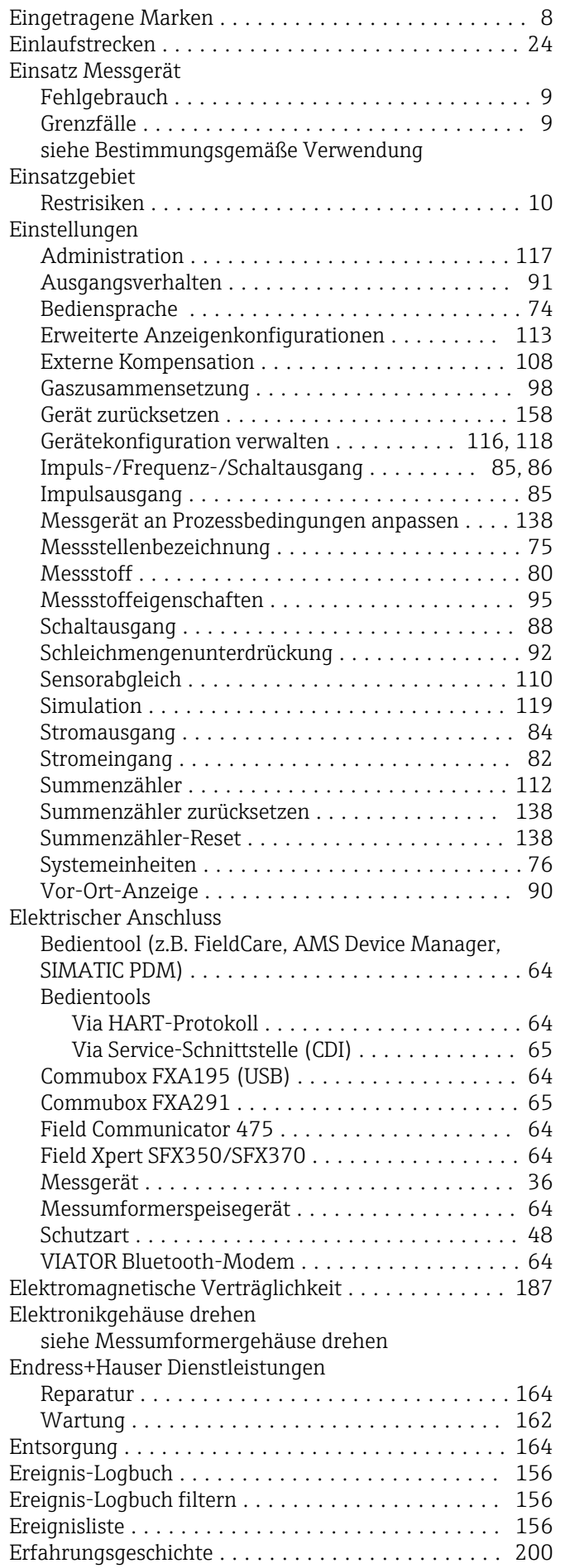

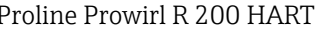

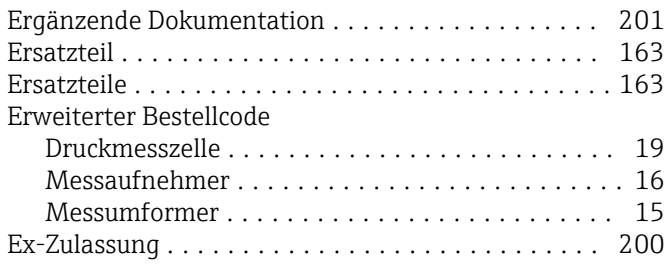

### F

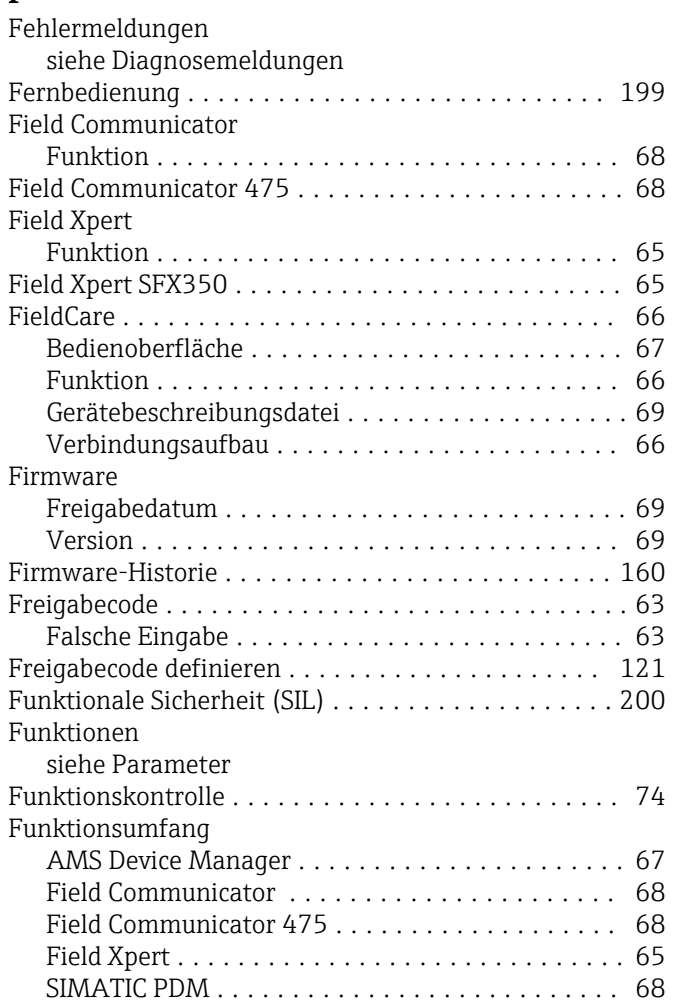

### G

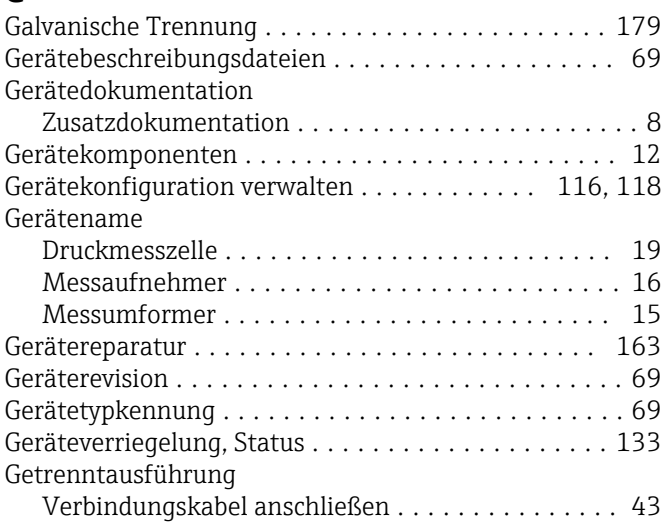

Gewicht

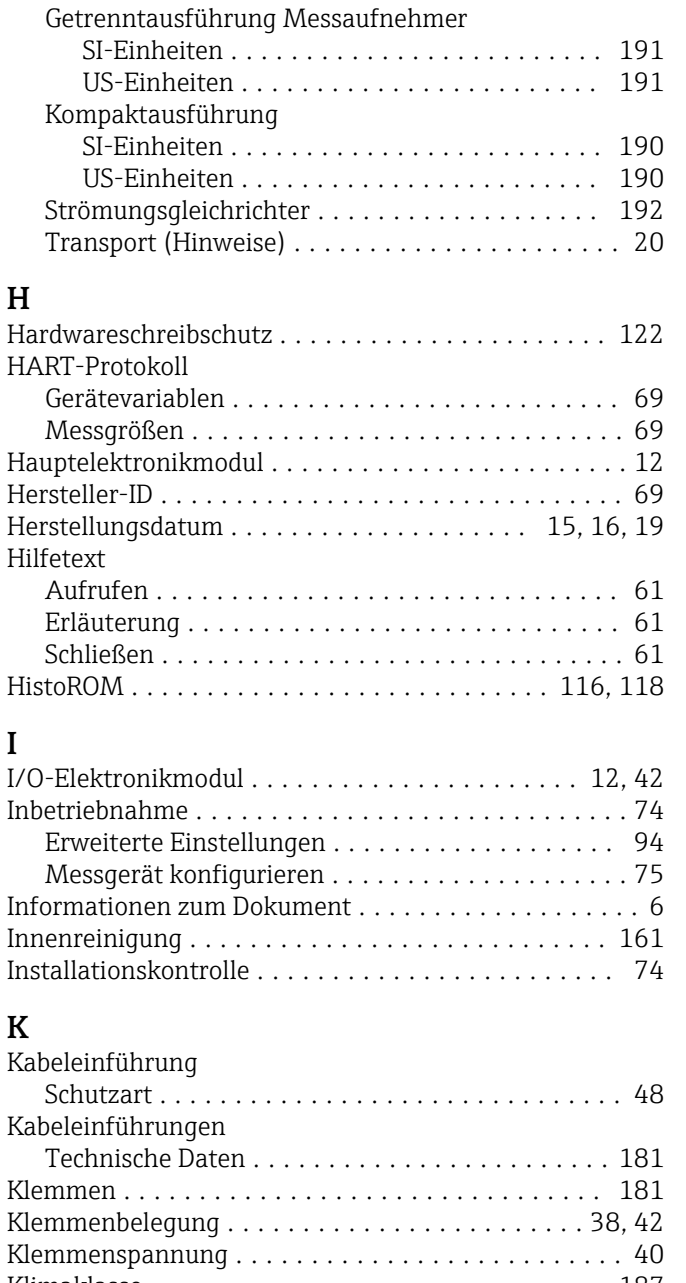

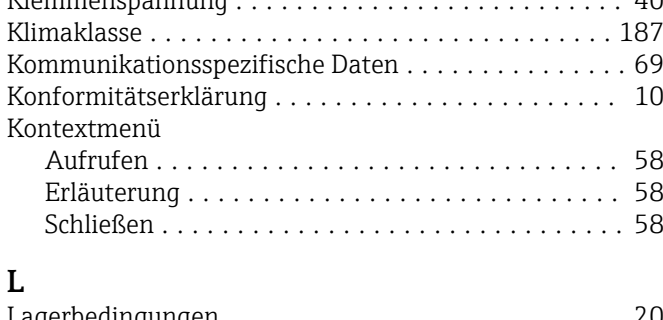

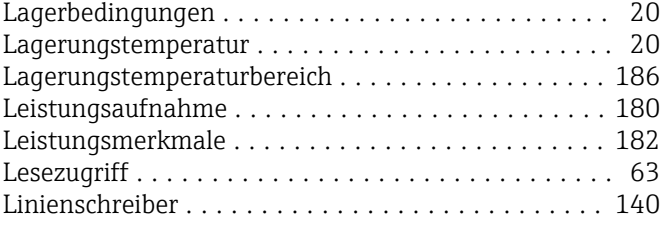

### M

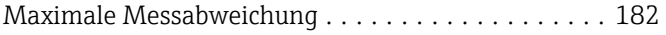

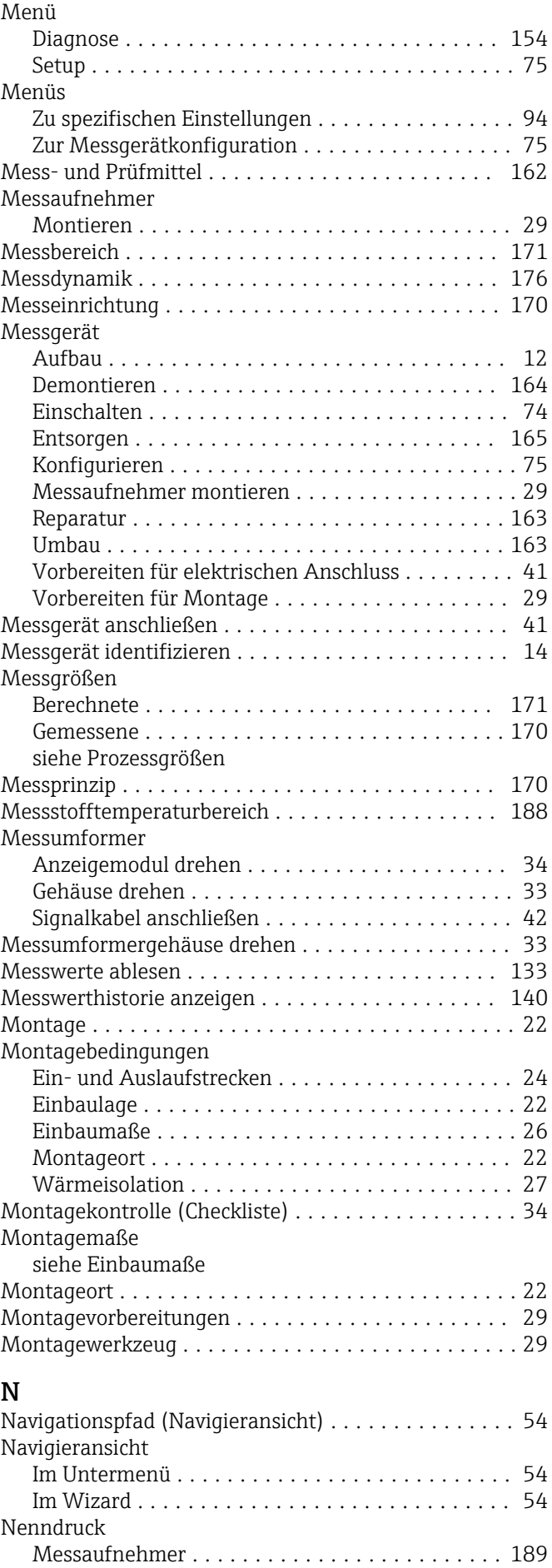

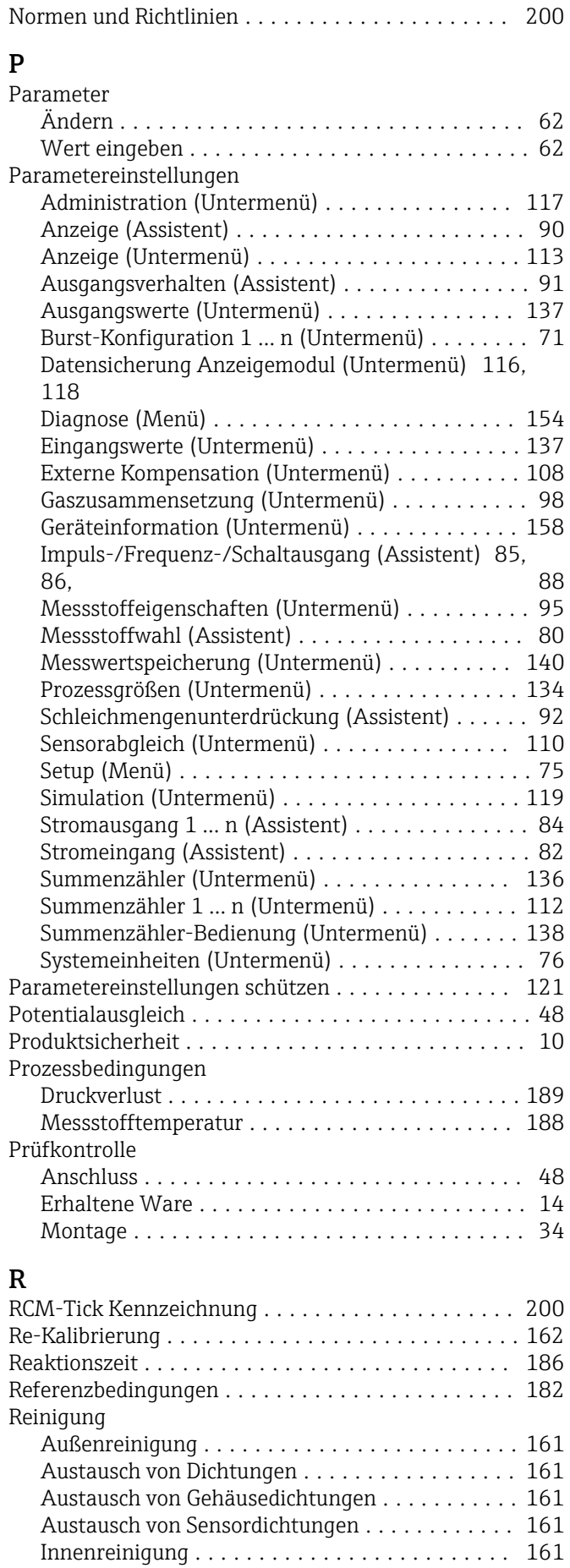

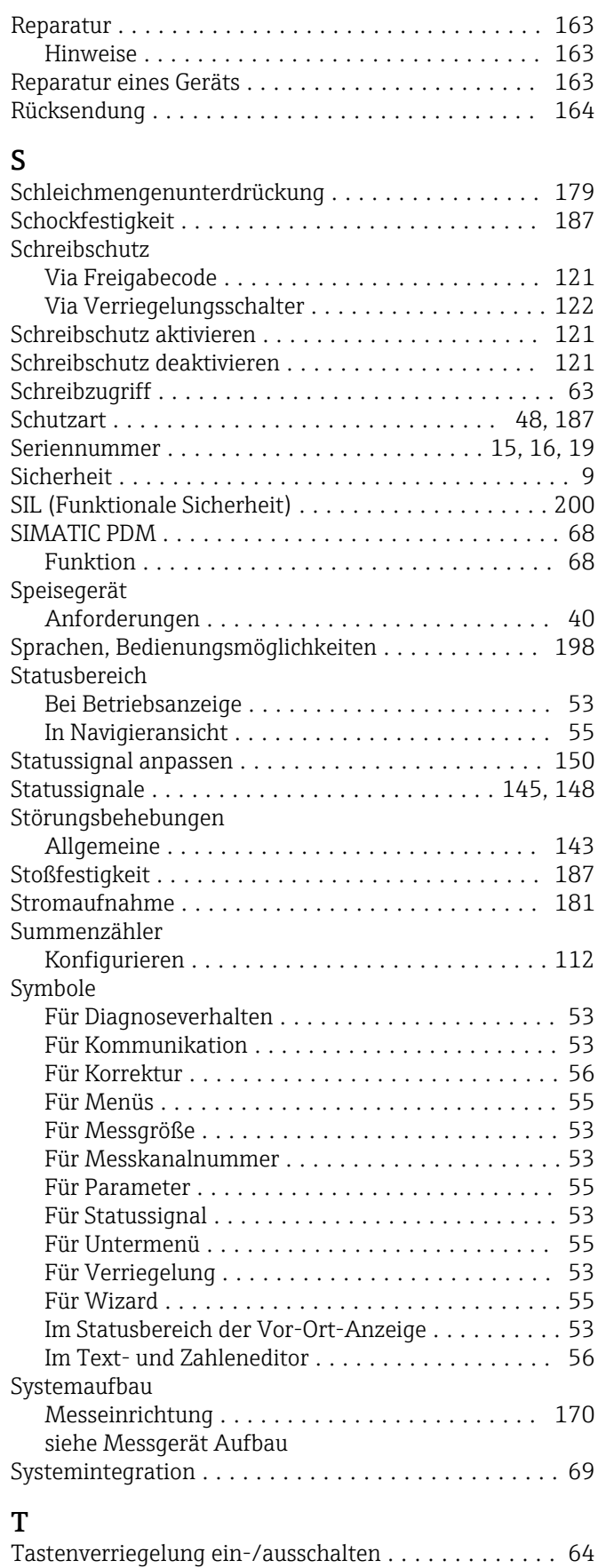

#### Temperaturbereich Lagerungstemperatur ...................... [20](#page-19-0) Texteditor ................................. [56](#page-55-0)

Technische Daten, Übersicht .................. [170](#page-169-0)

Tooltipp siehe Hilfetext Transport Messgerät ......................... [20](#page-19-0) Typenschild Druckmesszelle .......................... [19](#page-18-0) Messaufnehmer .......................... [16](#page-15-0) Messumformer .......................... [15](#page-14-0)  $\mathbf{U}$ Umgebungsbedingungen Lagerungstemperatur ..................... [186](#page-185-0) Schockfestigkeit ......................... [187](#page-186-0) Stoßfestigkeit ........................... [187](#page-186-0) Umgebungstemperatur ..................... [26](#page-25-0) Vibrationsfestigkeit ...................... [187](#page-186-0) Umgebungstemperatur Einfluss ............................... [186](#page-185-0) Umgebungstemperaturbereich . . . . . . . . . . . . . . . . . [26](#page-25-0) Untermenü Administration .......................... [117](#page-116-0) Anzeige ............................... [113](#page-112-0) Ausgangswerte ......................... [137](#page-136-0) Burst-Konfiguration 1 … n .................. [71](#page-70-0) Datensicherung Anzeigemodul .......... [116,](#page-115-0) [118](#page-117-0) Eingangswerte .......................... [137](#page-136-0) Ereignisliste ............................ [156](#page-155-0) Erweitertes Setup ......................... [94](#page-93-0) Externe Kompensation .................... [108](#page-107-0) Gaszusammensetzung ..................... [98](#page-97-0) Geräteinformation ....................... [158](#page-157-0) Messstoffeigenschaften .................... [95](#page-94-0) Messwertspeicherung ..................... [140](#page-139-0) Prozessgrößen ...................... [133,](#page-132-0) [134](#page-133-0) Sensorabgleich .......................... [110](#page-109-0) Simulation ............................. [119](#page-118-0) Summenzähler .......................... [136](#page-135-0) Summenzähler 1 … n ..................... [112](#page-111-0) Summenzähler-Bedienung ................. [138](#page-137-0) Systemeinheiten .......................... [76](#page-75-0) Übersicht ............................... [52](#page-51-0)

#### V

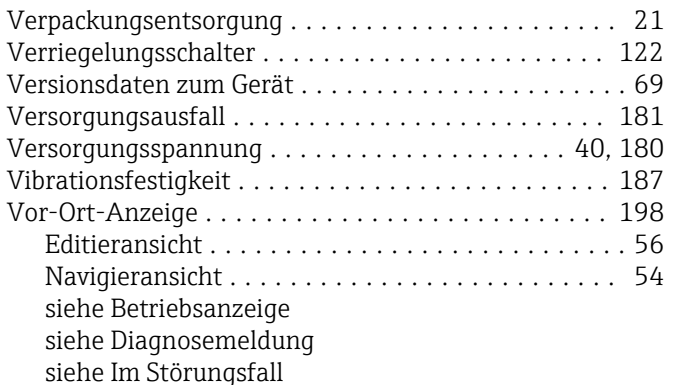

#### W

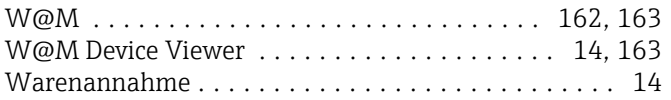

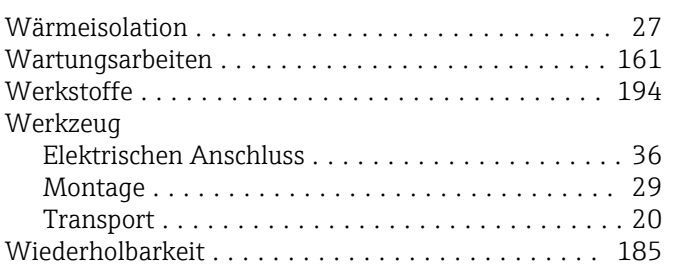

### $\overline{z}$

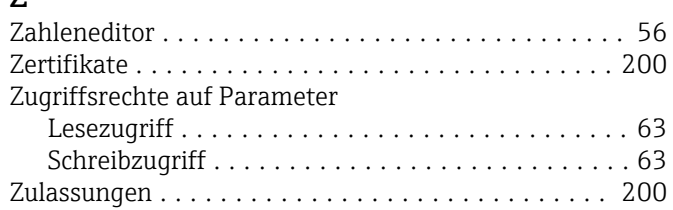

www.addresses.endress.com

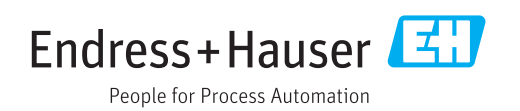